# **ePM 15/ePM 15A/ePM 15C ePM 12/ePM 12A/ePM 12C ePM 10/ePM 10A/ePM 10C**

**Patient Monitor**

**Service Manual**

# **Intellectual Property Statement**

SHENZHEN MINDRAY BIO-MEDICAL ELECTRONICS CO., LTD. (hereinafter called Mindray) owns the intellectual property rights to this product and this manual. This manual may refer to information protected by copyrights or patents and does not convey any license under the patent rights of Mindray, nor the rights of others. Mindray does not assume any liability arising out of any infringements of patents or other rights of third parties.

**mindray**,  $\parallel$   $\parallel$  and **MINDRAY** are the registered trademarks or trademarks owned by Mindray in China and other countries.

## **Revision History**

This manual has a revision number. This revision number changes whenever the manual is updated due to software or technical specification change. Contents of this manual are subject to change without prior notice.

- Version number 1.0
- Release time: December 2018

© 2018 Shenzhen Mindray Bio-Medical Electronics Co., Ltd. All rights reserved.

# **Preface**

## **Manual Purpose**

This manual provides detailed information about the assembling, dissembling, testing and troubleshooting of the equipment to support effective troubleshooting and repair. It is not intended to be a comprehensive, in-depth explanation of the product architecture or technical implementation. Observance of the manual is a prerequisite for proper equipment maintenance and prevents equipment damage and personnel injury.

## **Intended Audience**

This manual is for biomedical engineers, authorized technicians or service representatives responsible for troubleshooting, repairing and maintaining the monitors.

## **Passwords**

A password may be required to access different modes. The passwords are listed below:

- User maintenance: 8888888
- Manage Configuration: 315666
- Factory maintenance: 332888
- Demo mode: 2088

# **Contents**

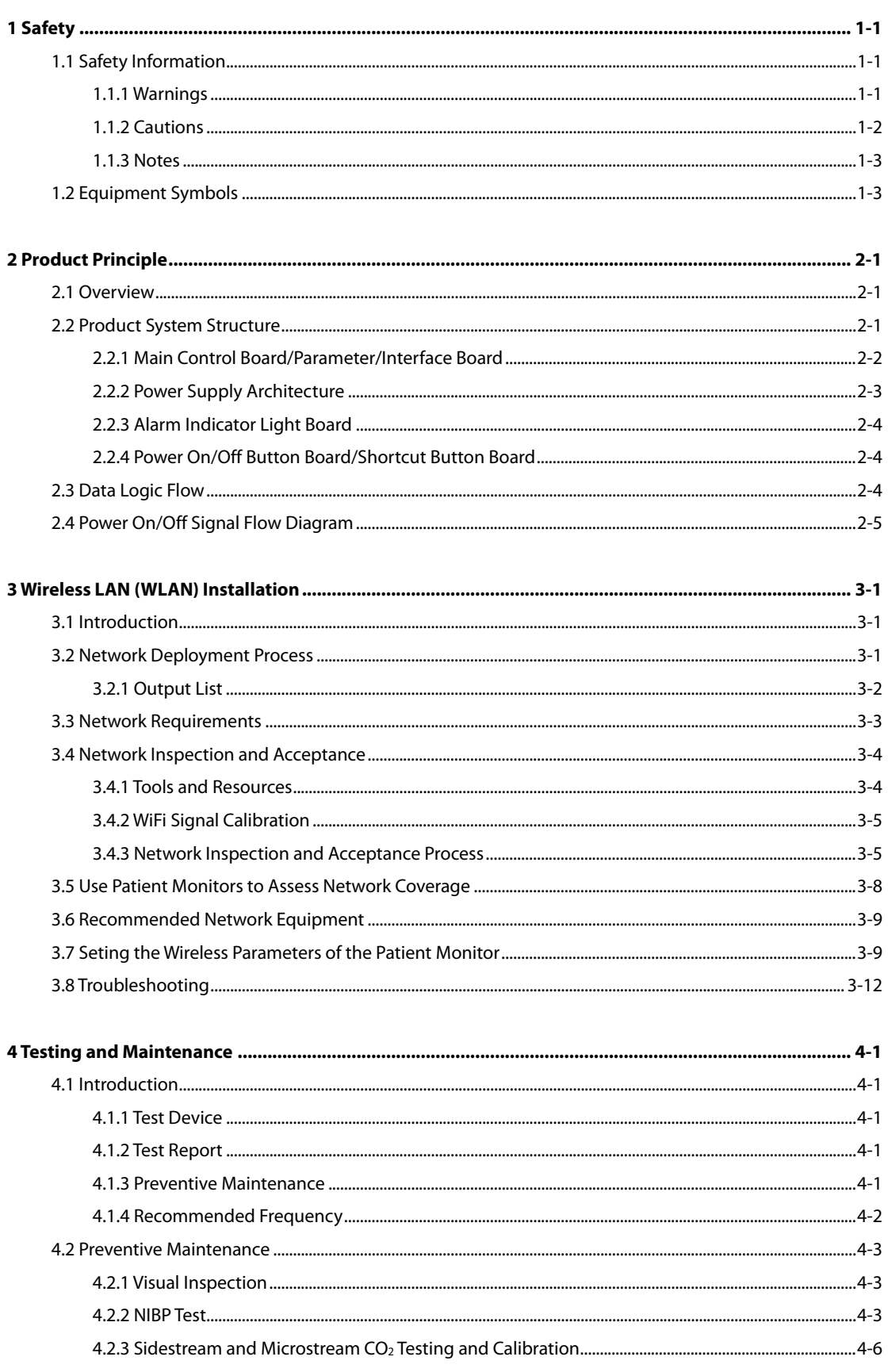

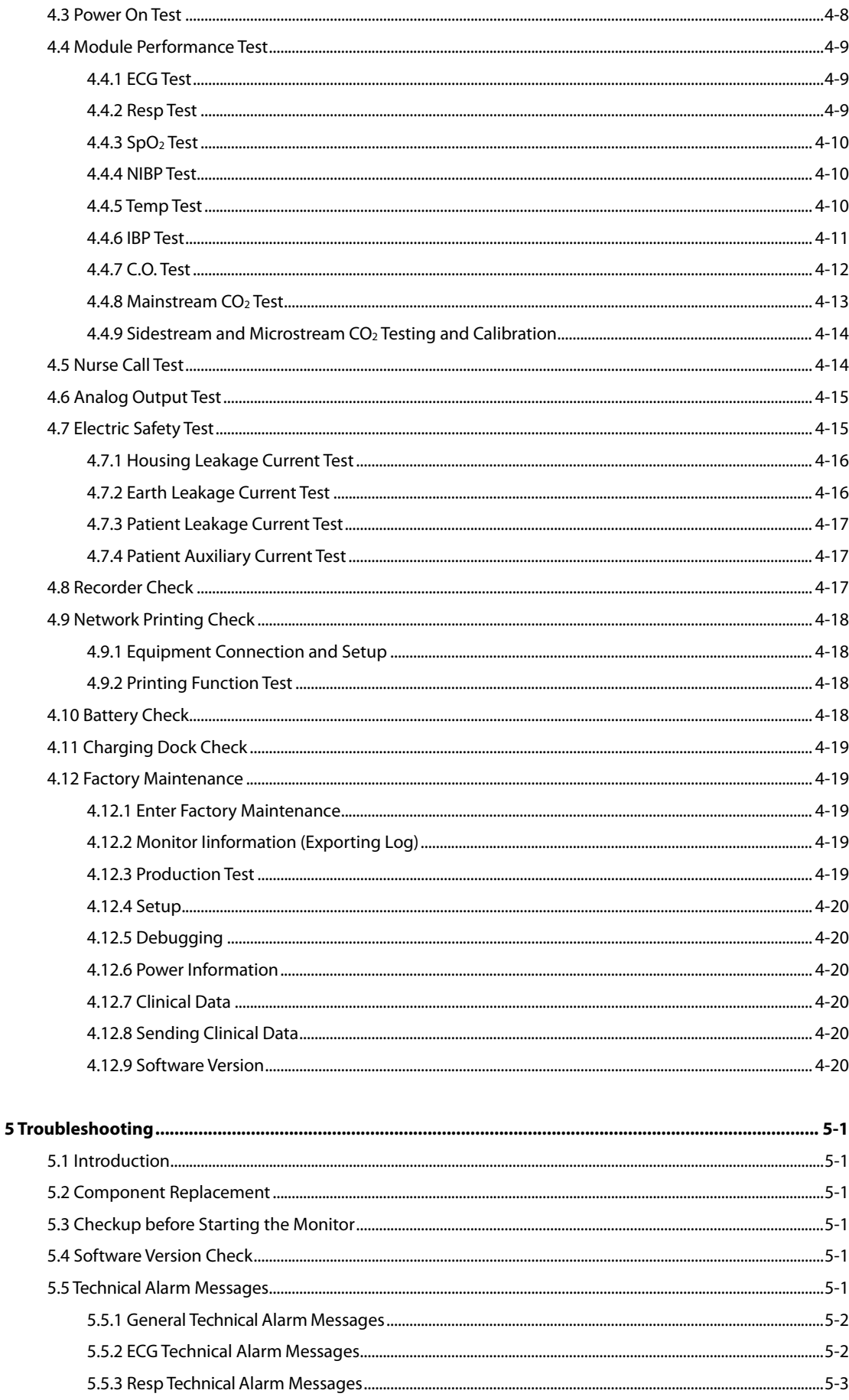

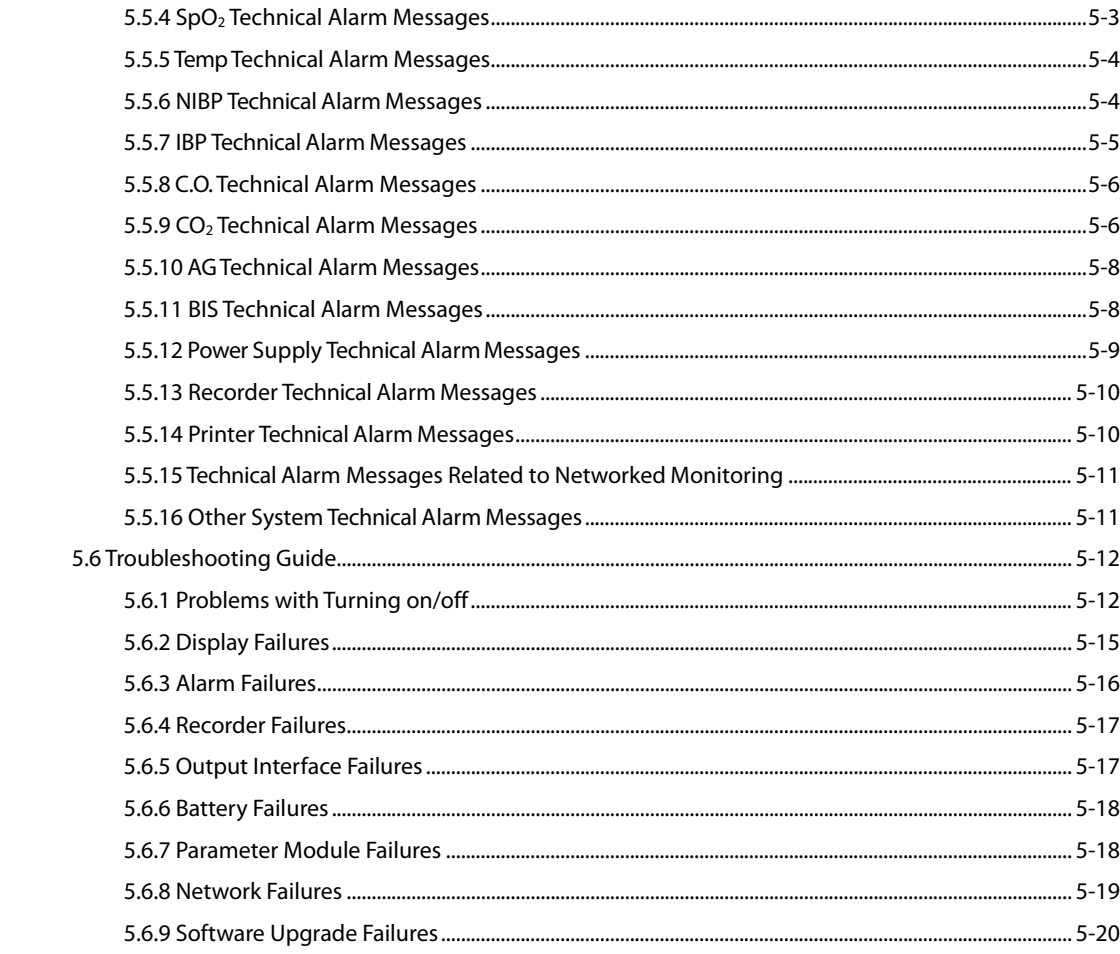

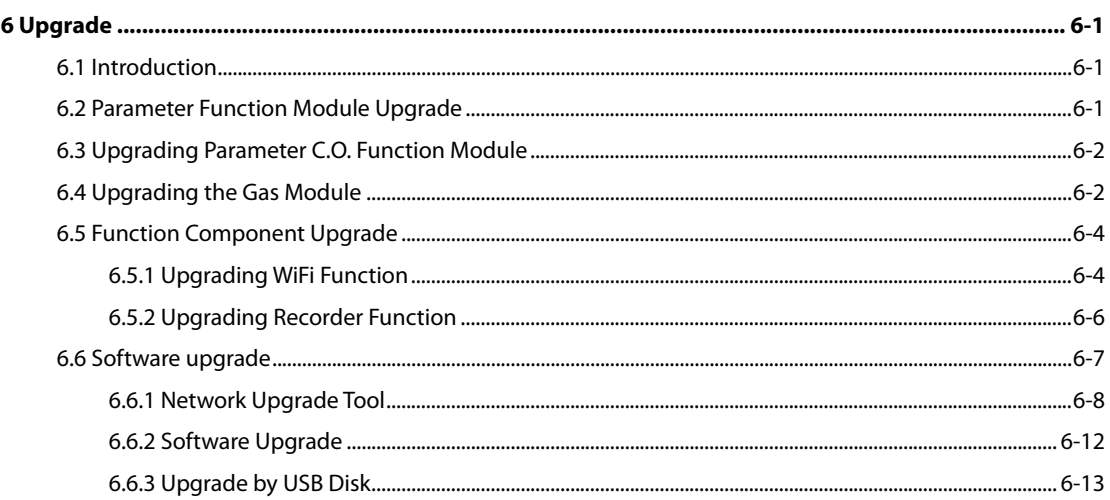

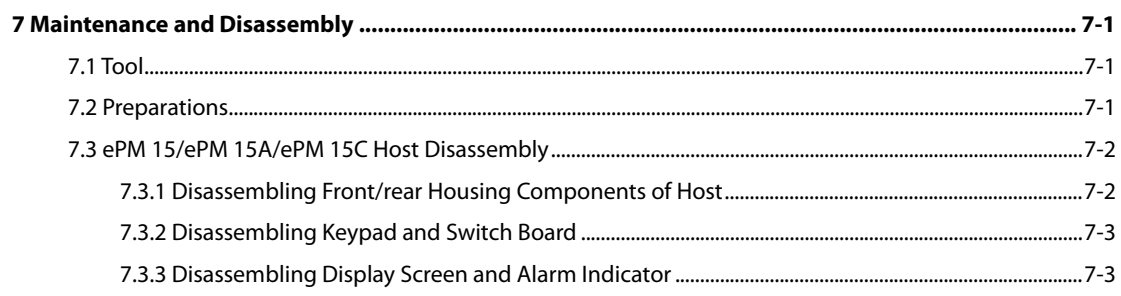

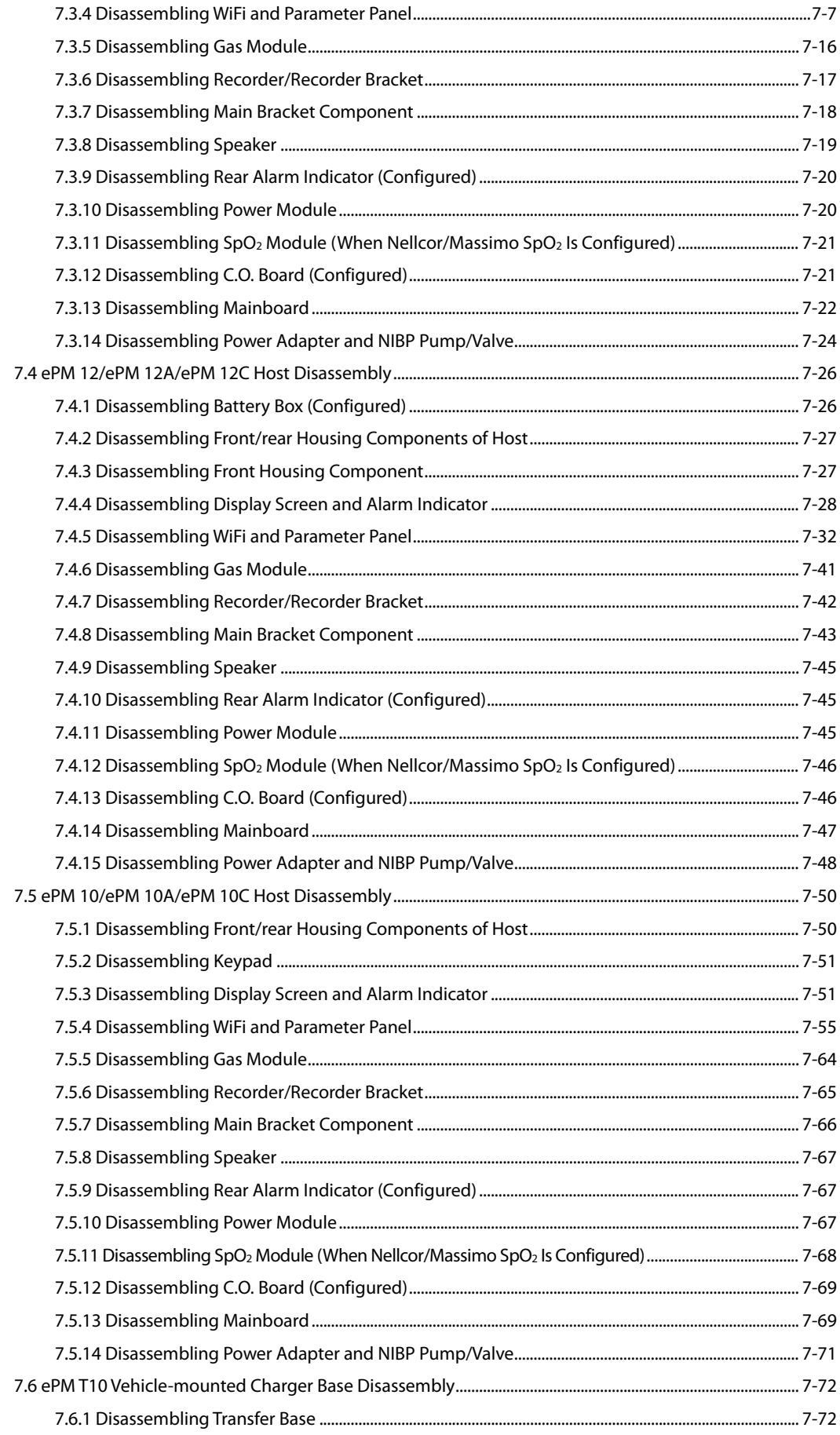

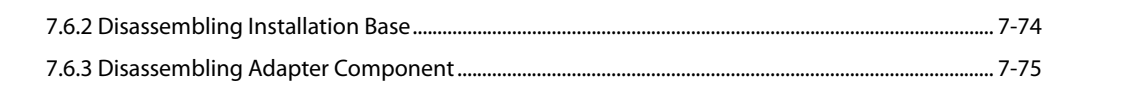

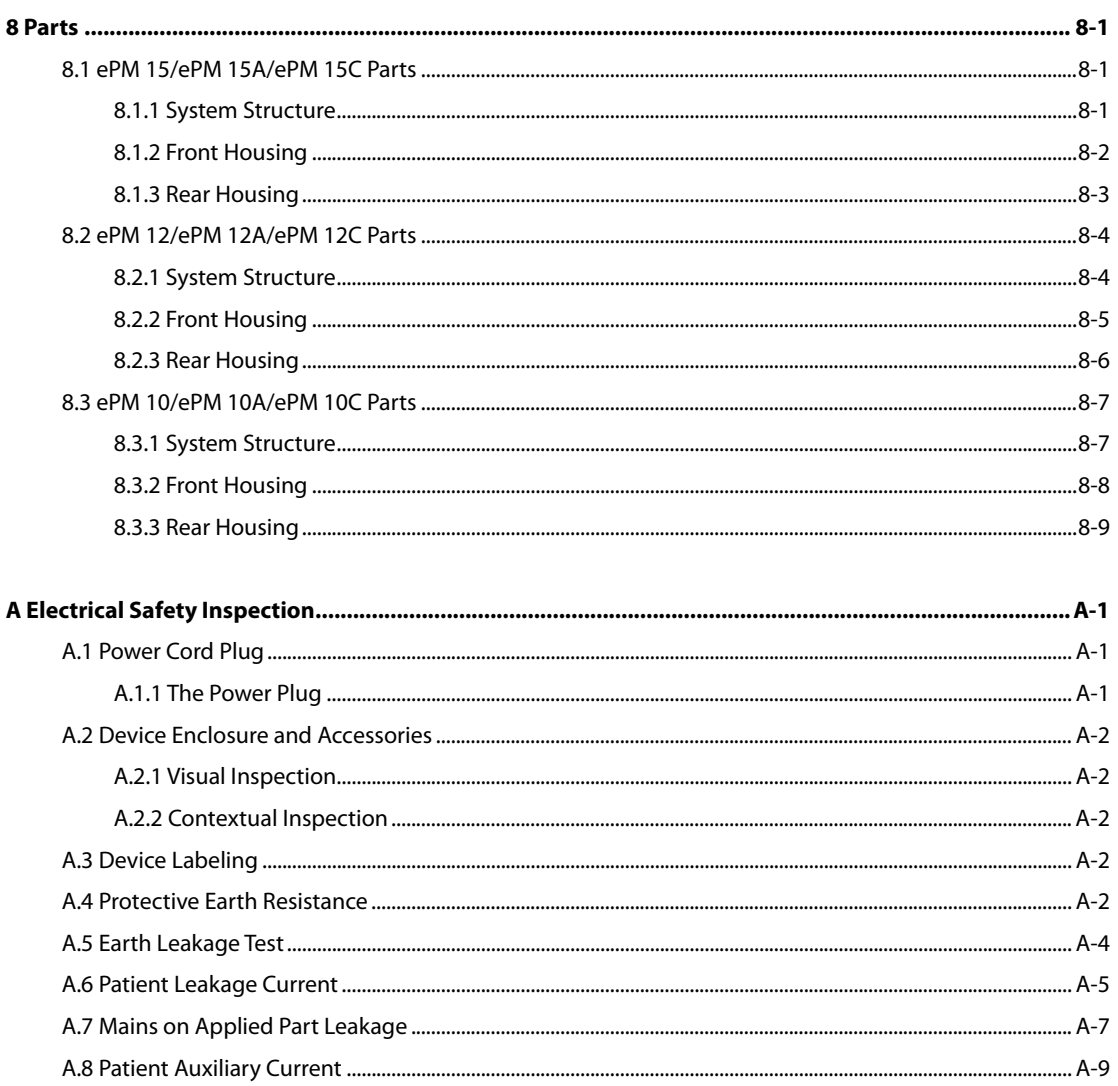

#### **FOR YOUR NOTES**

### <span id="page-10-1"></span><span id="page-10-0"></span>**1.1 Safety Information**

### **WARNING**

 **Indicates a potential hazard or unsafe practice that, if not avoided, could result in death or serious injury.**

## $\sqrt{2}$  caution

 **Indicates a potential hazard or unsafe practice that, if not avoided, could result in minor personal injury or product/property damage.**

#### **NOTE**

 **Provides application tips or other useful information to ensure that you get the most from your product.**

#### <span id="page-10-2"></span>**1.1.1 Warnings**

### **WARNING**

- **This equipment is used for single patient at a time.**
- **This equipment and its accessories are suitable for use within the patient environment.**
- **To avoid explosion hazard, do not use the equipment in the presence of oxygen-rich atmospheres, flammable anesthetics, or other flammable agents.**
- **Use and store the equipment in specified environmental condition. The monitor and accessories may not meet the performance specification due to aging, stored or used outside the specified temperature and humidity range.**
- **The equipment is not intended to be used within the Magnetic Resonance (MR) environment.**
- **Before connecting the equipment to the power line, check that the voltage and frequency ratings of the power line are the same as those indicated on the equipment's label or in this manual.**
- **Before putting the system into operation, the operator must verify that the equipment, connecting cables and accessories are in correct working order and operating condition.**
- **To avoid risk of electric shock, the equipment must only be connected to mains power with protective earth. If a protective earth conductor is not provided, operate it on battery power, if possible.**
- **Do not use the multiple portable socket outlets (MPSO) or AC mains extension cords. Insure that the sum of the individual ground leakage currents does not exceed the allowable limits.**
- **Do not touch the patient and live parts simultaneously. Otherwise patient injury may result.**
- **Do not come into contact with the patient during defibrillation. Otherwise serious injury or death could result.**
- **Do not open the equipment housings. All servicing and future upgrades must be carried out by trained and authorized personnel.**
- **Do not rely exclusively on the audible alarm system for patient monitoring. Turning the alarm volume to a low level or off may result in a hazard to the patient. Remember that alarm settings should be customized according to patient situations. Always keep the patient under close surveillance.**
- **The physiological data and alarm messages displayed on the equipment are for reference only and cannot be directly used for diagnostic interpretation.**
- **Route, wrap and secure the cables to avoid inadvertent disconnection, stumbling and entanglement.**
- **The software equipment copyright is solely owned by Mindray. No organization or individual shall resort to modifying, copying, or exchanging it or to any other infringement on it in any form or by any means without due permission.**

### <span id="page-11-0"></span>**1.1.2 Cautions**

## $\sqrt{2}$  caution

- **Use only parts and accessories specified in this manual.**
- **Ensure that the equipment is supplied with continuous electric power during work. Sudden power failure may cause data loss.**
- **Magnetic and electrical fields are capable of interfering with the proper performance of the equipment. For this reason make sure that all external devices operated in the vicinity of the equipment comply with the relevant EMC requirements. Mobile phone, X-ray equipment or MRI devices are a possible source of interference as they may emit higher levels of electromagnetic radiation.**
- **Always install or carry the equipment properly to avoid damage caused by drop, impact, strong vibration or other mechanical force.**
- **Dry the equipment immediately in case of rain or water spray.**
- **Some settings are password protected and can only be changed by authorized personnel. Contact your department manager or biomedical engineering department for the passwords used at your facility.**
- **Dispose of the package material as per the applicable waste control regulations. Keep it out of children's reach.**
- **At the end of its service life, the equipment, as well as its accessories, must be disposed of in compliance with the guidelines regulating the disposal of such products. If you have any questions concerning disposal of the equipment, please contact us.**

#### <span id="page-12-0"></span>**1.1.3 Notes**

#### **NOTE**

- **Put the equipment in a location where you can easily view and operate the equipment.**
- **The equipment use a mains plug as isolation means to the mains power. Do not locate the equipment in a place difficult to operate the mains plug.**
- **The typical operator's position is in front of the monitor.**
- **The software was developed in compliance with IEC62304. The possibility of hazards arising from software errors is minimized.**
- **This manual describes all features and options. Your equipment may not have all of them.**
- **Keep this manual in the vicinity of the equipment so that it can be obtained conveniently when needed.**

### <span id="page-12-1"></span>**1.2 Equipment Symbols**

See the *ePM Series Patient Monitor Operator's Manual (P/N: 046-012606-00)* for information about the symbols used on this product and its packaging.

#### **FOR YOUR NOTES**

### <span id="page-14-1"></span><span id="page-14-0"></span>**2.1 Overview**

The ePM series multi-parameter monitors enable to provide complete patient management, adequate physiological parameter monitoring and physiological alarm, possessing powerful data review function, flexible wired or wireless network configuration and application ability. It provides a series of CAA applications to assist physicians to make a diagnosis. Meanwhile, the ePM series provide hospital management with superior monitor management applications to help hospitals to improve the efficiency and quality of monitor equipment management.

Based on the needs of clinical applications, ePM series could provide product models with displays of different sizes. Users can operate the monitor by touch screen or shortcut key. The ePM series have good human-computer interaction design, clinical applicability, complete hospital IT solution capabilities and lots of CDS applications.

### <span id="page-14-2"></span>**2.2 Product System Structure**

The ePM series monitors have only one main unit:

- ePM 10/ePM 10A/ePM 10C host uses 10.1" TFT WXGA display
- ePM 12/ePM 12A/ePM 12C host uses 12.1" TFT WXGA display
- ePM 15/ePM 15A/ePM 15C host uses 15.6" TFT WXGA display
- Both of them use a touch screen and shortcut buttons as input devices, with an optional remote control
- Optional WiFi module
- Optional built-in recorder

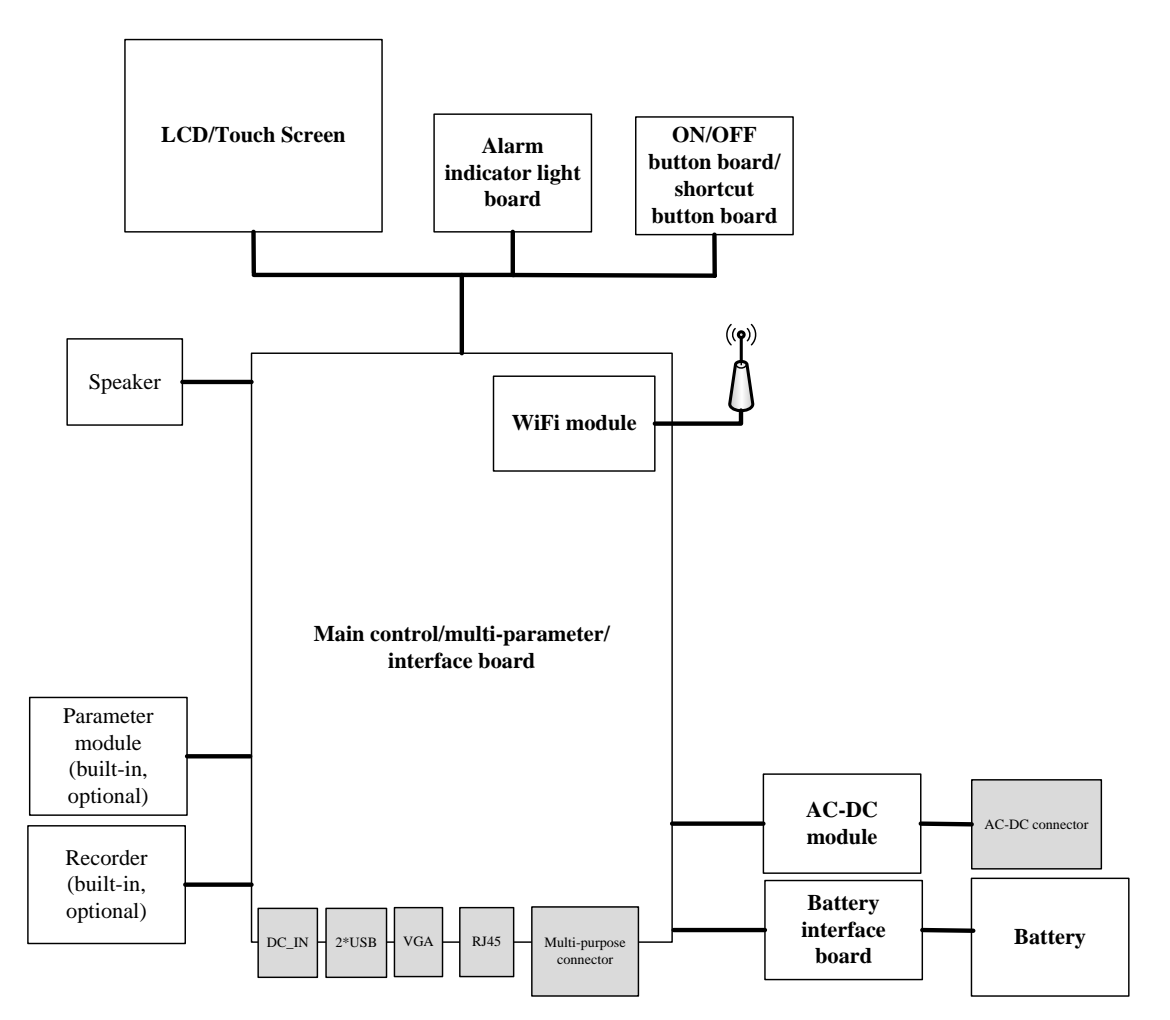

Fig. 1- 1 System Block Diagram

#### <span id="page-15-0"></span>**2.2.1 Main Control Board/Parameter/Interface Board**

The main control board includes the main control CPU, program memory, data memory, system configuration memory, WiFi module (optional), power management MCU, charging circuit for batteries and DC-DC circuit. A multi-parameter module circuit (ECG/Resp/SpO<sub>2</sub>/NIBP/IBP) is also integrated on this board. In addition, there are internal and external interfaces. The internal interfaces include an interface for the recorder, an internal parameter module interface, an interface between the AC-DC and the battery. The external interfaces include a VGA display interface, a USB interface, an Ethernet interface and a multi-function interface. (There is an additional DC\_IN interface for ePM 10/ePM 10A/ePM 10C).

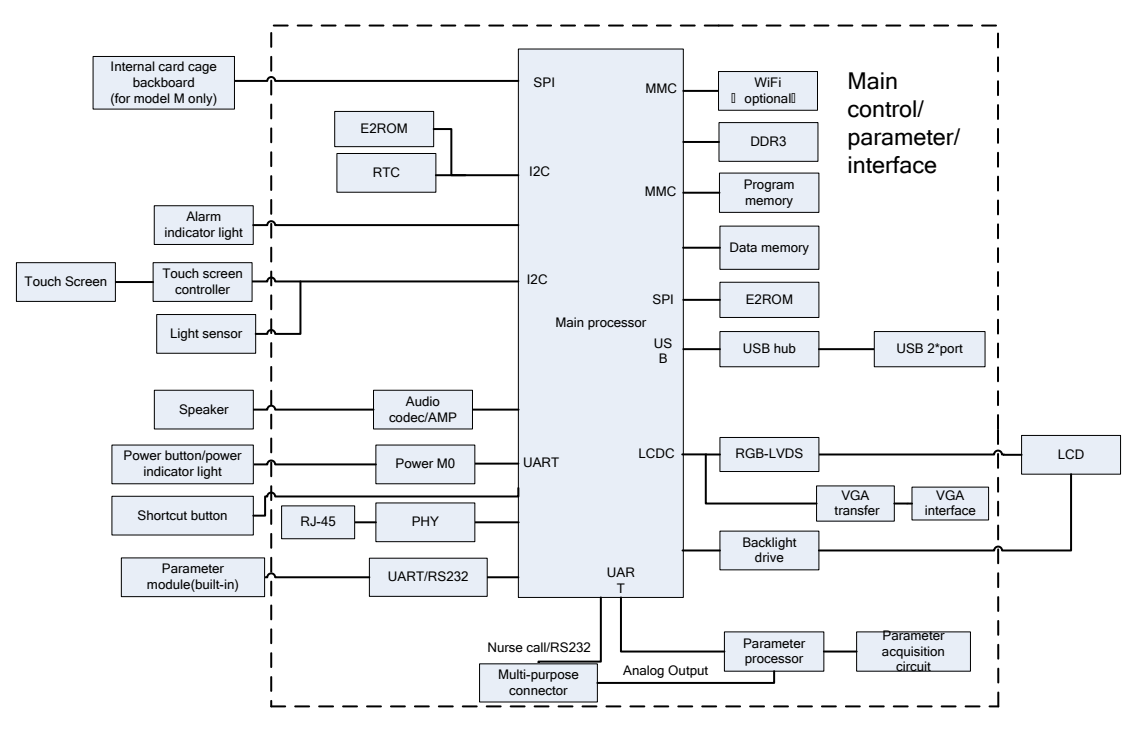

Fig. 1-2 Main Control Board Block Diagram

<span id="page-16-0"></span>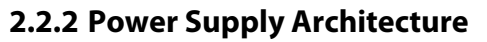

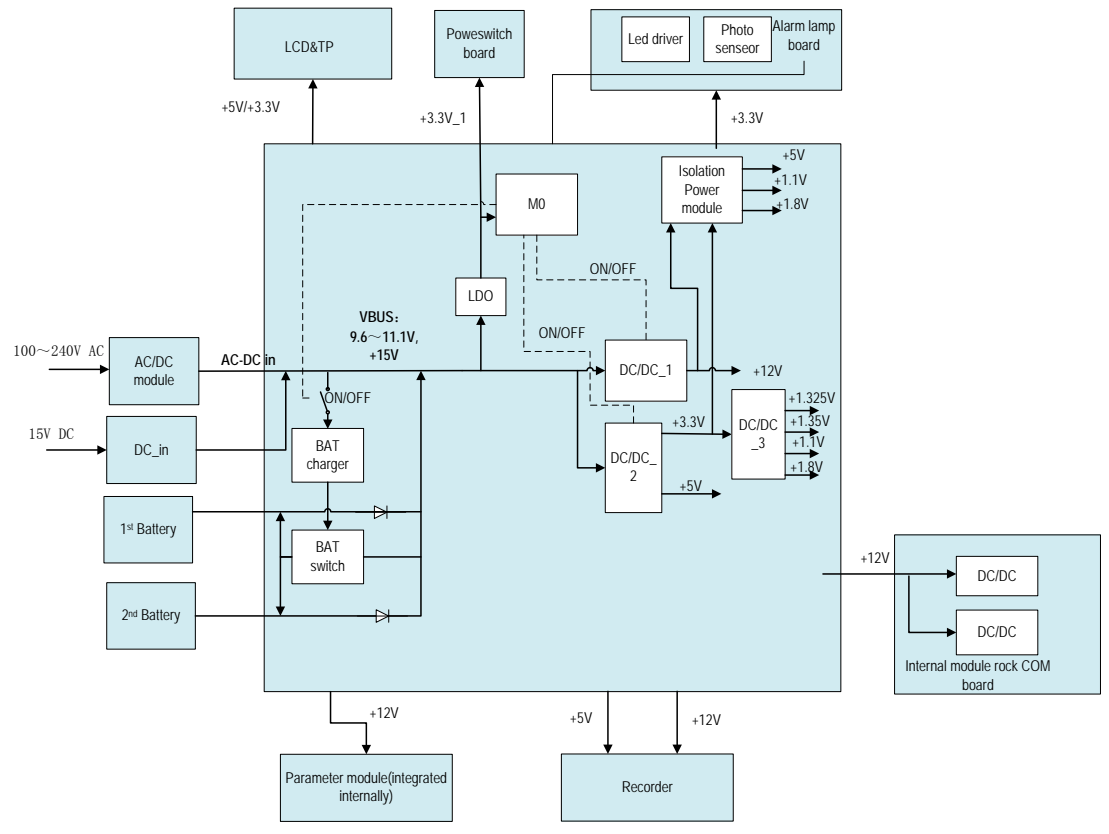

Fig. 1-3 Power Supply Architecture Diagram

The AC/DC power module outputs 15V to the main control board. By the internal DC-DC\_2 and DC\_DC\_1 conversion circuits of the main control board, it can generate 3.3V, 5V and 12V to supply power for other modules or boards in the host. The battery charging circuit is powered by 15V and can be switched between AC power supply and battery power supply by AC connection test. The ePM12/ePM 12A/ePM 12C can support dual batteries. The first battery is installed in the main unit and the second battery is installed in the external battery compartment. The external battery compartment is installed at the bottom of the main unit. For the ePM15/ePM 15A/ePM 15C, the internal battery compartment can support two batteries. The ePM Series monitors support 3 types of batteries, 2600mAh, 4500mAh and 5600mAh. 2600mAh and 4500mAh are interchangeable. 5600mAh cannot be used interchangeably with these two batteries. The ePM 10/ePM 10A/ePM 10C can be mounted to an ambulance via a charging dock. There is an isolated power module in the charging dock which converts the 28~12V input to a 15V output. The output of the charging dock is connected to the DC\_in interface of the ePM 10/ePM 10A/ePM 10C. +12V is the power supply for the integral module rack, recorder and parameter acquisition circuit. The power module for parameter acquisition adopts the DC-DC isolation design. DC\_DC\_3 is used to power the main processor.

#### <span id="page-17-0"></span>**2.2.3 Alarm Indicator Light Board**

There are LED alarm indicator lights and light sensors (optional) on the board. The light sensors conduct ambient light detection in order to adjust the brightness of LCD background light.

#### <span id="page-17-1"></span>**2.2.4 Power On/Off Button Board/Shortcut Button Board**

For the power switches, indicator lights and shortcut buttons are integrated on one board.

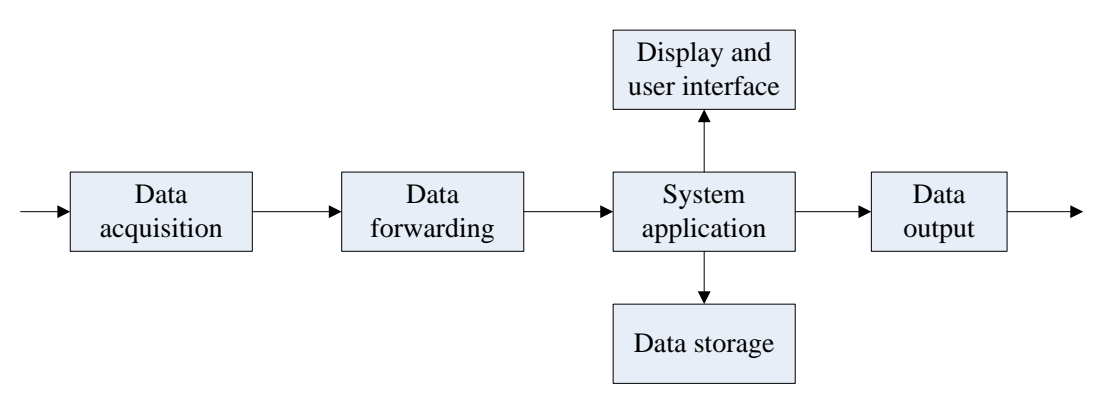

### <span id="page-17-2"></span>**2.3 Data Logic Flow**

Fig.2- 3 Data Flow Diagram

The monitoring parameters are collected and analyzed by the module and then forwarded to the system software via an integral or external module rack. The system software displays waveforms, values and alarms, meanwhile the data, alarms and values will also be stored in the internal data memory. It can also be sent to a central station or other monitors via network (wired or wireless).

### <span id="page-18-0"></span>**2.4 Power On/Off Signal Flow Diagram**

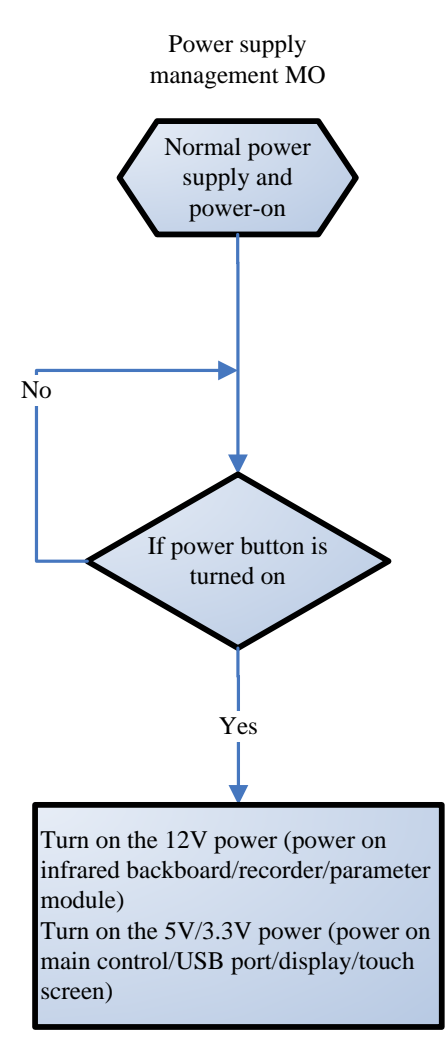

Power ON/OFF chart

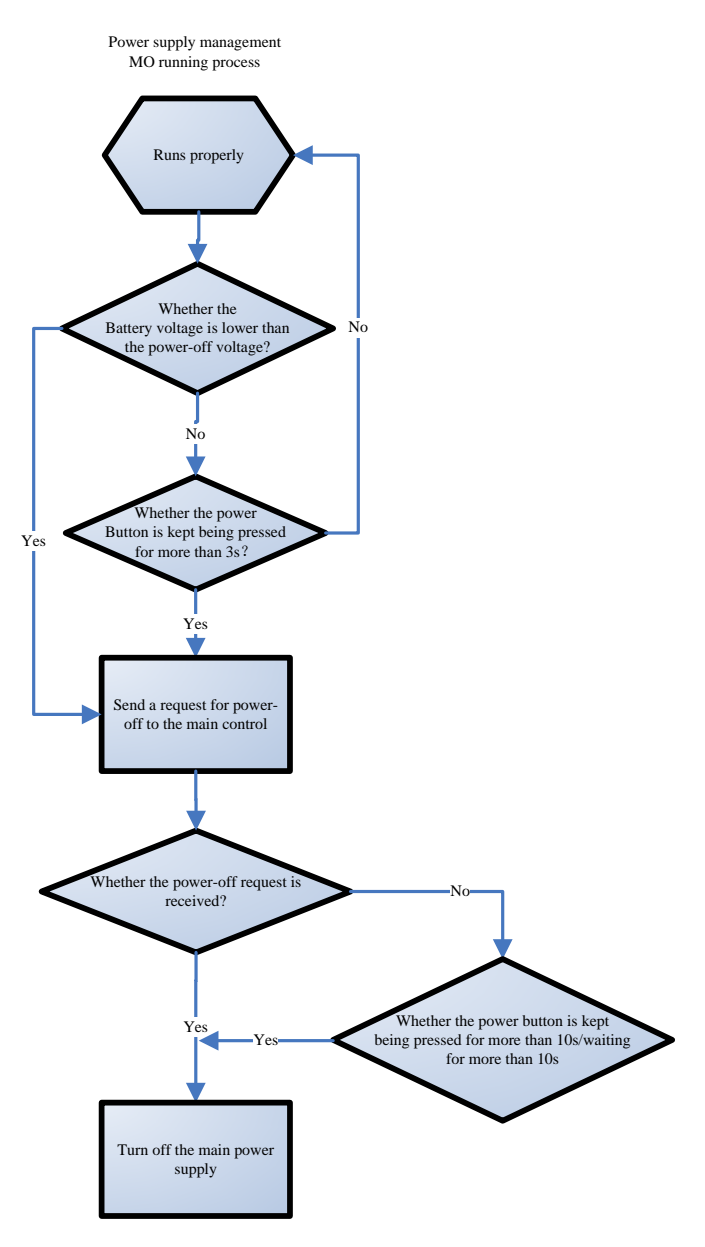

Power OFF process.

### <span id="page-20-1"></span><span id="page-20-0"></span>**3.1 Introduction**

This section describes how to install the Wireless LAN (WLAN) for Mindray patient monitor.

### <span id="page-20-2"></span>**3.2 Network Deployment Process**

If the hospital has established a WLAN, follow the installation process below:

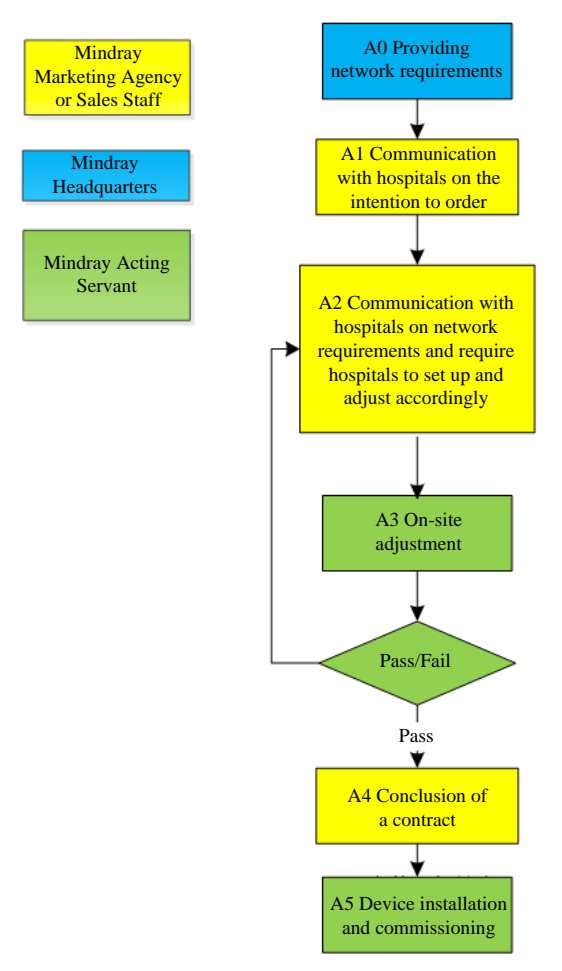

Fig. 3-1 Network deployment flow chart

### <span id="page-21-0"></span>**3.2.1 Output List**

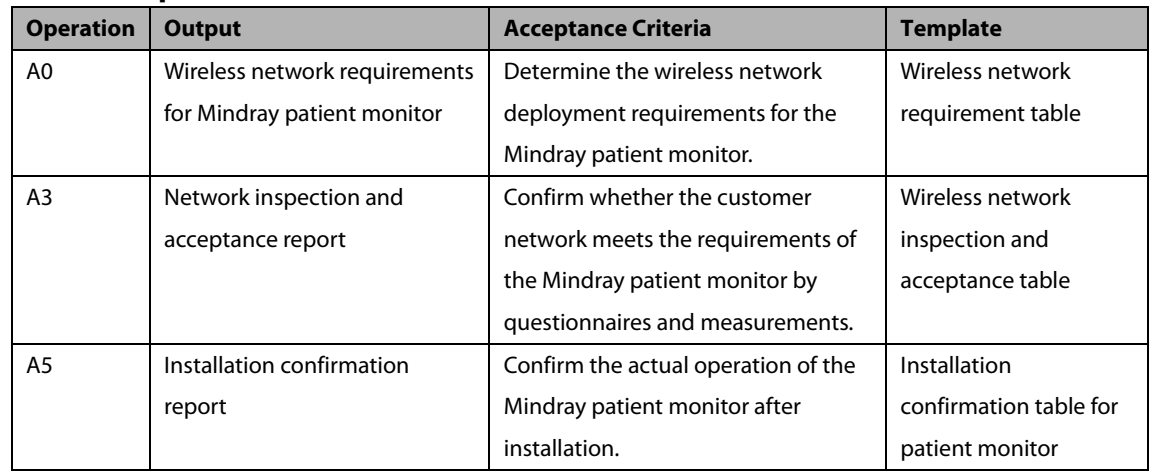

If the hospital plans to create a new WLAN for the Mindray patient monitor, make sure there is at least one WiFi channel that is not in use. Otherwise, after establishing a new WLAN, it is impossible to meet the requirements of the Mindray patient monitor in terms of co-channel interference. See the installation process below:

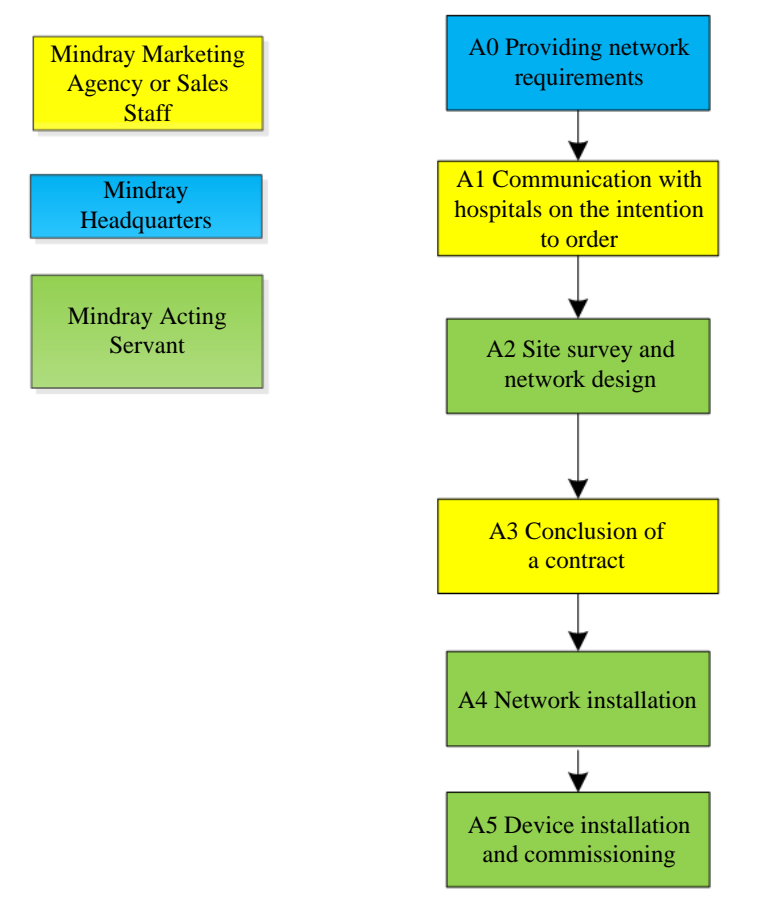

Fig. 3-2 New WLAN installation process

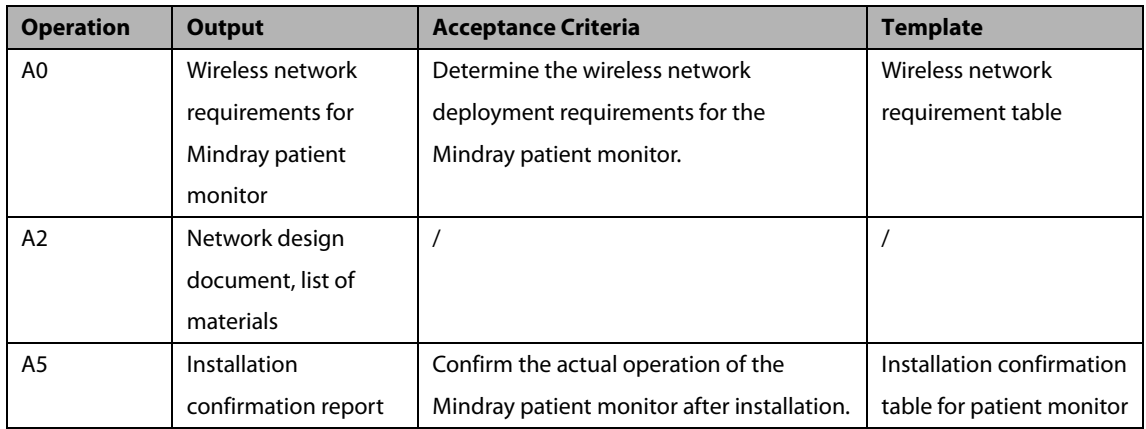

#### **Precautions**

 **Network design and deployment engineering are complex and need a professional IT engineer to help get the job done. This document does not contain these contents.**

### <span id="page-22-0"></span>**3.3 Network Requirements**

The wireless network needs to meet the following requirements.

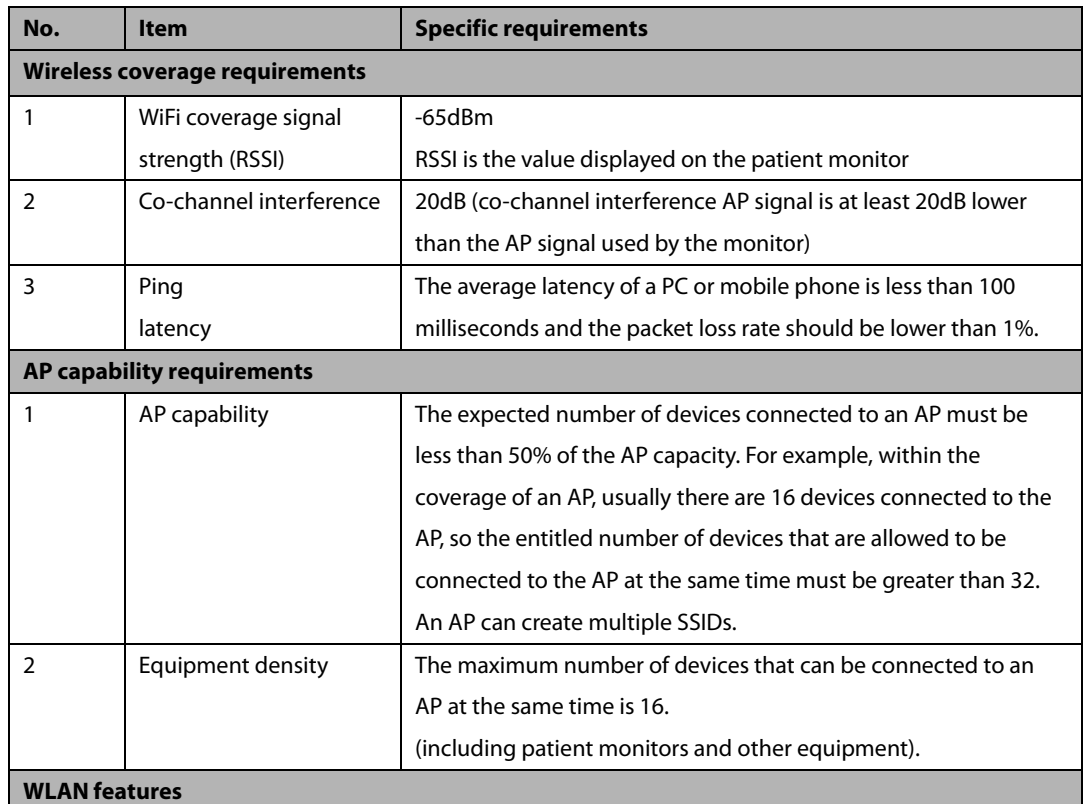

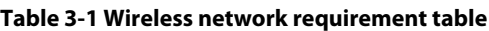

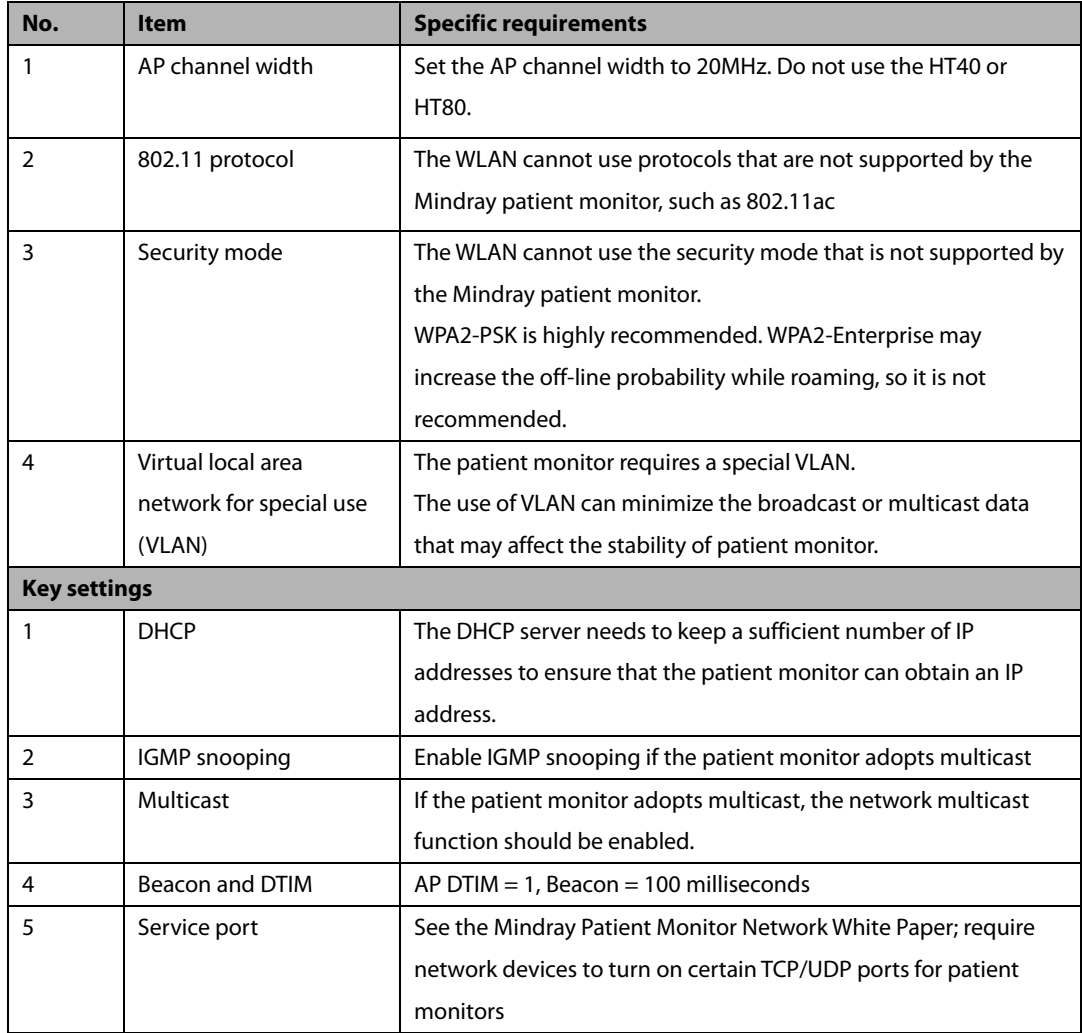

### <span id="page-23-0"></span>**3.4 Network Inspection and Acceptance**

### <span id="page-23-1"></span>**3.4.1 Tools and Resources**

- A laptop with Windows 7 (or a later version) and a wireless network card installed. It is recommended that the laptop be equipped with an Intel Centrino wireless adapter. If your laptop is configured with a different wireless adapter, make sure it has high precision.
- In terms of wireless network survey tools, it is recommended to use professional survey tools such as Tamograph, Wirelessmon or other professional network survey tools.
- **Professional network engineer.**

#### **Precautions**

 **Those who implement WiFi network surveys should have received good training on WiFi. If you do not have a professional network engineer, please ask a third party for help.**

#### <span id="page-24-0"></span>**3.4.2 WiFi Signal Calibration**

Before testing network coverage by the use of a wireless network survey tool that runs on a laptop, follow the steps below to use the patient monitor to calibrate the RSSI of the wireless network survey tool.

- 1. Keep the patient monitor close to the wireless network survey tool. The distance between the patient monitor and the wireless network survey tool should not exceed 30cm and the distance from a human body should exceed 50cm.
- 2. Simultaneously move the patient monitor and wireless network survey tool (keep the same distance as before).
- 3. When the patient monitor displays the following RSSI values: -50dBm, -60dBm, -70dBm, and -80dBm, record the RSSI value read by the wireless network survey tool.
- 4. When conducting a site survey, calibrate the RSSI of the wireless network survey tool relative to the patient monitor (the RSSI of the patient monitor is the judge criterion for wireless coverage).

#### <span id="page-24-1"></span>**3.4.3 Network Inspection and Acceptance Process**

This is done in two ways: First, complete the project that requires the hospital IT department to conduct self-test, as shown in the network inspection and acceptance table. Then, the customer service personnel or authorized party will conduct site test and confirm the remaining contents, and finally fill in the network inspection and acceptance table. If any items are found to be non-conformed during the network inspection and acceptance, adjust them before installing the patient monitor.

During the testing, need to enable the WiFi network SSID broadcast to ensure that the SSID of the WiFi can be scanned.

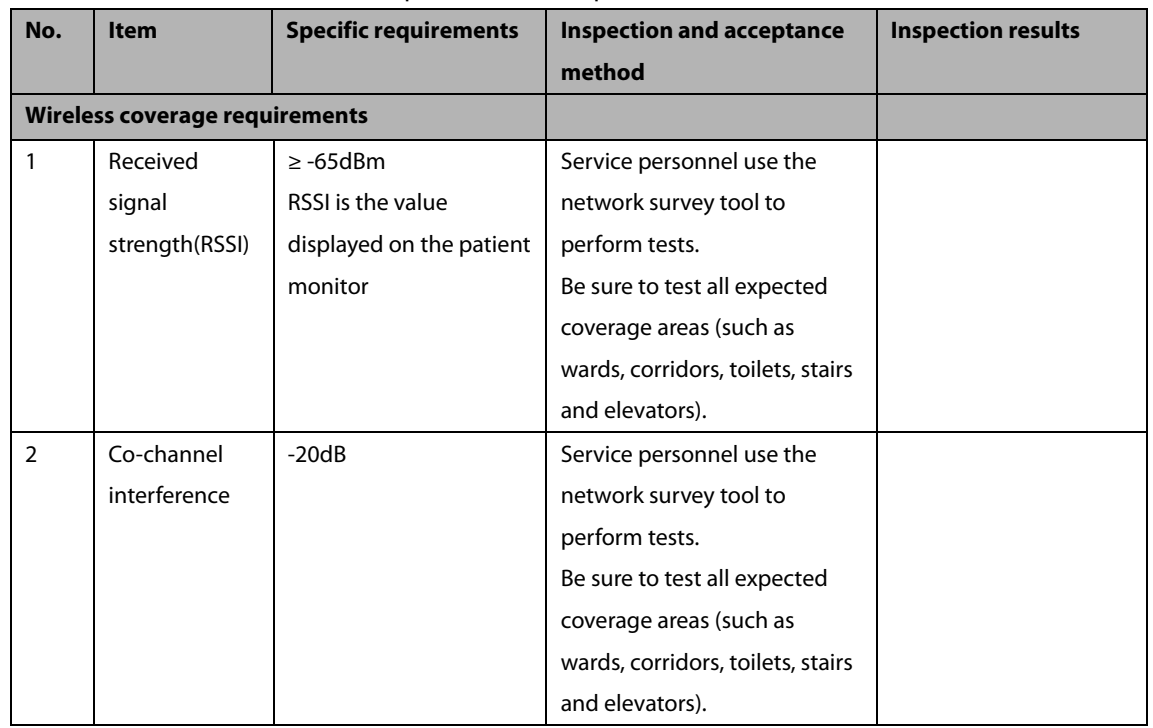

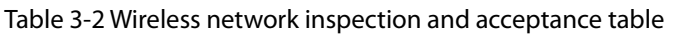

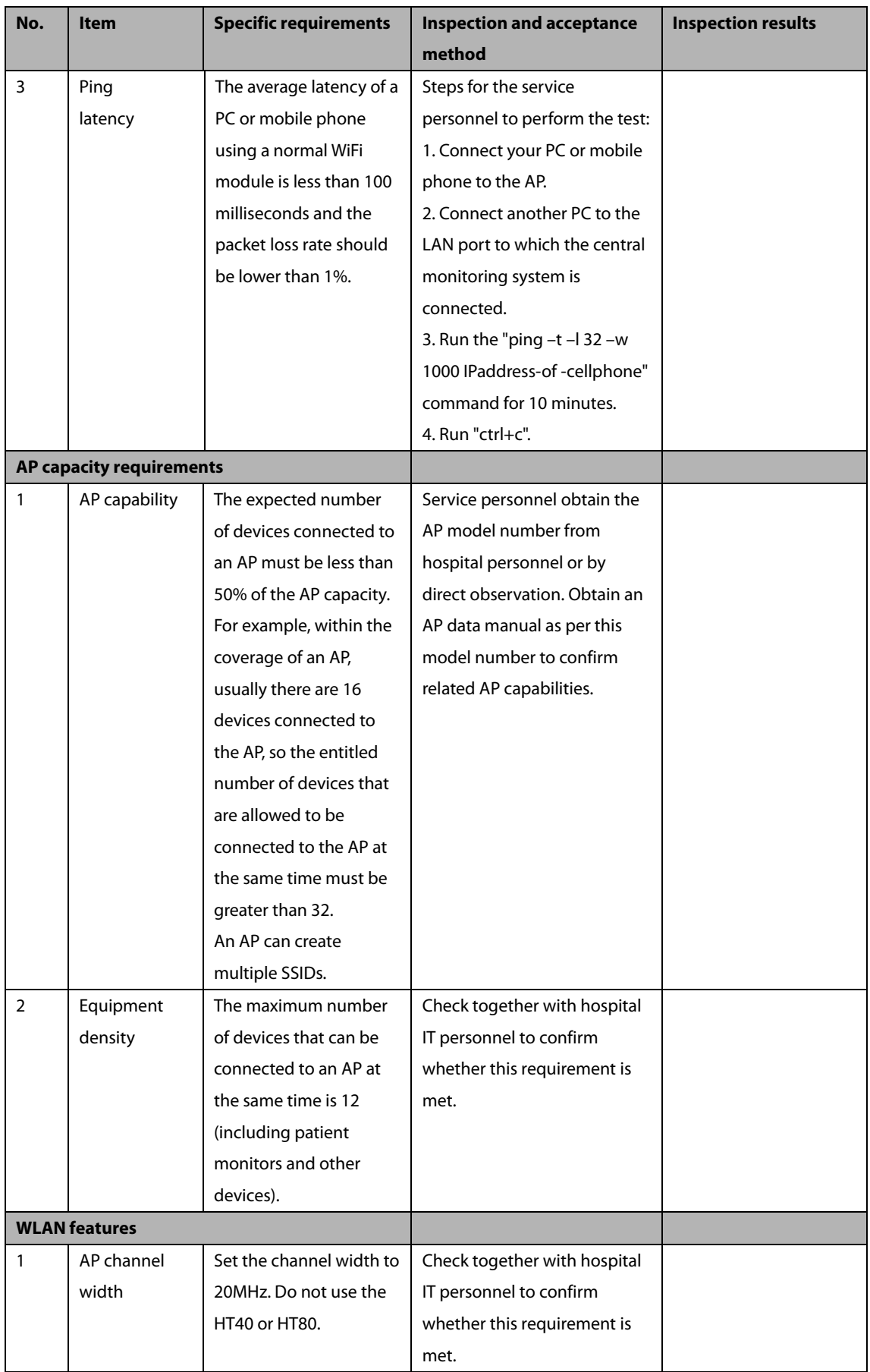

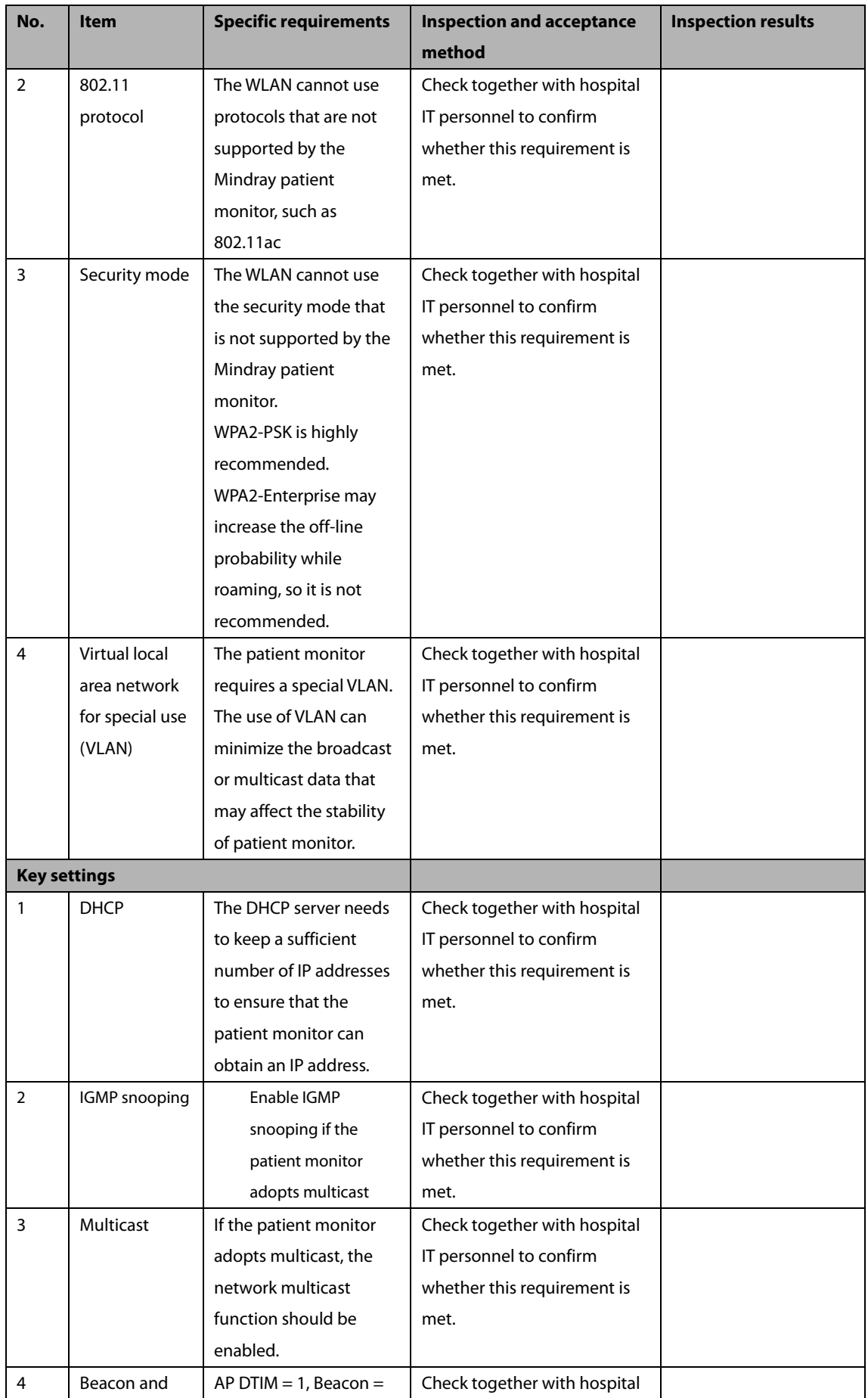

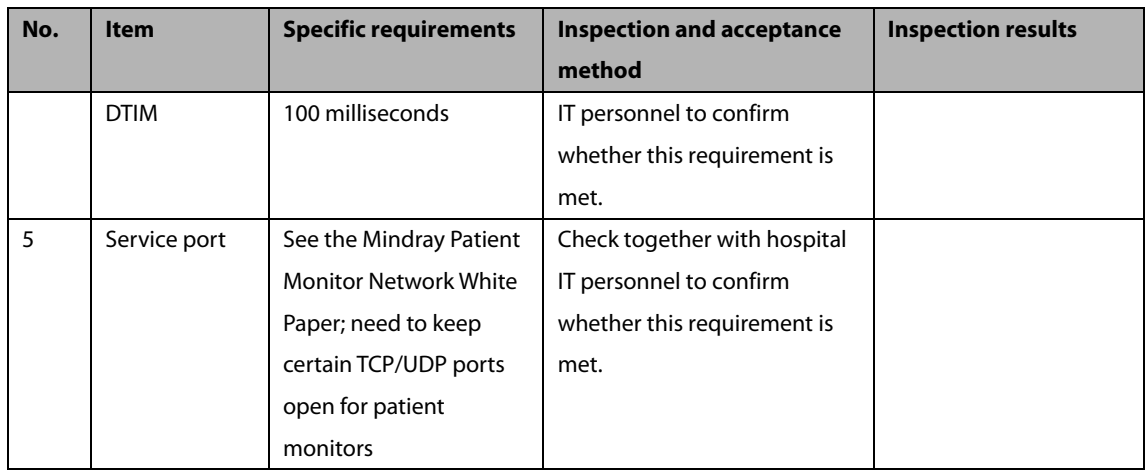

### <span id="page-27-0"></span>**3.5 Use Patient Monitors to Assess Network Coverage**

To confirm the coverage, perform a coverage test in the areas where patients often go around.

Confirm whether the coverage meets the requirements by observing the signal strength (RSSI) displayed on the patient monitor and whether an off-line event occurs.

If necessary, adjust the AP position or increase APs to ensure adequate coverage.

Please follow the steps below:

- 1. Set the patient monitor to access the central monitoring system.
- 2. Perform a Ping command on the patient monitor via the central monitoring system (enter "ping  $t l$ 32 – w 1500 IP address" in the CLI window) (continue to run the Ping command on the patient monitor. The data packet is 32 bytes and the reply timeout is 1500 milliseconds). Ten minutes later, enter "ctrl + c" (complete Ping) to ensure that the average latency is less than 250 milliseconds and the packet loss rate should be lower than 1%.
- 3. Hold the patient monitor by hand and avoid being held up by other people. Walk around the expected coverage areas (such as wards, toilets, smoking areas, corridors, and all corners of the elevator).
- 4. The number of disconnections from the central station should be less than 10% of the roaming times of the patient monitor, and the RSSI value displayed on the patient monitor should not be lower than -65dBm.
- 5. If the signal strength is below -65dBm while walking around, stop walking at that location and observe for 30 seconds. If the RSSI value is not lower than -65dBm for more than 66% of the time, then it meets the coverage requirements.

Table 3-3 Installation confirmation table for patient monitor

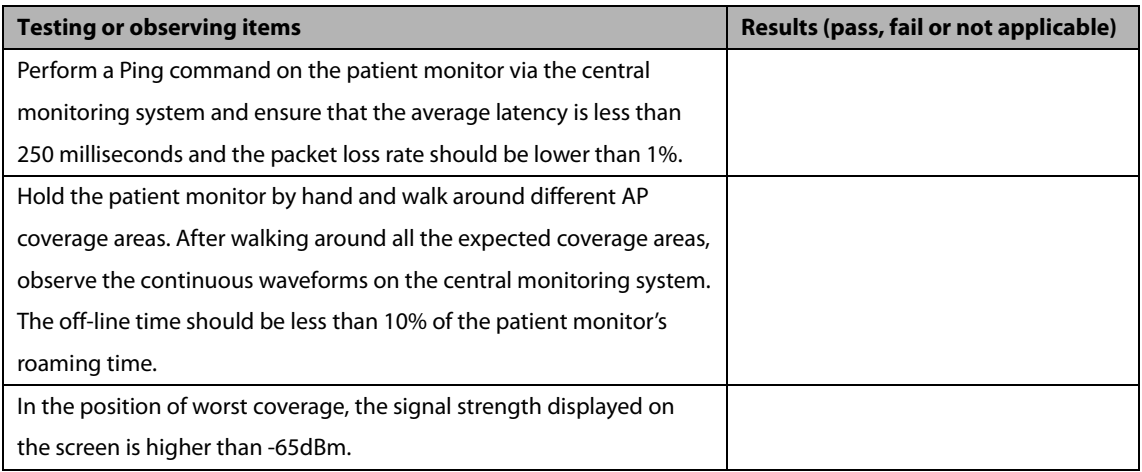

#### **Precautions**

 **If the monitor is assessed only for use in a fixed position instead of roaming among various APs, then it's unnecessary to walk around coverage area during testing. It is only necessary to place the monitor at the possible installation position of the worst signal, and then confirm the signal strength and Ping effect.**

### <span id="page-28-0"></span>**3.6 Recommended Network Equipment**

The Cisco devices listed in the table below are recommended.

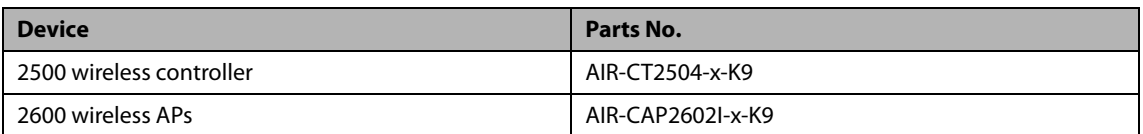

### <span id="page-28-1"></span>**3.7 Seting the Wireless Parameters of the Patient Monitor**

Configure the patient monitor's WLAN parameters as per the table below:

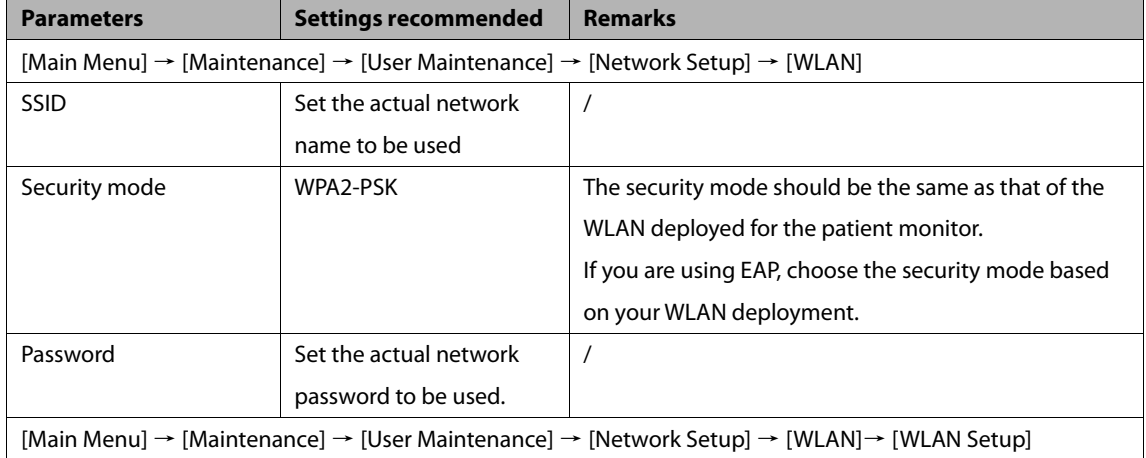

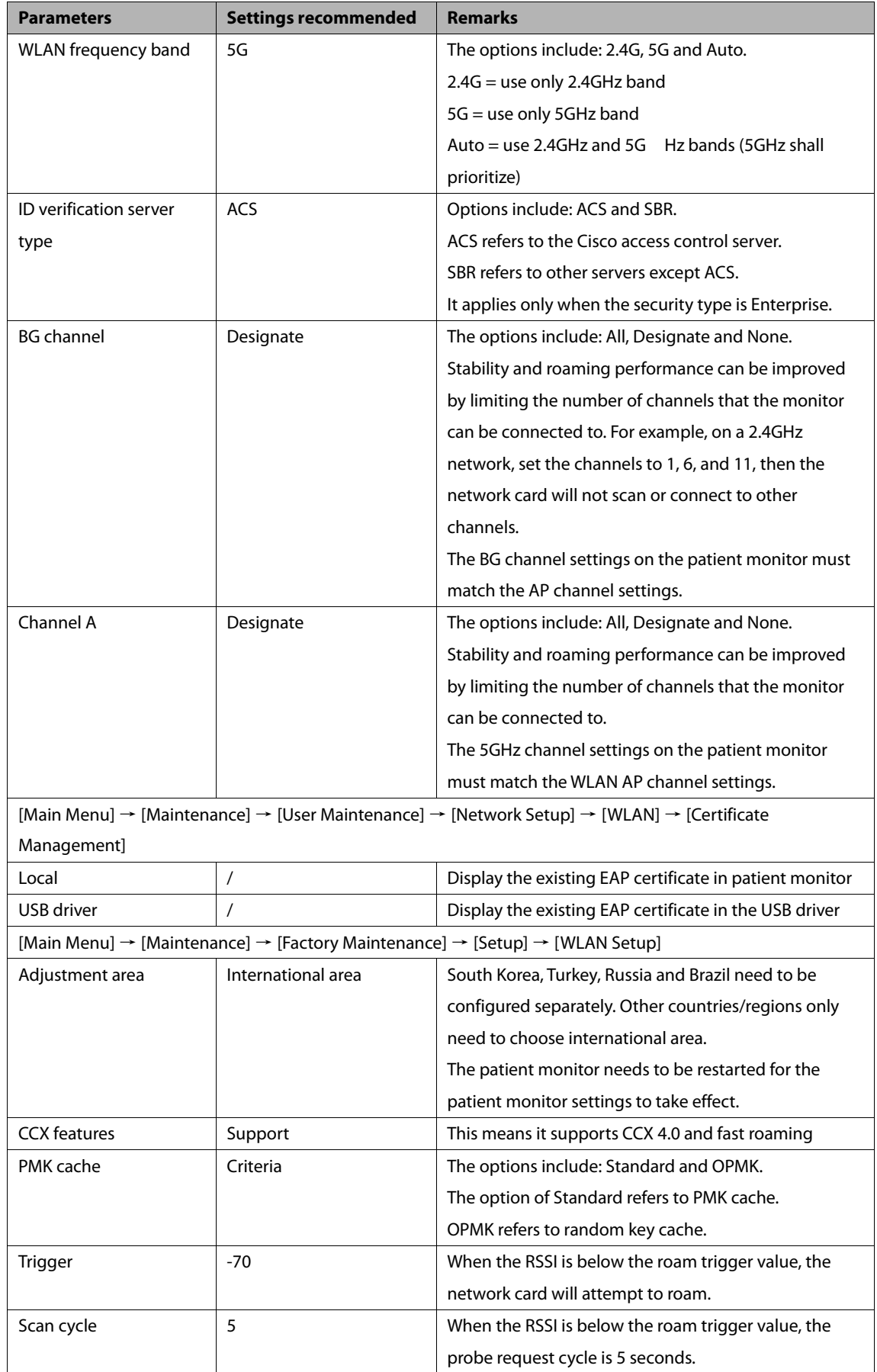

The security modes supported by the monitor include:

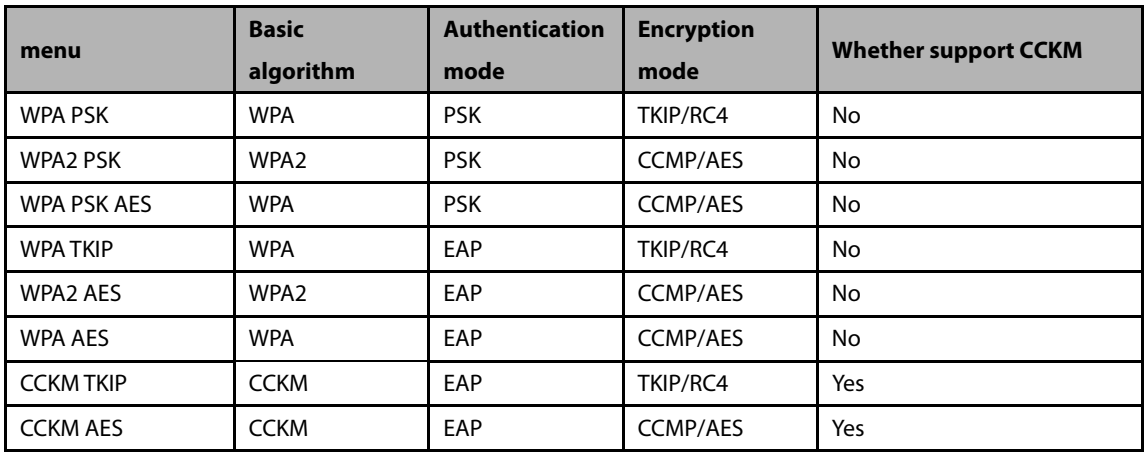

After the EAP authentication mode is selected, the system will display corresponding configuration items.

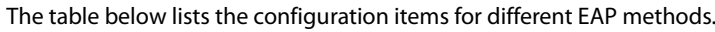

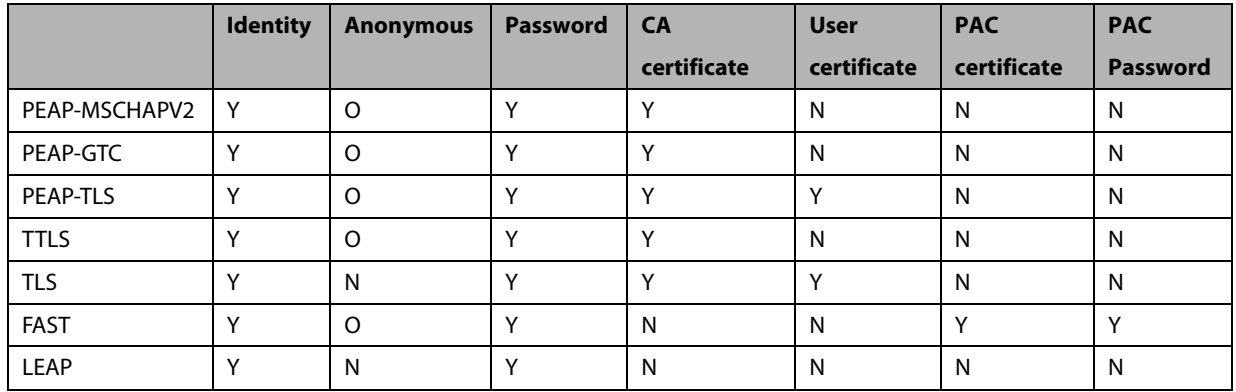

Remarks: Y means "yes", N means "no", and O means "optional".

The meaning of each configuration item is shown below:

- Identity Verification Protocol (Phase 2 Identity Verification): When PEAP in the EAP method is selected, the user can configure the following PEAP internal methods: EAP-MSCHAPV2, EAP-GTC and EAP-TLS.
- Identity: user identity, i.e. the user name in AD, LDAP, or local user management of the RADIUS server.
- Anonymous: This item does not affect the identity verification process. The function of this item is to hide the real name (identity).
- **Password:** the password for the identity.
- CA certificate: Select the CA certificate from the imported certificates.
- User certificate: Select the user certificate from the imported certificates.
- PAC certificate: When EAP-FAST is selected, also select the PAC certificate from the imported certificates. If the RADIUS server supports intra-band PAC deployment and deploy PAC for customers, there is no need to set a PAC certificate or password.
- PAC password: Enter the PAC password for the PAC certificate when EAP-FAST is selected. If the RADIUS server supports intra-band PAC deployment and deploy PAC for customers, there is no need to set a PAC certificate or password.

### <span id="page-31-0"></span>**3.8 Troubleshooting**

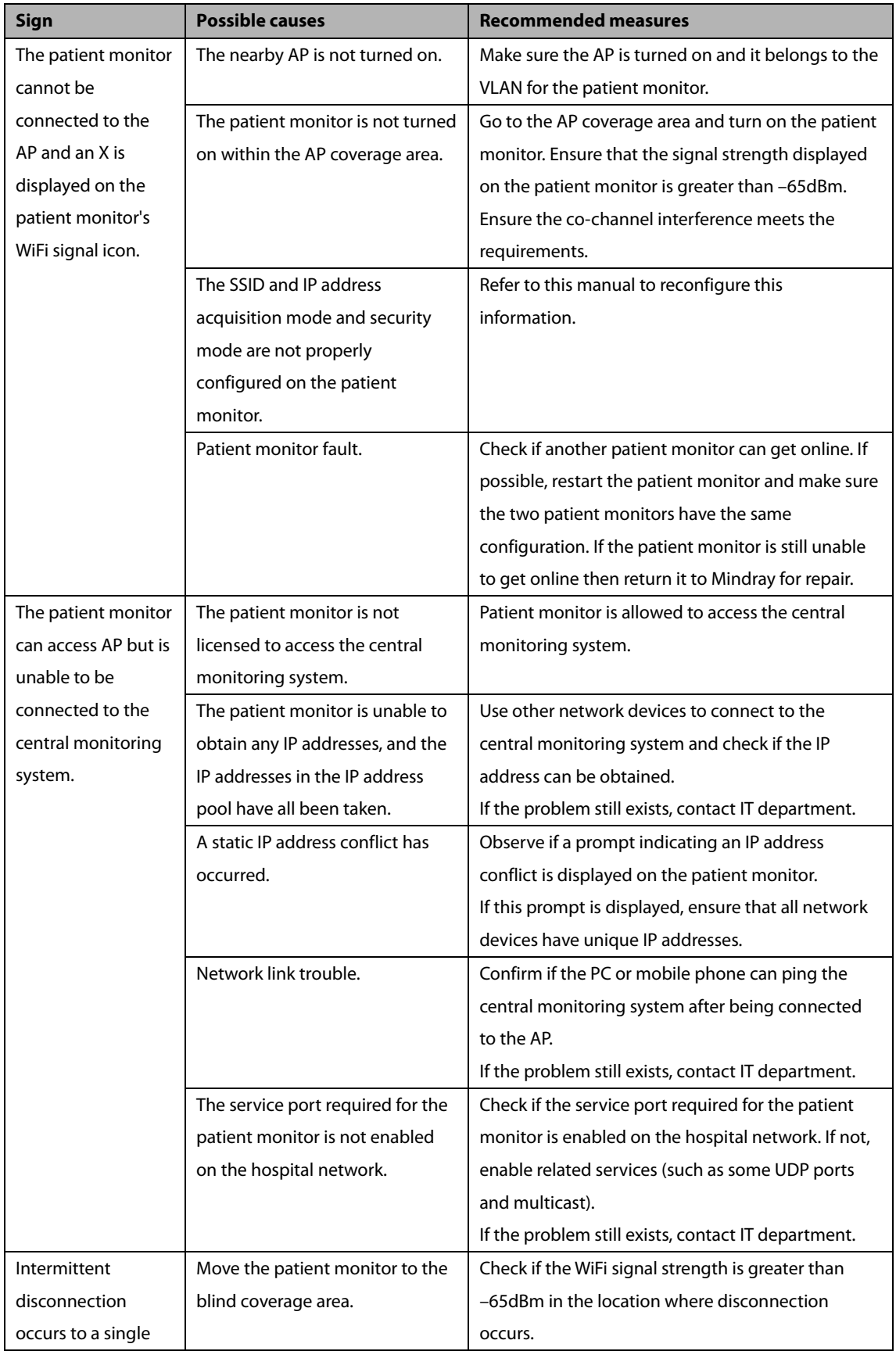

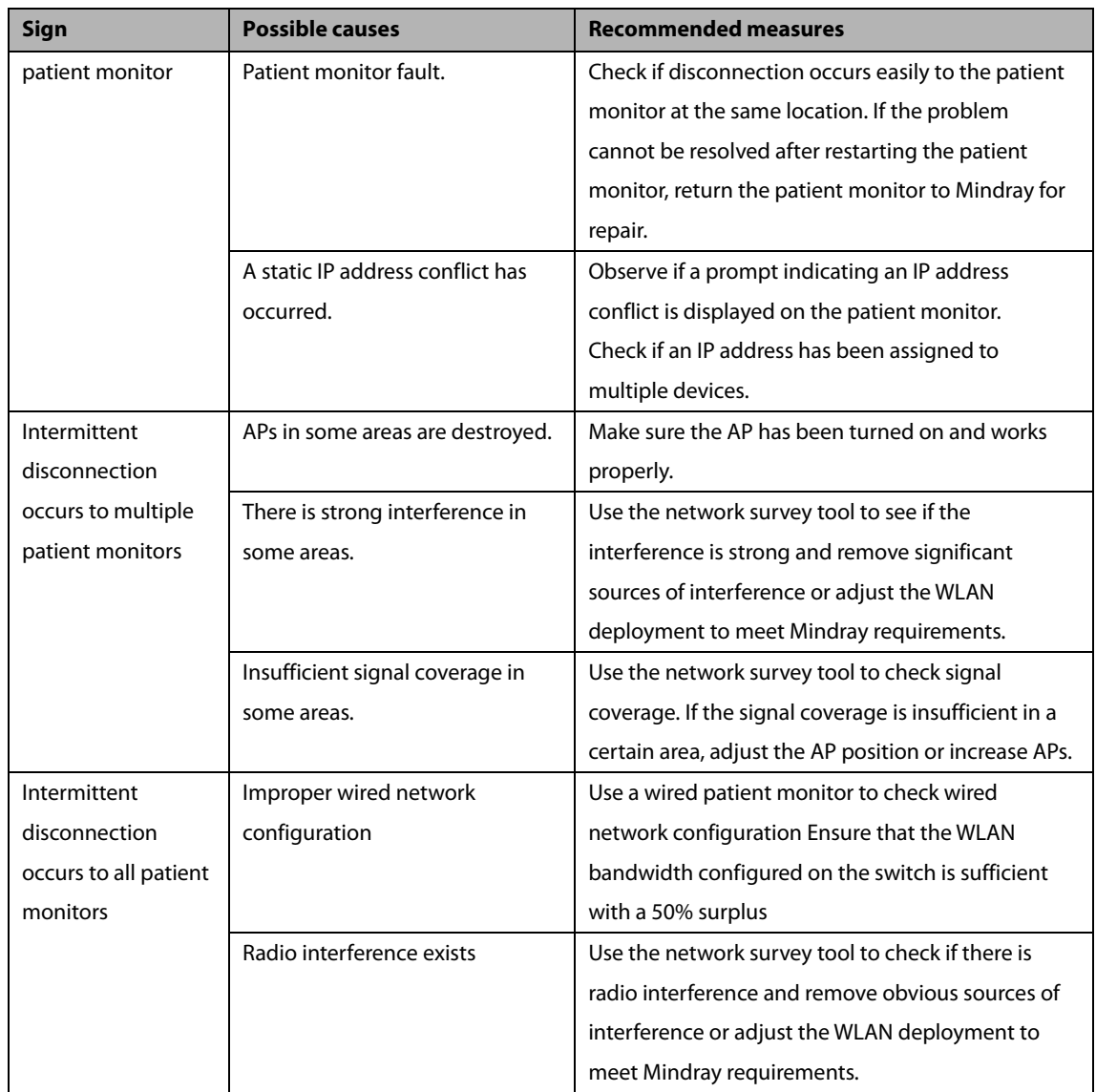

#### **FOR YOUR NOTES**

### <span id="page-34-1"></span><span id="page-34-0"></span>**4.1 Introduction**

Service personnel need to inspect, maintain and test the monitor regularly to ensure that it can keep working stably for a long time. This chapter provides basic test methods for the monitor as well as recommended appropriate testing frequency and testing tools. Please maintain and test the monitor with proper testing tools and according to actual needs.

The testing and inspection methods provided in this chapter are mainly used to confirm if the performance of the monitor can meet the specifications. During the testing, if test results do not meet the requirements, it indicates that the monitor or a certain function module of the monitor goes wrong and needs to be repaired or replaced immediately. Any other questions, please contact our after-sales service department.

## $\hat{A}$  Attention

- **All tests can only be performed by qualified professional service personnel.**
- **Be careful when setting up and changing the contents in the maintenance and configuration menus, otherwise a data loss may be caused.**
- **Before the testing, service personnel need to ensure proper test tools and connection lines are used. Service personnel should be able to use these test tools proficiently.**

#### <span id="page-34-2"></span>**4.1.1 Test Device**

See the following testing sections.

#### <span id="page-34-3"></span>**4.1.2 Test Report**

After our service personnel have done the test, please record the details according to the maintenance and testing report at the last page of this chapter and return it to the after-sales service department of the company.

#### <span id="page-34-4"></span>**4.1.3 Preventive Maintenance**

A list of items requiring preventive maintenance for this monitor is provided below. Regular maintenance is recommended to be conducted at least once every two years (once a year for the CO<sub>2</sub> module). (See the following sections for detailed testing procedures and contents) Visual inspection NIBP test CO2 testing and calibration

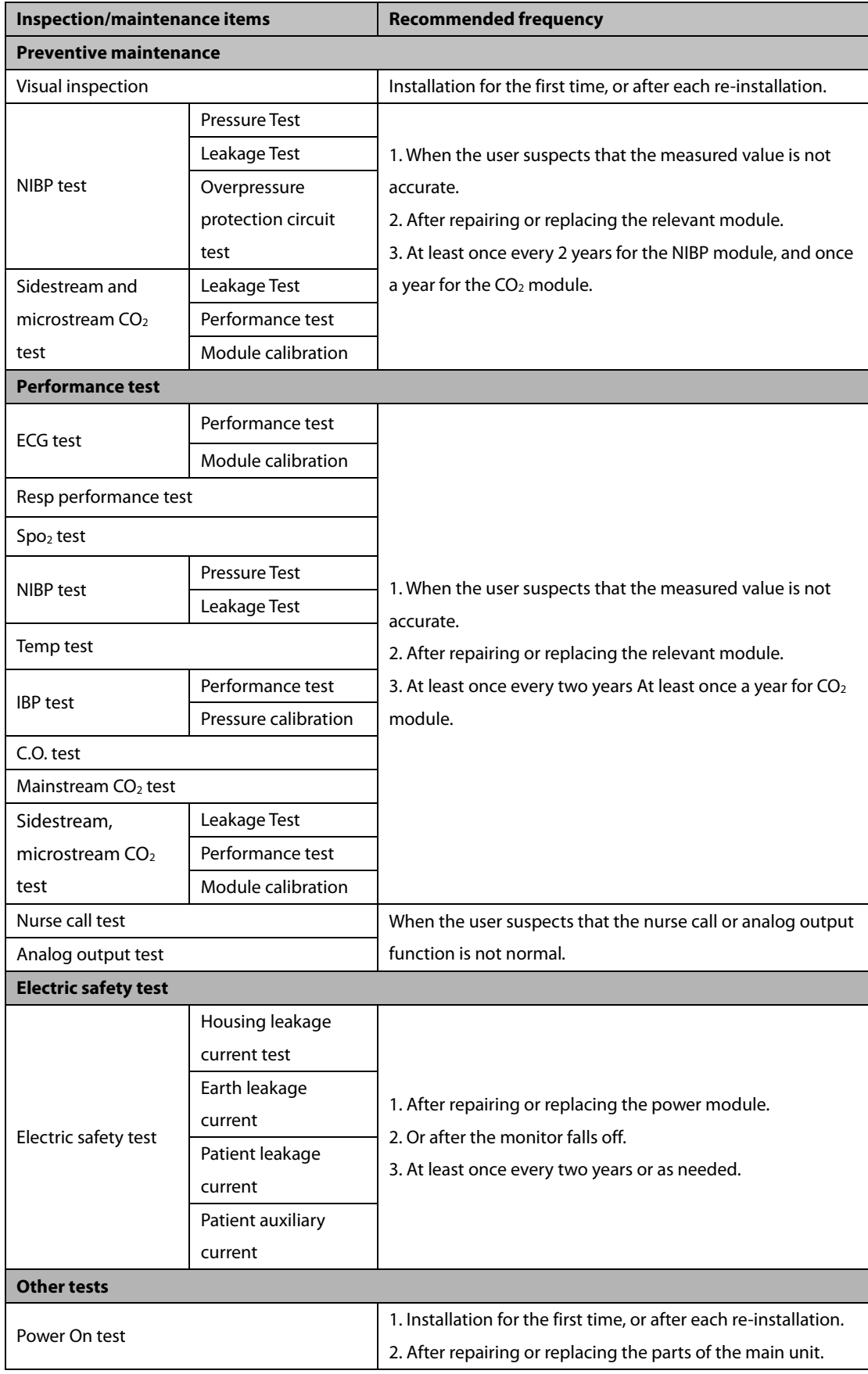

### <span id="page-35-0"></span>**4.1.4 Recommended Frequency**
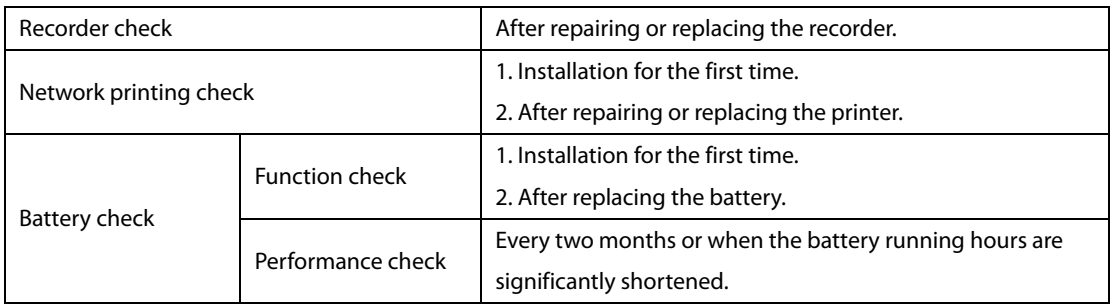

## **4.2 Preventive Maintenance**

### **4.2.1 Visual Inspection**

Visual check mainly refers to a comprehensive visual check on the monitor appearance. If the monitor has no obvious physical damage, then it passes the visual check. The specific check items are as follows:

- Check if there's physical damage to the monitor housing, display and buttons.
- **Now Whether the module suffers physical damage.**
- Whether the power cord, bracket and module accessories suffer physical damage.
- Whether the external cable wears out, whether the connector pin is loose or twisted.
- Whether the monitor's peripheral interface is loose, whether the pins are twisted.
- Whether the safety label and nameplate are clearly legible.

## <span id="page-36-0"></span>**4.2.2 NIBP Test**

# **Pressure check**

Test tools:

- T connector
- **Airway tube**
- **Spherical air pump**
- Rigid container:  $500 \pm 25$  ml
- Standard pressure meter: has been calibrated with a precision of at least 1 mmHg

See the below for check steps:

1. Connect the monitor, standard pressure meter, spherical air pump and rigid container as shown below.

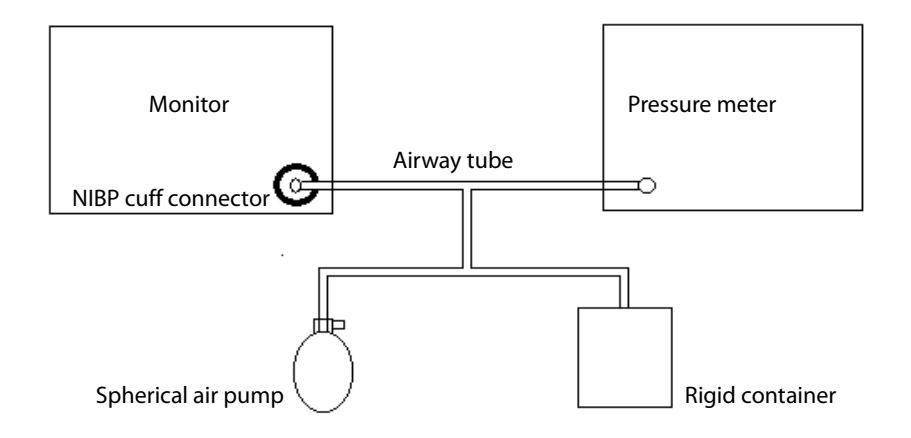

- 2. The standard pressure meter's reading should be zero before air inflation. If it is not zero, open the spherical air pump valve so that the airway leads to the atmosphere until the standard pressure meter reads zero, then close the valve.
- 3. Select [**Main Menu**] → [**Maintenance**] → enter password → [**Module**] → [**NIBP**] → [**NIBP Pressure Test**].
- 4. Check the readings of the standard pressure meter and the monitor, both of which should show a pressure value of 0mmHg.
- 5. Inflate the rigid container with a spherical air pump until the internal pressure reaches 50mmHg, then stop inflating and wait for 10s in order that the measurement value keeps stable.
- 6. Check the readings of the standard pressure meter and the monitor. The difference between the two should be within 3mmHg. If the difference is greater than 3mmHg, please contact service personnel.
- 7. Inflate the rigid container with a spherical air pump until the internal pressure reaches 200mmHg, then stop inflating and wait for 10s in order that the measurement value keeps stable. Repeat step 6.

#### **Precautions**

- **You can also use a blood pressure simulator instead of a spherical air pump and a standard pressure meter to form a test system.**
- **You can also replace the rigid container with cylinders and cuffs of a right size.**

#### **Leakage Test**

Testing tools:

- Adult cuff
- Airway tube
- Cylinder

See the below for testing steps:

- 1. Set [**Patient Category**] to [**Adult**].
- 2. Connect well the cuff with the NIBP cuff connector of the monitor.
- 3. Wrap the cuff around a cylinder of a right size, as shown in the figure.

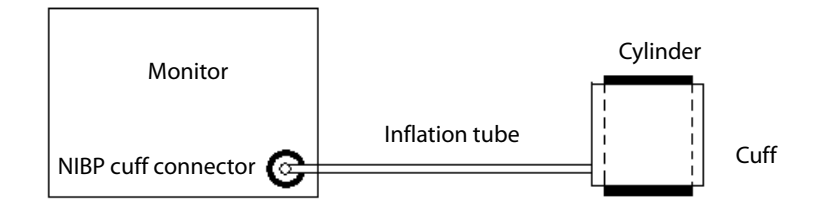

- 4. Select [**Main Menu**] → [**Maintenance**] → enter password → [**Module**] → [**NIBP**] → [**NIBP Leakage Test**], the NIBP parameter area will display [**Leakage Test...**].
- 5. After approximately 20 seconds, the system will automatically deflate which indicates the leakage test is completed.
- 6. If there is no prompt message in the NIBP parameter area, it means there is no air leakage in the system. If [**NIBP Air Leakage**] is displayed, it indicates that there may be an air leakage. At this time, the operator should check whether there is loose connection, whether the cuff and the inflation tube are damaged or leaked. When the connection is confirmed to be proper and there's no leakage in the cuff or the airway tube, then conduct a leakage test once again.

You can also perform a leakage test manually:

- 1. Perform steps 1 to 4 in the Pressure Calibration section.
- 2. Inflate the metal container with a spherical air pump until the internal pressure reaches 250mmHg, then stop inflating and wait for 5s in order that the measurement value keeps stable.
- 3. Record the current pressure and start timing using a timer. Record the pressure value after 60s.
- 4. The displayed pressure value after 60s minus the pressure value displayed at the beginning of the leakage test should not exceed 6mmHg.

#### **Overpressure protection circuit test**

Testing tools:

- T connector
- Airway tube
- **Spherical air pump**
- Rigid container: 500 ± 25 ml
- Standard pressure meter: has been calibrated with a precision of at least 1 mmHg
- 1. Perform steps 1 through 4 in the NIBP Pressure Check section.
- 2. Select [**Main Menu**] → [**Maintenance**] → enter password → [**Factory Maintenance**] → [**NIBP**] → [**Test**].
- 3. In [**Overpressure Protection Circuit Test**], select [**Adult/Child**] for [**Patient Category**], adjust the output pressure of the air pump to 320-330mmHg. After it keeps stable, select the [**Test**] button to

start **calibration**. When the **test** succeeds, the NIBP menu will display the prompt of [**Test** Successful]. If the pressure exceeds 320-330mmHg, [**Test** Failed] will be displayed.

4. In [**Overpressure Protection Circuit Test**], select [**Neo**] for [**Patient Category**] and adjust the air pump output pressure to 160-165mmHg. When the value keeps stable, select the [**Test**] button on the right side of the menu to start **Test**. When the **test** succeeds, the NIBP menu will display the prompt of [**Test Successful**]. If the pressure exceeds 160-165mmHg, [**Test Failed**] will be displayed.

### <span id="page-39-0"></span>**4.2.3 Sidestream and Microstream CO2 Testing and Calibration**

#### **Leakage Test**

- 1. After the  $CO<sub>2</sub>$  preheating startup is completed, block the module or the water tank inlet hole completely by hand or other objects, the sidestream and microstream CO<sub>2</sub> modules will have different actions respectively:
	- Sidestream: Plug the sidestream  $CO<sub>2</sub>$  module into the module rack of the main unit. Wait for 1min., after the module completes preheating startup, block the module air intake with your fingers or other objects. The monitor will display the alarm message of [**CO2 Airway Occluded**]. Keep blocking it for about 60s, check [**Maintenance**] → enter password → [**module**] → [**CO2**] → [**CO2 Module Calibration**], check that the current flow rate of the module is <10ml/min, and the alarm message continues, then it proves that the module has no air leakage. If the alarm message of [**CO2 Airway Occluded**] disappears or the current flow rate is ≥10ml/min, it indicates that there is air leakage.
	- Microstream: Keep blocking the module air intake for 3s, the screen displays the alarm message of [**CO**2**Purging**]; continue to keep blocking it for about 30s, the alarm message of [**CO**2**Airway Occluded**] is displayed, then it proves that the module has no air leakage.

#### **Precision test**

- A steel cylinder containing  $6 \pm 0.05\%$  CO<sub>2</sub> and a balance gas of N<sub>2</sub>.
- Steel cylinder with O<sub>2</sub> gas (its concentration >40%) and a balance gas of N<sub>2</sub> (for sidestream CO<sub>2</sub> module with oxygen module)
- $\blacksquare$  T connector
- Airway tube
- **Flowmeter**
- 1. Insert the module into the module rack.
- 2. After the  $CO<sub>2</sub>$  preheating startup is completed, check the airway and conduct leakage test to ensure that there is leakage.
- 3. Go to [**Maintenance**] → [**Module**] → [**CO**2] → [**CO**<sup>2</sup> **Module Calibration**].
- 4. Connect the test system as shown below.

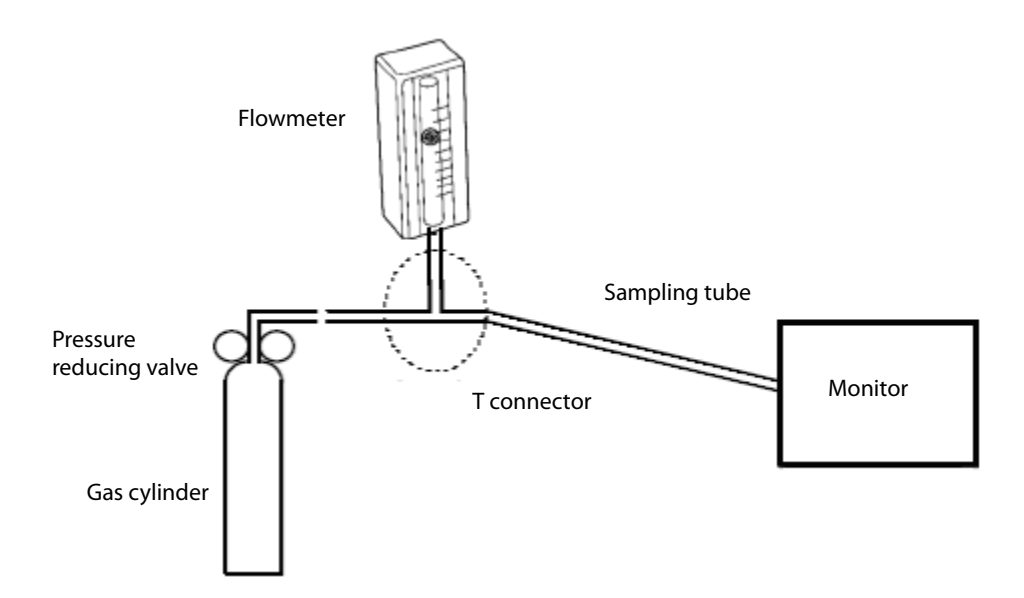

- 5. Open and adjust the pressure reducing valve switch until the flow rate indicated by the flowmeter is 10~50mL/min and it keeps stable.
- 6. Check and ensure that the real-time concentration of  $CO<sub>2</sub>$  displayed in the calibration menu is  $6 \pm 0.2\%$  (45  $\pm$  2mmHg for microstream CO<sub>2</sub>).

#### **Module calibration**

- A steel cylinder containing  $6 \pm 0.05\%$  CO<sub>2</sub> and a balance gas of N<sub>2</sub>
- T connector
- Airway tube
- **Flowmeter**
- 1. Ensure that the sidestream CO<sub>2</sub> module or the microstream CO<sub>2</sub> module has completed preheating or startup.
- 2. Check the airway and conduct leakage test to ensure there is no leakage.
- 3. Open the [**CO**<sup>2</sup> **Calibration**] menu: select [**Main Menu**] → [**Maintenance**] → enter the user maintenance password → [**Module**] → [**CO**2].
- 4. Select [**Zero**] in the [**CO**2] menu.
- 5. After it is successfully set to zero, connect it as shown below.

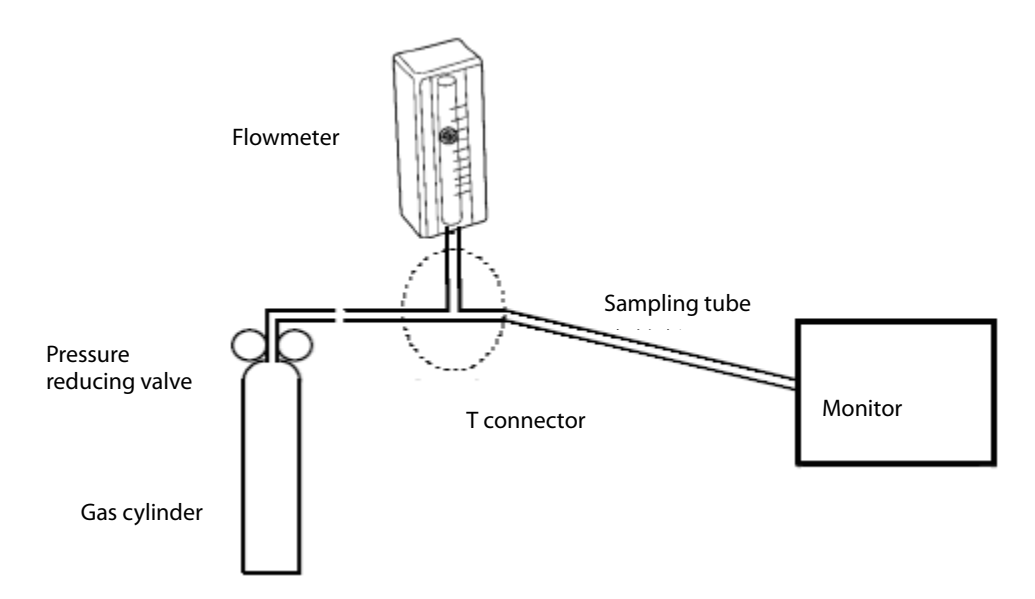

- 6. Open and adjust the pressure reducing valve switch until the flow rate indicated by the flowmeter is 10~50mL/min and it keeps stable.
- 7. Enter 6% (CO2 concentration value) in the [**CO**2%] text box of the [**CO**<sup>2</sup> **Calibration**] menu.
- 8. The current measured CO2 concentration will be displayed in the [**CO**<sup>2</sup> **Calibration**] menu. Wait until the measured CO<sub>2</sub> concentration keeps stable, select [**Calibration**] to calibrate the CO<sub>2</sub> module.

After the calibration is successful, the [**Calibration Completed**] message will be displayed on the [**CO**<sup>2</sup> **Calibration**] menu; if the calibration fails, the [**Calibration Failed**] message will be displayed. In this case, please check if the calibration operation is correct and re-calibrate. If multiple calibrations fail, please return to the factory for repair.

## **4.3 Power On Test**

The power-on test is conducted to confirm whether the monitor can be turned on and work properly. If the monitor can be started as follows, then it passes the power-on test. Specific steps:

- 1. Connect the monitor to an AC power. The AC power indicator lights up and the battery indicator light is on.
- 2. Press the power switch to turn on the monitor, the system will give a "beep" sound (indicating that the alarm sound passes the self-test); the red, yellow and green alarm lights light up respectively, and finally go out (indicating that the alarm lights pass the self-test)).
- 3. The startup screen disappears and enters the main interface of the system, and the normal startup is completed.

## **4.4 Module Performance Test**

## **4.4.1 ECG Test**

#### **ECG performance test**

Test tools:

- Patient simulator Medsim300B
- 1. Connect the patient simulator to the ECG parameter module with the ECG lead wire.
- 2. Set the simulators as follows: ECG sinus rhythm, HR = 60 bpm, amplitude is 1 mV.
- 3. Check and ensure that the ECG waveform display is normal and with no noise, and the HR value displayed on the monitor should not exceed  $60 \pm 1$  bpm.
- 4. Disconnect each lead in turn, and observe that the screen displays the corresponding lead-off information.
- 5. Set the output pace signal of the simulator, set the [**Pace**] to [**Yes**] for the monitor, and confirm that the screen displays the pacing sign.

#### **ECG calibration**

Test tools:

- **Vernier caliper**
- 1. Set the [**Filter Mode**] of ECG parameters to be [**Diagnose**].
- 2. Select [**Main Menu**] → [**Maintenance**] → enter password → [**Module**].
- 3. Select [**Calibration**], square wave signal will appear on the screen, and the technical alarm area will display [**ECG is Calibrating**].
- 4. Compare the amplitude of the square wave with the scale, and the error range should be no more than 5%.
- 5. After completing the calibration, select [**Stop Calibration**].

When needed, you can also output the above wave and scale by the recorder and measure the accurate error.

### **4.4.2 Resp Test**

- Patient simulator Medsim300B
- 1. Connect the simulator and monitor with a non anti-ESU cable and set the monitor's resp lead to II.
- 2. Simulator settings: set the resp lead to II; basic damping to 500  $\Omega$ ; variable damping to 1  $\Omega$ ; and resp rate to 20 rpm.
- 3. Check if the monitor displays the RESP waveform with no distortion and that the displayed Resp value must not exceed  $20 \pm 1$  rpm.

### **4.4.3 SpO2 Test**

Test tools:

- None
- 1. Connect the adult SpO<sub>2</sub> sensor to the monitor SpO<sub>2</sub> interface, set the [Patient Category] of the monitor to [**Adult**], and set [PR Source] to SpO<sub>2</sub>.
- 2. Measure the  $SpO<sub>2</sub>$  of your finger (assuming you are in a healthy state).
- 3. Check that the monitor displays the pleth waveform and PR value of blood oxygen, and the displayed saturation value range of blood oxygen should be between 95%-100%.
- 4. Remove the SpO<sub>2</sub> sensor from your finger and confirm that an alarm is given to indicate the SpO<sub>2</sub> sensor is off.

Confirmation of measurement accuracy:

The accuracy of the MPM SpO<sub>2</sub> module has been confirmed in human experiments by comparison with the reference values of arterial blood sample measured by a CO-oximeter. The measurements of pulse oximeter are statistically consistent, and it is expected that only about two-thirds of the measurements will be within the specified accuracy compared to the measurements of CO-oximeter.

### **Precautions**

 **The simulator cannot be used to verify the accuracy of the oxygen saturation monitor or the SpO2 sensor, and can only prove that the working state of the monitor is normal. The accuracy of the oxygen saturation monitor or SpO2 sensor needs to be verified by clinical data.**

### **4.4.4 NIBP Test**

See *[4.2.2 NIBP](#page-36-0)* test.

### **4.4.5 Temp Test**

- Resistance box (accuracy not less than  $0.1\Omega$ )
- 1. Use a wire to connect both ends of any individual temperature interface of the parameter module to both ends of the variable resistor box.
- 2. The resistance box is set to 1354.9  $\Omega$  (corresponding to a temperature value of 37°C),

3. Verify each temperature channel of the monitor, and ensure that the monitor's display value does not exceed  $37 \pm 0.1$ °C.

### **4.4.6 IBP Test**

#### **Performance test**

Test tools:

- Patient simulator Medsim300B, MPS450 or other equivalent devices
- Adapter cable for IBP test (300B, P/N: 00-002199-00) (MPS450, P/N: 00-002198-00)
- 1. Connect the simulator to the monitor's IBP parameter module.
- 2. Set that the simulator outputs 0mmHg to each IBP channel.
- 3. Press the "Zero" button of IBP module to conduct zero calibration for the parameter module.
- 4. Set the static pressure of the monitor = 200mmHg.
- 5. The display value on the monitor should not exceed  $200 \pm 2$ mmHg
- 6. If the error exceeds  $\pm$  2mmHg, perform a pressure calibration for the IBP parameter module. If the IBP parameter module has been calibrated for pressure with a reusable IBP sensor connected, then connect the IBP sensor and check the pressure calibration results.
- 7. Set the simulator to output 120/80mmHg ART signal and 120/0mmHg LV signal to each IBP channel respectively, and check if the IBP waveform is displayed correctly.

#### **Pressure calibration**

Method 1:

Test tools:

- Patient simulator Medsim300B, MPS450 or other equivalent devices
- Adapter cable for IBP test (300B, P/N: 00-002199-00) (MPS450, P/N: 00-002198-00)
- 1. Connect the simulator to the monitor's IBP parameter module.
- 2. Set the simulator to zero pressure.
- 3. Press the "Zero" button of IBP module to conduct zero calibration for the parameter module.
- 4. Set the static pressure of the monitor = 200mmHg.
- 5. Select [**Main Menu**] → [**Maintenance**] → enter the user maintenance password → [**Module**] → [**IBP**] → [**Calibration**].

In the [**IBP**] menu, set the calibration value of the target pressure to 200mmHg.

- 6. Select the [**Calibration**] button on the right side of the target channel and the monitor will begin calibrating.
- 7. When calibration completes, it will display [**Calibration Completed**]. If it cannot be calibrated, it will display corresponding prompt message.

#### Method 2:

Calibration tools:

- **Pressure meter**
- Spherical air pump
- Airway tube
- T connector
- 1. Connect the three-way switch to the sphygmomanometer and the spherical air pump using a T-connector, as shown below.
- 2. First perform zero calibration. After the calibration is completed, the three-way switch leads to the sphygmomanometer.

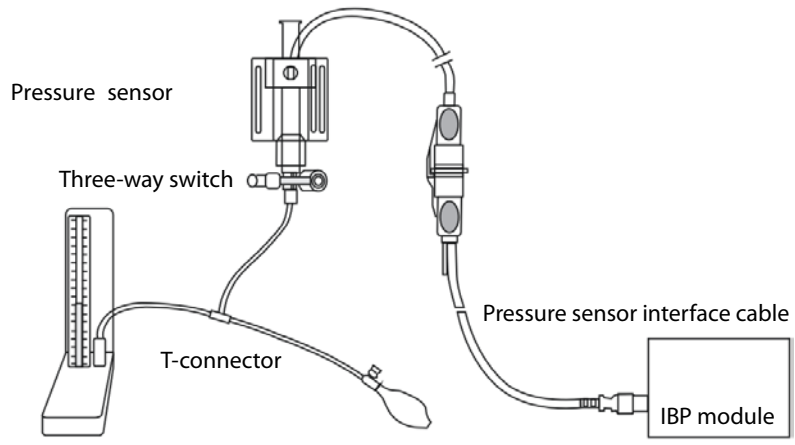

Sphygmomanometer

- 3. Select [**Main Menu**] → [**Maintenance**] → enter the user maintenance password → [**Module**] → [**IBP**] → [**Calibration**]. In the open interface, set the target pressure calibration value of the target channel. Input the range: 80 ~ 300mmHg.
- 4. Inflate with a spherical air pump to allow the pressure reading of the sphygmomanometer to get close to the pressure set in the menu.
- 5. Repeat the adjustment of the calibration pressure value in the menu and the pressure value of the sphygmomanometer until they are the same.
- 6. Select the [**Calibration**] button of the target channel and the defibrillation monitor will begin calibrating.
- 7. When calibration completes, it will display [**Calibration Completed**]. If it cannot be calibrated, it will display corresponding prompt message.

## **4.4.7 C.O. Test**

- Patient simulator Medsim300B
- C.O. adapter box (for 300B)
- 1. Connect the simulator to the monitor C.O. parameter module using the main cable of C.O. accessory.
- 2. Set the simulator's blood temperature (TB) to 37  $\degree$ C and ensure that the display value on the monitor does not exceed  $37 \pm 0.1$  °C.
- 3. Set the [**Injection Temp Source**] to [**Manual**], adjust the [**Injection Temp Value**] (TI) until it displays 24 °C, select [**C.O. Measure**], open the C.O. measure window, and set [**Comp Const**] to 0.595.
- 4. Set the injection temperature of the C.O. simulator to 24 °C, and the cardiac output to 5 L/min. Press [**Start**] in the C.O. measure window to start C.O. measure, then within 3 to 10s, press the RUN button of the simulator.
- 5. The displayed C.O. measure result is  $5 \pm 0.25$ L/min.

### **4.4.8 Mainstream CO2 Test**

### **Precautions**

 $\bullet$  Before performing the mainstream CO<sub>2</sub> test, check and ensure that the atmospheric pressure **setting in the [CO2 Module Maintenance] of [Maintenance] is consistent with the local atmospheric pressure value.**

- A steel cylinder containing  $6 \pm 0.05\%$  CO<sub>2</sub> and a balance gas of N<sub>2</sub>.
- Steel cylinder with  $100\%$  N<sub>2</sub> gas
- T connector
- Airway tube
- Flowmeter
- 1. Insert the module into module rack and connect a sensor.
- 2. When the CO2 preheating startup completes, go to the [**CO**<sup>2</sup> **Setup**] menu, click [**Zero**] to conduct zero calibration for the CO<sub>2</sub> module. If the zero calibration fails, the screen prompts [**Zero Failed**]; if the zero calibration succeeds, the baseline of the CO<sub>2</sub> waveform on the screen returns to the zero position.
- 3. Go to [**CO**<sup>2</sup> **Setup**] menu and set [**Apnea Delay**] to 10s.
- 4. Place the sensor in front of the mouth and breathe, so that the  $CO<sub>2</sub>$  waveform is generated on the screen, then place the sensor in the air and ensure that the monitor generates an alarm message [**CO**<sup>2</sup> **Apnea**].
- 5. Connect the test system as shown below.

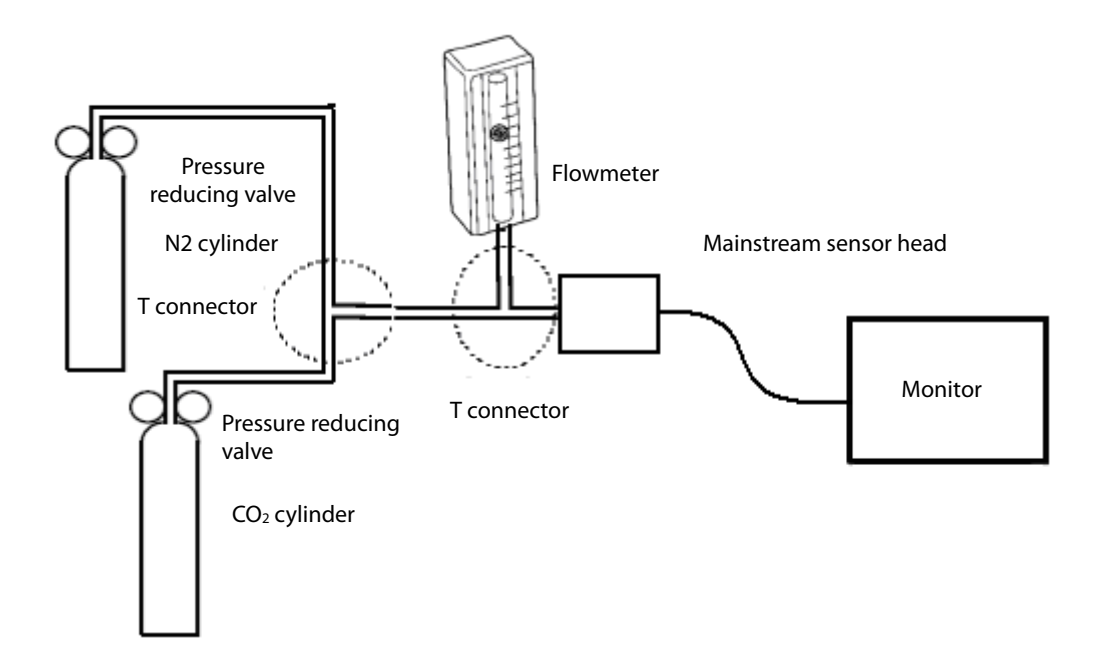

- 6. Open the pressure reducing valve of the N2 cylinder and the  $CO<sub>2</sub>$  cylinder respectively, and ensure that only one cylinder is connected to the T-connector at the same time.
- 7. Adjust the pressure reducing valve switch respectively so that the flow rate indicated by the flow meter is 2~5L/min and it keeps stable.
- 8. Switch the cylinder connected to the T-connector at an interval of  $6s$ ~10s and ensure that the CO<sub>2</sub> display value should be  $45 \pm 2$ mmHg.

### **4.4.9 Sidestream and Microstream CO2 Testing and Calibration**

See **[4.2.3](#page-39-0) Sidestream** and microstream CO<sub>2</sub> [testing and calibration.](#page-39-0)

## **4.5 Nurse Call Test**

- **Multimeter**
- 1. Connect the nurse call line to the nurse call output port of the monitor.
- 2. Set the monitor to [**Demo**] status, select [**Main Menu**] → [**Maintenance**] → enter the user maintenance password → [**Alarm**] → [Nurse Call].
- 3. In the [**Nurse Call**] menu, select [**Alarm Priority**] and [**Alarm Category**], and set [**Trigger Mode**] to [**Normally Open**].
- 4. In the [**Nurse Call**] menu, set [**Signal Type**] to [**Pulse**]. Set the monitor to generate an alarm, check the pulse with a pulse width of 1s when there is an alarm, and the multimeter measures the conducting state.

5. In the [**Nurse Call**] menu, set [**Signal Type**] to [**Continuous**]. Set the monitor to generate an alarm, check the continuous high level outputted when there is an alarm, and the multimeter can measure the conducting state.

# **4.6 Analog Output Test**

Test tools:

- Patient simulator
- Oscilloscope
- 1. Connect the patient simulator to the monitor via an ECG line or IBP measurement line, and connect the oscilloscope to the analog output port.
- 2. Verify that the waveform displayed on the oscilloscope matches that displayed on the monitor screen.

## **4.7 Electric Safety Test**

## **Warning**

- **Electrical safety test is used to test the electrical safety of the monitor under test. It's used to detect abnormal electrical hazards. If these hazards are not detected in time, it may cause harm to patients or operators.**
- **Electrical safety tests can be carried out using test equipment such as commercially available safety analyzers. Service personnel are required to ensure the applicability, functional integrity and safety of the test equipment, and familiarize with the use of it.**
- **Electrical safety test should comply with the following standards: EN 60601-1 and UL60601.**
- **If it's stipulated otherwise by local laws and regulations, please carry out relevant electrical safety tests in accordance with applicable regulations.**
- **In the patient area, all the equipment that uses AC power and is connected to medical equipment must comply with IEC 60601-1 and must receive electrical safety test at the intervals as required by the monitor.**

Electrical safety test is used to detect electrical hazards that may cause harm to patients, operators and service personnel. Perform electrical safety tests under normal conditions (including temperature, humidity and atmospheric pressure).

The electrical safety test given in this chapter uses the 601 safety analyzer as an example. The safety analyzers used may vary by different regions. Please ensure the applicability of your electrical safety test plan.

See the figure below for equipment connection.

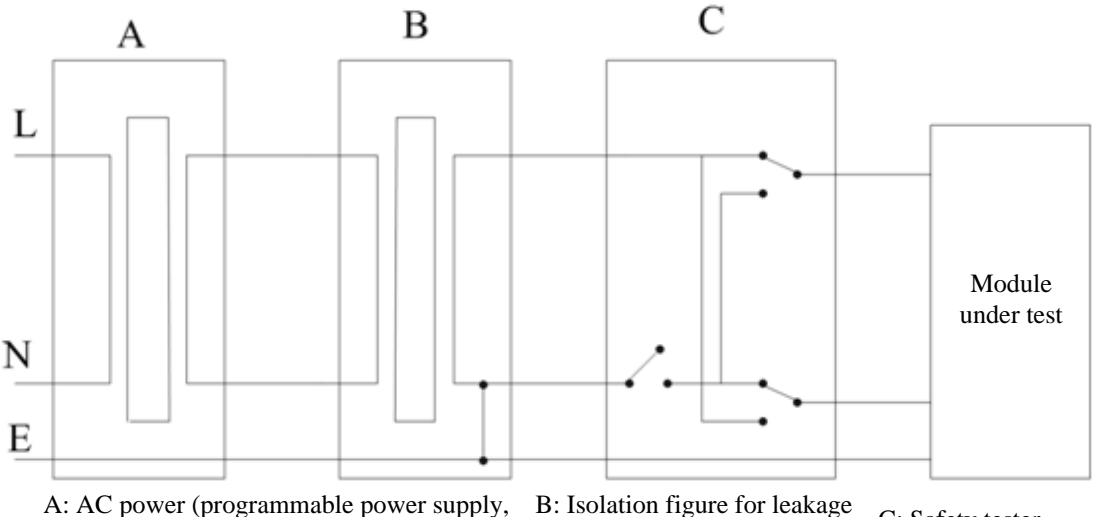

regulate frequency)

B: Isolation rigure for leakage C: Safety tester<br>current test on tooling

Test tools:

- Safety analyzer
- **I** Isolation transformer

### **4.7.1 Housing Leakage Current Test**

- 1. Connect the 601 safety analyzer to a 264 VAC, 60 Hz power supply.
- 2. Connect the equipment under test to the auxiliary power output jack of the 601 safety analyzer via a power line.
- 3. Connect one end of the red test lead to the "Red input terminal" of the safety analyzer and press the other end against the metal foil that is in close contact with the housing surface of the equipment under test.
- 4. Power on the 601 safety analyzer and press "5-Enclosure leakage" on the panel of the 601 safety analyzer to enter the interface for housing leakage current test.
- 5. Normally the leakage current of the housing is not more than 100 μA, and not more than 300 μA in a single fault condition.

### **4.7.2 Earth Leakage Current Test**

- 1. Connect the 601 safety analyzer to a 264 VAC, 60 Hz power supply.
- 2. Connect the application part of the equipment under test to the RA side of the safety analyzer.
- 3. Connect the equipment under test to the auxiliary power output jack of the 601 safety analyzer via a power line.
- 4. Power on the 601 safety analyzer and press "4-Earth leakage" on the panel of the 601 safety analyzer to enter the interface for earth leakage current test.
- 5. Normally the earth leakage current is not more than 300 μA, and not more than 1000 μA in a single fault condition.

## **4.7.3 Patient Leakage Current Test**

- 1. Connect the 601 safety analyzer to a 264 VAC, 60 Hz power supply.
- 2. Connect the application part of the equipment under test to the RA side of the safety analyzer.
- 3. Connect the equipment under test to the auxiliary power output jack of the 601 safety analyzer via a power line.
- 4. Power on the 601 safety analyzer and press "6-Patient leakage" on the panel of the 601 safety analyzer.
- 5. Press the "APPLIED PART" button continuously to select AC and DC measurements. When it's DC, "DC" is displayed behind the limit value.
- 6. Normally the patient leakage current is not more than 10  $\mu$ A, and not more than 50  $\mu$ A in a single fault condition.

## **4.7.4 Patient Auxiliary Current Test**

- 1. Connect the 601 safety analyzer to a 264 VAC, 60 Hz power supply.
- 2. Connect the equipment under test to the auxiliary power output jack of the 601 safety analyzer via a power line.
- 3. Connect the ECG line of the equipment under test to the RA end of the safety analyzer.
- 4. Power on the 601 safety analyzer and press the "8-Patient Auxiliary Current Test" on the panel of the 601 safety analyzer to enter the interface for patient auxiliary current test.
- 5. Press the "APPLIED PART" button continuously to select AC and DC measurements. When it's DC, "DC" is displayed behind the limit value.
- 6. Normally the patient auxiliary current is not more than 10  $\mu$ A, and not more than 50  $\mu$ A in a single fault condition.

## **4.8 Recorder Check**

- None
- 1. Print the ECG waveform, the recorder should be able to print normally with sound clarity and consistency.
- 2. Setup should ensure that relevant prompts should be displayed if it is out of paper or the buckle cambers or other malfunctions, and it should work normally after recovery.

3. Perform alarm printing for each parameter, turn on the alarm recording switch of each parameter, set different alarm limits, and ensure to conduct printing for each parameter alarm.

## **4.9 Network Printing Check**

Test tools:

■ Hub and network cable

### **4.9.1 Equipment Connection and Setup**

1 Equipment connection: Connect the monitor and network printer to the hub via a common network cable, as shown in the following figure:

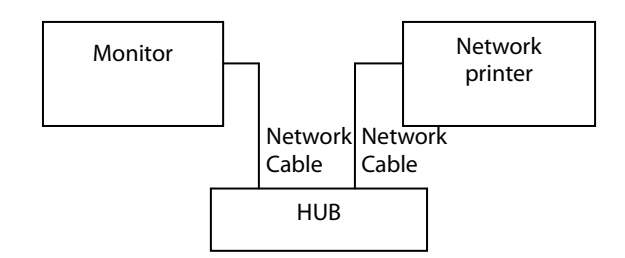

2 IP setup: Go to the "Main Menu" interface, select [**Main Menu**] → [**Maintenance**] → enter the user maintenance password, select [**Network Setup**] in the maintenance interface, and set the IP address of the monitor to be in the same network segment with the IP address of the network printer (See the instructions for the printer).

### **4.9.2 Printing Function Test**

- 1 Enter demo mode of the monitor.
- 2 Go to the "Main Menu" interface, select [**Interface Setup**] → [**Interface Layout**], and select "ECG Full-Screen 7 Lead Interface".
- 3 Go to the "Main Menu" interface, select [**Normal Report**] → [**ECG Report**], select normal report, click "Print", and the network printer should print out the ECG report.

## **4.10 Battery Check**

Test tools:

**None** 

#### **Function check**

- 1. Check that the monitor works properly when powered by AC.
- 2. Remove the AC power line and check that the monitor continues to operate properly.

#### **Performance check**

Please refer to the relevant contents in the **battery** section of the operator's manual to check that the battery power supply time meets the specifications.

## **4.11 Charging Dock Check**

Test tools:

Multimeter

#### **Function check**

- 1. Disconnect the charging dock from the monitor and connect the charging dock to the DC power supply (12V-28) on the ambulance.
- 2. When the charging dock is powered on, the green power indicator lights are lit.
- 3. Use a multimeter to measure the output port voltage of the transmission dock. The voltage should be  $(15V + 5%)$ .
- 4. Connect the monitor and check if it can be turned on properly.

## **4.12 Factory Maintenance**

### **4.12.1 Enter Factory Maintenance**

Select [**Main Menu**] hot key → turn to the page 3 → select [**Maintenance**] from the [**System**] column → enter the factory maintenance password  $\rightarrow$  select [Ok], then select factory maintenance.

### **4.12.2 Monitor Iinformation (Exporting Log)**

Before inserting the USB flash drive, confirm that its format is FAT32, and then insert it into the USB port of the monitor's main unit (Note: Not the USB port of the iView's main unit!) ,

Open the [**Monitor Information**] menu, you can see the information about the monitor's main unit, such as: CPU temperature, Wifi signal strength, hard disk capacity and so on.

At this point, you can export all the monitor's log information by clicking the "Export Log" button in the bottom left corner of the window.

### **4.12.3 Production Test**

Open the [**Production Test**] menu and you can perform basic function tests related to the monitor's hardware interface.

Production test includes auto test and single test.

- Auto test: After selecting [**Start Auto Test**], the system will automatically completes all tests in order.
- Single test: Select one for a single test.

### **4.12.4 Setup**

Open the [**Setup**] menu and you can do ECG alarm settings and other configurations.

### **4.12.5 Debugging**

Open the [**Debug**] menu and you can make settings related to debugging tests.

### **4.12.6 Power Information**

Open the [**Power Info**] menu and you can check the power status of the monitor.

### **4.12.7 Clinical Data**

Open the [**Clinical Data**] menu and you can do settings related to clinical data collection. When the Clinical Data Location is selected as "Local", the clinical data is stored in the monitor. You can export the data to the USB flash drive by the same way as exporting the log. When the Clinical Data Location is selected as "Udisk", the clinical data is directly stored in the U disk.

### **4.12.8 Sending Clinical Data**

Open the Send Clinical Data menu and you can select the clinical data you need to send.

### **4.12.9 Software Version**

Open the maintenance menu and select the [Version] menu, you can view all the software versions in the system that can be viewed.

#### Maintenance test report

(For detailed test steps and contents, see the above section)

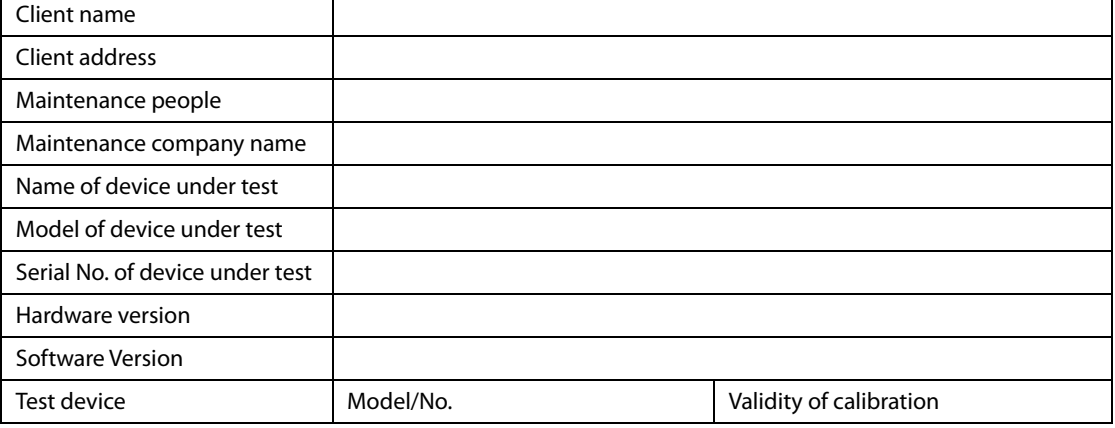

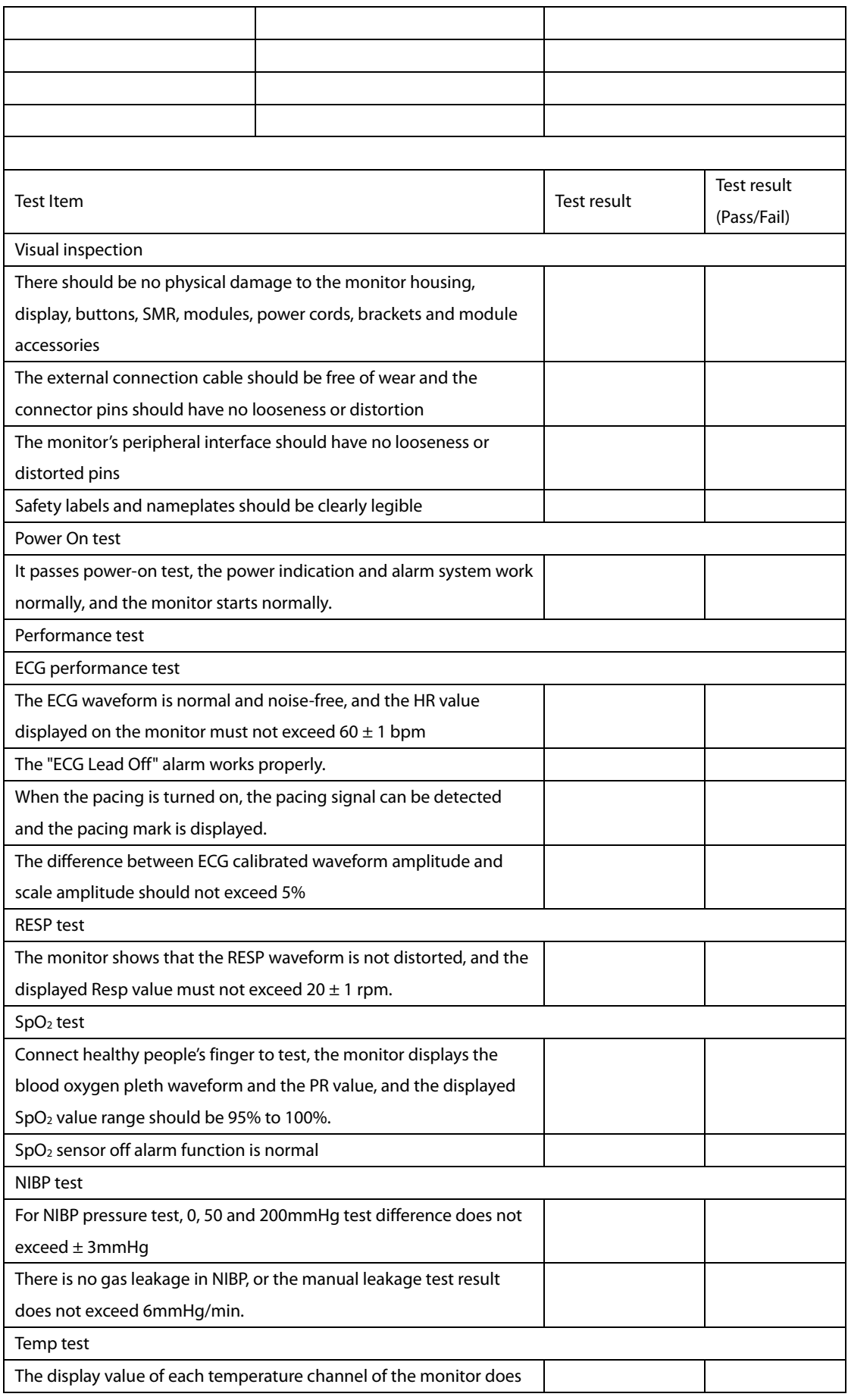

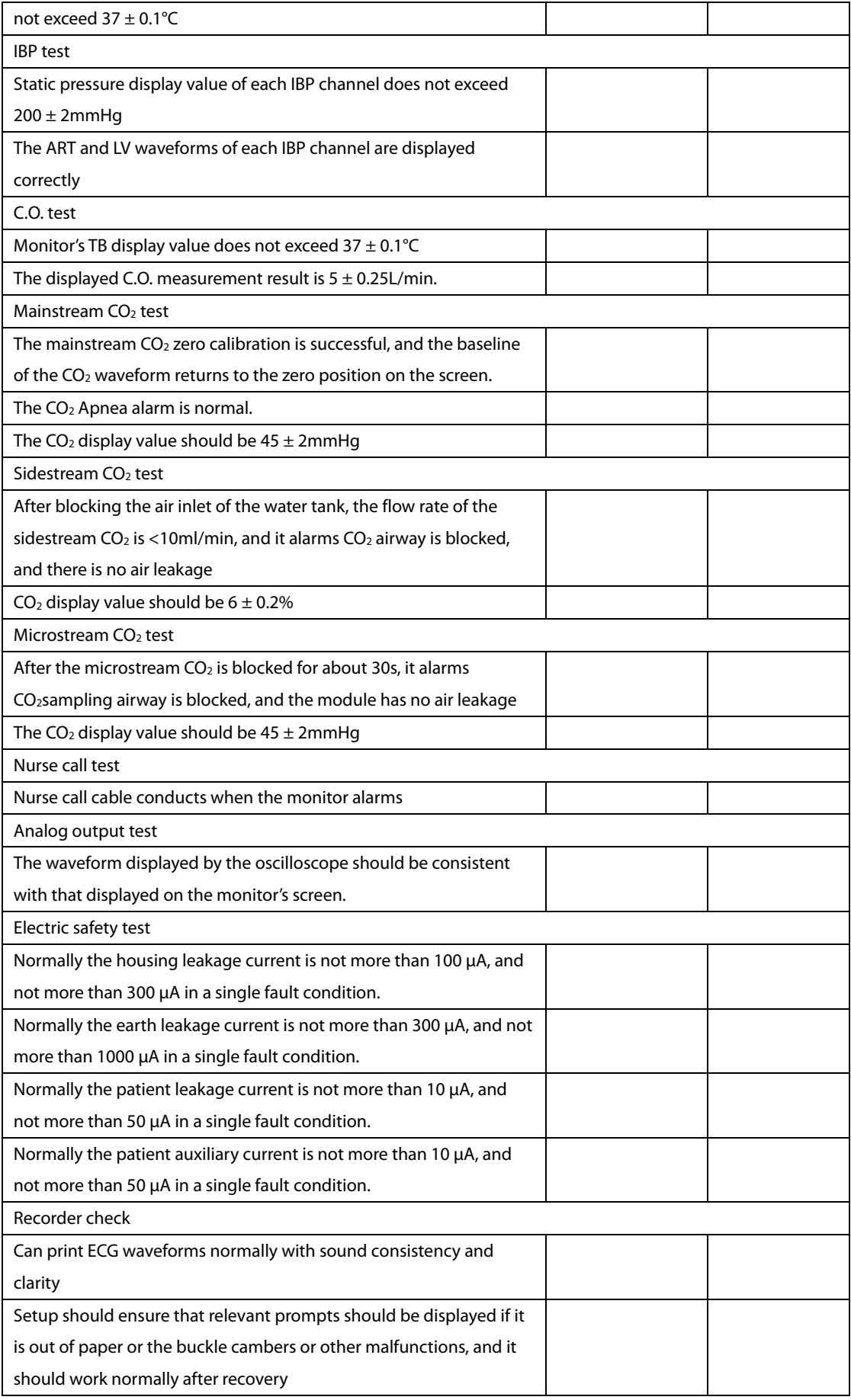

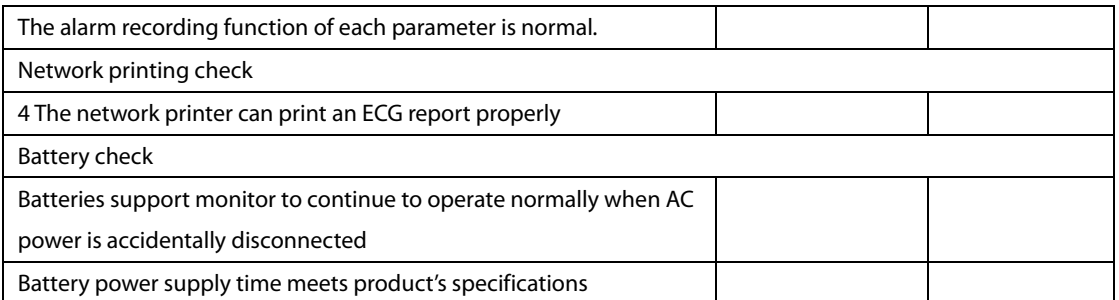

Test conclusion:

Pass or not: (Yes No)

Sign by the tester: Test Date:

### **FOR YOUR NOTES**

## **5.1 Introduction**

This chapter lists the problems that may occur during the use of the monitor and recommended measures. Check the monitor as per the table given in this chapter to identify and resolve problems. For more information on troubleshooting, please contact Mindray after-sales service department.

## **5.2 Component Replacement**

The PCB, main parts and components of the monitor can be replaced. Once PCB failure is identified, replace the PCB as per the instructions given in the Repair and Disassembly section. Then confirm that the monitor can work properly and passes all performance tests. For information on replaceable parts, please refer to *[8](#page-170-0) [Parts](#page-170-0)*.

## **5.3 Checkup before Starting the Monitor**

In addition, it is necessary to check whether the appearance is damaged before starting the machine. In particular, if the touch screen of the screen assembly is damaged, do not use it.

## **5.4 Software Version Check**

In some troubleshooting, it may involve the compatibility of software version. In this case, you need to know the monitor configuration and software version. For details about version compatibility, please contact our after-sales service department. Please follow the steps below to check software version:

Select **[Main Menu]** → turn to the third page → select **[Maintenance >>]** from the **[System >>]** column → enter the factory maintenance password → **[Version >>]**. In the pop-up menu, you can view the information about the system software version.

## **5.5 Technical Alarm Messages**

This section lists technical alarms, their default priority, indication on alarm reset, and the actions that can be taken when an alarm occurs.

Technical alarms give different alarm indicators when the alarm system is reset. In this section we classify the technical alarms into three categories for easy clarification:

A: technical alarms are cleared. The monitor gives no alarmindications.

- B: technical alarms are changed to the prompt messages.
- C: the alarm is silenced and a  $\sqrt{ }$  appears before the alarm message, indicating that the alarm is acknowledged.

In the following tables we will use A, B, and C to refer to the indications on alarm reset.

### **5.5.1 General Technical Alarm Messages**

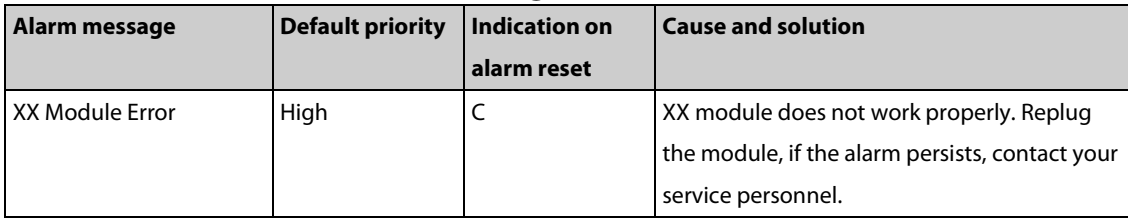

Note: XX represents a measurement or parameter label, such as HR, RR, SpO<sub>2</sub>, EtCO<sub>2</sub>, and so on.

### **5.5.2 ECG Technical Alarm Messages**

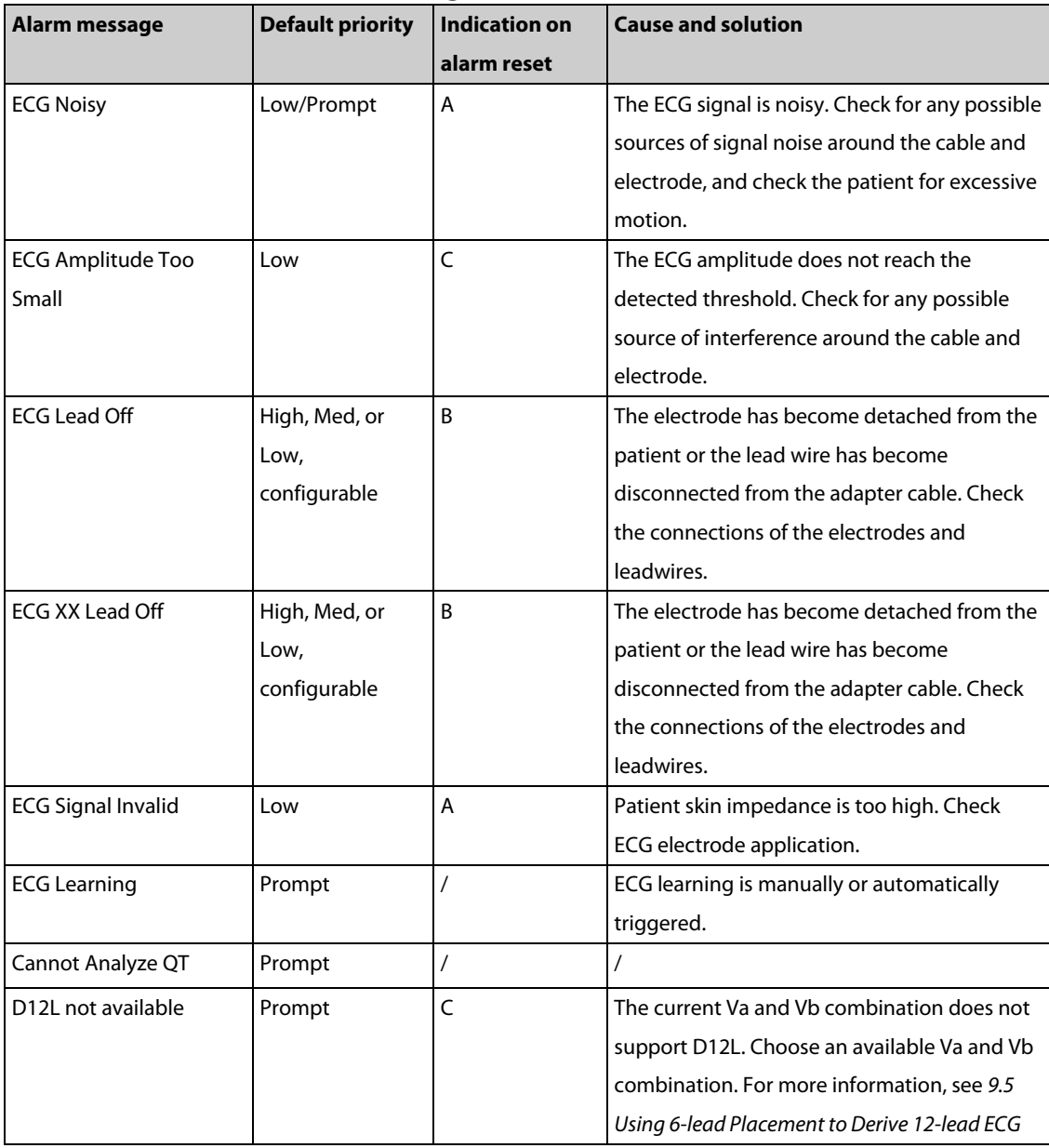

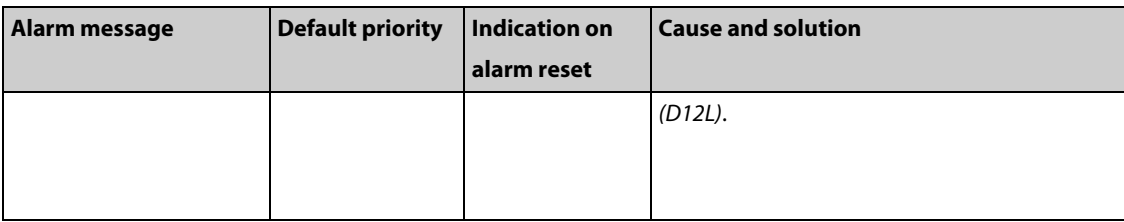

**Note: XX represents ECG lead name, for example RL, LL, V, Va, Vb, and so on.**

## **5.5.3 Resp Technical Alarm Messages**

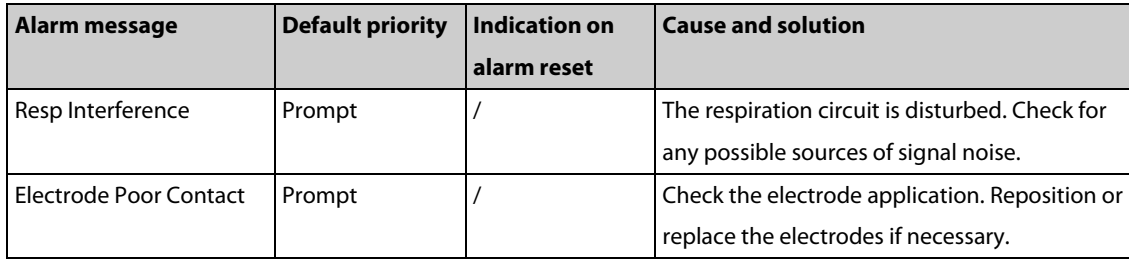

## **5.5.4 SpO2 Technical Alarm Messages**

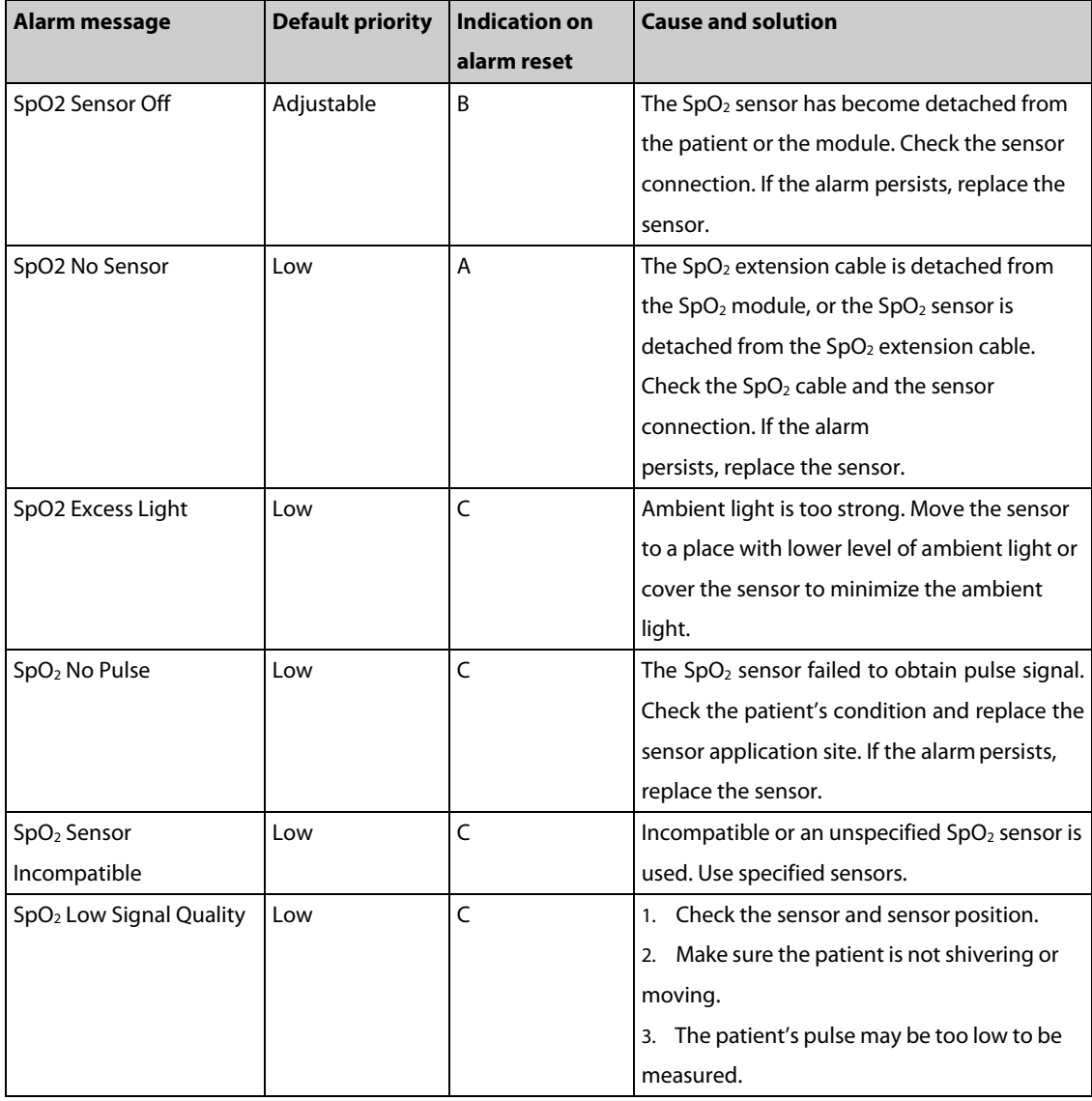

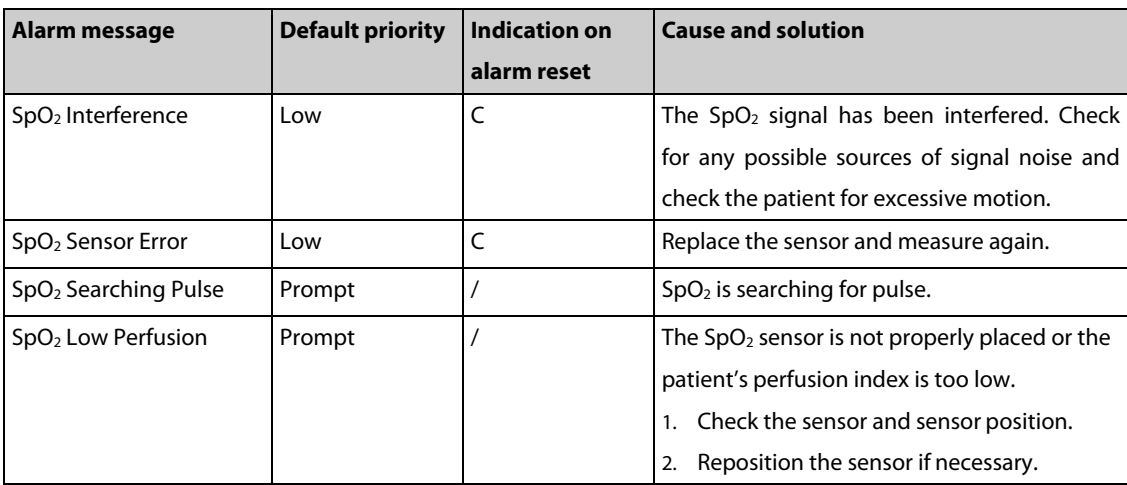

## **5.5.5 Temp Technical Alarm Messages**

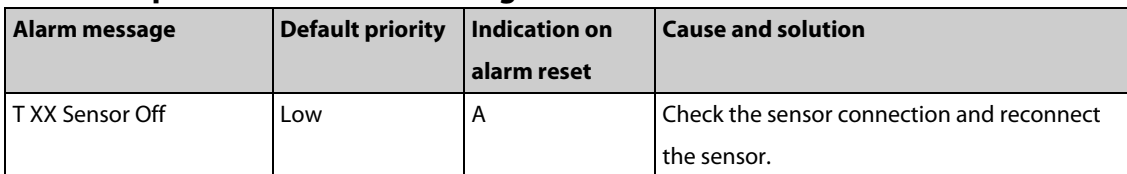

**Note: XX represents a temperature site, for example skin, core, axil, T1, and so on.**

## **5.5.6 NIBP Technical Alarm Messages**

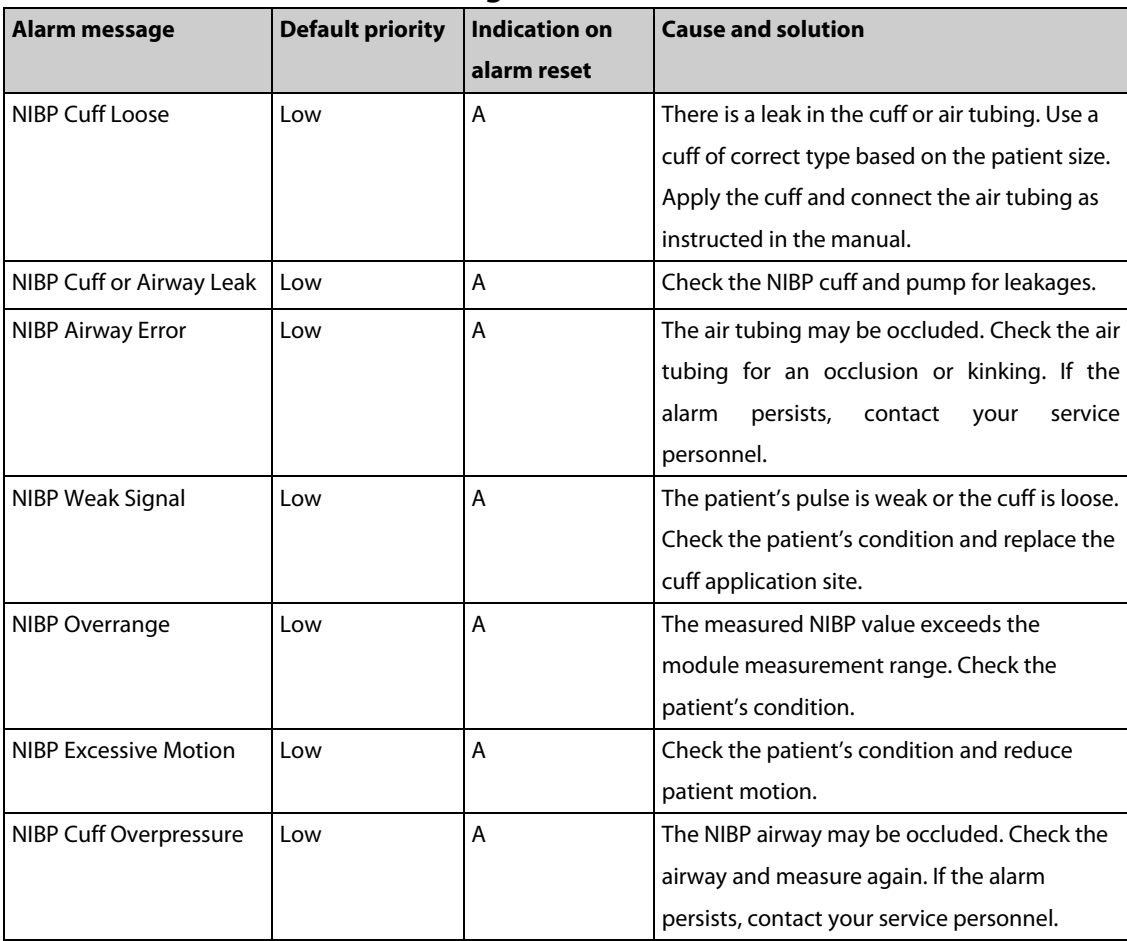

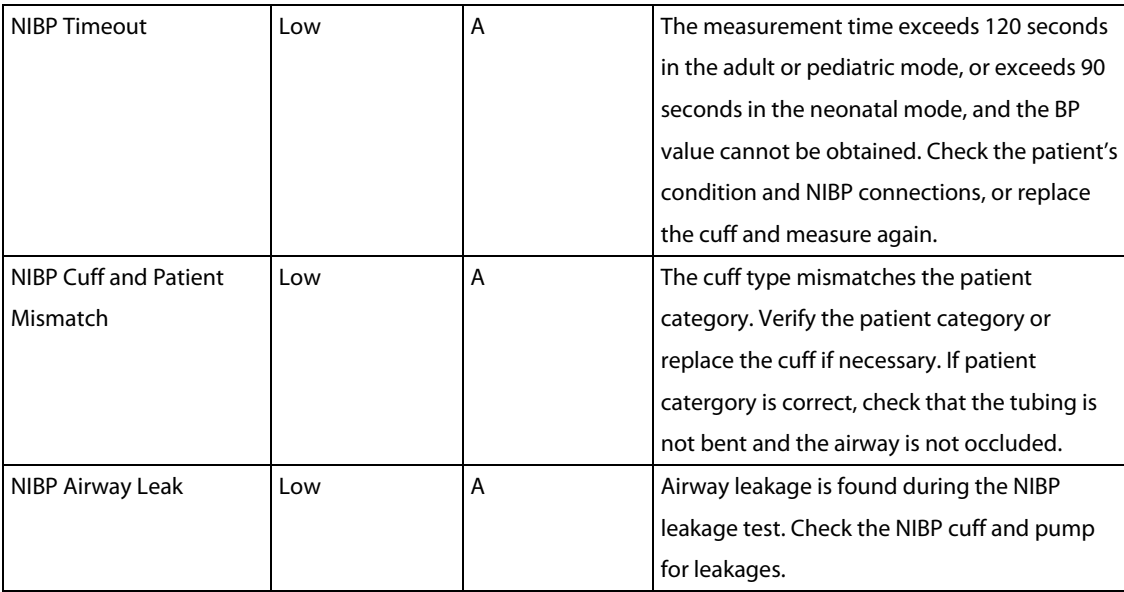

## **5.5.7 IBP Technical Alarm Messages**

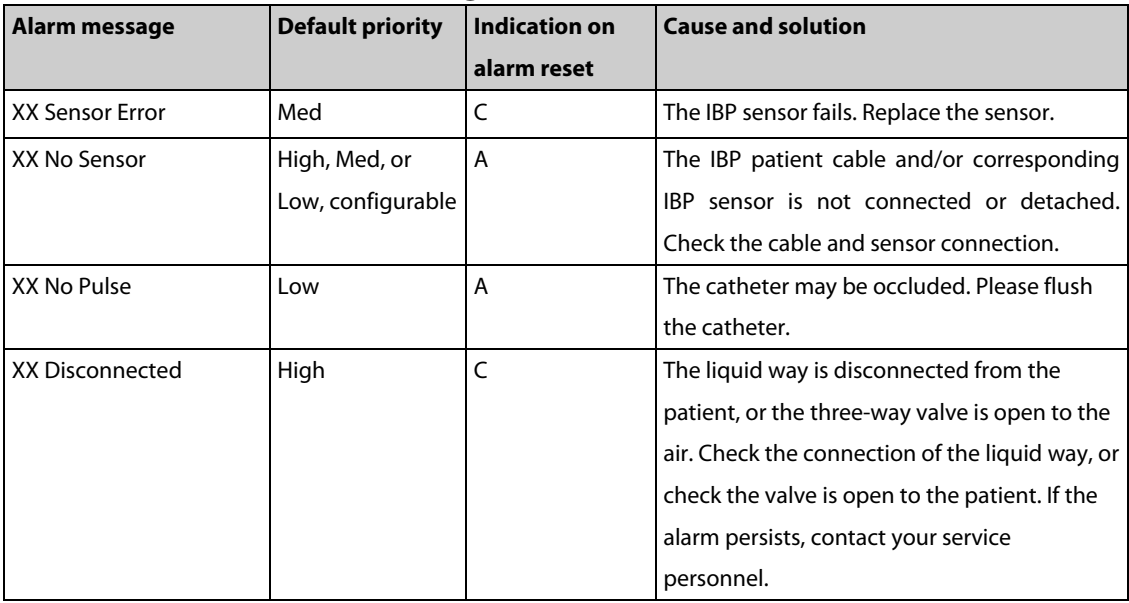

**Note: XX represents an IBP label, for example PA, CVP, FAP, P1, and so on.**

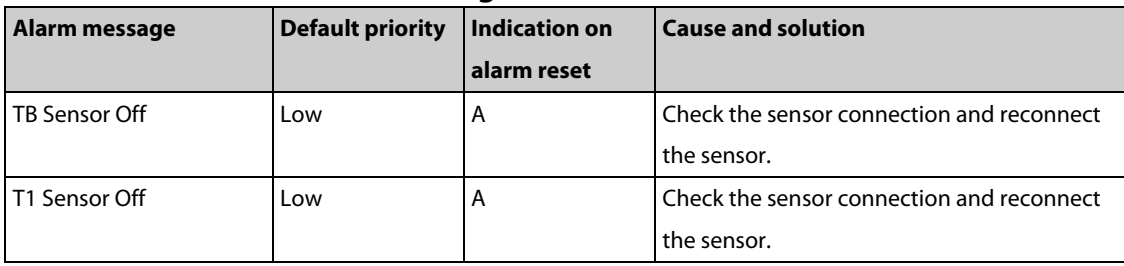

## **5.5.8 C.O. Technical Alarm Messages**

## **5.5.9 CO2 Technical Alarm Messages**

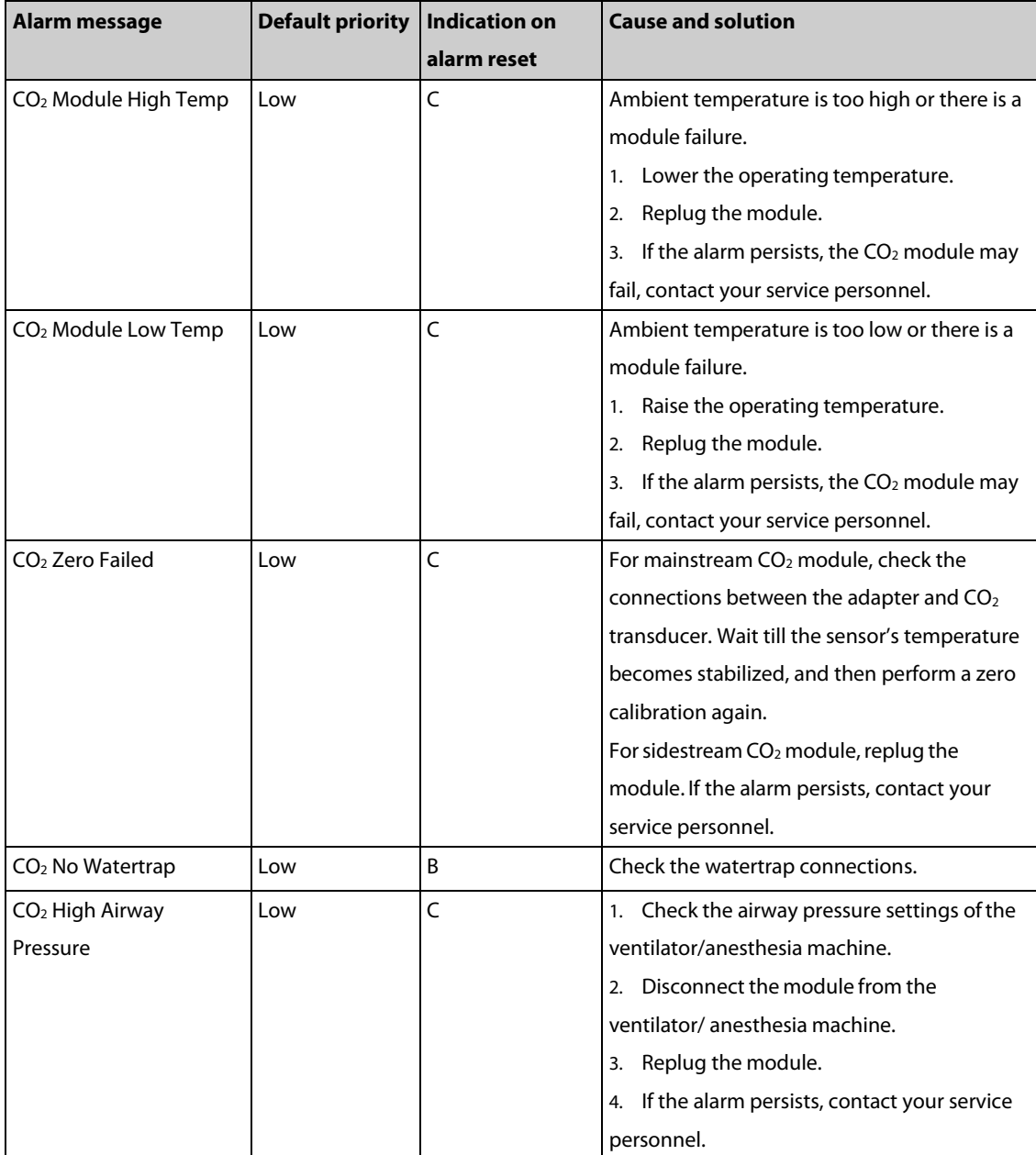

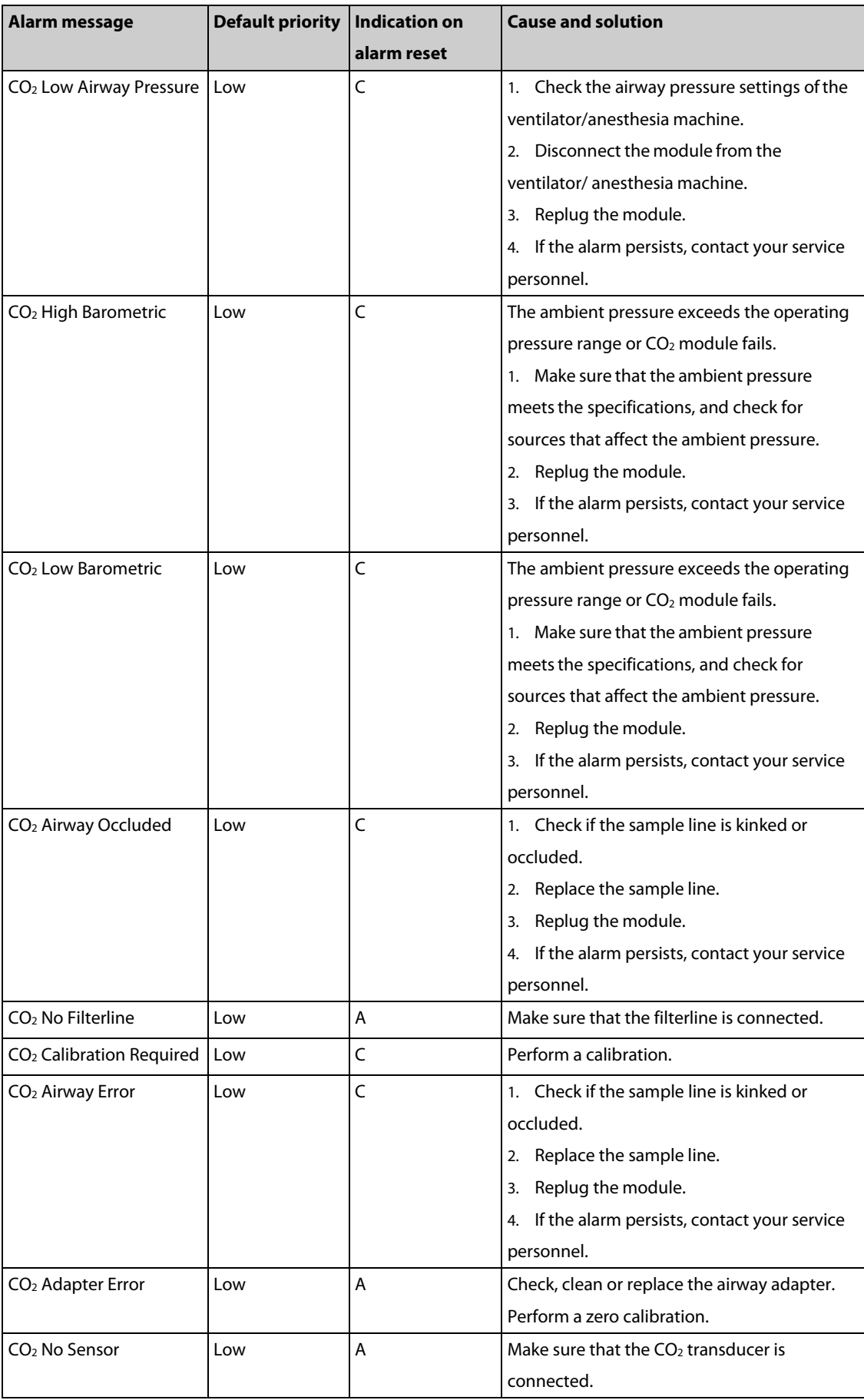

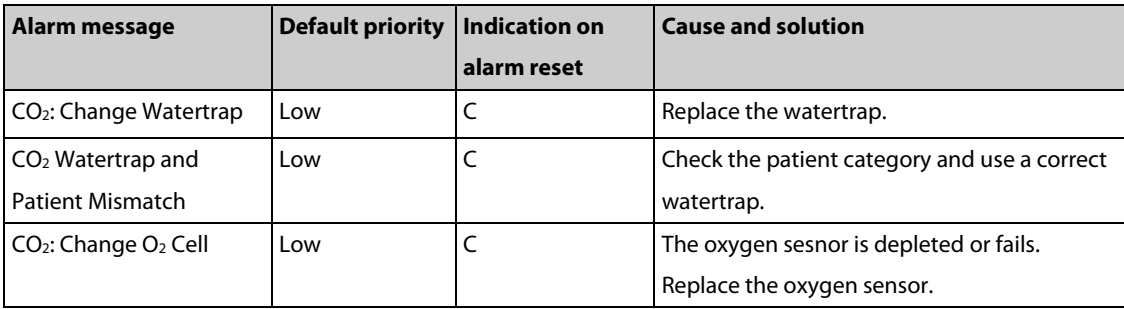

# **5.5.10 AG Technical Alarm Messages**

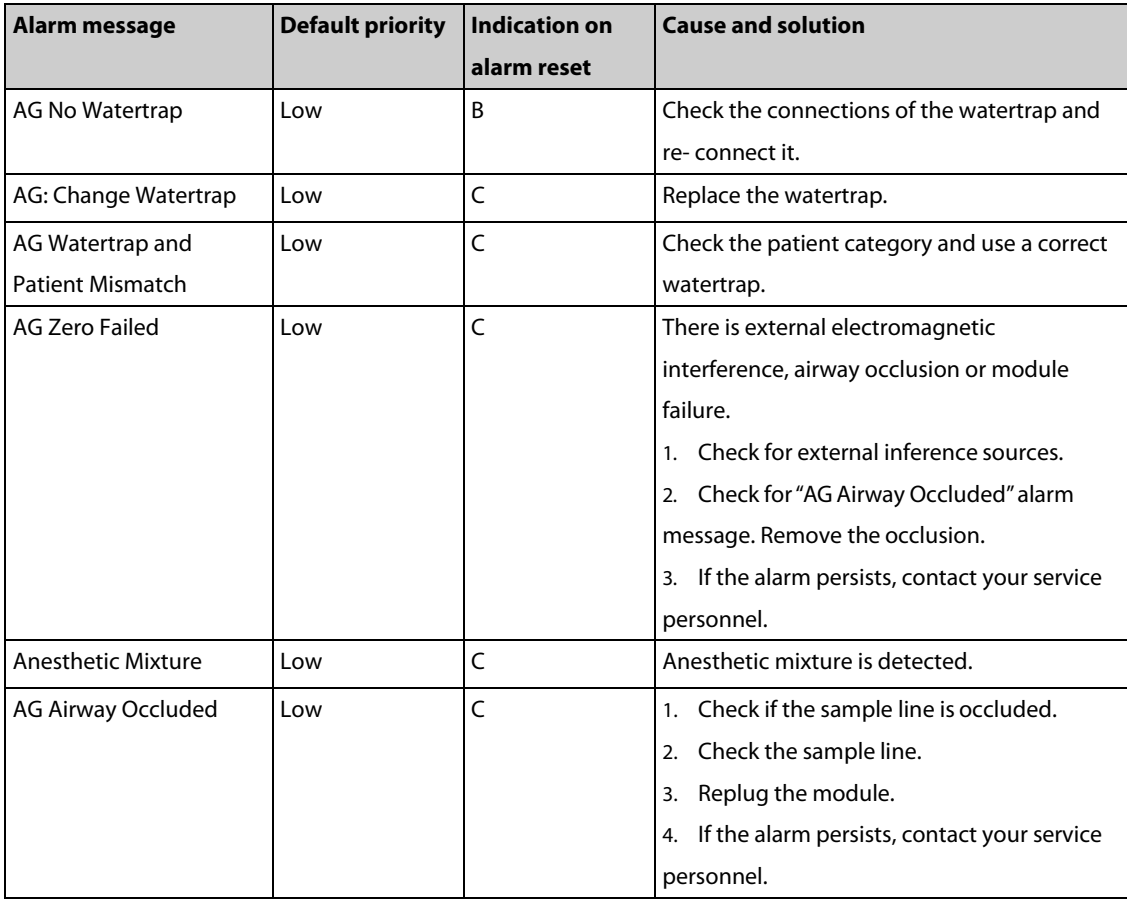

## **5.5.11 BIS Technical Alarm Messages**

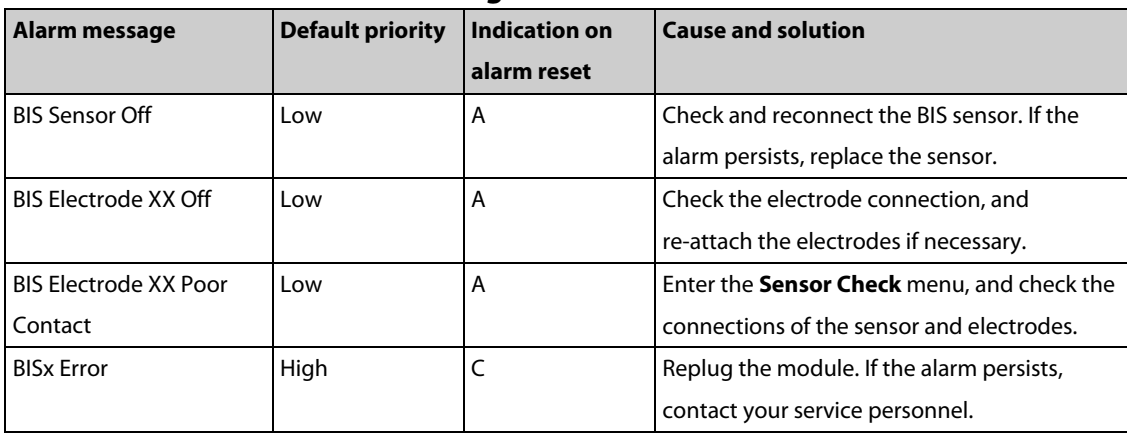

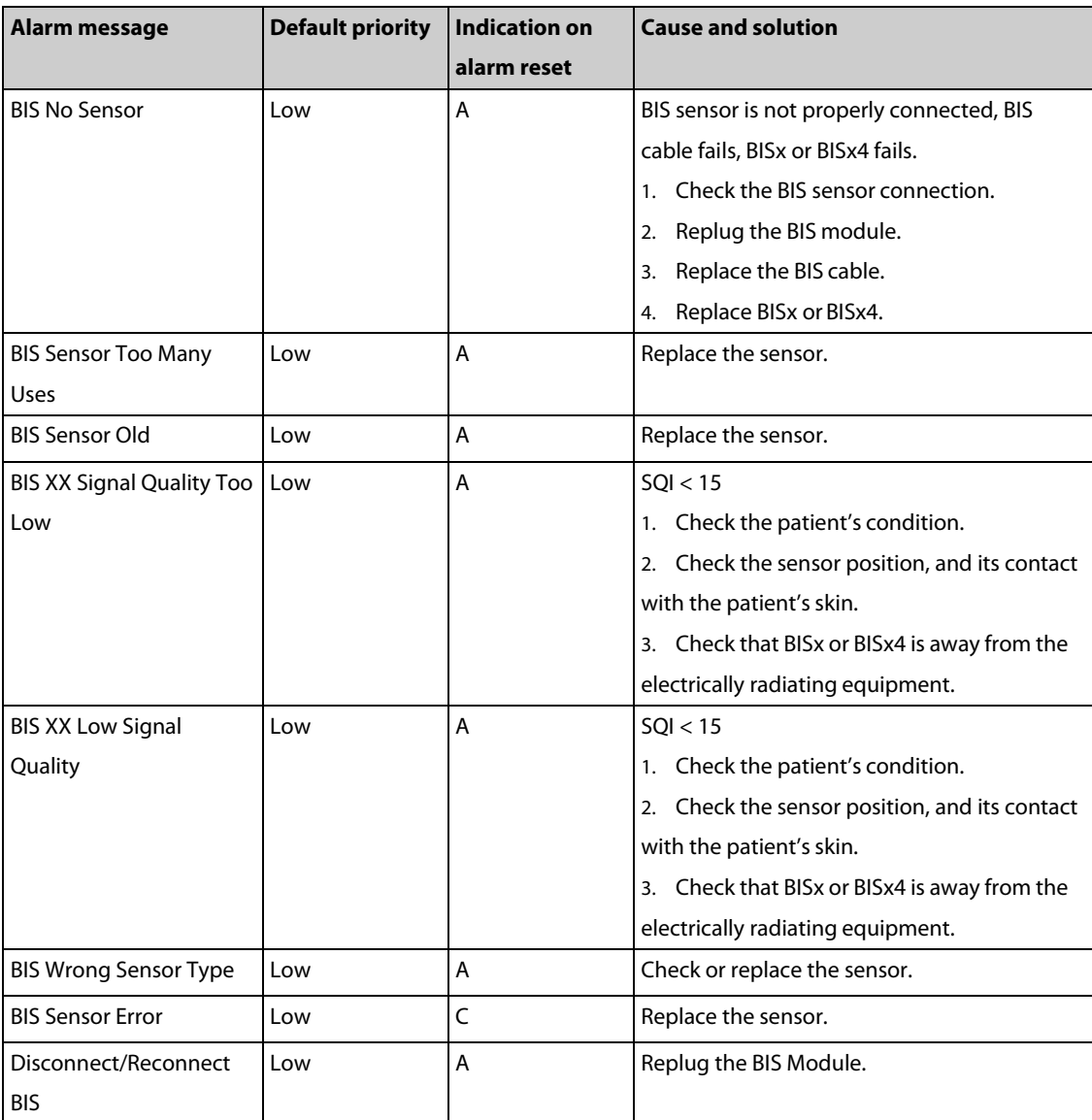

**Note: XX represents BIS label, for example G, C, LE, LT, RL-RA, L-R, F-R, 1, 2, and so on.**

## **5.5.12 Power Supply Technical AlarmMessages**

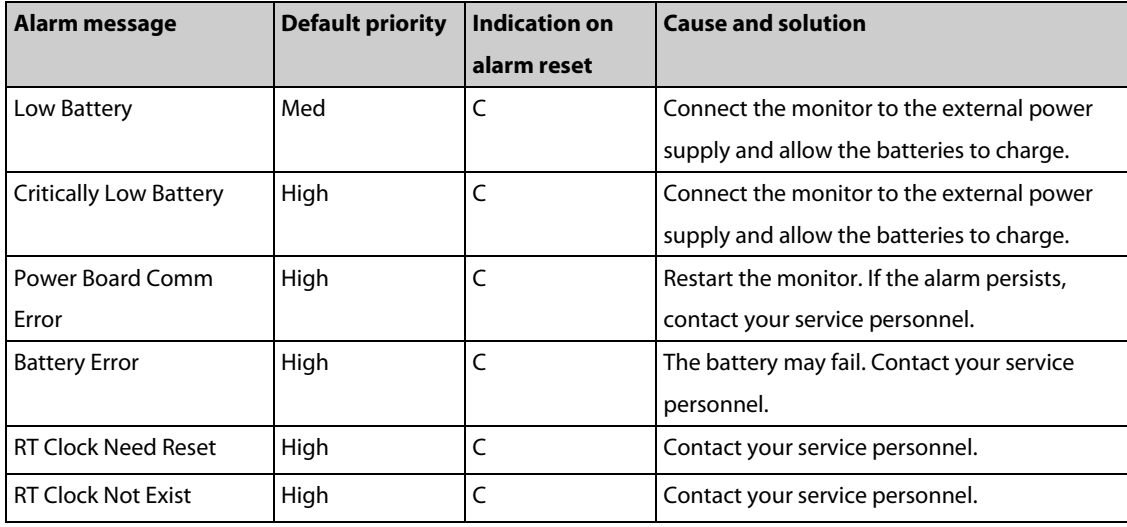

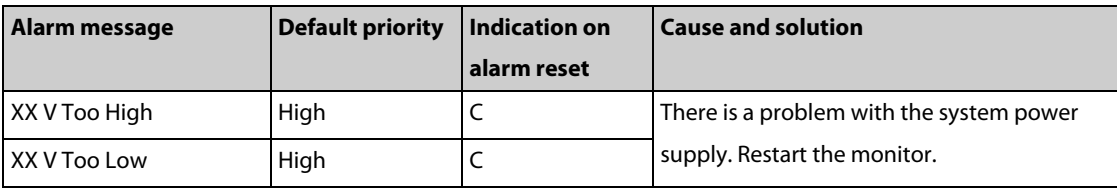

**Note: XX represents 2.5 V, 3.3 V,5 V, or 12 V.**

## **5.5.13 Recorder Technical Alarm Messages**

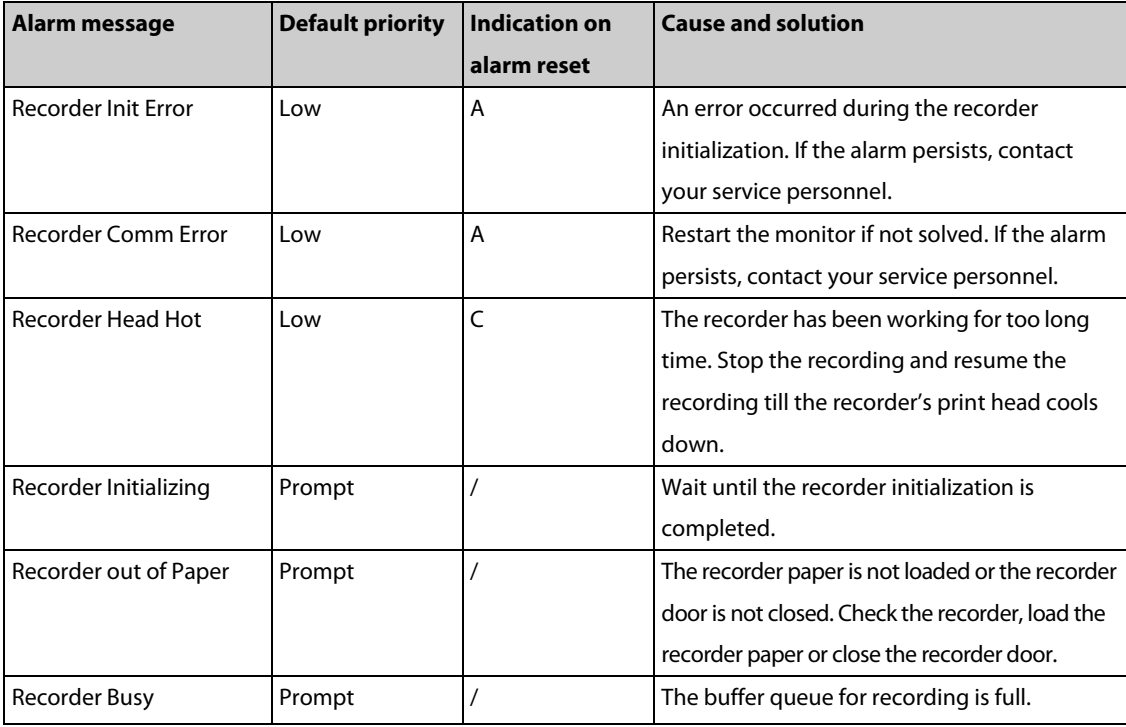

## **5.5.14 Printer Technical Alarm Messages**

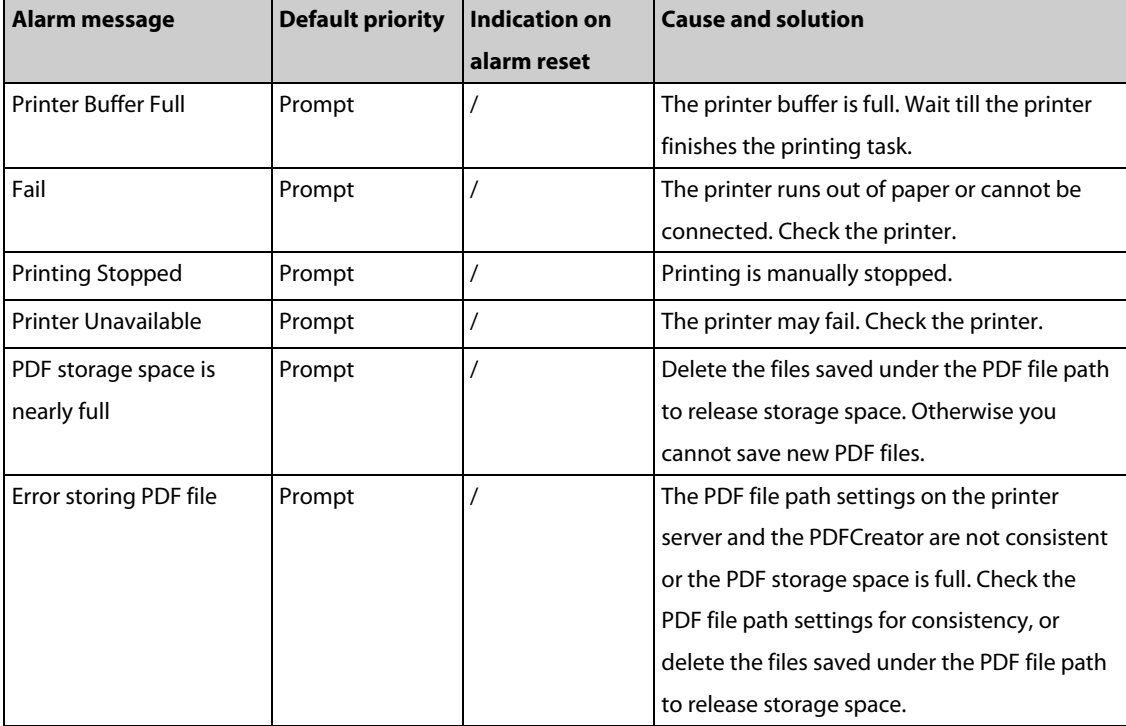

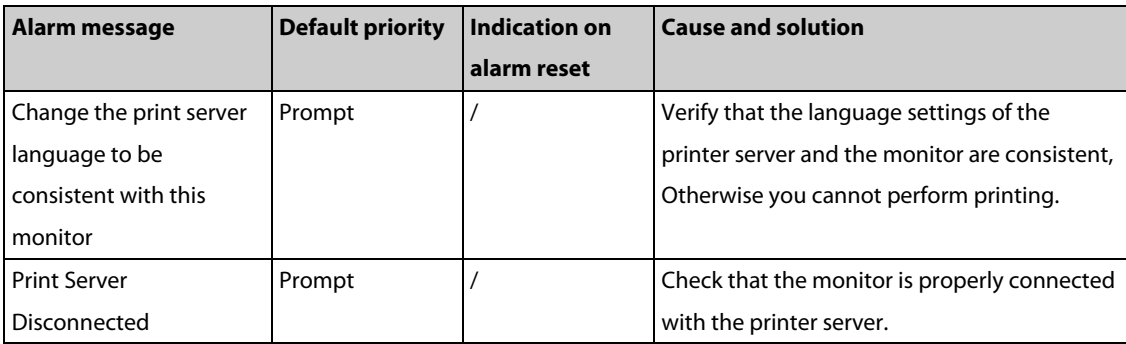

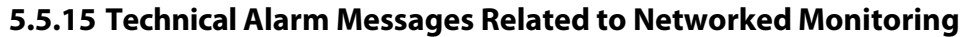

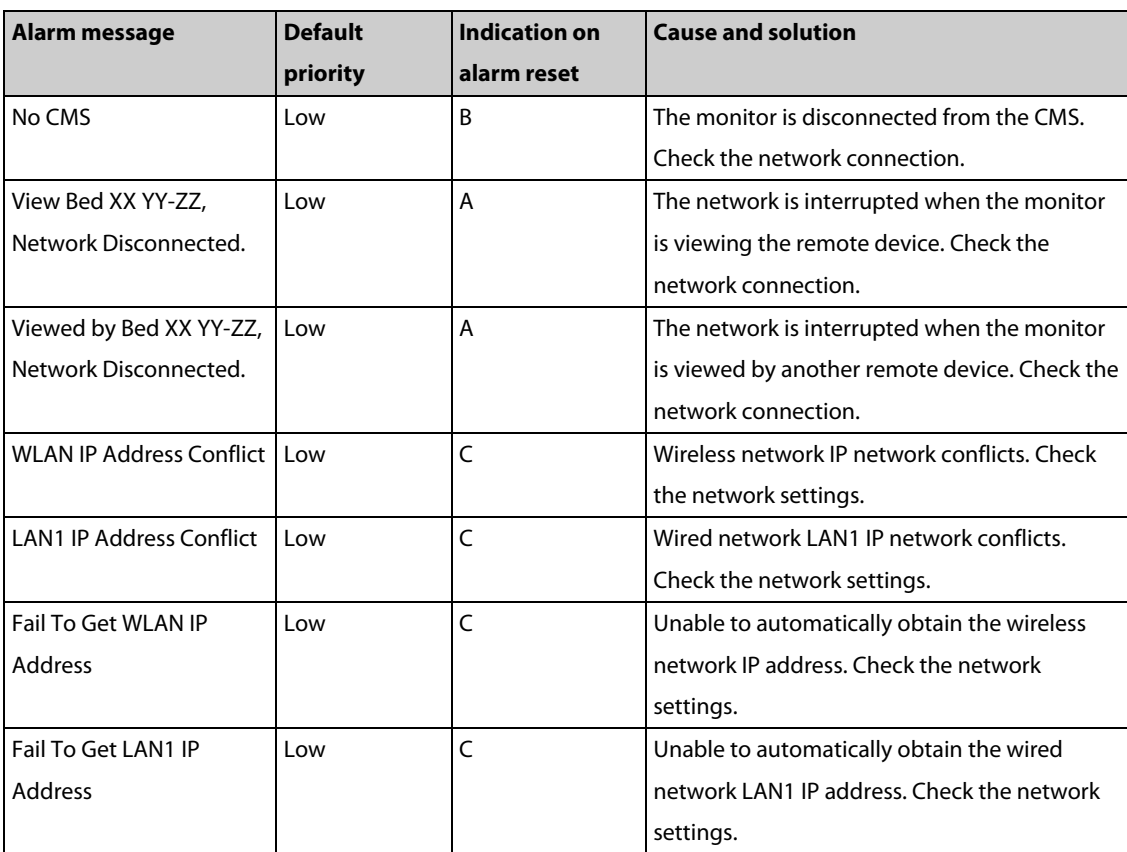

**Note: XX refers to the department name, YY refers to the room number, and ZZ refers to the bed number.**

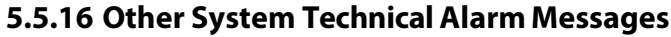

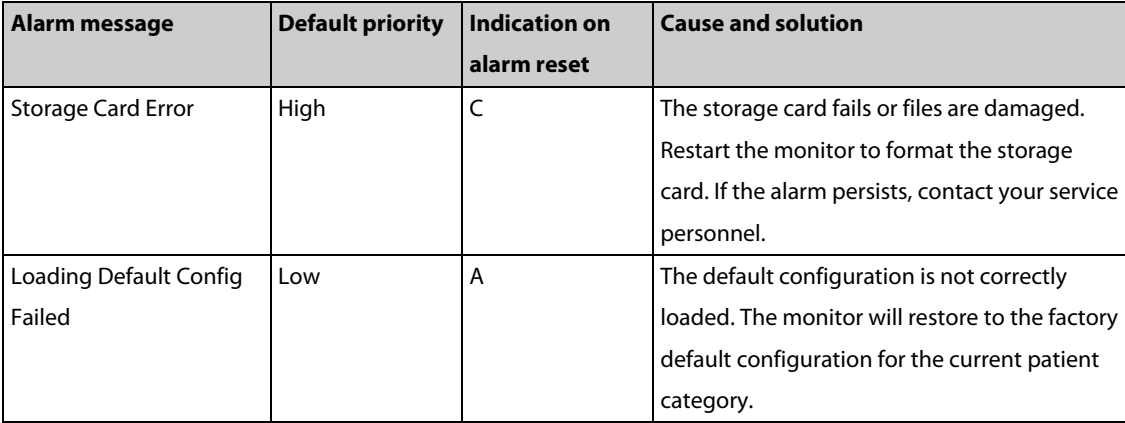

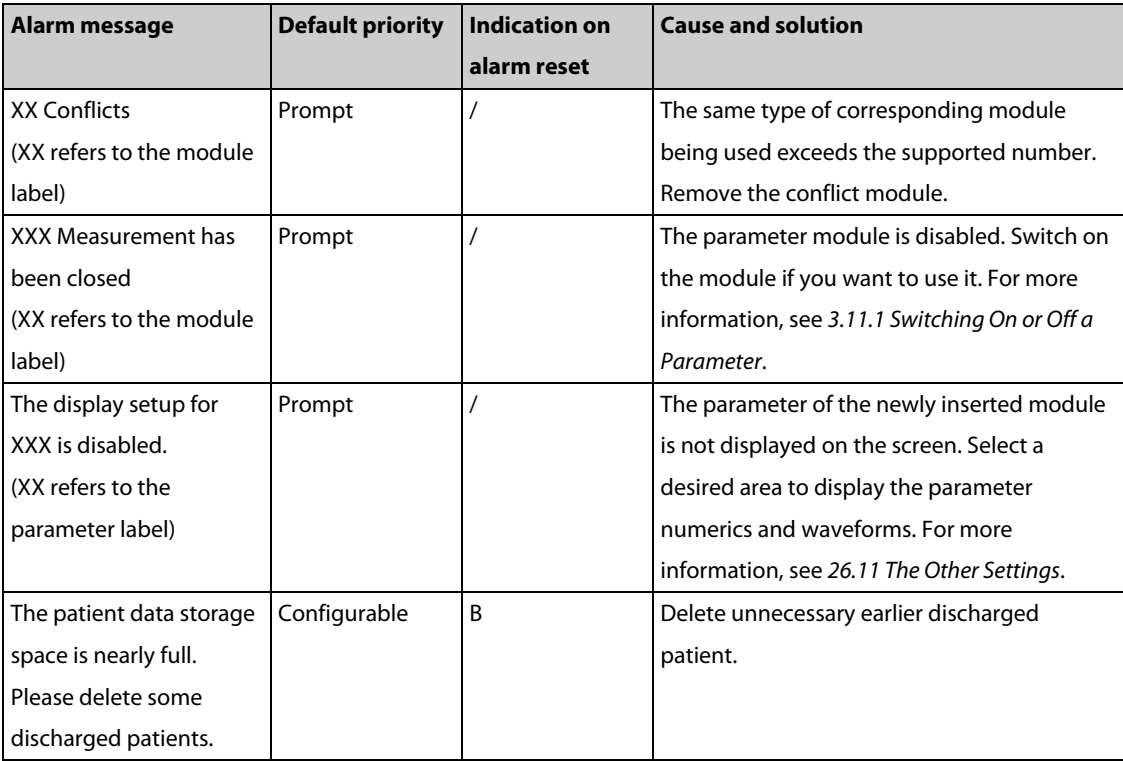

# **5.6 Troubleshooting Guide**

## **5.6.1 Problems with Turning on/off**

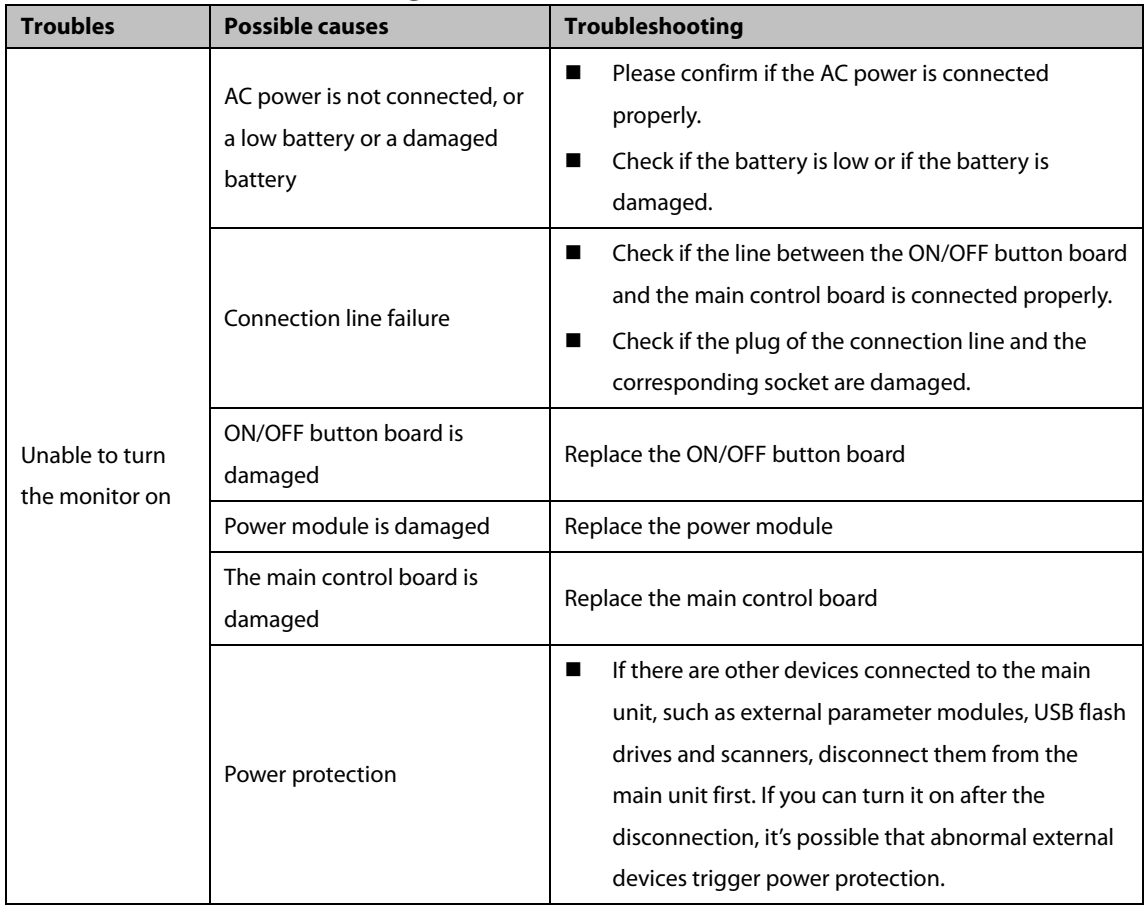

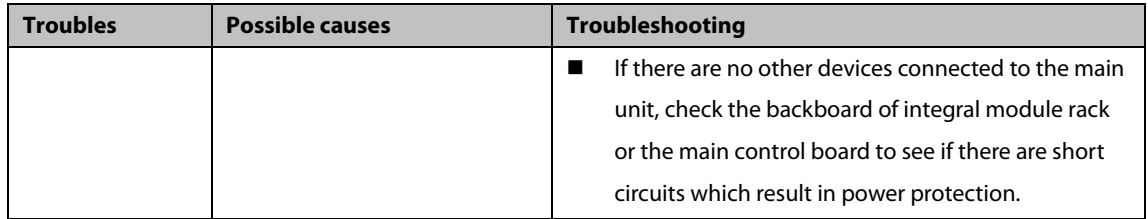

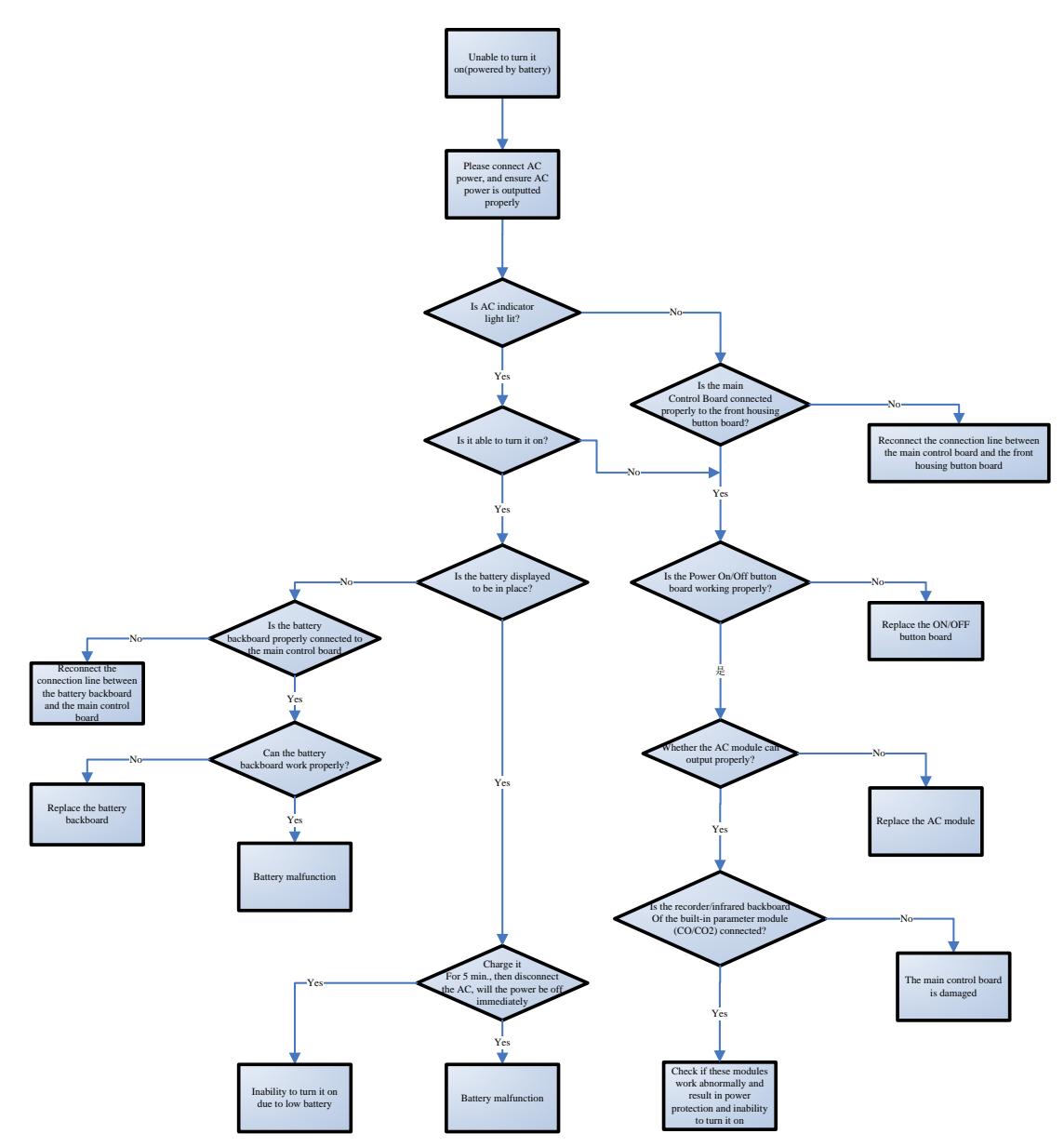

Troubleshooting flowchart for the inability to turn it on due to battery failure

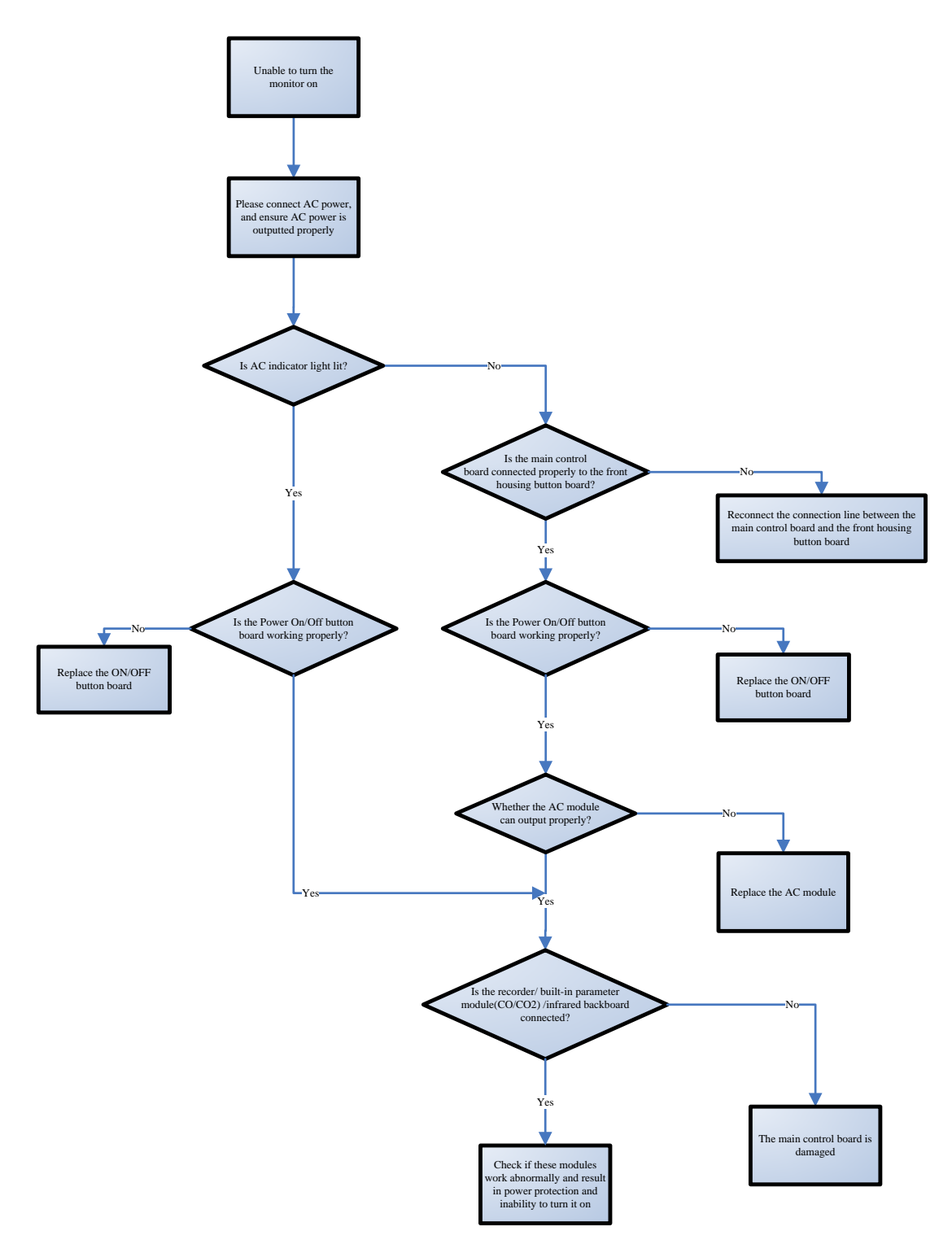

Troubleshooting flowchart for the inability to turn it on due to AC power failure
## **5.6.2 Display Failures**

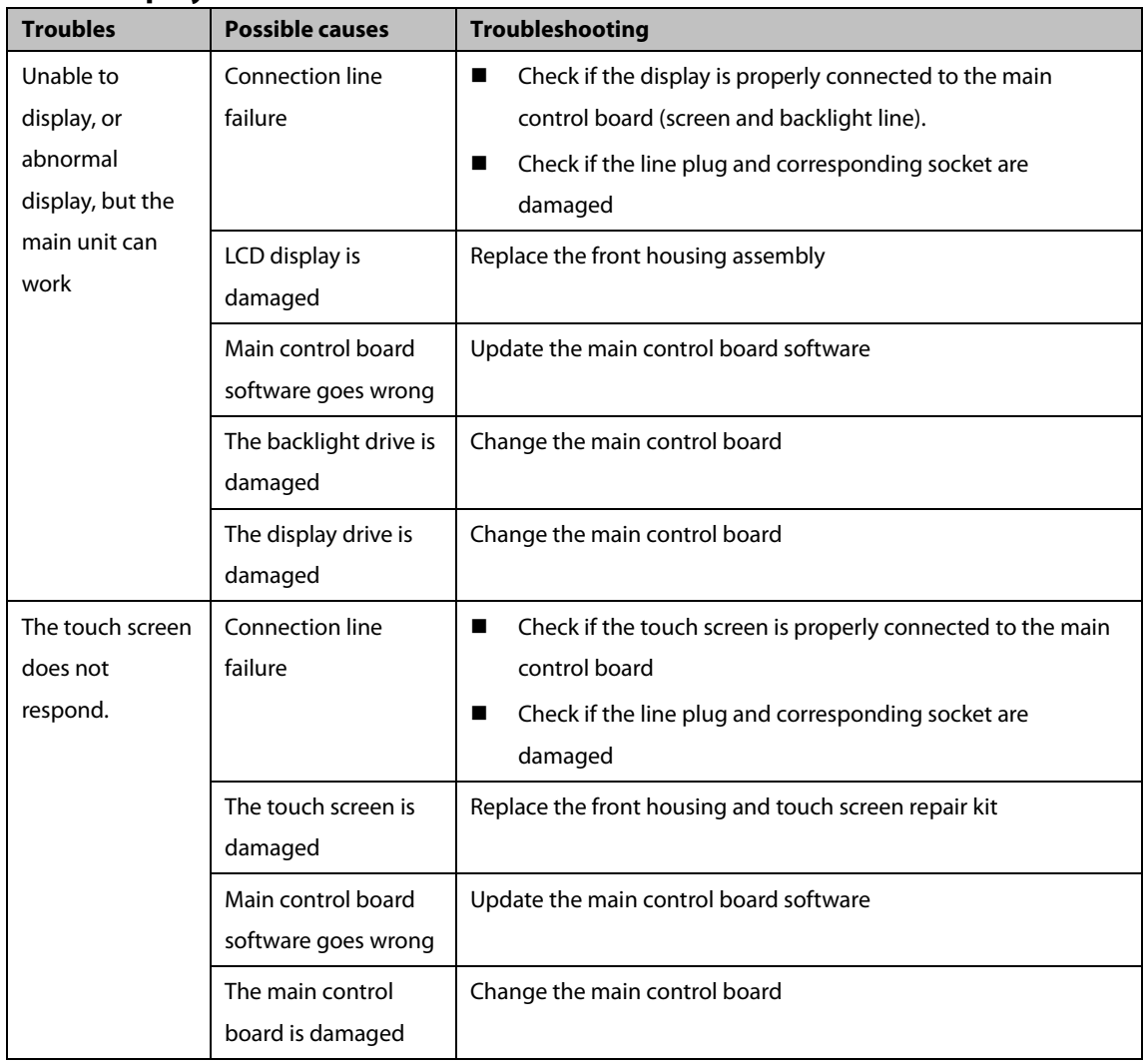

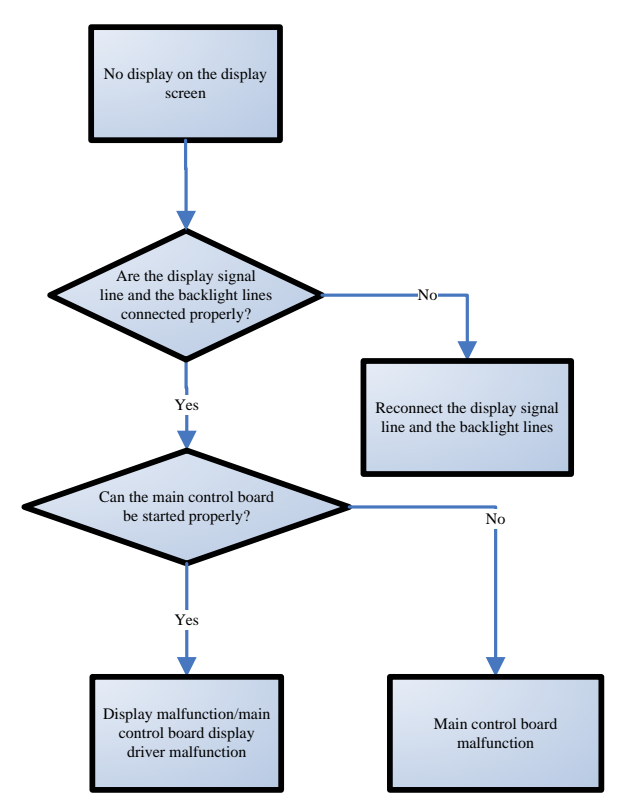

Display troubleshooting flowchart

#### **5.6.3 Alarm Failures**

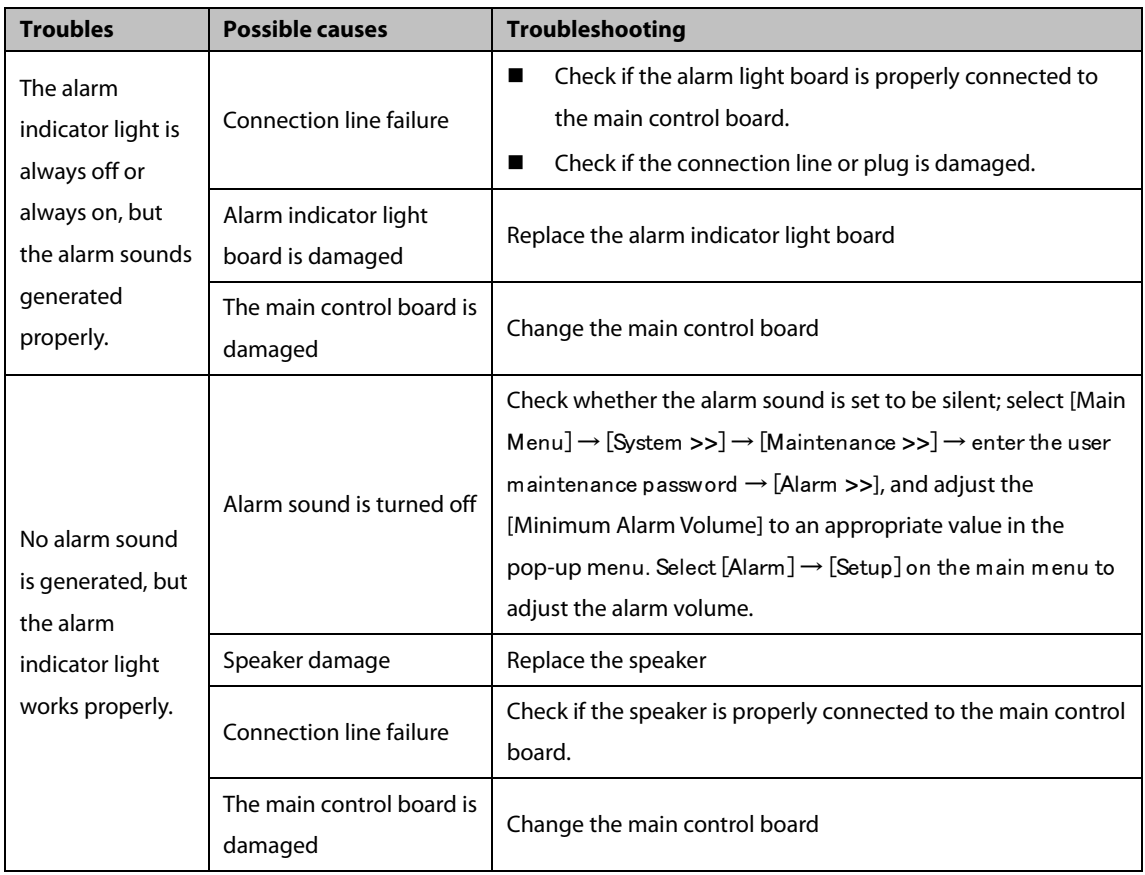

# **5.6.4 Recorder Failures**

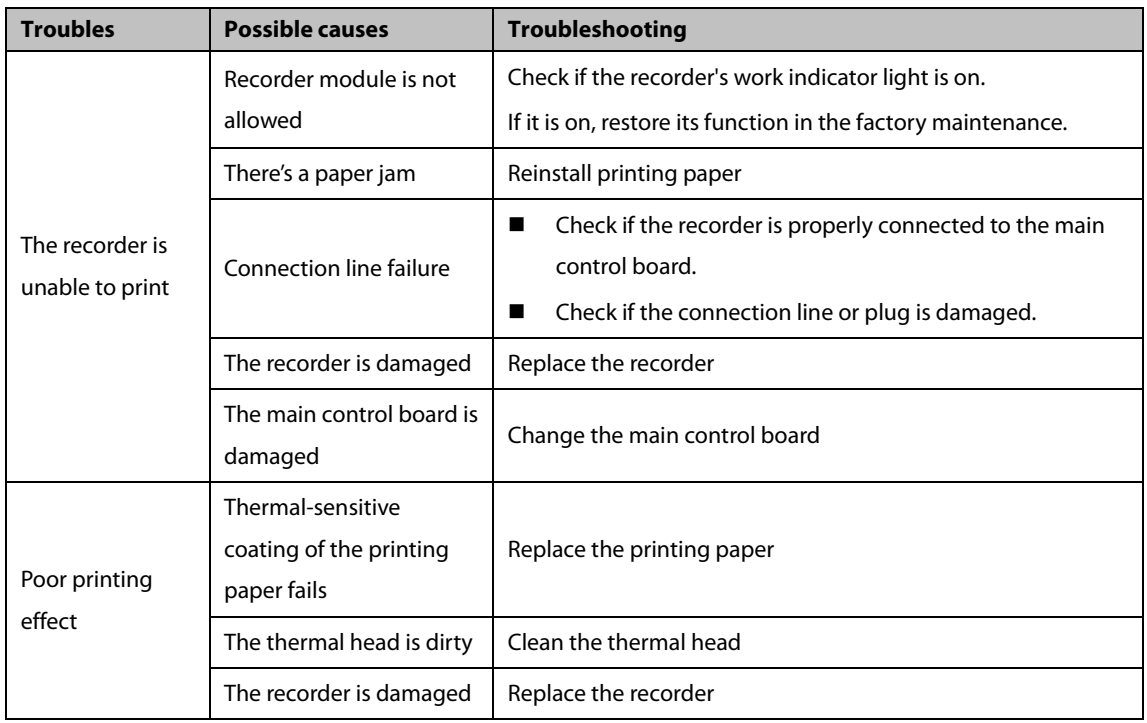

# **5.6.5 Output Interface Failures**

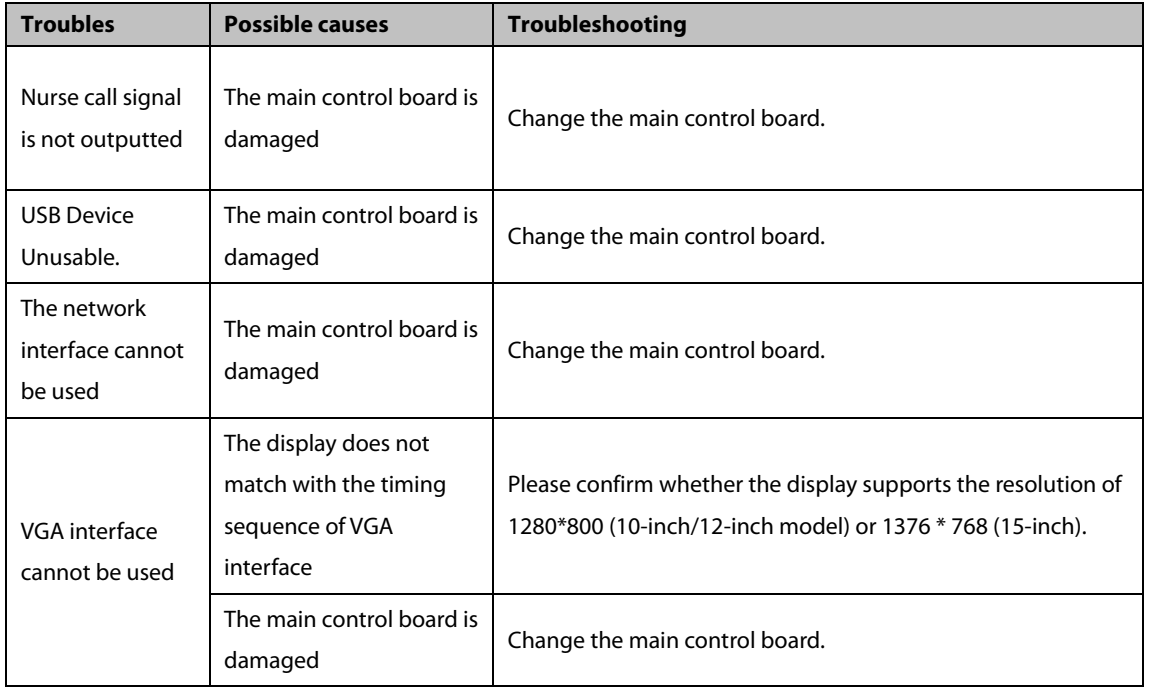

## **5.6.6 Battery Failures**

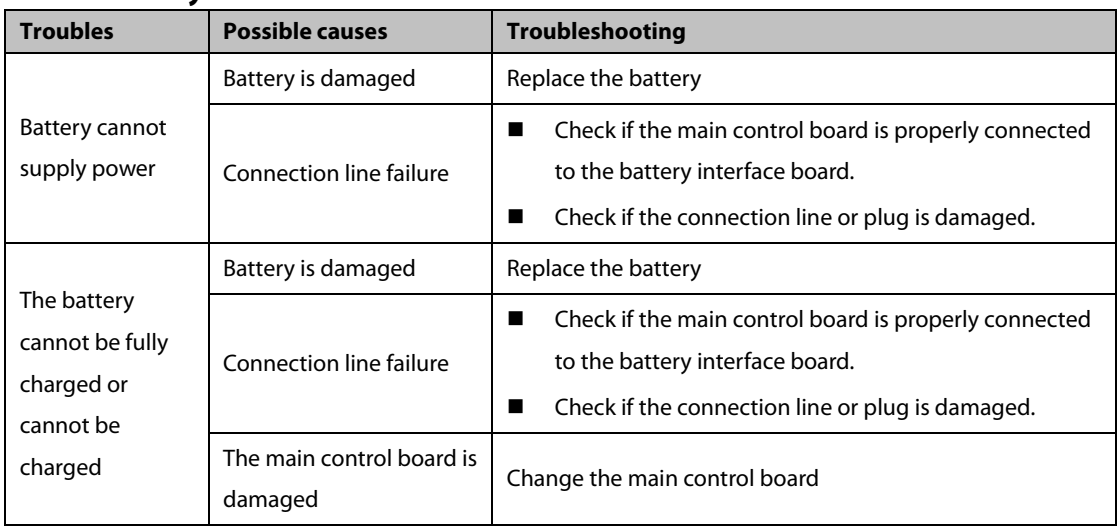

#### **5.6.7 Parameter Module Failures**

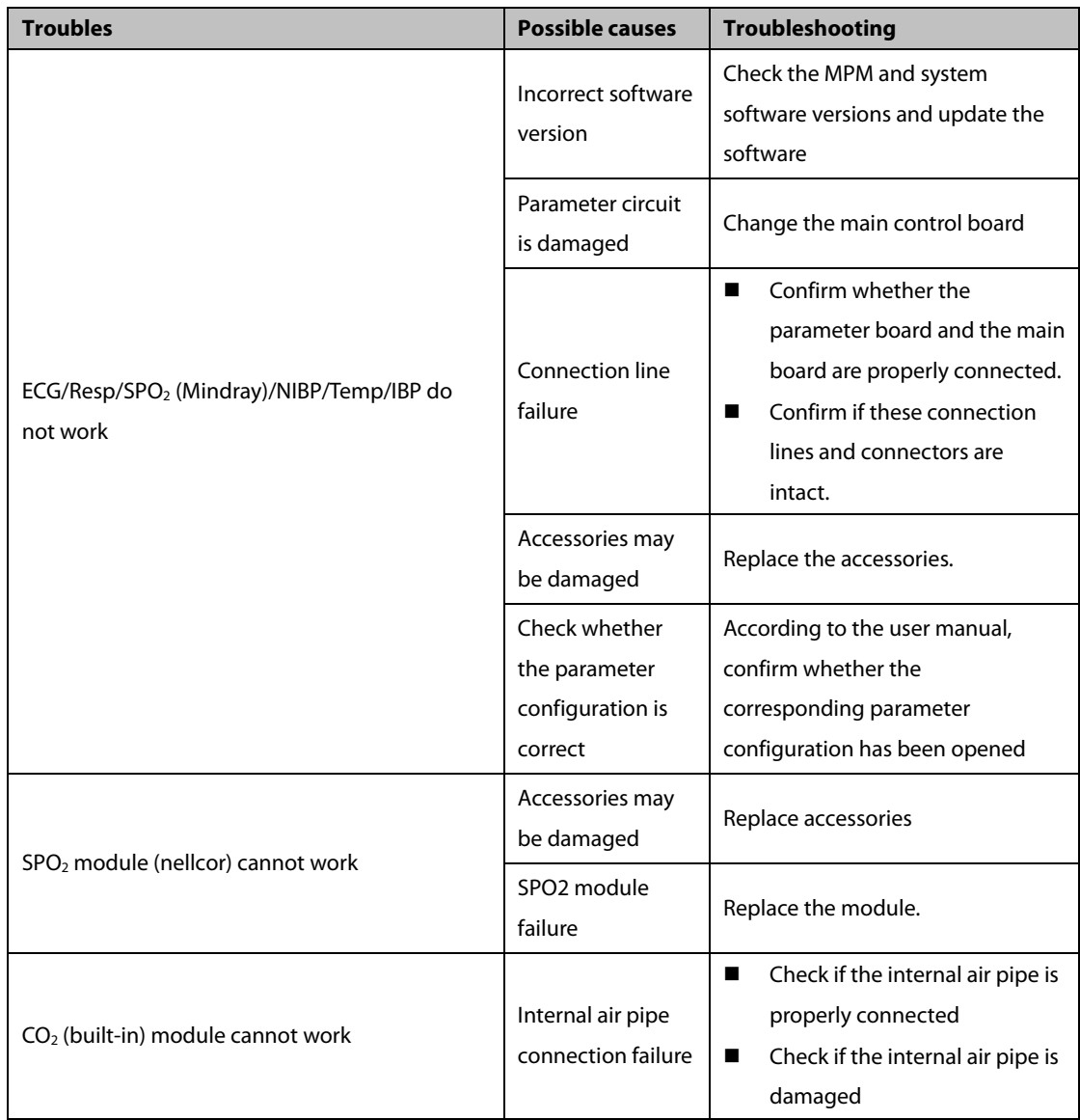

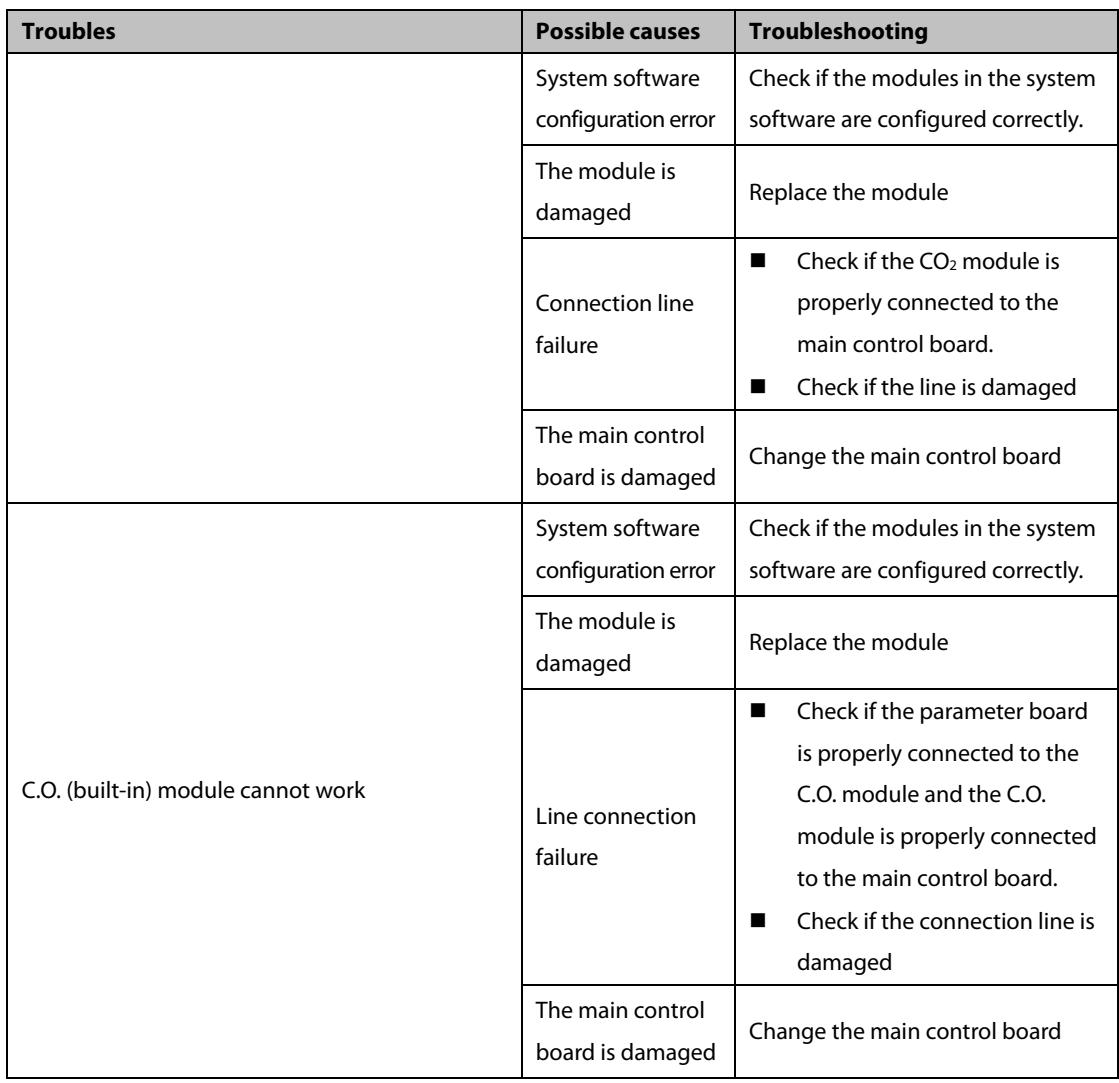

# **5.6.8 Network Failures**

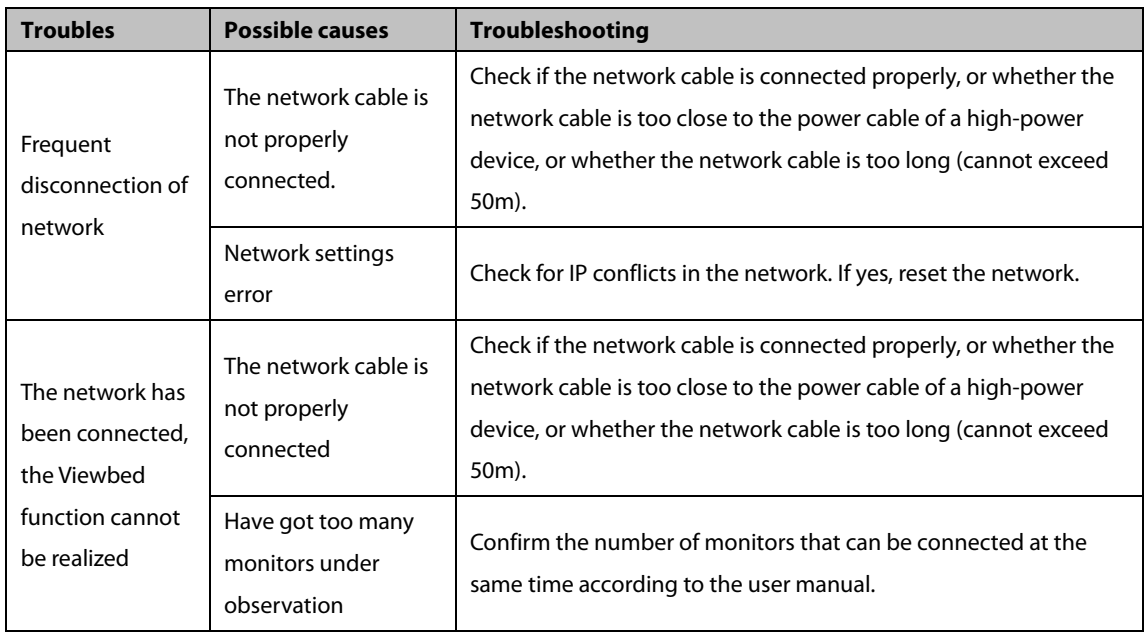

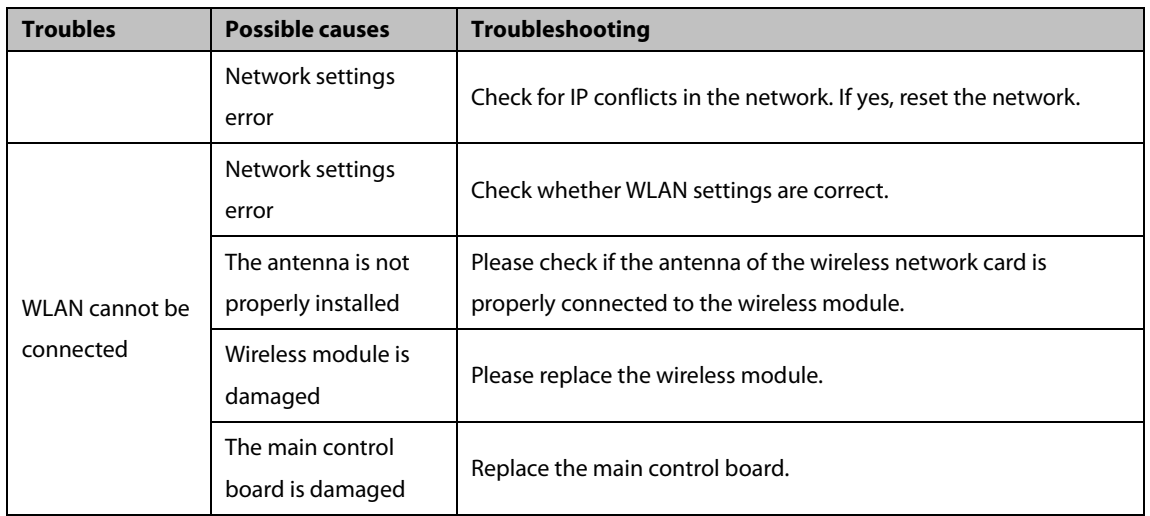

#### **5.6.9 Software Upgrade Failures**

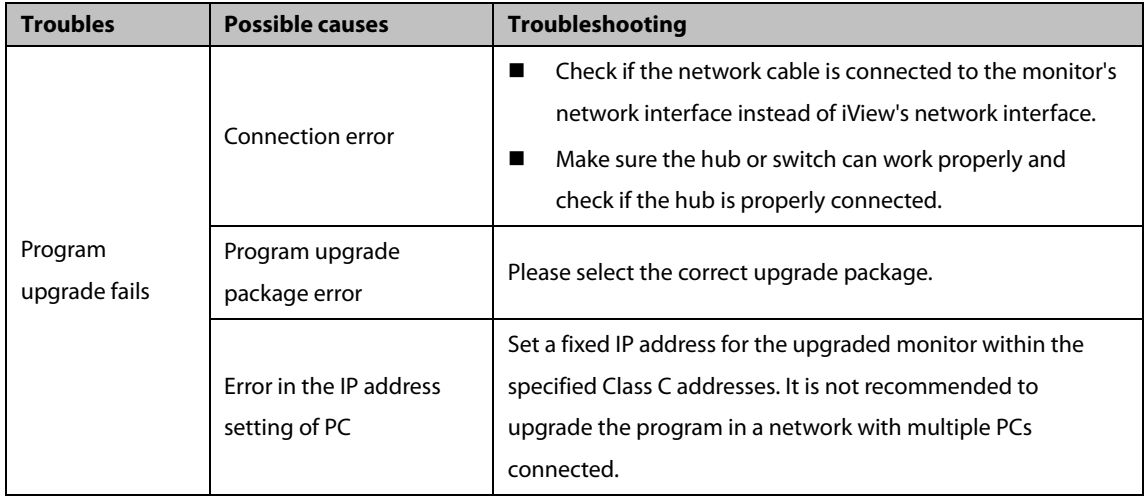

# **6.1 Introduction**

This monitor supports upgrade of the monitoring parameter function module, function component, and software.

#### **Precautions**

- **Before upgrading the function of a monitor to be disassembled, eliminate static electricity. When disassembling components with electrostatic sensitive mark, wear ESD wristband or gloves to avoid damage to the components.**
- **During reinstallation, connect and place cables properly to avoid crushing the cables, which may cause a short circuit.**
- **During reinstallation, select screws with proper model. If you forcibly tighten improper screws, the device may be damaged. And the screws or components may become loose during use, which causes unpredictable product damage or personal injury.**
- **Disassemble the device based on the disassembly sequence. Otherwise, an irreversible damage may be caused to the device.**
- **Before disassembling components, ensure that all connected cables are removed. During disassembly, avoid pulling off the cables or damaging the connectors.**
- **Loosened screws and other parts should be categorized and placed properly so that they can be used for reinstallation and will not be dropped, polluted or lost.**

# **6.2 Parameter Function Module Upgrade**

This monitor supports upgrade of the following parameter function modules:

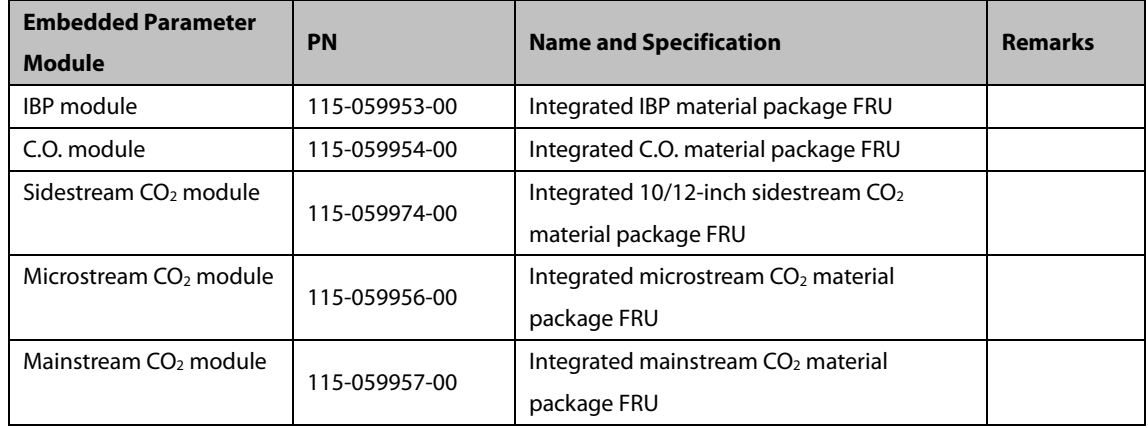

For details about the use method of different parameter modules, see ePM series user manual. The following content describes the upgrade methods of the parameter modules:

# **6.3 Upgrading Parameter C.O. Function Module**

When upgrading the C.O. function, install the upgrade material packag. The operation procedure is as follows:

- 1. Disassemble the main control board by referring to section "Disassembling Main Control Board" in the Disassembly and Repair part.
- 2. Install the C.O. board in the material package to the main control board by referring to "Disassembling C.O. Board".

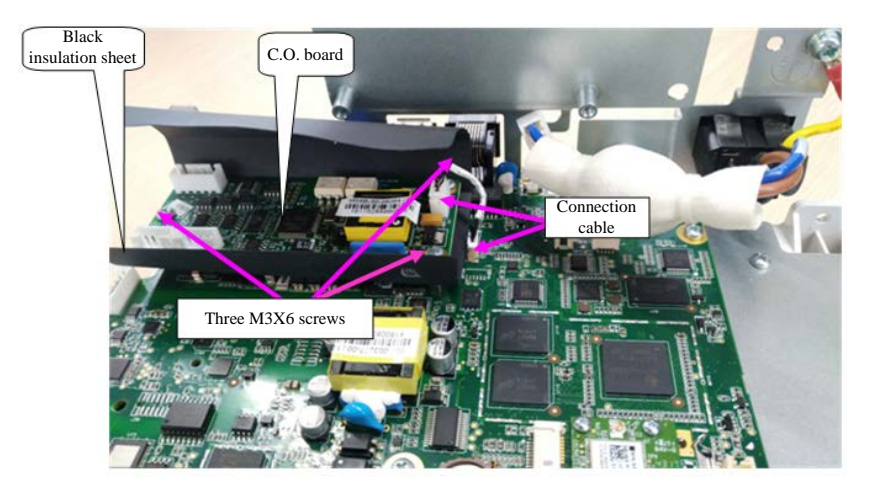

- 3. Reassemble the machine.
- 4. Start the monitor, and choose [**Main Menu**] > [**Maintenance**] > [**Factory Maintenance**] > [**Factory Default**], enable [**C.O.**], and restart the machine to validate the configuration.
- 5. Test the upgraded machine by referring to "C.O. Test" in the Module Performance Test part.

# **6.4 Upgrading the Gas Module**

When upgrading the gas function, use the material in the upgrade material package to replace the gas module, cables connecting the gas module and main control board, and cables connecting the gas module and parameter face head.

The operation procedure is as follows:

- 1. Separate the front and rear housings of the machine by referring to "Disassembling Front and Rear Housings" in the Disassembly and Repair part.
- 2. Connect the mainstream CO<sub>2</sub> module, microstream CO<sub>2</sub> module, and sidestream CO<sub>2</sub> module in the material package using sheet metals and cables by referring to "Disassembling Gas Module" in the Disassembly and Repair part. The machine supports only single gas module upgrade.

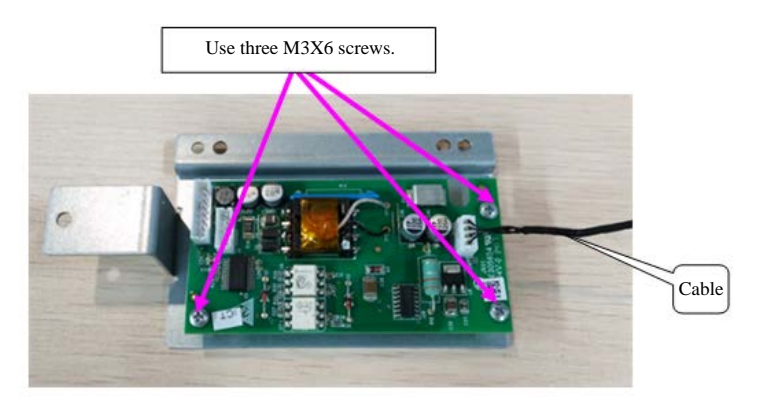

Mainstream CO2 module composition diagram

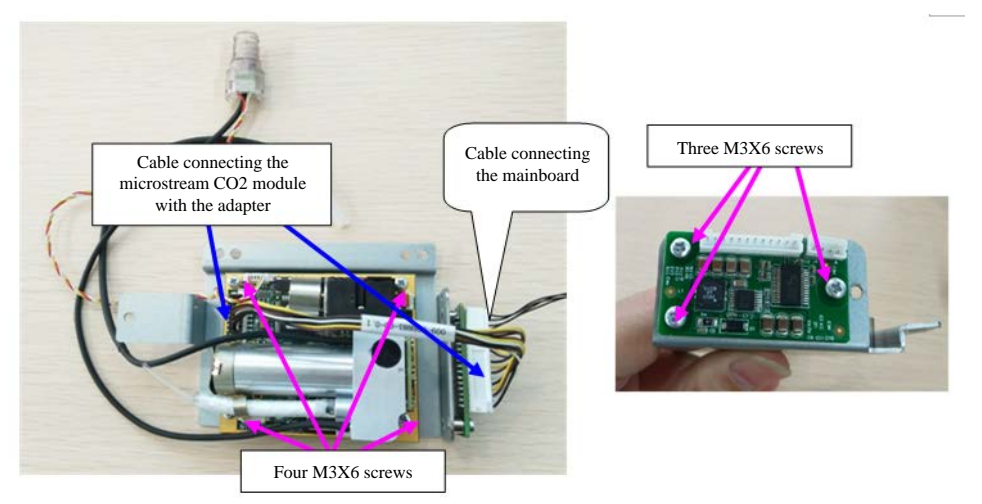

An microstream CO<sub>2</sub> module is used.

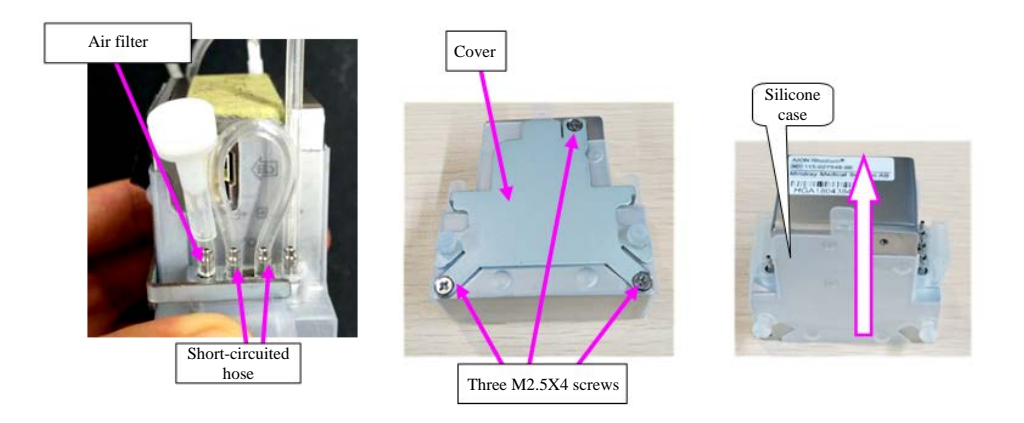

Sidestream CO<sub>2</sub> module composition diagram

3. Fix the gas module to the bracket of the machine rear housing, and connect it with the main control board.

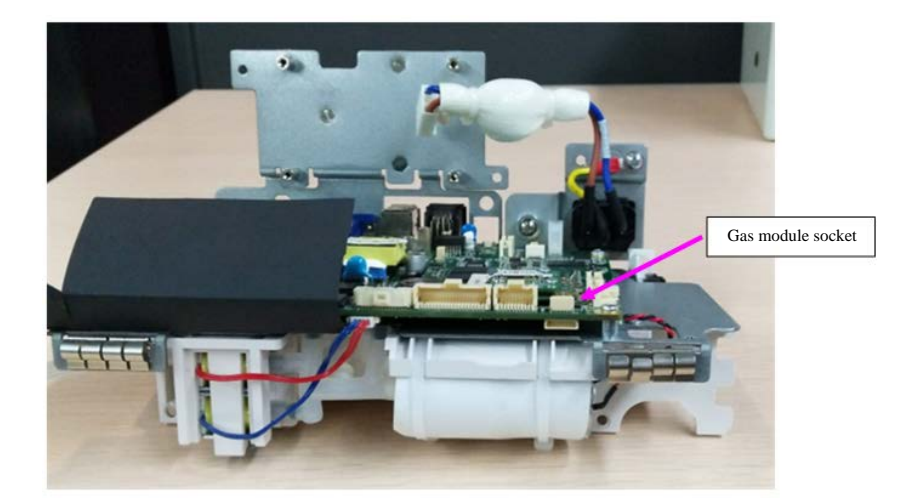

- 4. Reassemble the machine.
- 5. Start the monitor, and choose [**Main Menu**] > [**Maintenance**] > [**Factory Maintenance**] > [**Factory Default**], select [Support CO<sub>2</sub> Class] to correspond with the upgraded gas module, and restart the machine to validate the configuration.
- 6. Test the upgraded machine by referring to "Gas Module Test" in the Module Performance Test part.

# **6.5 Function Component Upgrade**

#### **Precautions**

 **When upgrading the WiFi and analog output functions of a standard configuration host, use the board in the material package to replace the board in the monitor, in addition to installing corresponding function components into the monitor.**

This monitor supports upgraded WiFi components and recorder components.

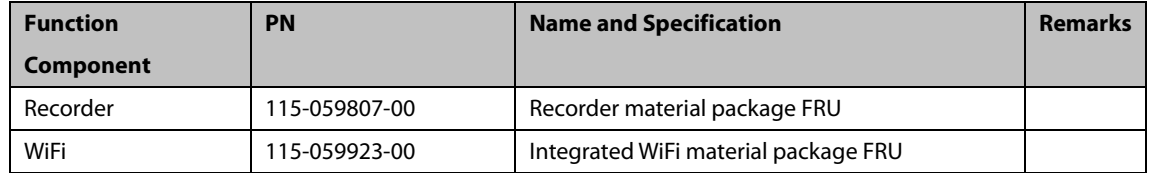

This monitor is configured with the WiFi function by building a WiFi through a wireless AP. Only the engineers or personnel specified by Mindray are qualified for the WiFi building and setting as well as performance test.

#### **6.5.1 Upgrading WiFi Function**

When upgrading the WiFi function, use the material in the upgrade material package to replace the WiFi module and connected dual-band antennas.

The operation procedure is as follows:

- 1. Disassemble the main control board by referring to section "Disassembling Main Control Board" in the Disassembly and Repair part.
- 2. Install the WiFi module to corresponding socket of the main control board by referring to the "Disassembling WiFi Module", and attach the antennas to corresponding rear housing of the machine.

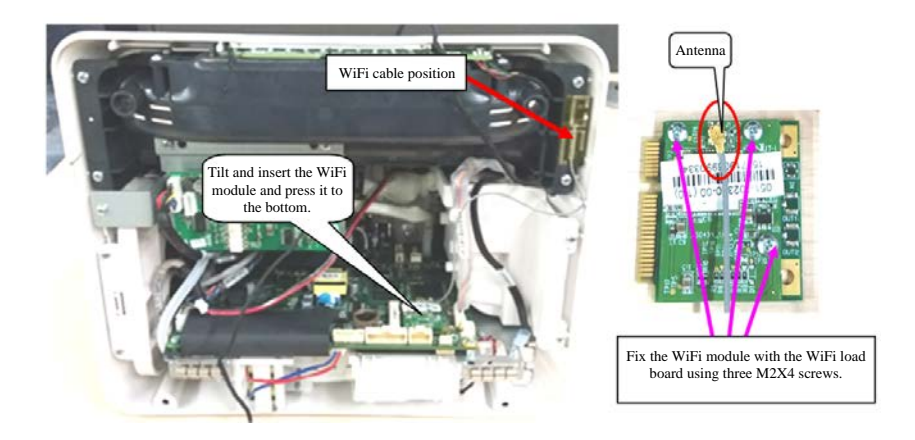

ePM 10/ePM 10A/ePM 10C Host

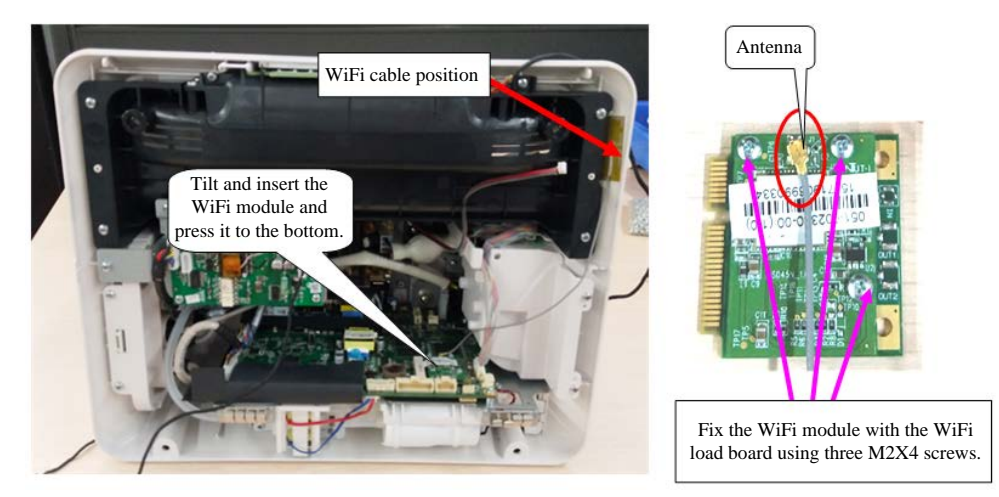

ePM 12/ePM 12A/ePM 12C Machine

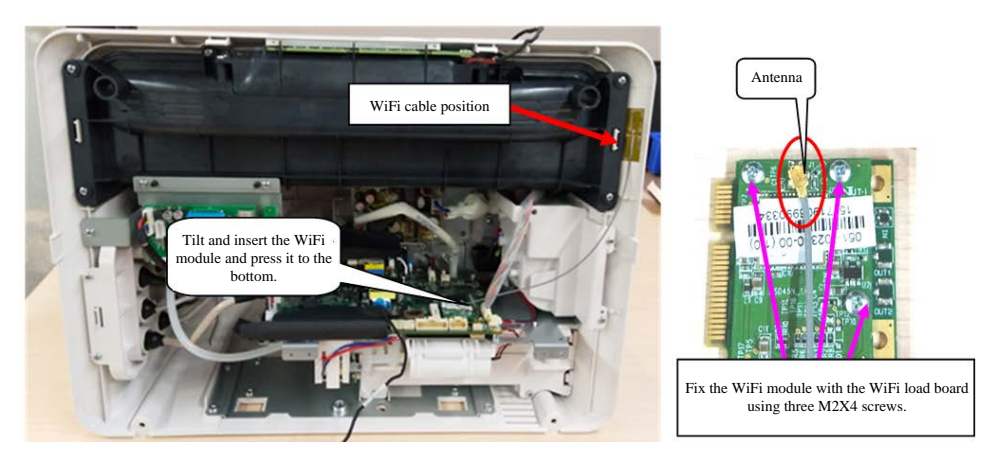

ePM 15/ePM 15A/ePM 15C Machine

- 3. Sort the antennas, install the main control board, and reinstall the machine.
- 4. Start the machine, and test whether the WiFi function is normal.

5. To use the WiFi function, refer to its user manual.

#### **Precautions**

**If the antennas are not installed in the right position, the WiFi signal quality will be affected.**

#### **6.5.2 Upgrading Recorder Function**

When upgrading the recorder function, use the material in the upgrade material package to replace the recorder and cables connecting the recorder and main control board. The operation procedure is as follows:

- 1. Separate the front and rear housings of the machine by referring to "Disassembling Front and Rear Housings" in the Disassembly and Repair part.
- 2. Install the recorder to the bracket of the rear housing recorder by referring to "Disassembling Recorder".

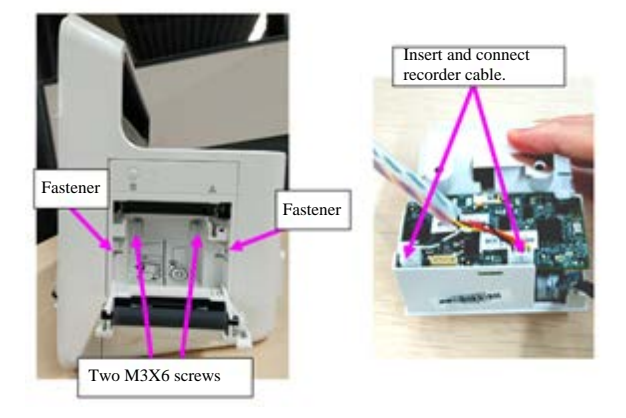

3. Fix the recorder module to the bracket of the machine rear housing, and connect it with the main control board.

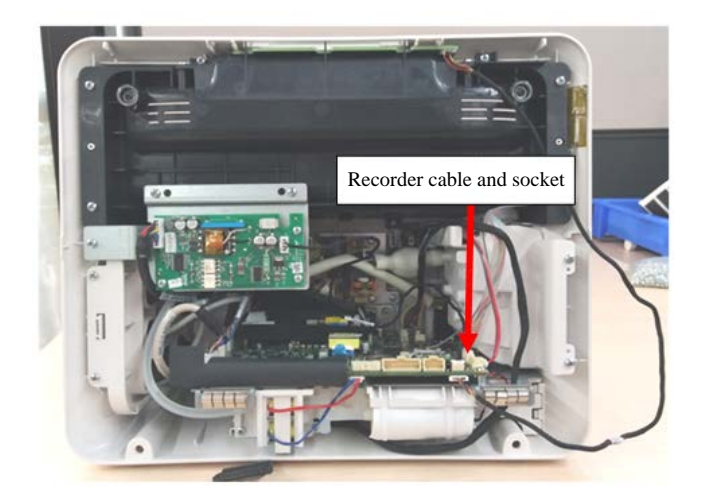

- 4. Reassemble the machine.
- 5. Start the monitor, choose [**Main Menu**[ > [**Maintenance**] > [**Factory Maintenance**] > [**Factory Default**], enable [**Recorder**], and restart the machine to validate the configuration.
- 6. Start the machine, and test whether the recorder function is normal.

# **6.6 Software upgrade**

This monitor supports upgrade through a PC, network or USB disk. Using one of the methods, you can complete update of the monitor machine and peripheral related firmware.

- This monitor can be upgraded using the network upgrade software (PN: 110-006403-00 PC upgrade tool) of Mindray monitor. The software can directly run on a mobile or desktop PC. You can upgrade the following programs of the monitor by network connection or using crossover cables to connect the monitor with a PC.
- The monitor can also be upgraded using USB disk with specified authorization (containing the USB disk upgrade Bootstrap PN: 110-004854-00). You can upgrade the following programs of the monitor.

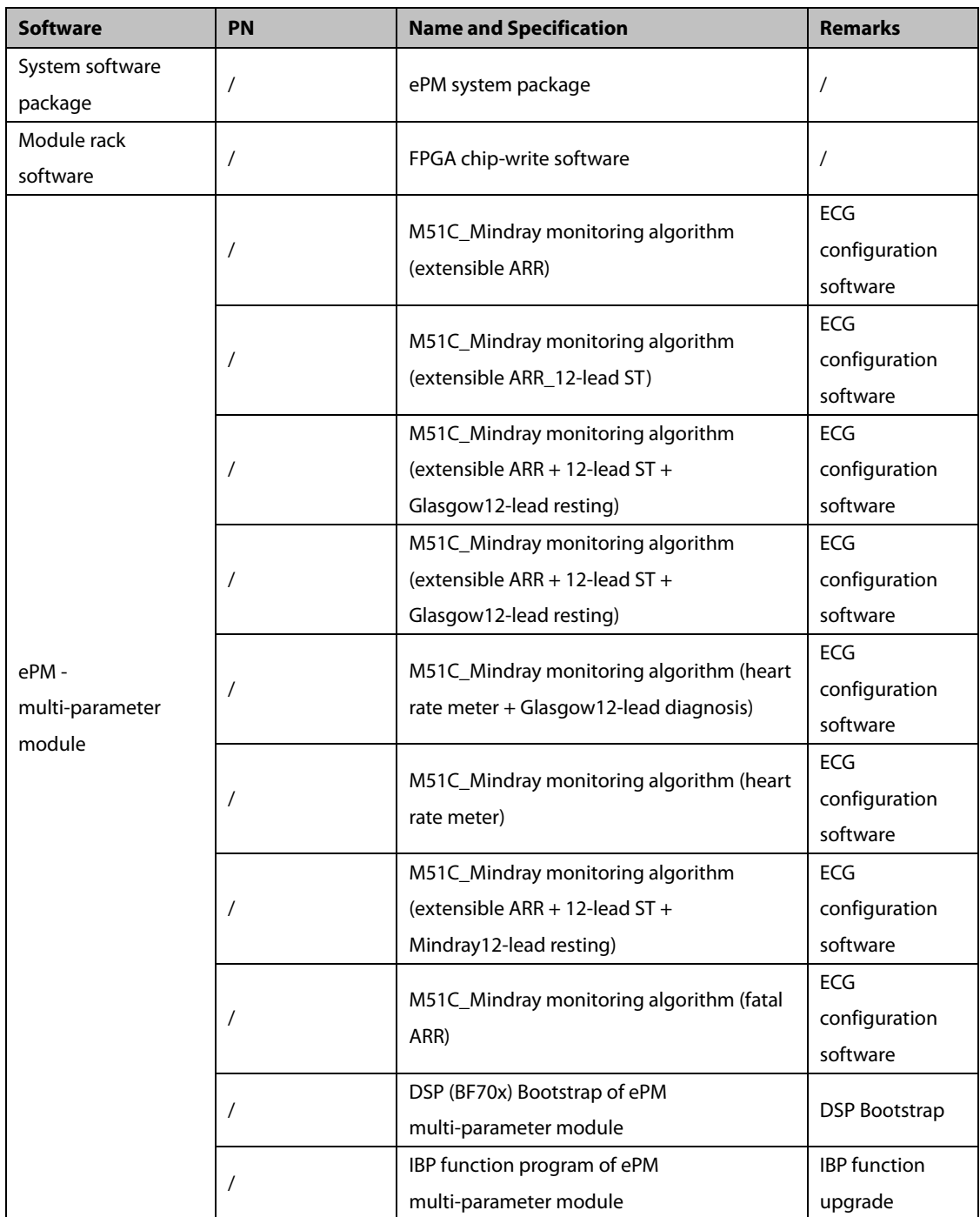

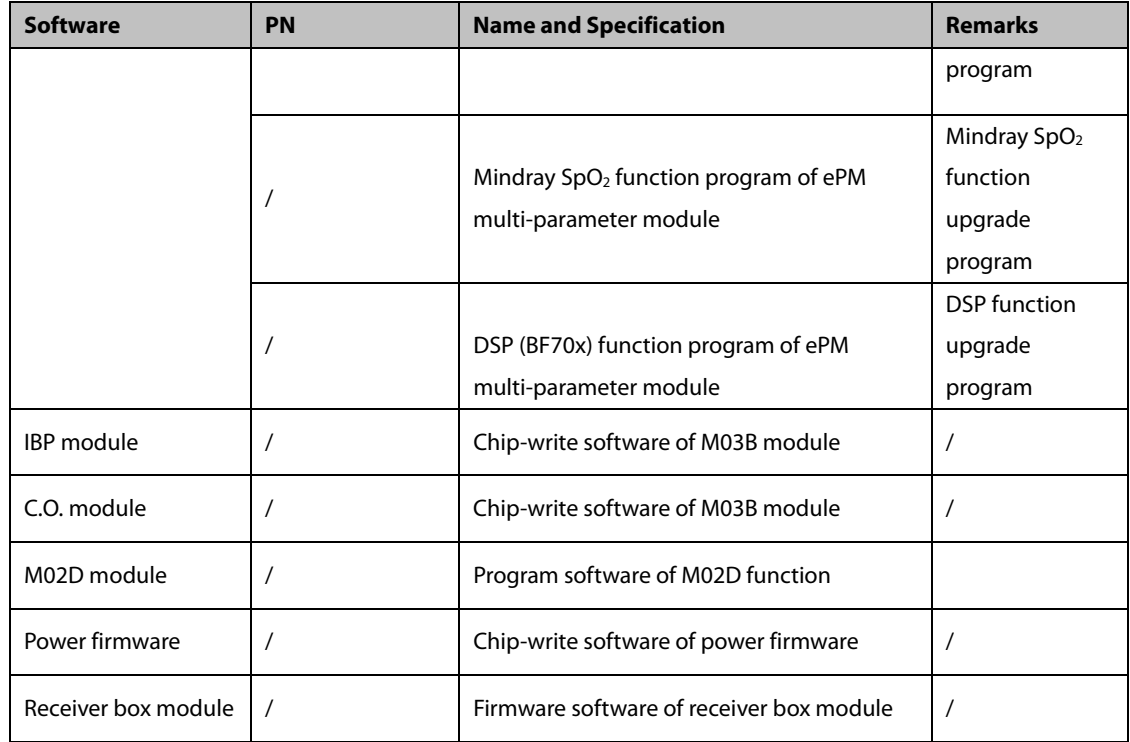

#### **6.6.1 Network Upgrade Tool 6.6.1.1 Installing Tool Software**

1. Click the execution program SystemUpdateTool.exe of the tool software. A page is displayed. Click

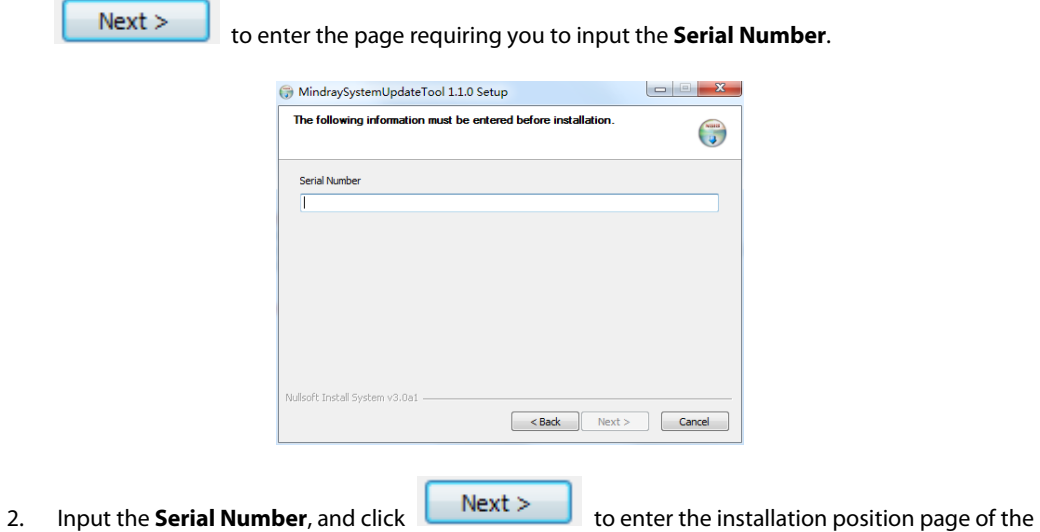

program. Select corresponding installation folder, and follow the wizard to click to complete the installation.

Appendix: Multilingual Reference Table

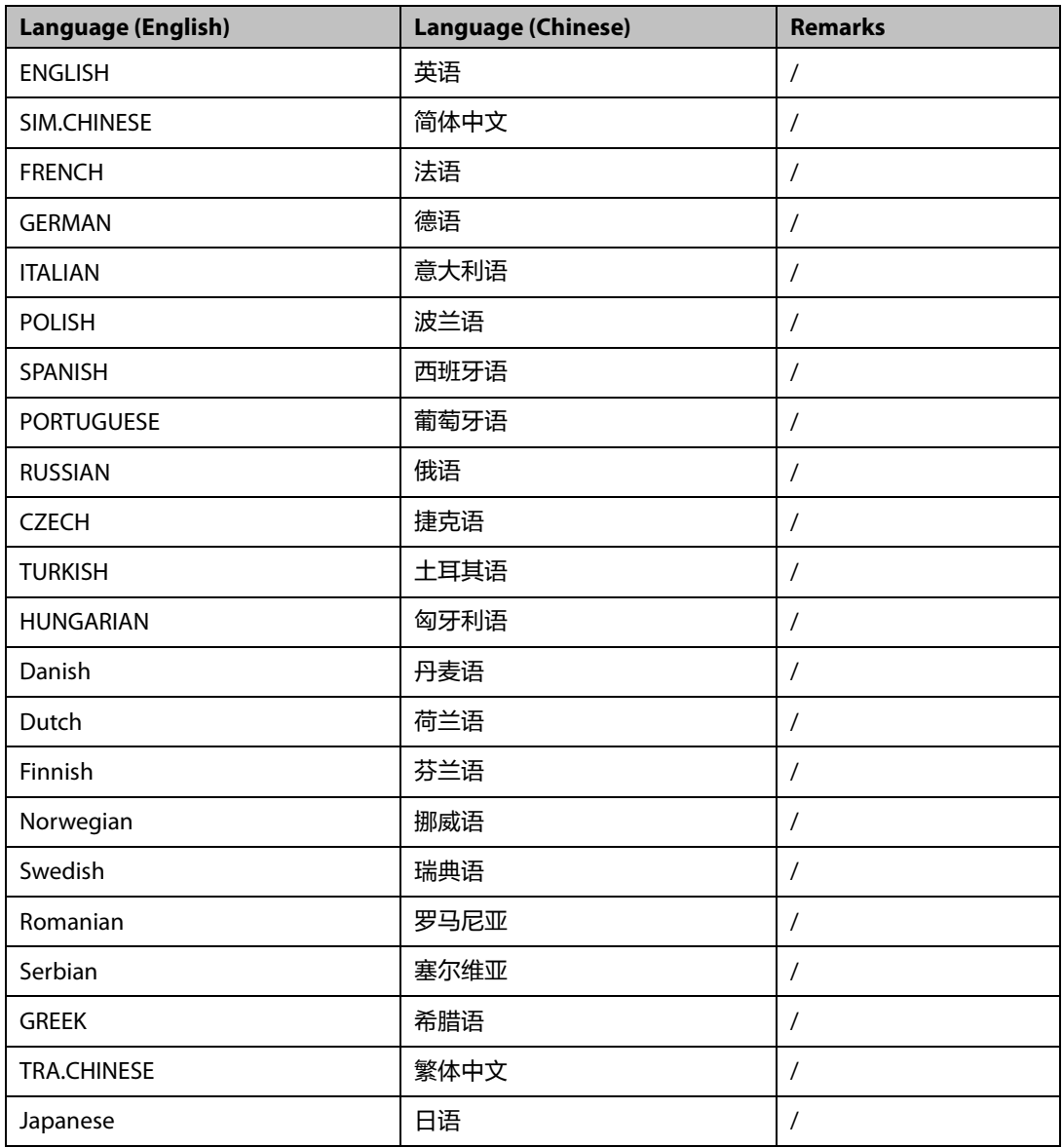

#### **6.6.1.2 Connecting the Monitor with a PC**

Ensure that at least one NIC is installed on a PC correctly. The monitor is connected with the PC through this NIC.

- 1. Connect the monitor with the PC using a hub.
	- ◆ Connect the PC with the hub using a network cable. Insert one end of the network cable to the NIC slot of the PC, and insert the other end of the network cable to the slot of the hub.
	- ◆ Connect the monitor with the hub using a network cable. Refer to the PC and hub connection method. The hub has multiple slots, so it can be connected with at least 5 monitors to upgrade them concurrently.
- 2. Modify the IP address of the PC NIC.

#### **Precautions**

 **Before running the upgrade program, set the IP address to 77.77.1.xx to ensure normal upgrade. The gateway and DNS can be set as necessary. For example, the IP address is set to 77.77.1.13, and the subnet mask is set to 255.255.255.0.**

Methods of entering the upgrade mode:

- Connect the monitor with a USB keyboard, and press F4+F5 or \* repeatedly during startup to enter the upgrade mode.
- Slide on the touch screen using two or more fingers to enter the upgrade mode during startup.

#### **6.6.1.3 Setting Software Upgrade**

Based on the previous configuration requirements, the software upgrade packages of different products need to be set. The setting is performed and managed by the administrator only. Set system software upgrade:

1. Download the ePM system software package (stored in the model package directory), run the installed system (network) upgrade tool software, select [**Select a New Model Package**] >[**Precise. Tool**], and click [**Open**] and [**Confirm**], as shown in the following figure:

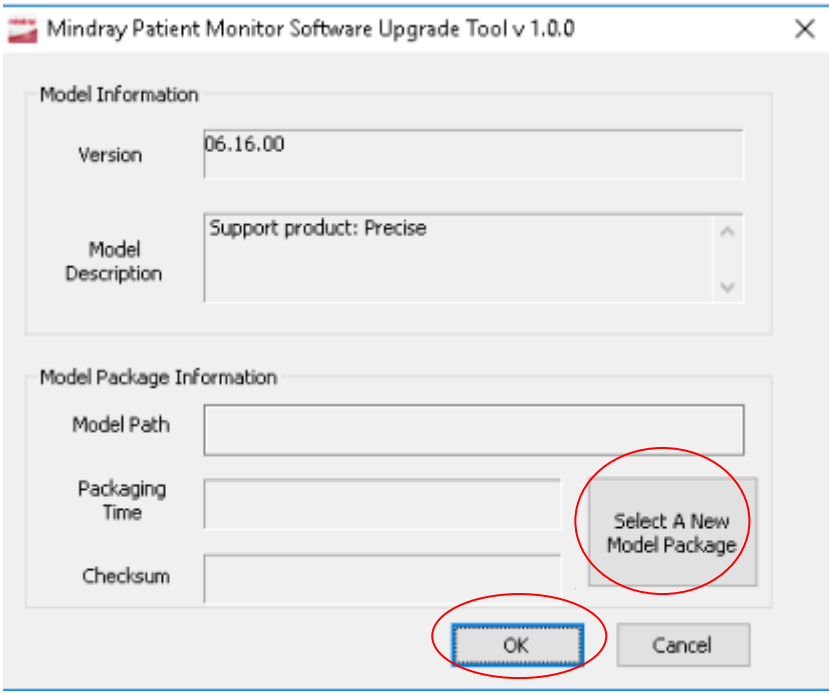

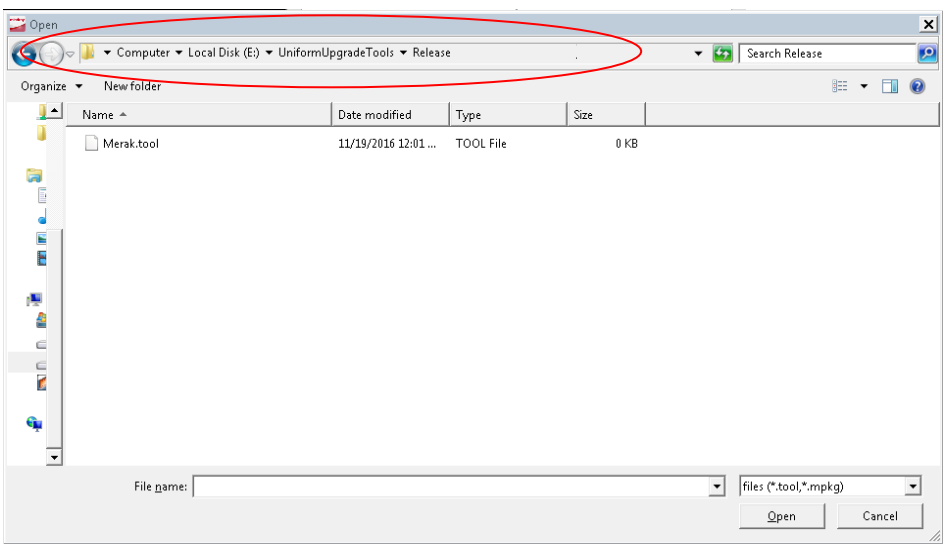

2. In the [**Product Type Selection**] dialog box, select [**Precise**] in the [**Select Product Type**].

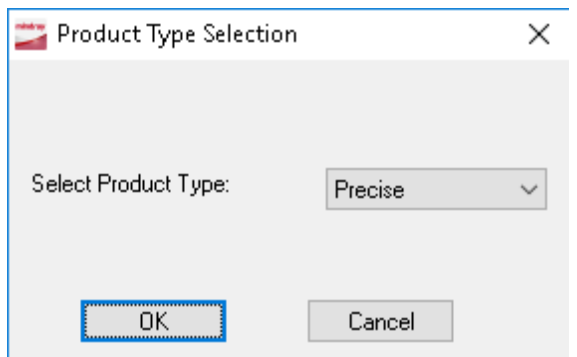

The following page is displayed on the PC:

| Mindray Patient Monitor Software Upgrade Tool(Merak) |          |                     |                     |                     |             |                           |            |
|------------------------------------------------------|----------|---------------------|---------------------|---------------------|-------------|---------------------------|------------|
| Operation(O) Setup(S) View(V) Help(H)                |          |                     |                     |                     |             |                           |            |
| Þ<br>Start                                           | Stop     | 9<br>Create Package | 界<br>Select Package | A<br>Create License |             | ⊓<br>Create Multi-package | q<br>About |
| <b>Start Time</b>                                    | MAC Addr | Package Type        |                     |                     | Percent (%) | State                     |            |
|                                                      |          |                     |                     |                     |             |                           |            |
|                                                      |          |                     |                     |                     |             |                           |            |
|                                                      |          |                     |                     |                     |             |                           |            |
|                                                      |          |                     |                     |                     |             |                           |            |
|                                                      |          |                     |                     |                     |             |                           |            |
|                                                      |          |                     |                     |                     |             |                           |            |
|                                                      |          |                     |                     |                     |             |                           |            |
|                                                      |          |                     |                     |                     |             |                           |            |
|                                                      |          |                     |                     |                     |             |                           |            |
|                                                      |          |                     |                     |                     |             |                           |            |
|                                                      |          |                     |                     |                     |             |                           |            |
|                                                      |          |                     |                     |                     |             |                           |            |
|                                                      |          |                     |                     |                     |             |                           |            |
| Time                                                 | MAC Addr | Package Type        | State               |                     |             |                           |            |
|                                                      |          |                     |                     |                     |             |                           |            |
|                                                      |          |                     |                     |                     |             |                           |            |
|                                                      |          |                     |                     |                     |             |                           |            |
|                                                      |          |                     |                     |                     |             |                           |            |
|                                                      |          |                     |                     |                     |             |                           |            |
|                                                      |          |                     |                     |                     |             |                           |            |

#### **6.6.2 Software Upgrade**

#### **6.6.2.1 Upgrading System Software and Internal Plugin Cable**

- 1. Enter the system upgrade and download page, and click Select Package
- 2. Browse the prepared system software upgrade package files, and verify whether the download content, including item, checksum, version, and note is correct, and click [**Confirm**].

渨

The [**Start**] hot key is lit up in the main menu.

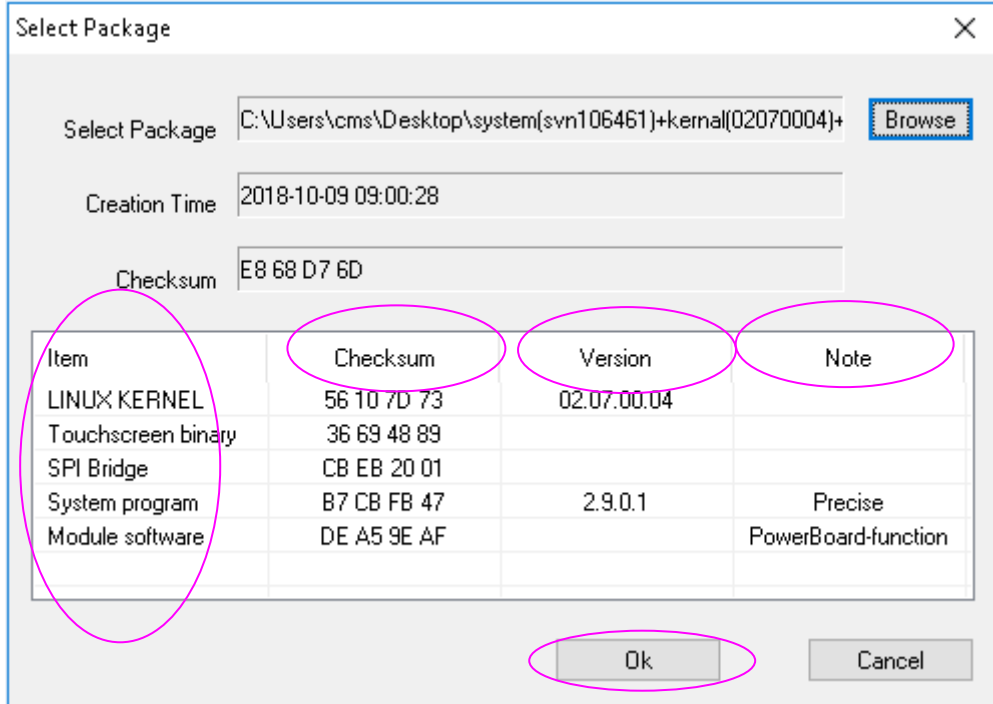

3. Confirm that the network cable is connected correctly and the monitor is stopped, and click the [**Start**] hot key to download the software.

#### **6.6.2.2 Upgrading Module Software**

Upgrade the module program files by referring to the System Software Upgrade Method. After they are upgraded, click [**Stop**] in the upgrade menu, remove the network cable, and stop and restart the monitor.

For details about the network program upgrade method, refer to the user manual and help of the Mindray monitor network upgrade software or consult the after-sales service personnel of Mindray.

#### **6.6.3 Upgrade by USB Disk**

#### **6.6.3.1 Preparing USB Disk Upgrade Directory Structure**

Prepare the following required tool:

- USB disk: 2 GB or larger ordinary FAT USB disk, for example, Kingston or Netac.
- 1. Create UPGRADE\_AMP\Precise in the root directory of the USB disk.
- 2. Copy the upgrade Bootstrap Precise-Installer.pkg to the UPGRADE\_AMP\Precise directory.
- 3. Copy the upgrade file (PKG or MPKG) to the UPGRADE\_AMP\Precise directory.

#### **6.6.3.2 Inserting the USB Disk into the USB Port of the Monitor**

Insert the prepared USB disk into any USB port of the main control board.

#### **6.6.3.3 Triggering Upgrade Mode**

- Method 1. Slide on the touch screen using two or more fingers to enter the upgrade mode during startup.
- Method 2: Connect the monitor with a USB keyboard, and press F2+F3, F4+F5, or \* repeatedly during startup to enter the upgrade mode.

#### **6.6.3.4 Selecting Upgrade File**

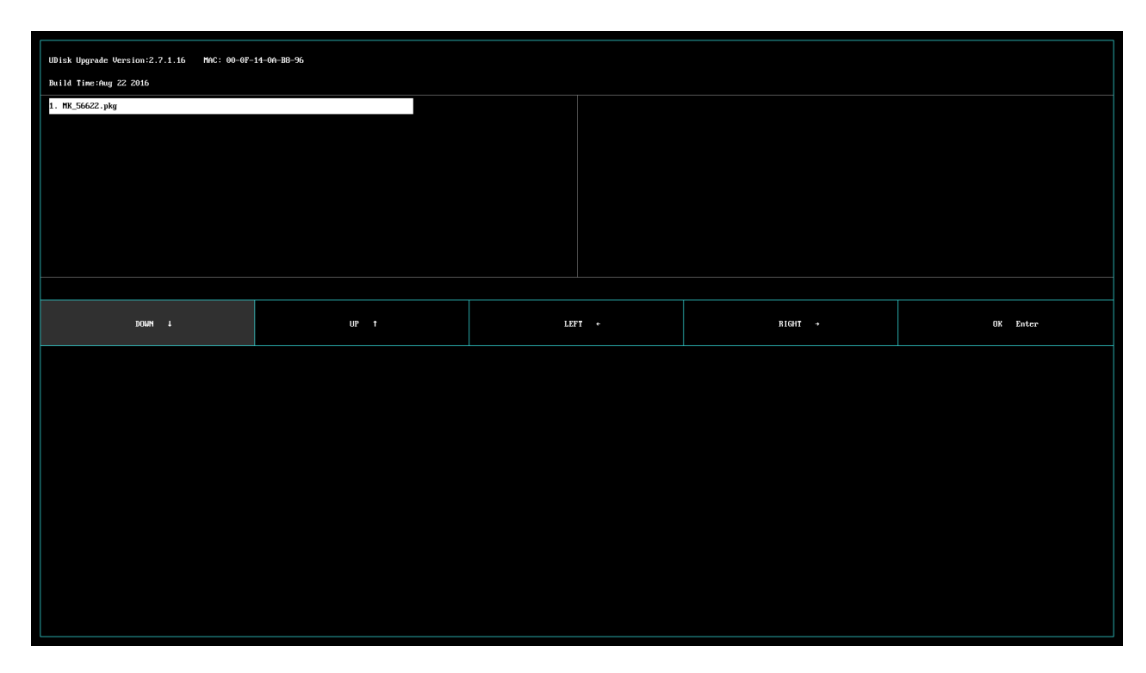

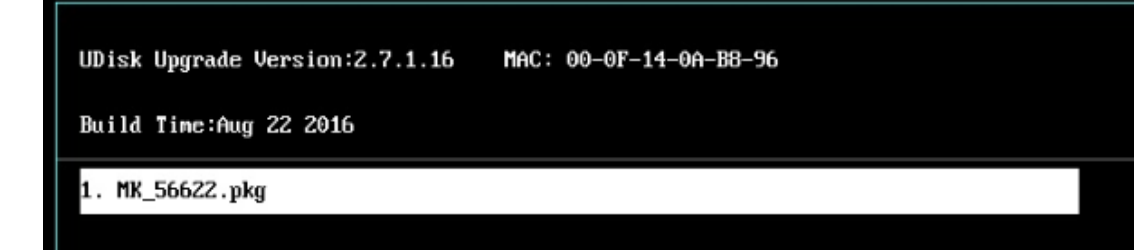

- If there is only one upgrade file, it is selected by default. If there are multiple upgrade files, they are displayed in two columns. A maximum of 16 upgrade files can be displayed, which should not be exceeded. Click the up/down/right/left keys to switch to required upgrade file.
- **Click on the touch screen to select an upgrade file downward, or press**  $\downarrow$  **on the Click** keyboard to select one.
- Click **UP t** on the touch screen to select an upgrade file upward, or press  $\uparrow$  on the keyboard to select one.
- Click **LEFT**  $\leftrightarrow$  on the touch screen to select an upgrade file rightward, or press  $\leftarrow$  on the keyboard to select one.
- **RIGHT**  $\rightarrow$  on the touch screen to select an upgrade file rightward, or press  $\rightarrow$  on the keyboard to select one.
- Click on the touch screen to confirm the selected upgrade file, or press [Enter] on the keyboard to confirm the selection.

#### **6.6.3.5 Completing Upgrade Process**

If the following page is displayed, the upgrade is complete. Stop and restart the monitor to validate the upgrade.

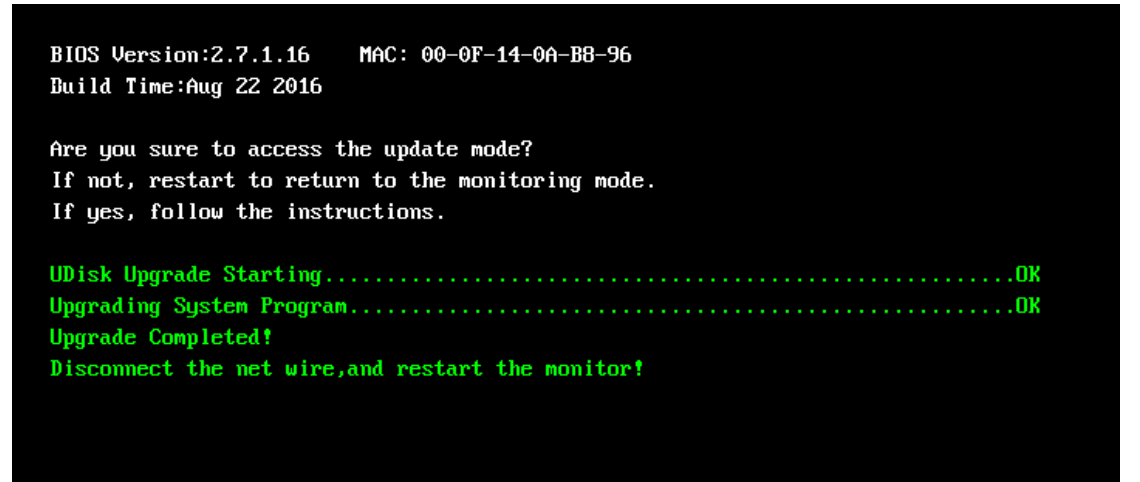

# **Attention**

- **Before the upgrade, disconnect the monitor from a patient and save important data in the monitor.**
- **During upgrade of the Bootstrap and FPGA, do not stop or power off the monitor. Otherwise, the device will be corrupted.**
- **Program upgrade can be performed by professional maintenance personnel only. Failure to avoid any maintenance warning may cause slight personal injury, product fault, or property loss.**

#### **Precautions**

- **After the Bootstrap is upgraded, re-upgrade the system program or other programs to ensure their compatibility.**
- **Before upgrade, ensure that the version of the upgrade package is the required one. To obtain the latest upgrade package, contact the product after-sales service department of this company.**

#### **FOR YOUR NOTES**

# **7 Maintenance and Disassembly**

# **7.1 Tool**

Before disassembling or replacing parts, the following tools may be used:

- **Small Phillips screwdriver**
- **Phillips screwdriver**
- Tweezers
- Needle-nose pliers
- **Cutting pliers**

# **7.2 Preparations**

Before disassembling the monitor, make the following preparations:

 Stop monitoring the patient, power off the monitor, and disconnect all attachments and external devices.

# **Warnings**

- **Before disassembly, eliminate static electricity. When disassembling components with electrostatic sensitive mark, wear ESD wristband or gloves to avoid damage to the components.**
- **During reinstallation, connect and place cables properly to avoid crushing the cables, which may cause a short circuit.**
- **During reinstallation, select screws with proper model. If you forcibly tighten improper screws, the device may be damaged. And the screws or components may become loose during use, which causes unpredictable product damage or personal injury.**
- **Disassemble the device based on the disassembly sequence. Otherwise, an irreversible damage may be caused to the device.**
- **Loosened parts should be categorized and placed properly so that they can be used for reinstallation and will not be dropped, polluted or lost.**
- **During reinstallation, install the components prior to the host, and connect and place cables and hoses properly.**
- **The machine has waterproof requirement. During reinstallation, ensure that waterproof case and other waterproof materials are assembled properly.**

# **7.3 ePM 15/ePM 15A/ePM 15C Host Disassembly**

#### **7.3.1 Disassembling Front/rear Housing Components of Host**

1. Use a Phillips screwdriver to loosen four M4X8 screws.

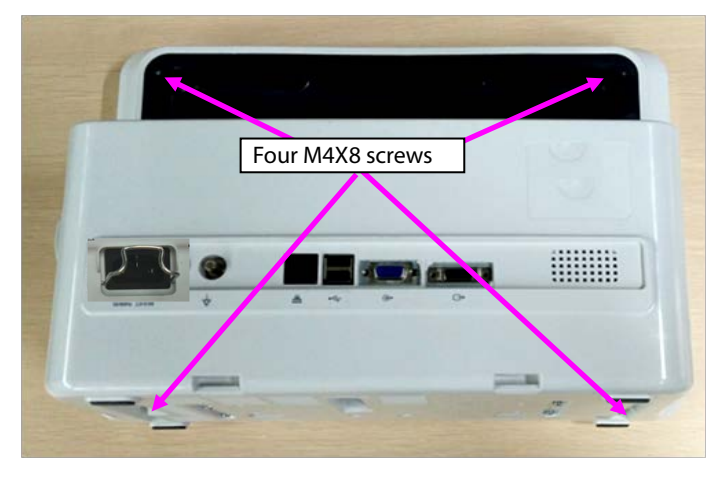

2. Open the front/rear housings, and remove the display screen connection cable and keypad connection cable.

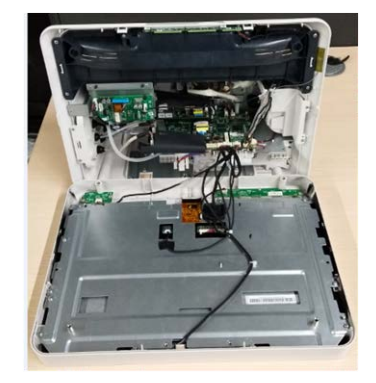

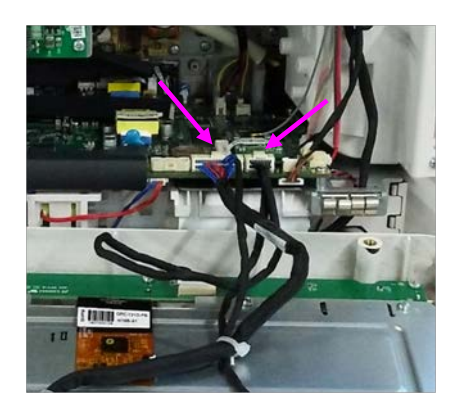

Note: During reassembly, close the front/rear covers and pull the cables upward using a hand.

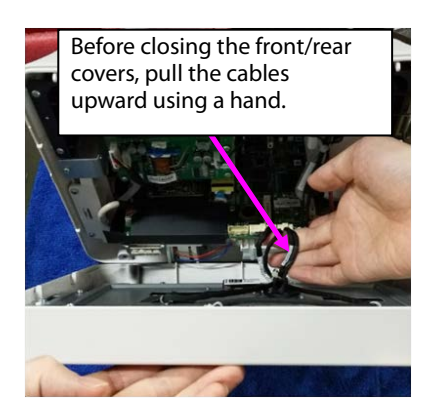

## **7.3.2 Disassembling Keypad and Switch Board**

- 1. Remove the keypad connection cable, loosen the three ST3.3X8 screws shown in the figure, and take the keypad out.
- 2. Remove the switch board connection cable, loosen the two ST3.3X8 screws shown in the figure, and take the switch board out.

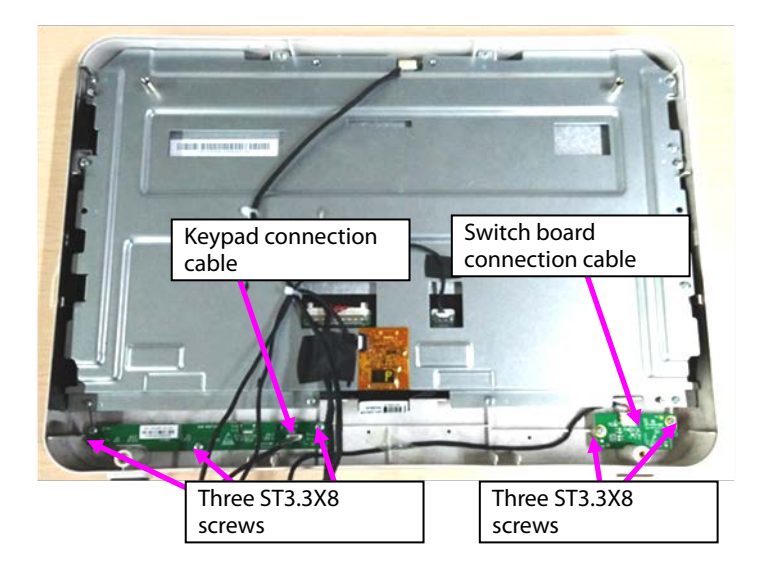

#### **7.3.3 Disassembling Display Screen and Alarm Indicator**

1. Remove the five cable ties from cables.

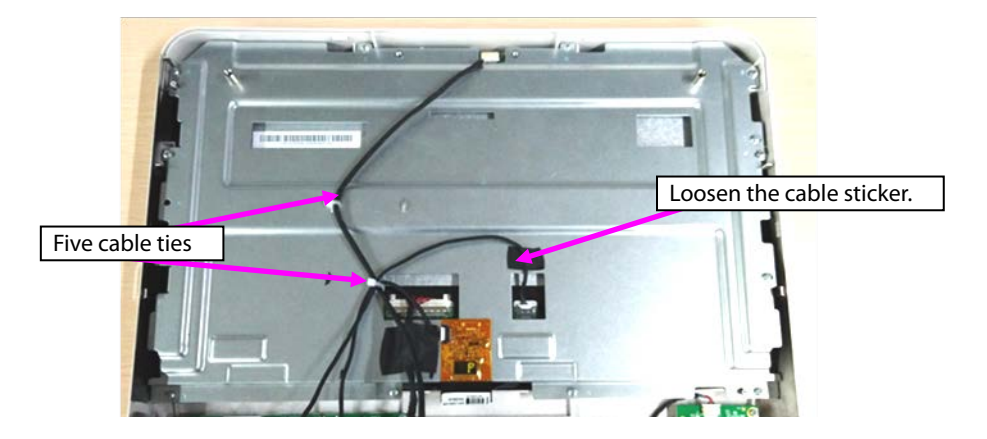

- 2. Remove the cables connecting with the touch screen, display screen, and alarm indicator.
- 3. Loosen the sticker connecting the touch screen PFC with the sheet metal and the cable stuck to the sheet metal.

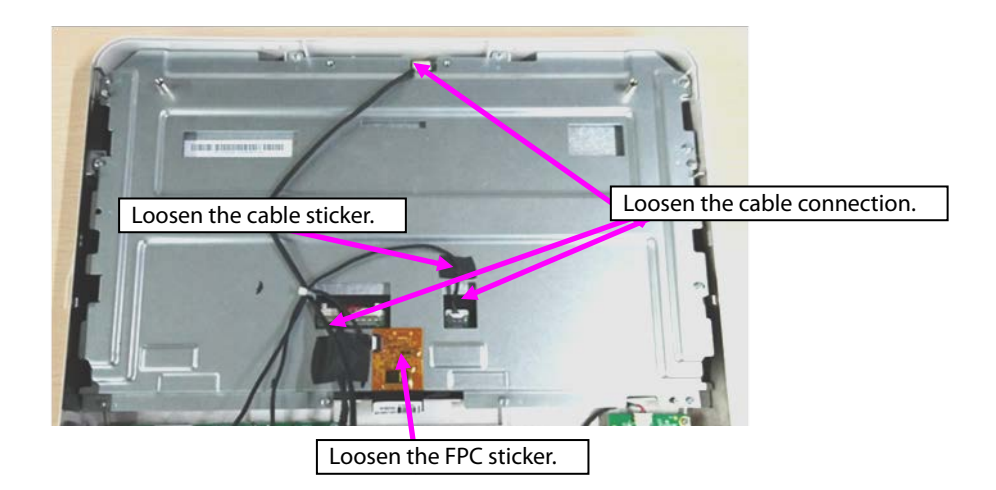

4. Loosen the ten ST3.3X8 screws shown in the figure, and remove the display screen component.

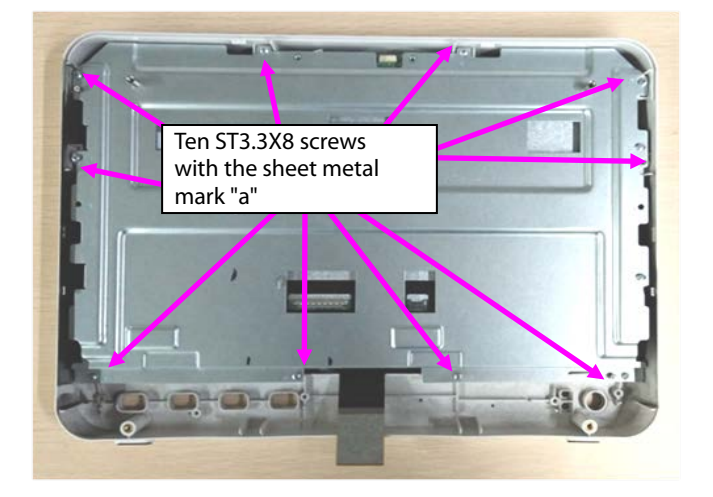

5. Loosen the two M3X6 screws, and take the alarm indicator board out.

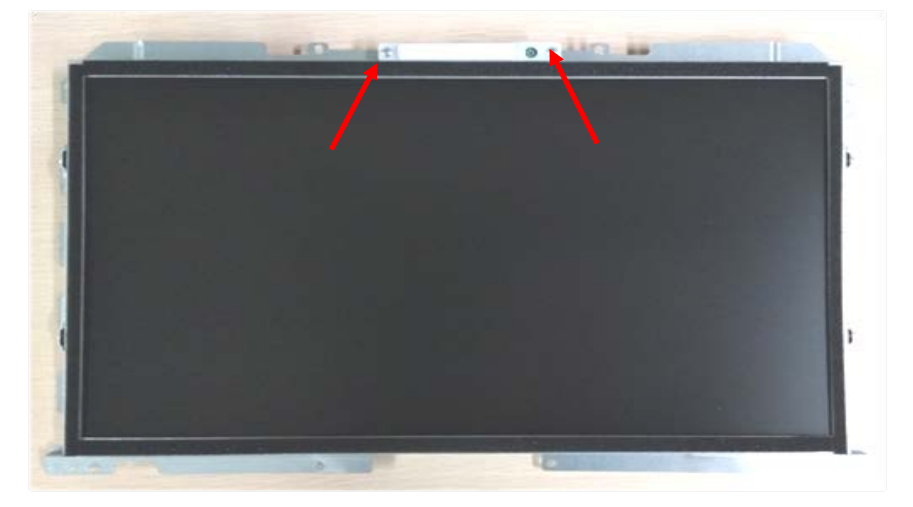

- 6. Loosen the two M3X6 screws with the mark "b" on the right top of the sheet metal.
- 7. Loosen the two M2X4 screws at the left side of the sheet metal.
- 8. Loosen the two M2X4 screws at the left side of the sheet metal, and take the display screen out.

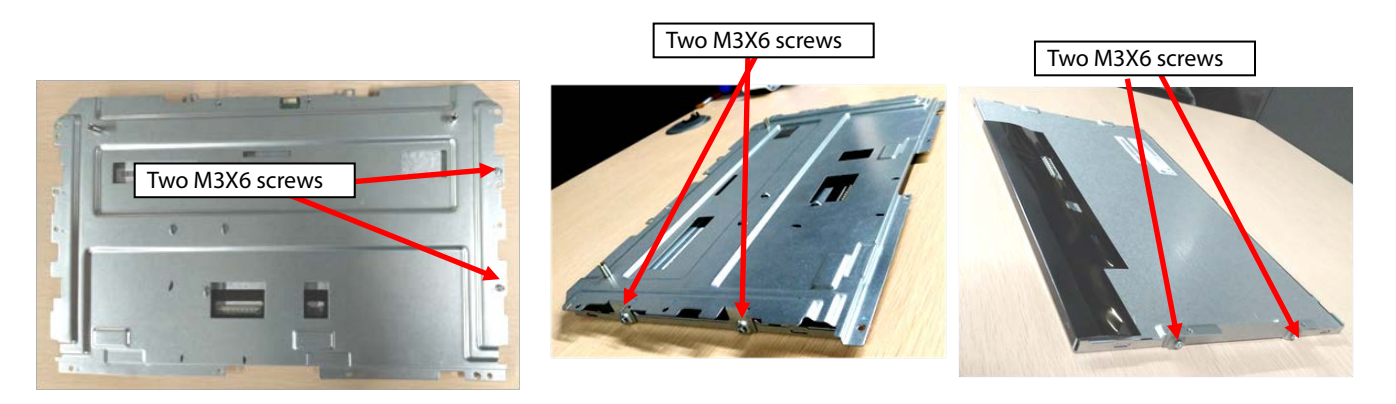

9. Loosen the sticker connecting the touch screen with the front housing, and tilt and take the touch screen out.

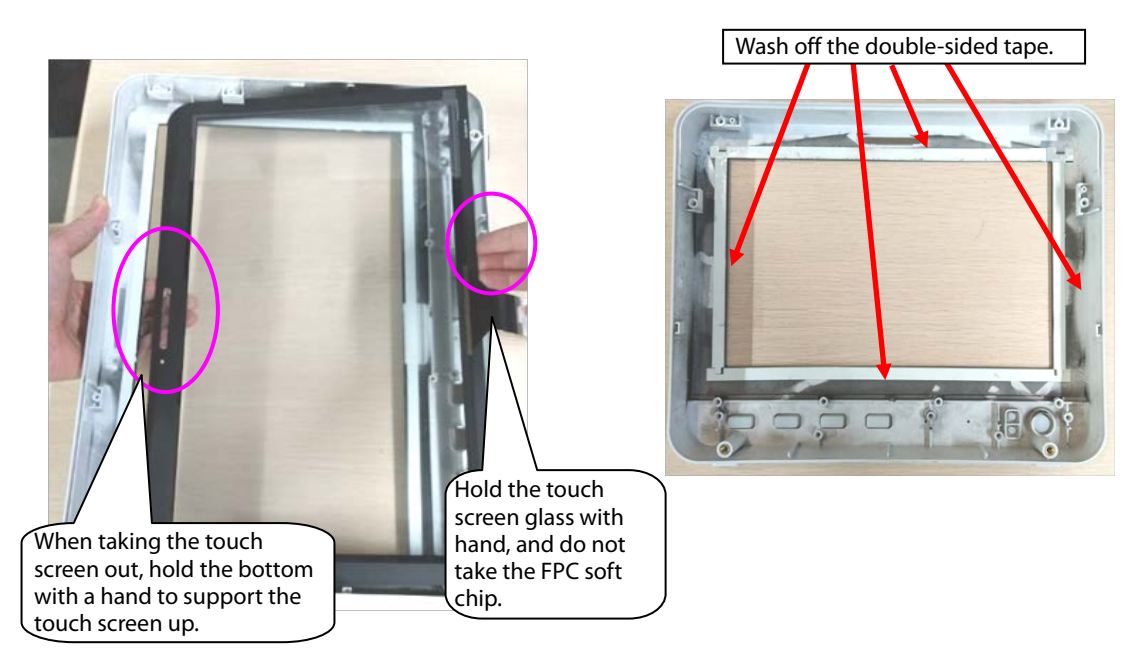

Note 1. During reassembly of the touch screen rubber, follow the requirements below to perform assembly.

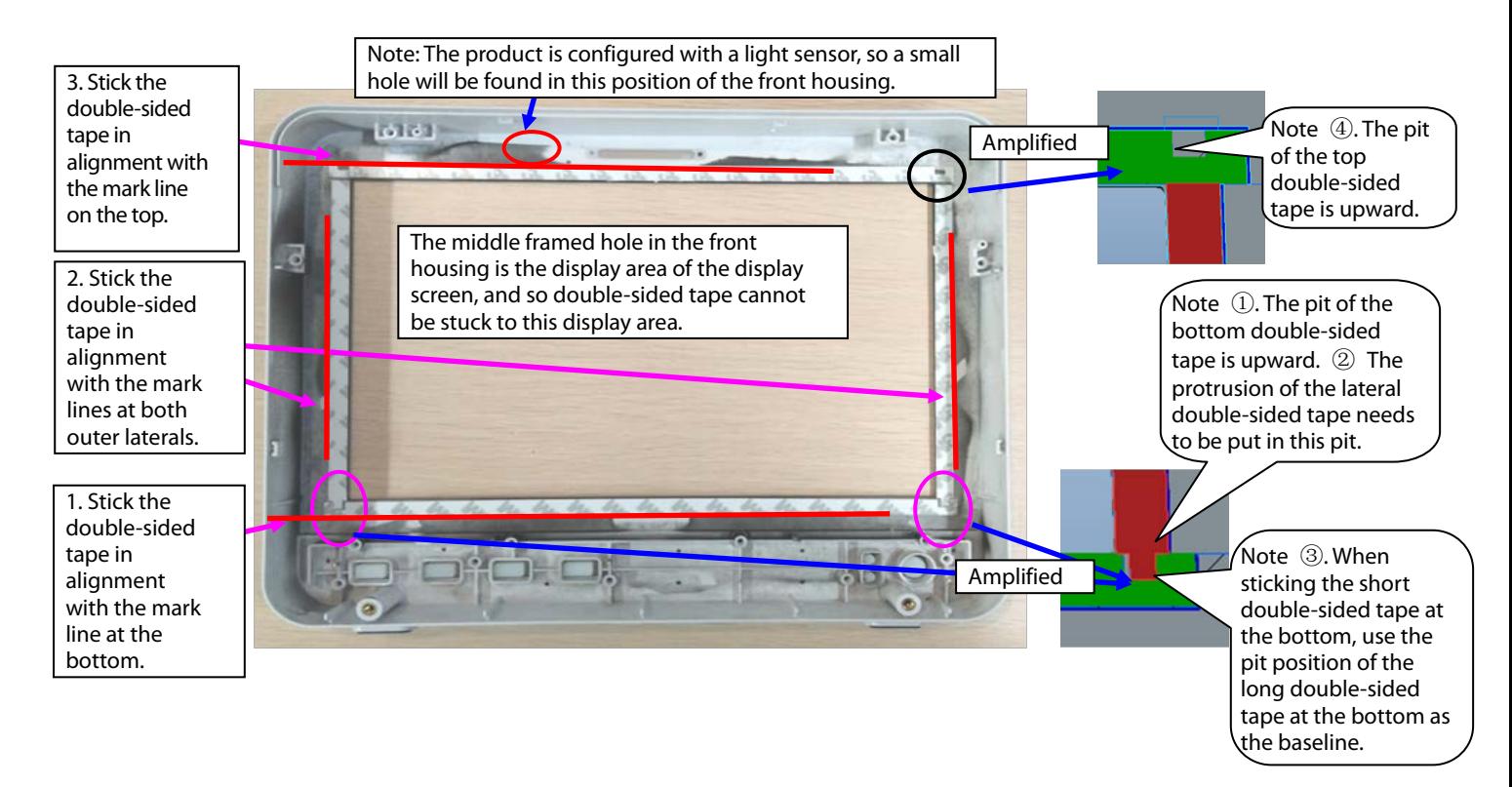

Note 2. During reassembly of the touch screen, follow the requirements below to perform assembly.

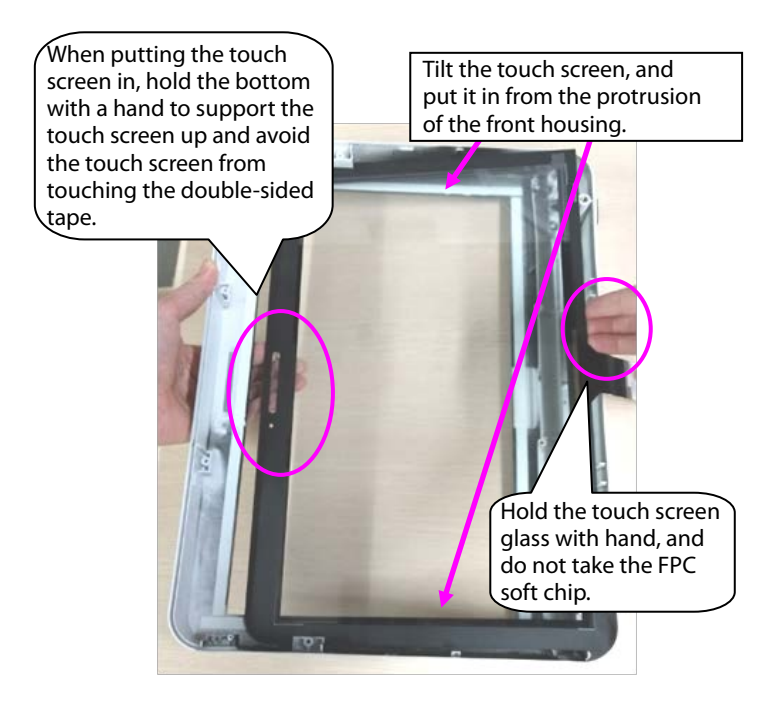

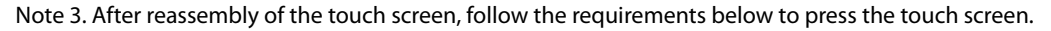

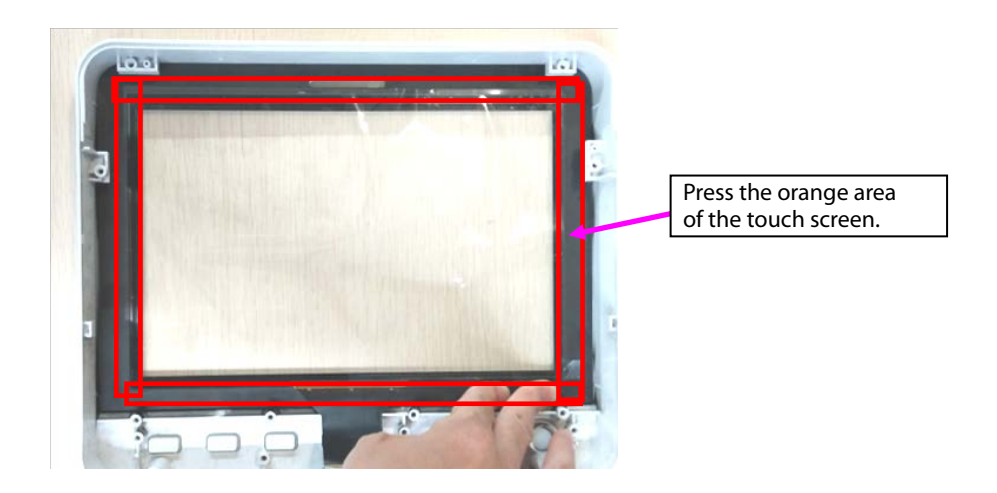

#### **7.3.4 Disassembling WiFi and Parameter Panel**

1. Remove cables.

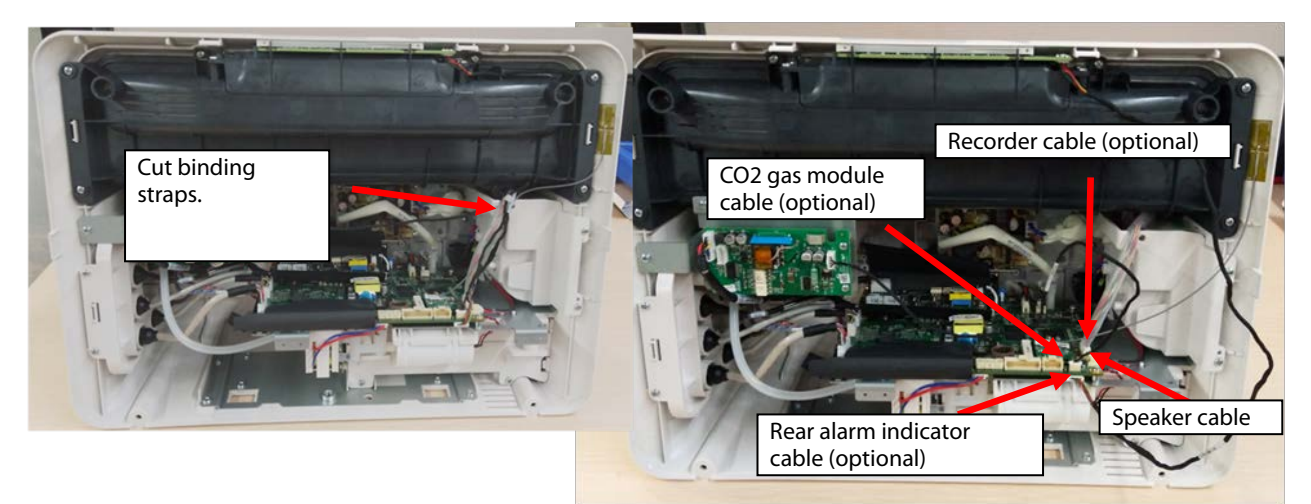

Note. During reassembly, follow the requirements below to perform binding and fixing.

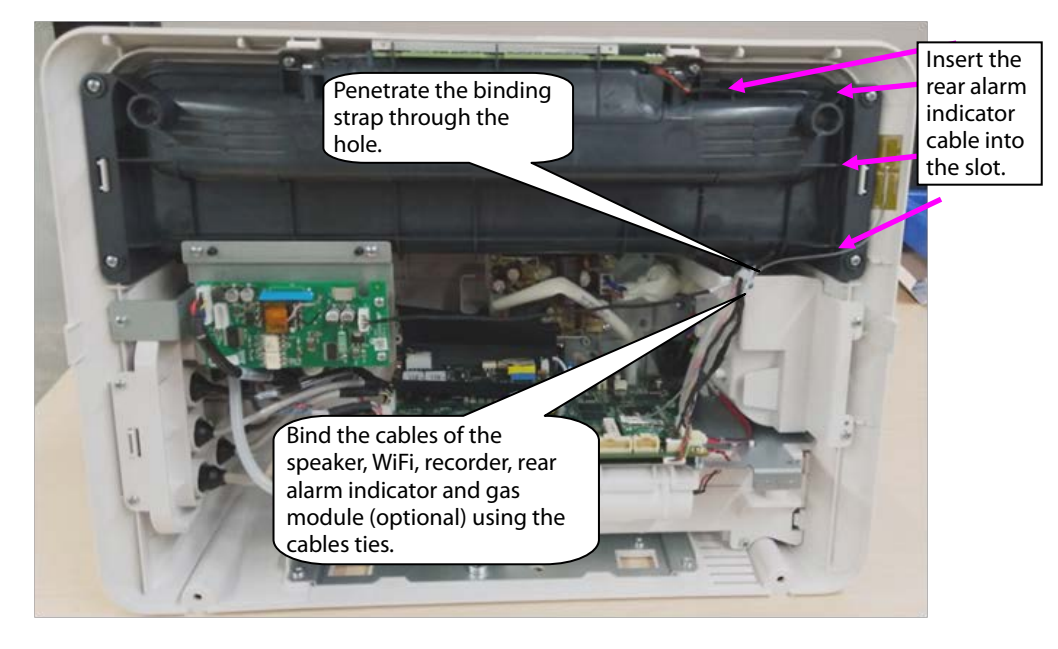

2. When WiFi is configured, disassemble the WiFi module.

A. Take the WiFi module out.

B. Remove the WiFi cable.

C. Loosen the three M2X4 screws fixing the WiFi module and WiFi load board, and take the WiFi module and WiFi load board out.

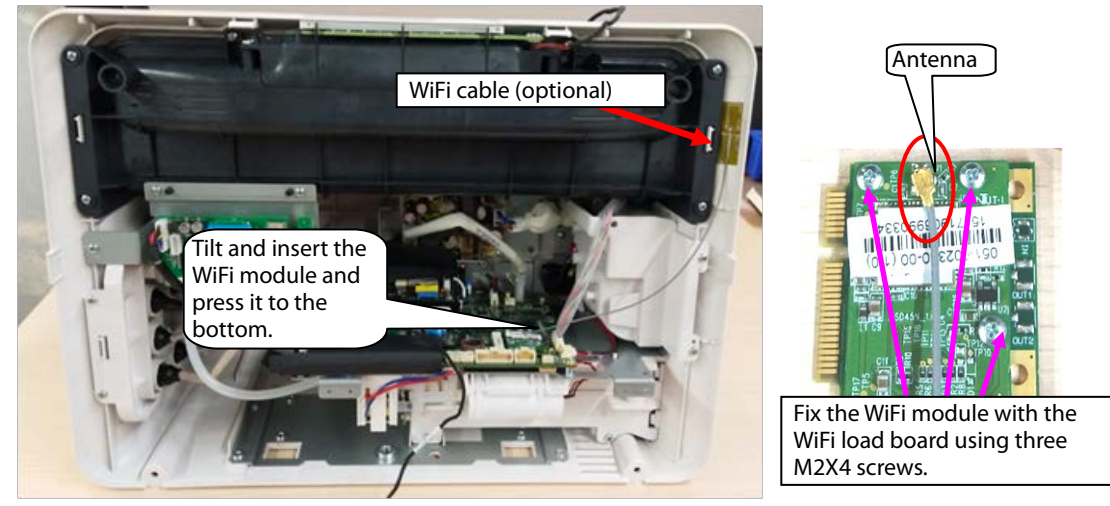

Note. During reassembly of the WiFi module, follow the requirements below to perform assembly.

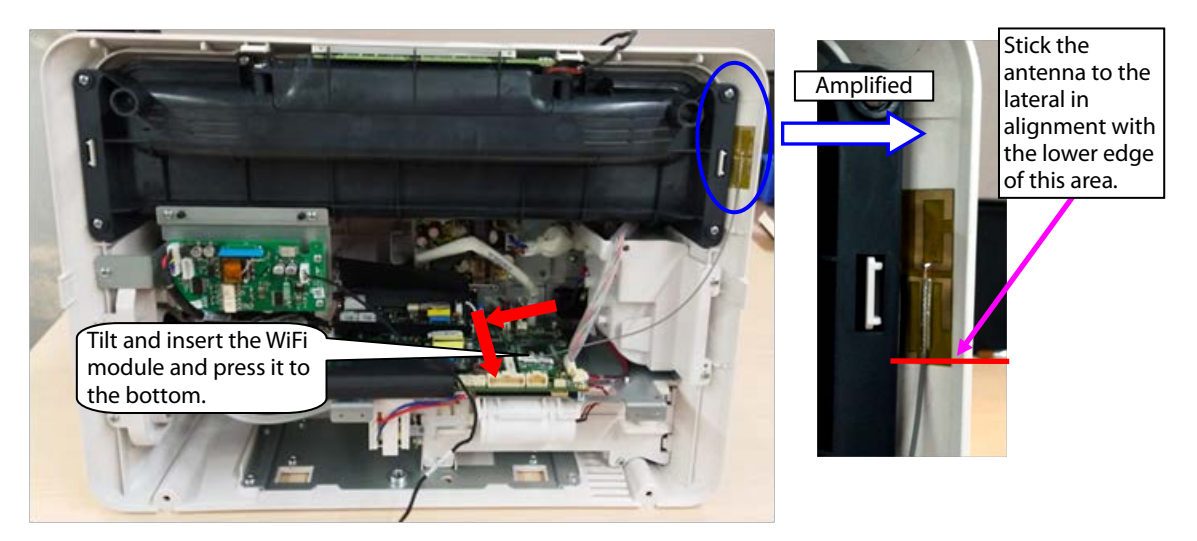

3. When mainstream  $CO<sub>2</sub>$  is configured, disassemble the  $CO<sub>2</sub>$  module.

Remove the cables pointed by the arrows in the following figure, loosen three ST3.3X8 cross pan head tapping screws using the screwdriver, and take the module out.

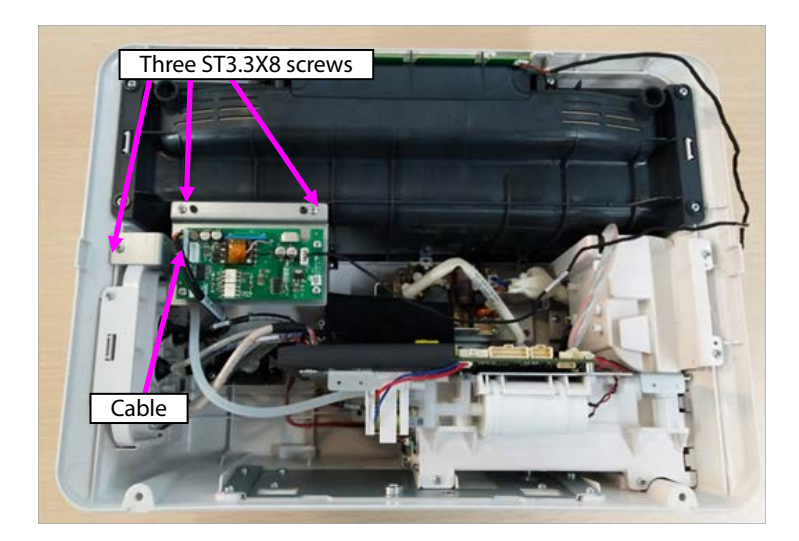

4. When microstream  $CO<sub>2</sub>$  is configured, disassemble the  $CO<sub>2</sub>$  module.

A. Loosen three ST3.3X8 cross pan head tapping screws using the screwdriver, and take the module out. B. Remove the connection between the microstream module exhaust hose and panel exhaust hose.

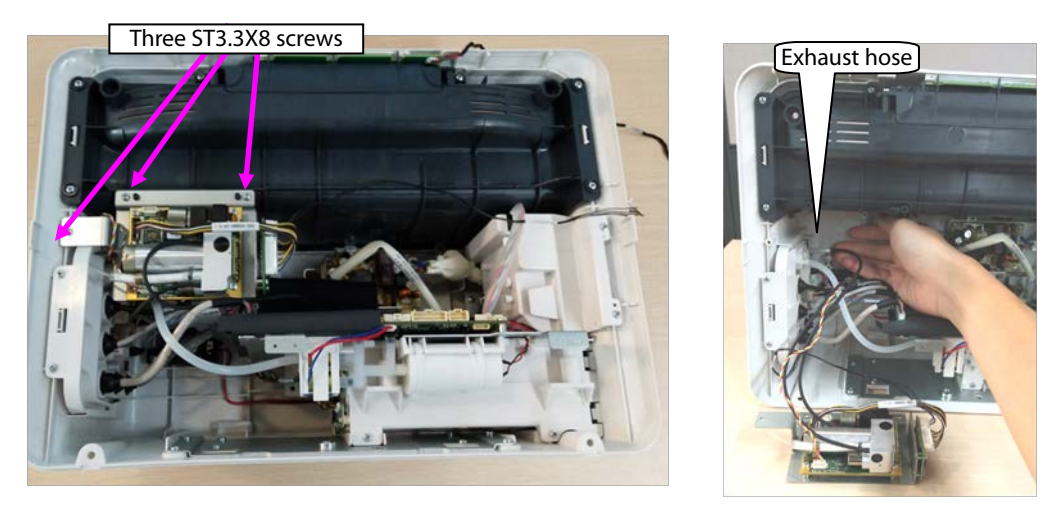

Note. During reassembly of the microstream CO<sub>2</sub> module, follow the requirements below to perform assembly.

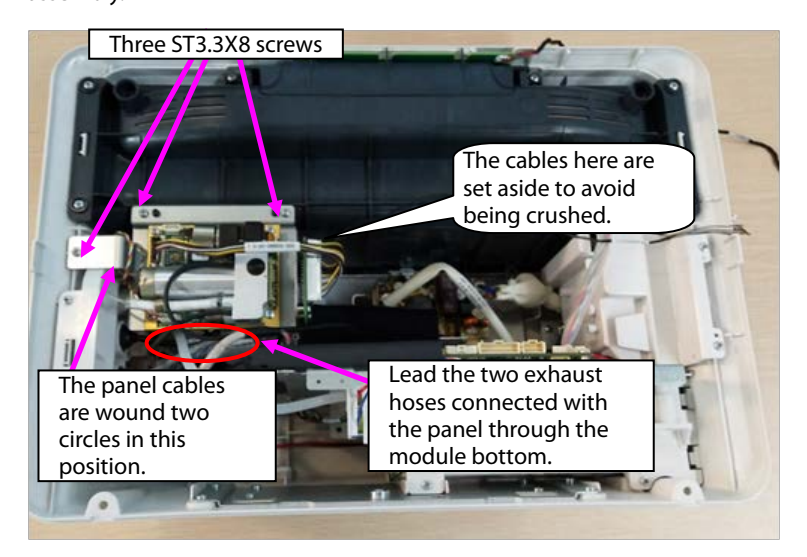

5. When sidestream  $CO<sub>2</sub>$  is configured, disassemble the  $CO<sub>2</sub>$  module.

A. Loosen the cable ties shown in the following figure, take the three ST3.3X8 cross pan head tapping screws out, and take the sidestream CO<sub>2</sub> module out.

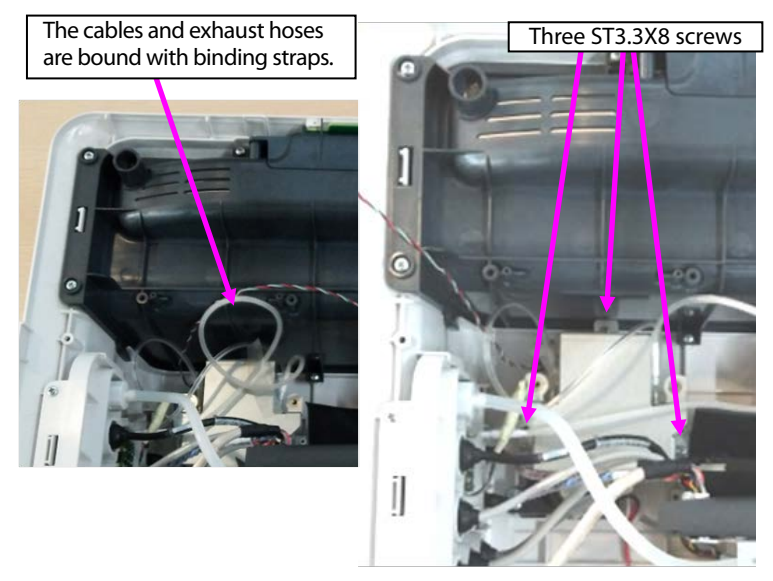

B. Take the exhaust hose connected with the sidestream  $CO<sub>2</sub>$  module out.

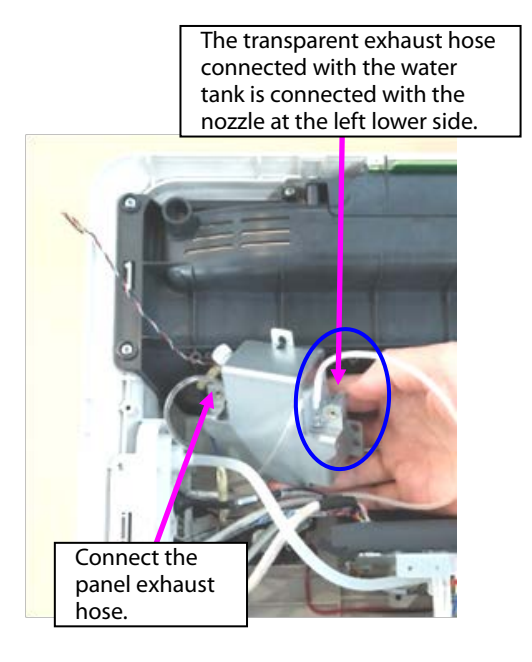

B. Loosen the cable connection, and take the module out.

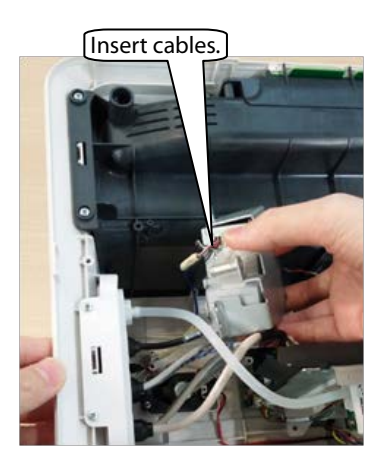

C. Disassemble the two PT2.0X6 screws on the panel water tank, and take the water tank out.

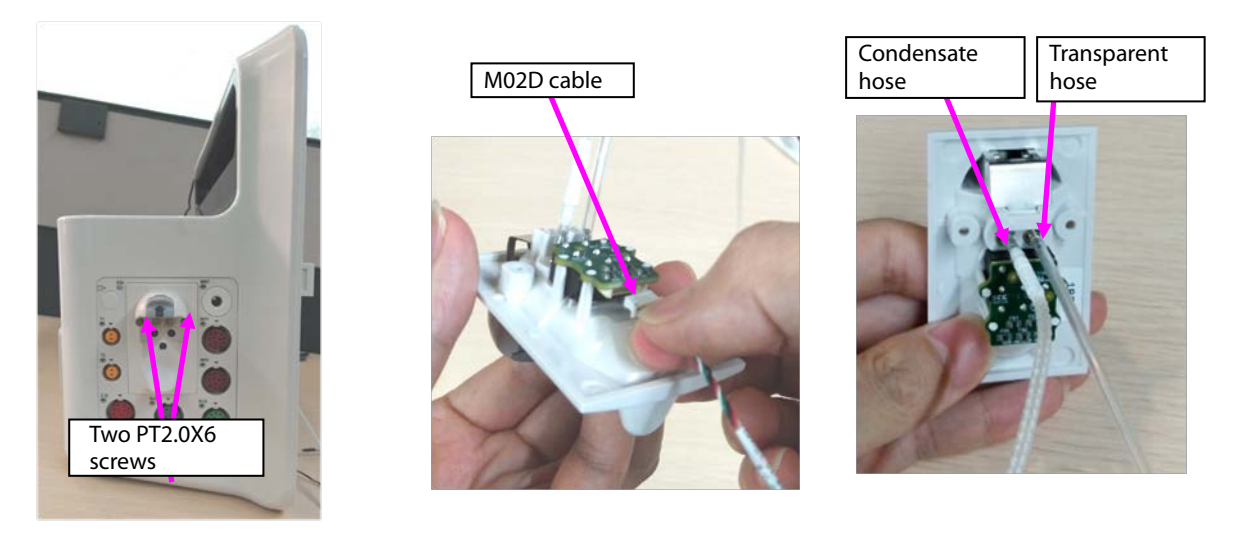

Note. During reassembly of the sidestream CO<sub>2</sub> module, follow the requirements below to perform assembly.

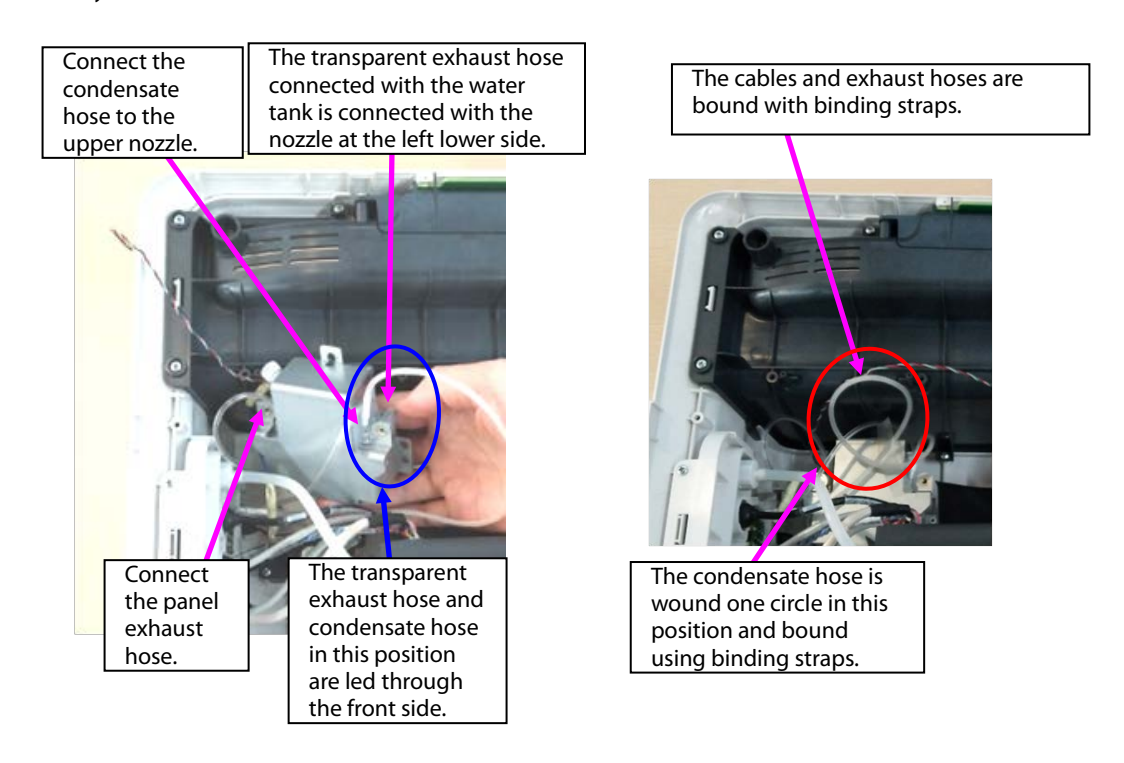

- 6. Remove the panel cable from the mainboard, and remove the NIBP exhaust hose.
- 7. Loosen two ST3.3X8 cross pan head tapping screws using the screwdriver, and take the panel fixing pin and panel component out.

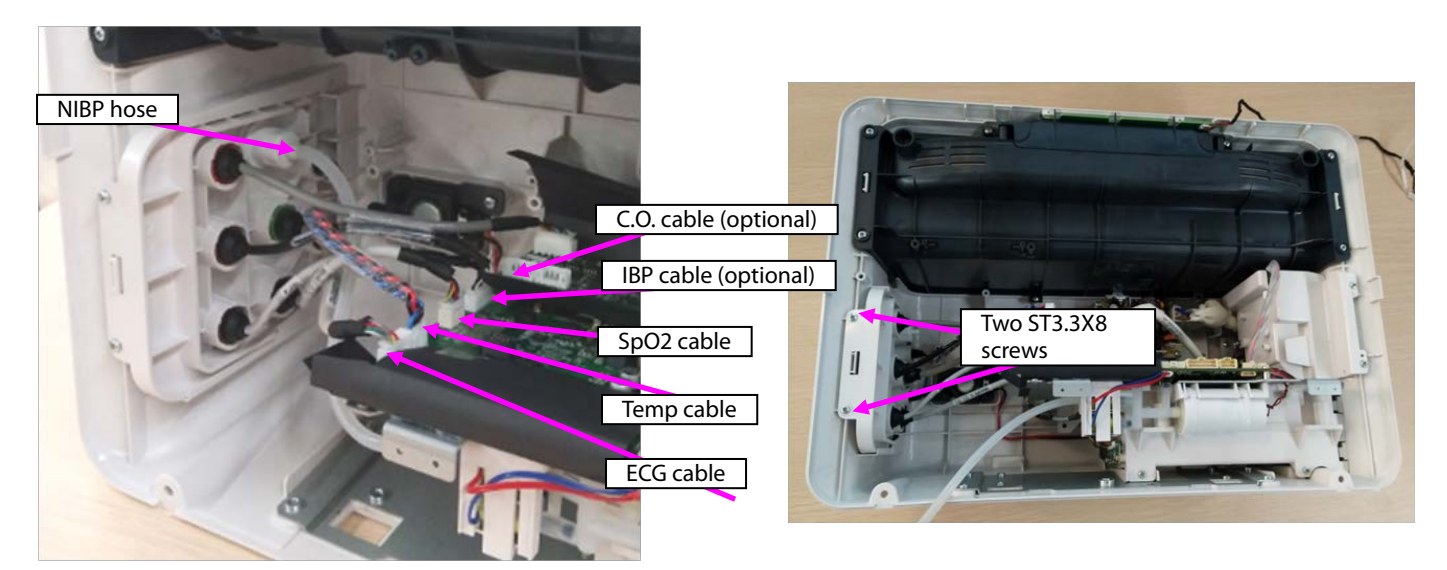

- 8. When a mainstream module is configured, disassemble the mainstream panel port.
- A. Use pliers or tweezers to jack the fastener on the panel, and take the interface board out.
- B. Rotate the cable anticlockwise, and remove the  $CO<sub>2</sub>$  cable.
- C. Remove the plug from the panel.
- D. Loosen the M5 screw from the upper right corner of the panel, and take the nozzle out.

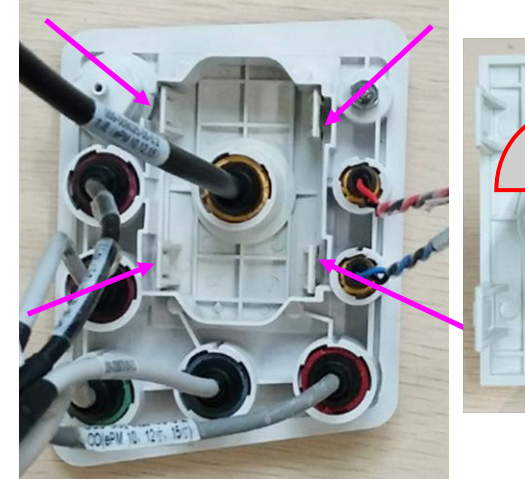

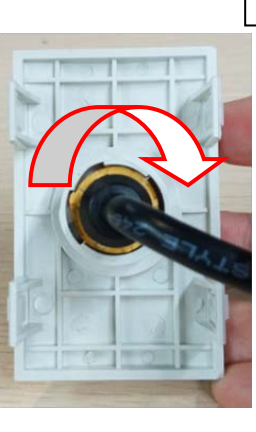

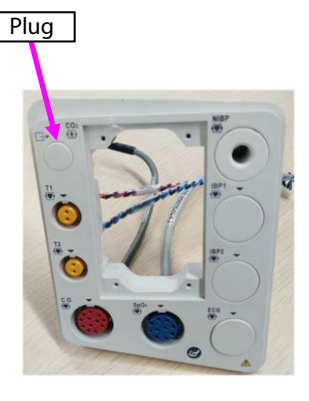

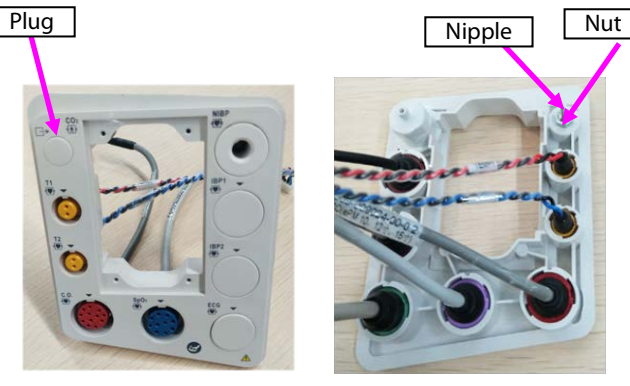

Note 1. During reassembly, the interface board of the mainstream panel should be in the following direction.

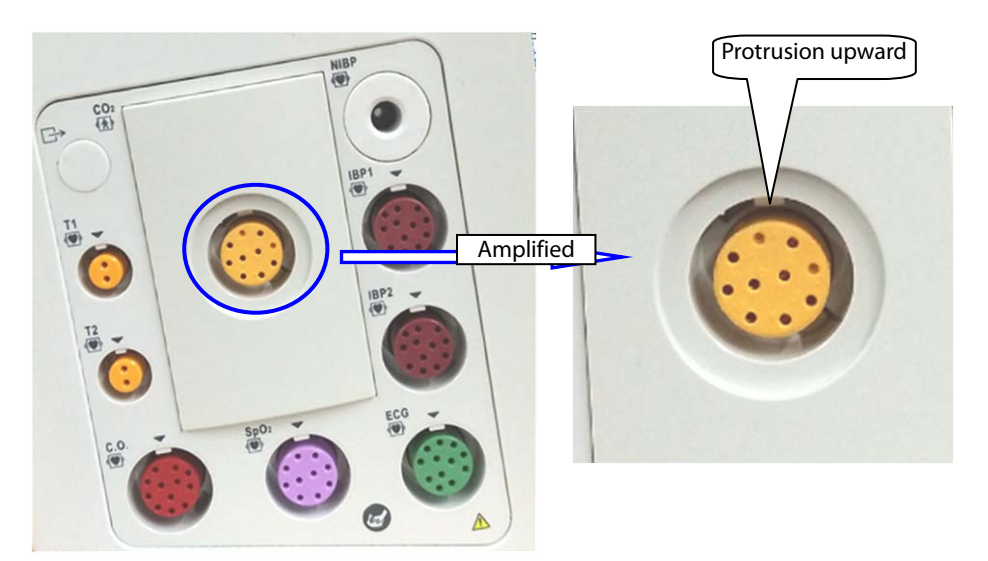

Note 2. During reassembly of the cable to the interface board, tighten it firmly anticlockwise.

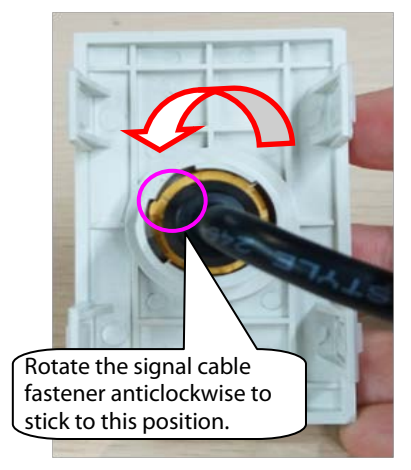

9. When an microstream module is configured, disassemble the microstream water tank.

A. Use pliers or tweezers to jack the fastener on the panel, and take the microstream water tank base out.

B. Loosen the M5 screw from the upper right corner of the panel, and take the exhaust nozzle out.

C. Use tweezers to loosen the fastener on the water tank base, and take the microstream connector out.

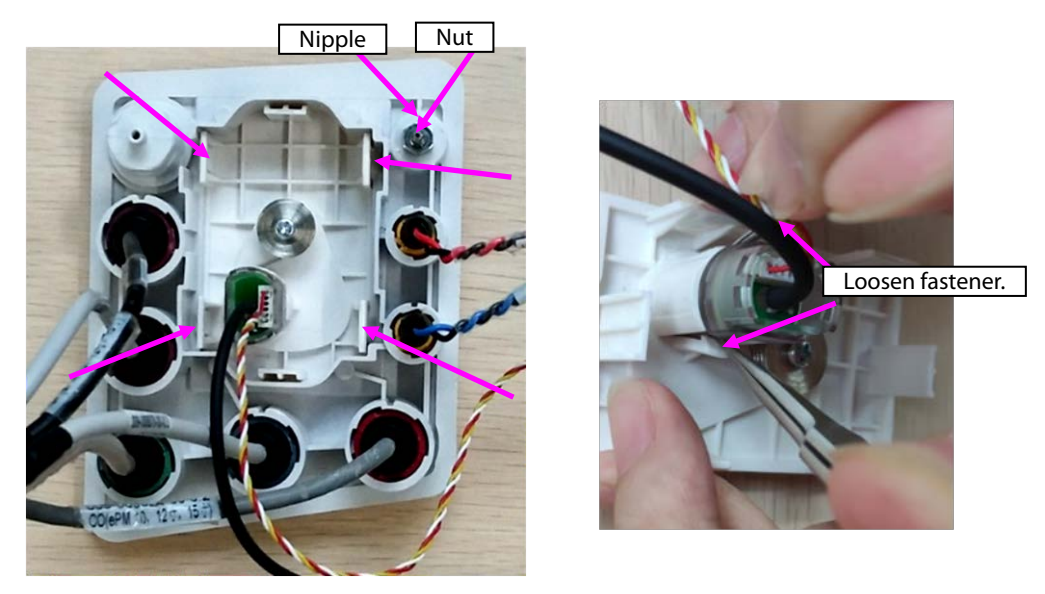

10. When a sidestream module is configured, disassemble the sidestream water tank.

A. Remove the cable or hose from the water tank.

B. Remove the exhaust hose from the panel, loosen the M4 screw on the exhaust nozzle, and take the nozzle out.

C. Loosen the M5 screw/M4 nut on the panel, and take the exhaust nozzle out.

D. Loosen the four PT2.0X6 screws on the panel, and take the bracket of the sidestream water tank out.

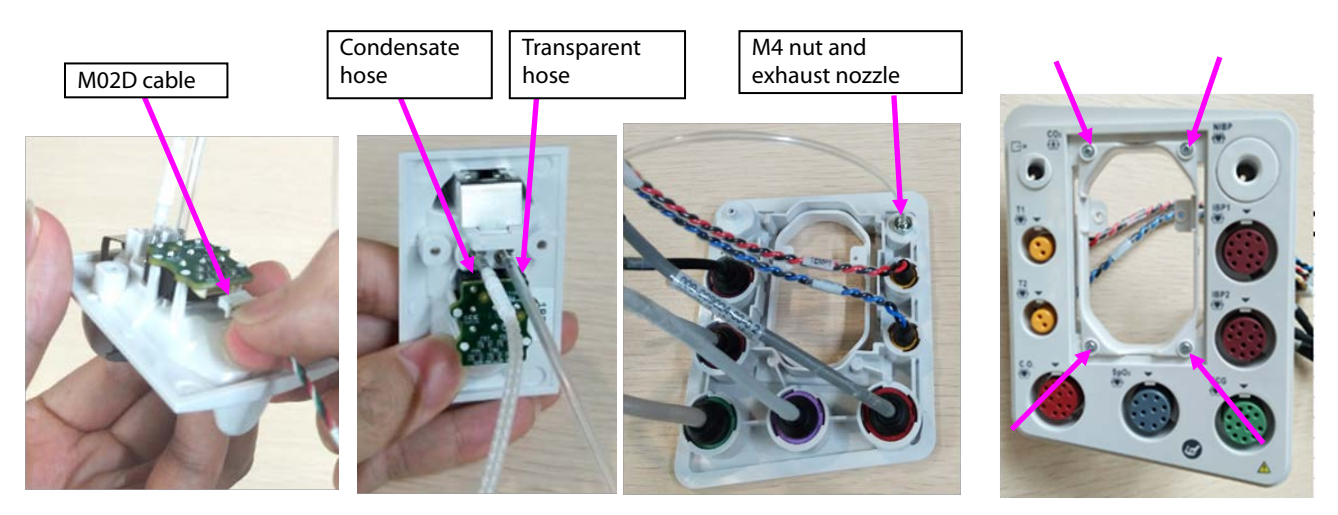

- 11. Disassemble the panel cable.
- A. According to the figure, rotate different parameter cables anticlockwise, and remove them.
- B. Take the arrival reminding shrapnel out.
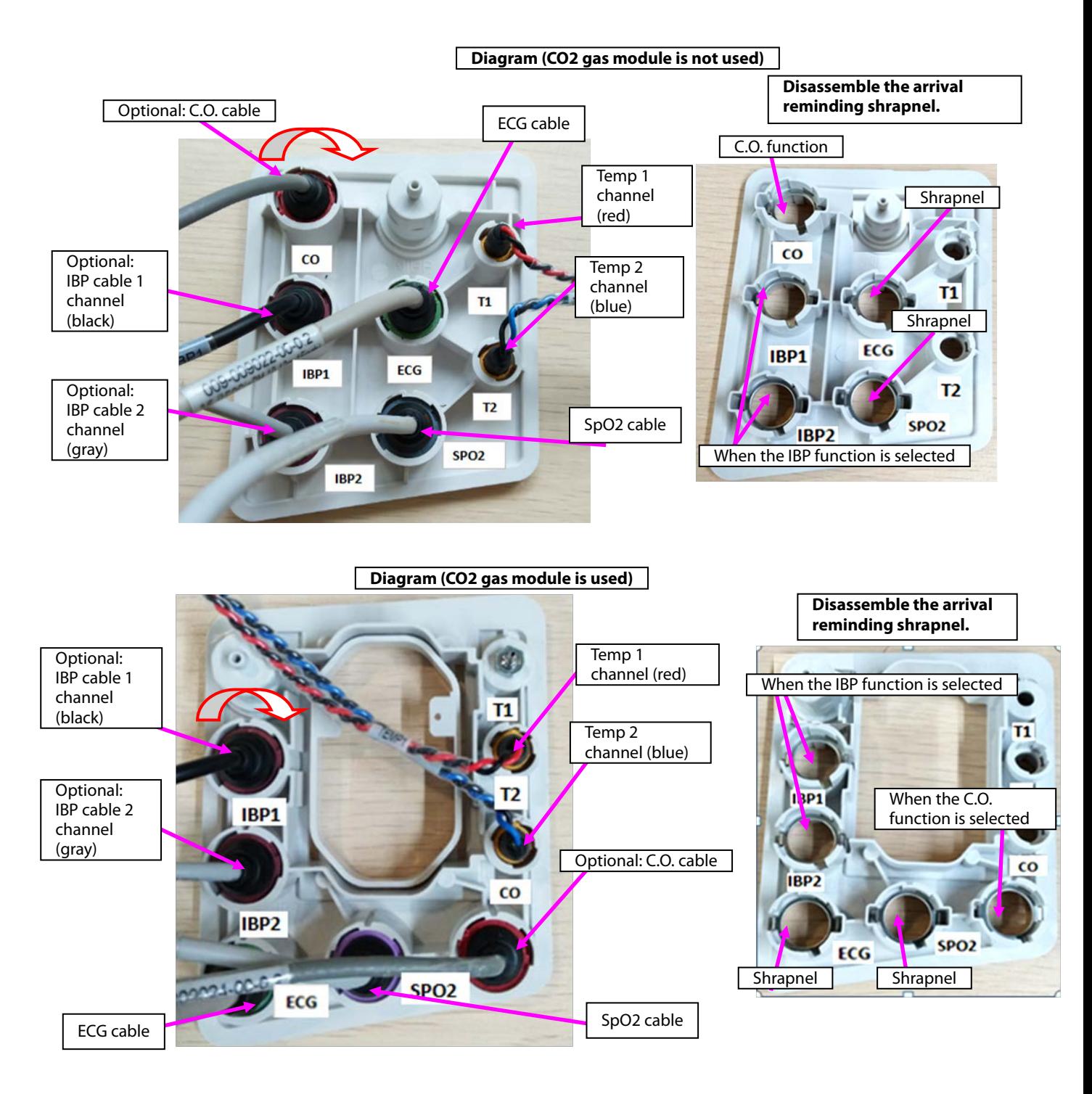

Note. During reassembly, follow the requirements below to perform cable assembling.

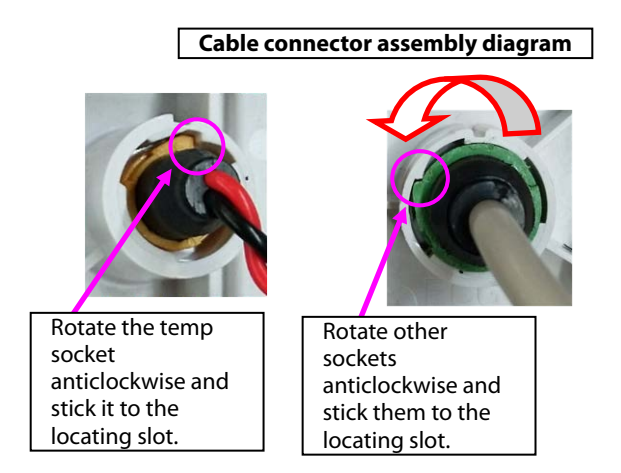

12. Disassemble the NIBP nozzle: Rotate the NIBP nozzle anticlockwise, and disassemble the NIBP nozzle.

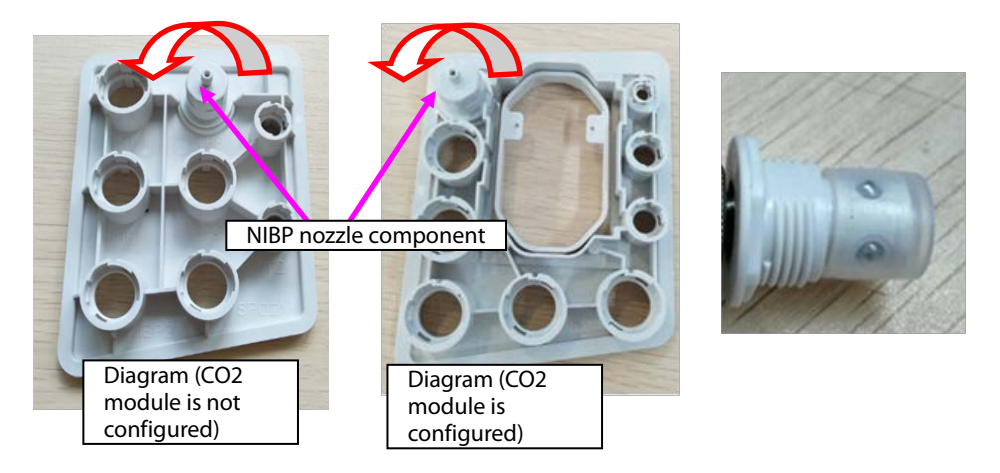

#### **7.3.5 Disassembling Gas Module**

1. When mainstream  $CO<sub>2</sub>$  is configured:

A. Loosen the three M3X6 screws in the figure, and take the mainstream CO<sub>2</sub> isolation power board out.

B. Remove the cable connecting the mainstream isolation power board with the mainboard.

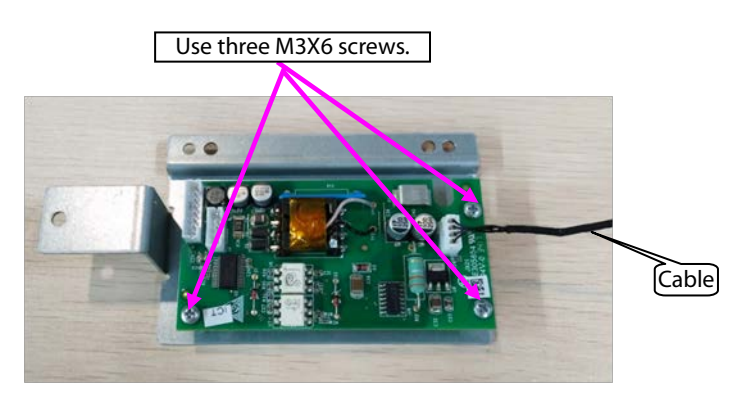

- 2. When microstream  $CO<sub>2</sub>$  is configured:
- A. Remove the cable connecting the microstream  $CO<sub>2</sub>$  module with the adapter.
- B. Remove the cable connecting the mainboard.
- C. Loosen the four M3X6 screws in the figure, and take the microstream  $CO<sub>2</sub>$  module out.
- D. Loosen the three M3X6 screws, and take the adapter out.

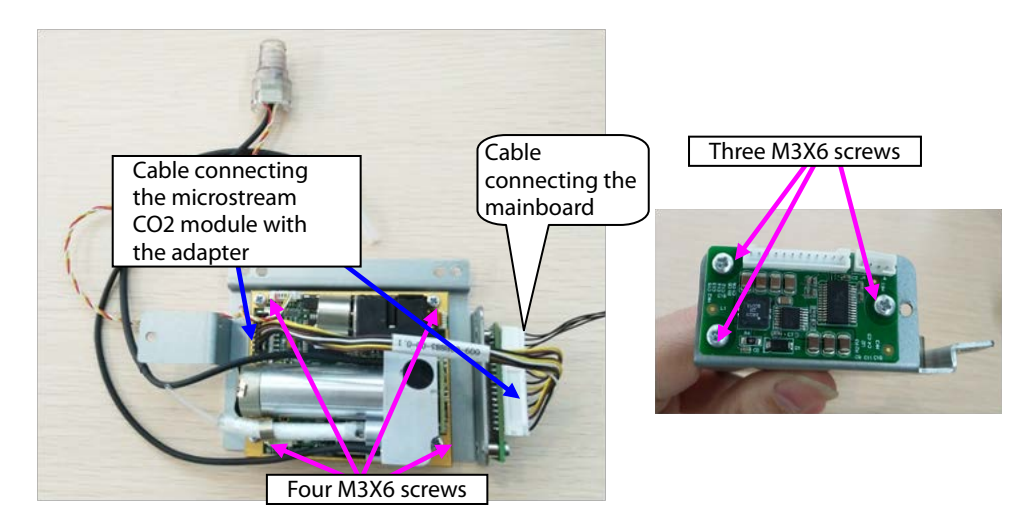

3. When sidestream  $CO<sub>2</sub>$  is configured:

A. Loosen the two M3X6 screws in the figure, and take the sidestream gas module out.

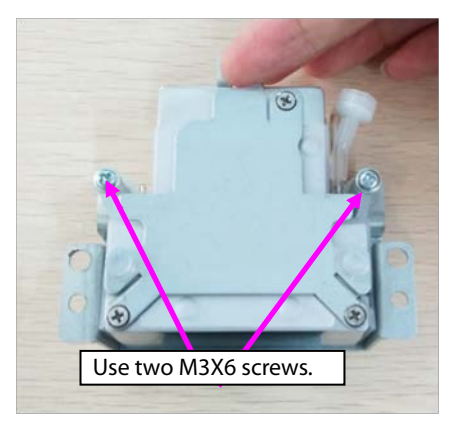

- B. Take the air filter and short-circuited hose out.
- C. Loosen the three M2.5X4 countersunk screws, and take the cover out.
- D. Take the silicone case out.

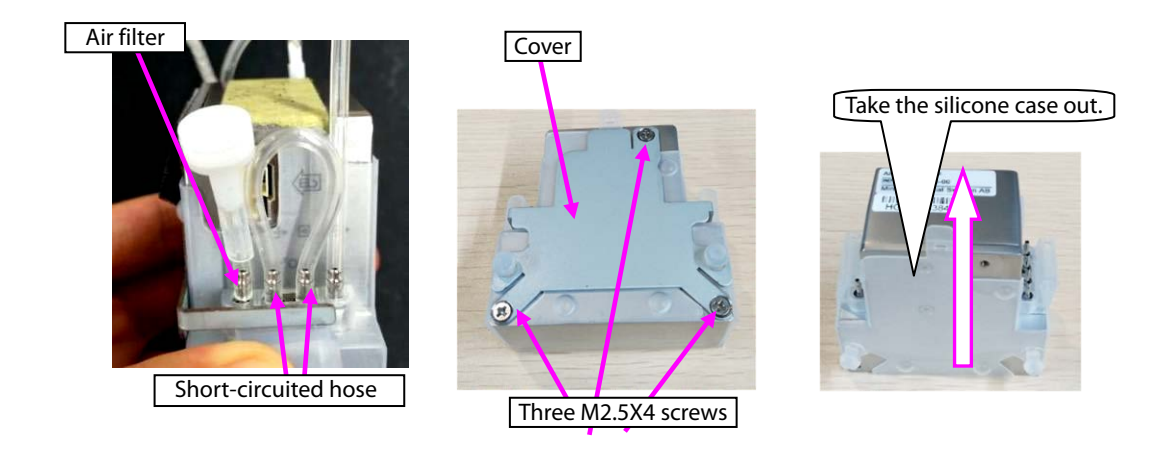

#### **7.3.6 Disassembling Recorder/Recorder Bracket**

1. When the recorder is configured, disassemble the recorder:

A. Loosen the two M3X6 screws of the recorder, loosen the two fasteners of the recorder, and take the recorder out.

B. Remove the cable connecting the two sockets of the recorder.

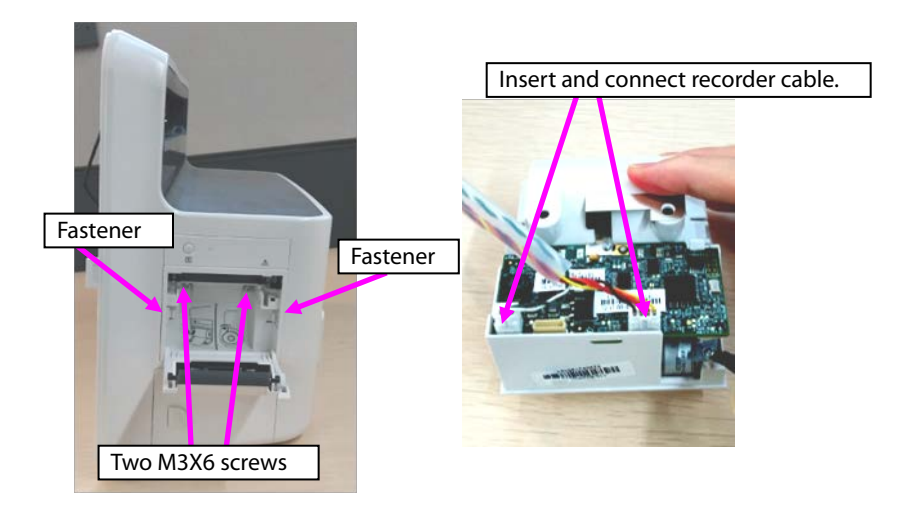

2. Take the recorder bracket out: Loosen the two ST3.3X8 screws on the recorder bracket, and take the recorder bracket out.

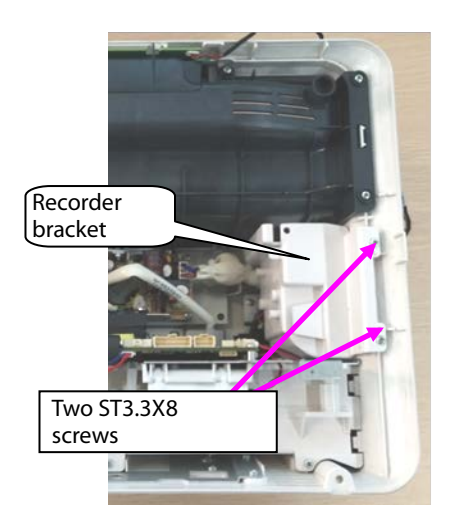

## **7.3.7 Disassembling Main Bracket Component**

- 1. Loosen the battery cover.
- 2. Loosen the five ST3.3X8 screws shown in the figure, and remove the main bracket component.

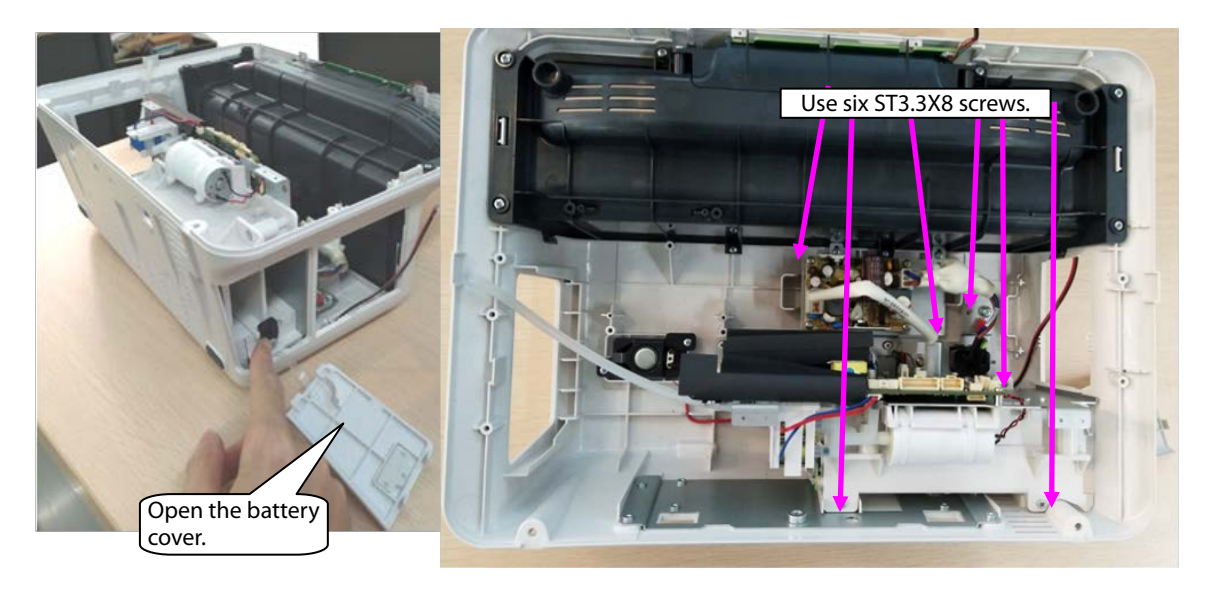

Note 1. Before reassembling the main bracket component, insert the connection belt of the battery cover to the locating post of the rear housing shown in the following figure.

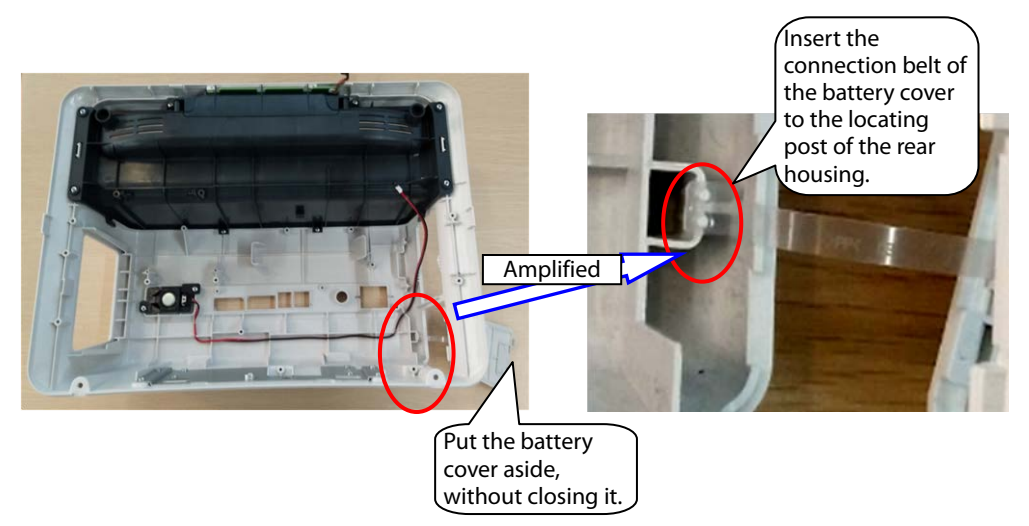

Note 2. Before closing the battery cover, switch the battery to the vertical position shown in the figure.

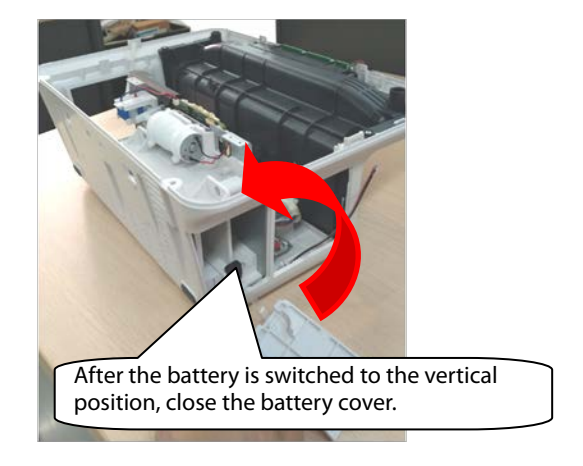

## **7.3.8 Disassembling Speaker**

1. Loosen the two ST3.3X8 screws of the speaker component shown in the figure, and take the speaker component out.

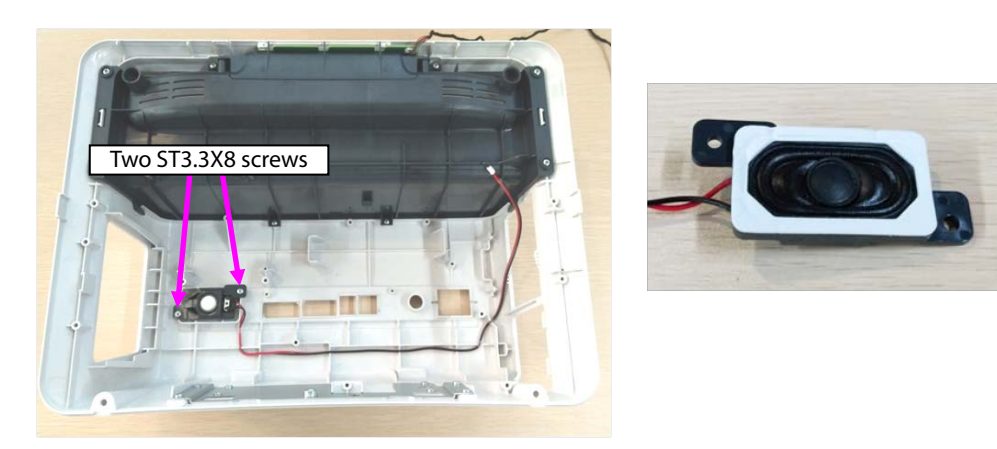

Note. During reassembly of the speaker, follow the requirements below to perform assembly.

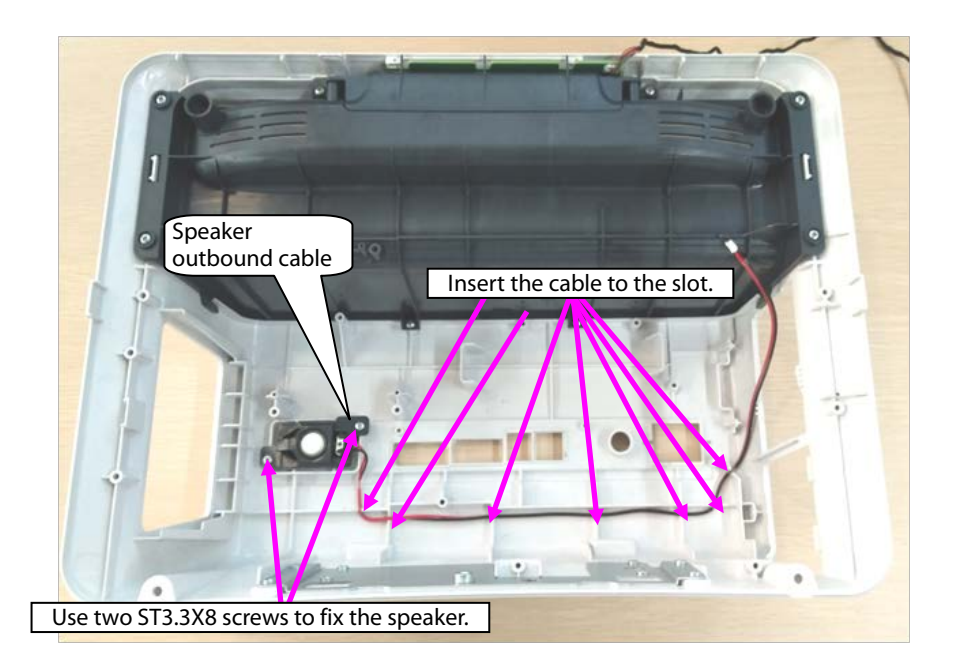

## **7.3.9 Disassembling Rear Alarm Indicator (Configured)**

- 1. Loosen the eight ST3.3X8 screws on the cover component shown in the figure, and take the top cover component out.
- 2. Loosen the one ST3.3X8 screw on the rear alarm indicator shown in the figure, and take the rear alarm indicator component out.

## **7.3.10 Disassembling Power Module**

- 1. Remove the AC input cable, and remove the cable connecting the power module with mainboard out.
- 2. Loosen the four M3X6 screws of the power module, and take the power module out.

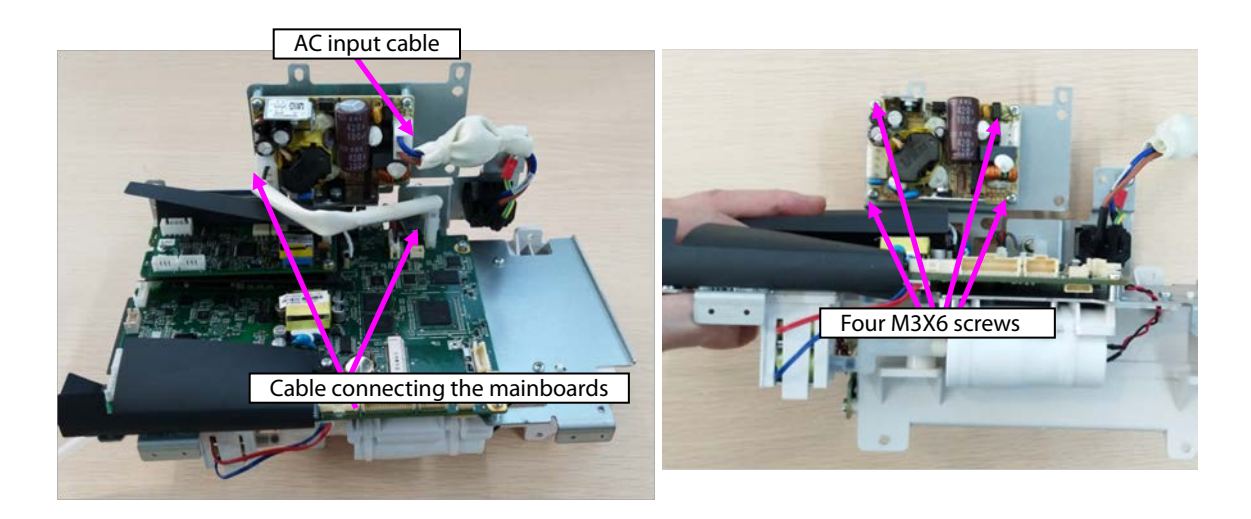

## **7.3.11 Disassembling SpO2 Module (When Nellcor/Massimo SpO2 Is Configured)**

1. When Nellcor SpO<sub>2</sub> is configured:

Loosen the one M2X4 screw on the Nellcor SpO<sub>2</sub>, and take the Nellcor SpO<sub>2</sub> board out.

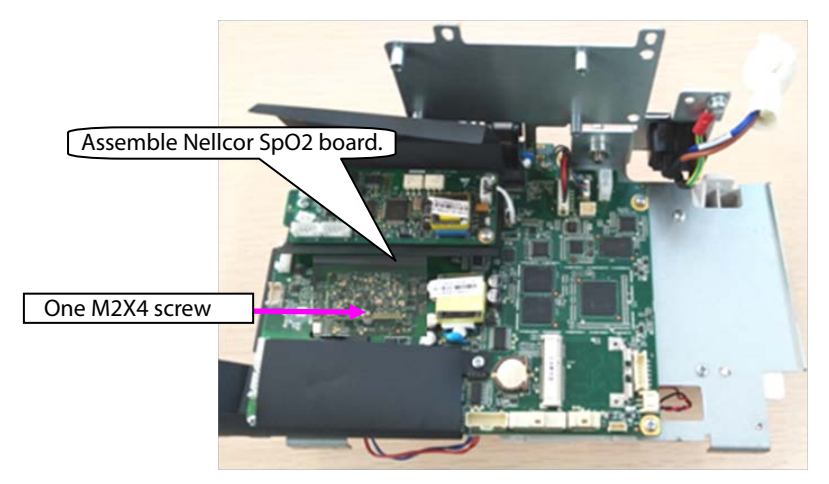

2. When Massimo SpO<sub>2</sub> is configured:

Loosen the two M2X4 screws on the Massimo SpO<sub>2</sub>, and take the Massimo SpO<sub>2</sub> board and insulation sheet out.

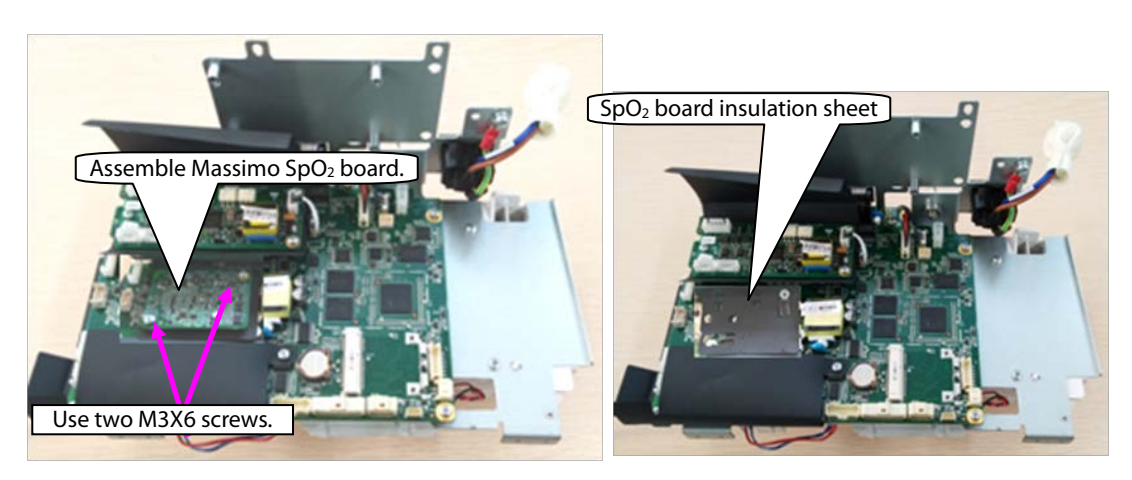

## **7.3.12 Disassembling C.O. Board (Configured)**

- 1. Remove the cable connecting the C.O. board with the mainboard.
- 2. Loosen the two M3X6 screws on the Massimo  $SpO<sub>2</sub>$ , and take the C.O. board and insulation sheet out.

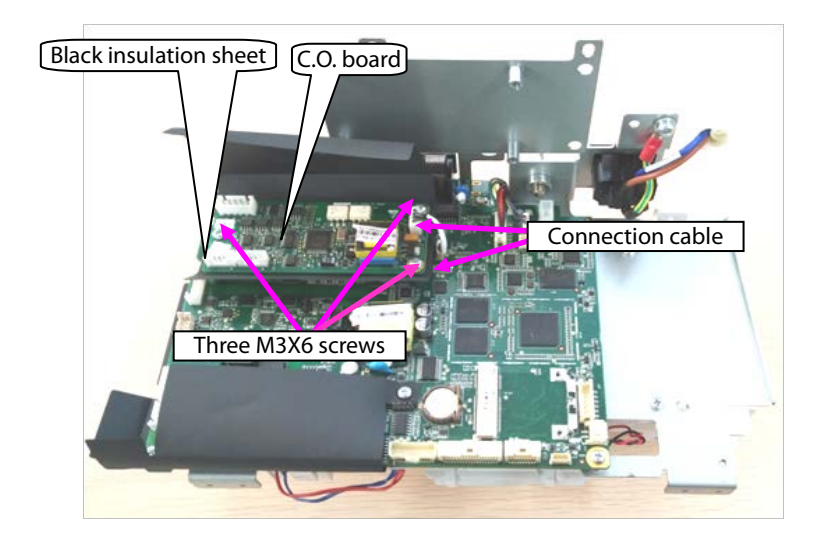

## **7.3.13 Disassembling Mainboard**

- 1. Remove the pump/valve connection cables from the mainboard.
- 2. Take the two interfaces of the NIBP hose from the mainboard sensor.

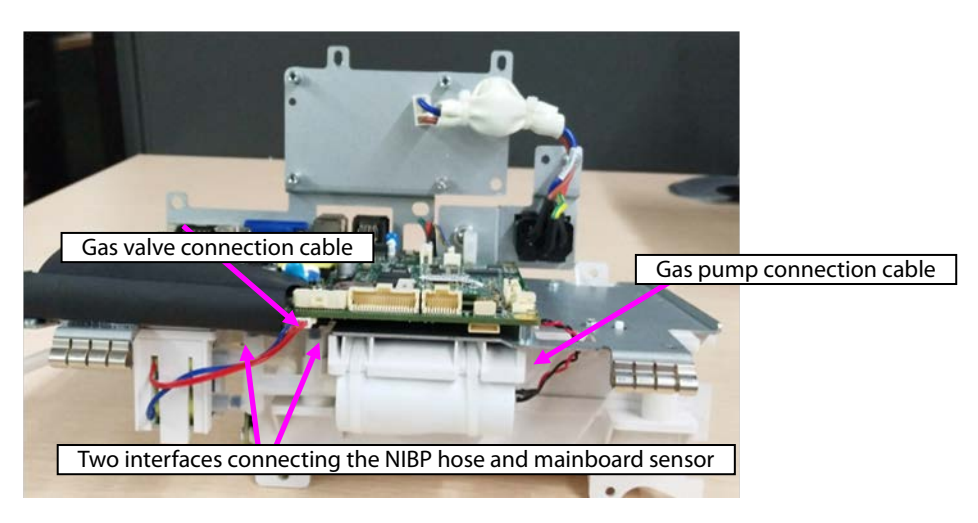

3. Remove the connection cable of the battery adapter from the mainboard.

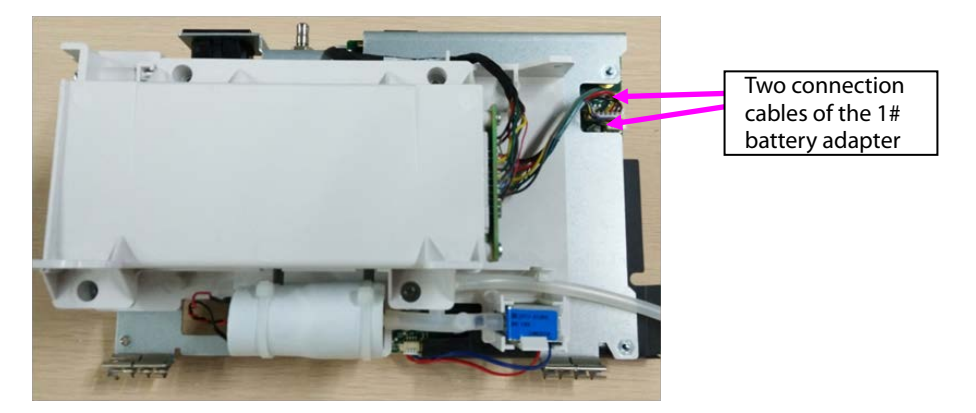

4. When two batteries are configured, remove the connection cable of the 2# battery adapter from the mainboard in the figure.

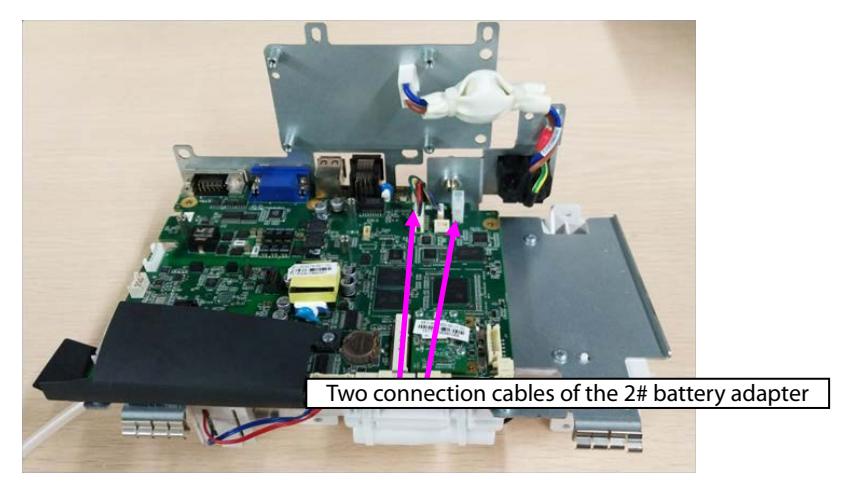

- 5. Loosen the six M3X6 screws from the main bracket in the figure.
- 6. Loosen the two screws on the rear of the main bracket sheet metal, and take the mainboard out.

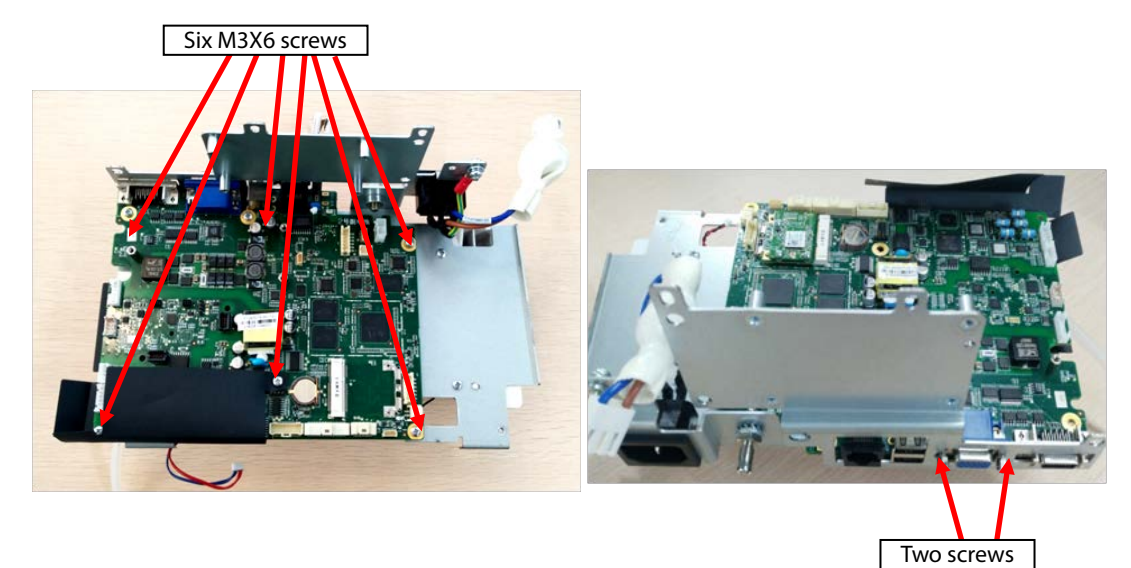

7. As shown in the following figure, loosen the nuts or screws on the rear of the mainboard, and take the studs out.

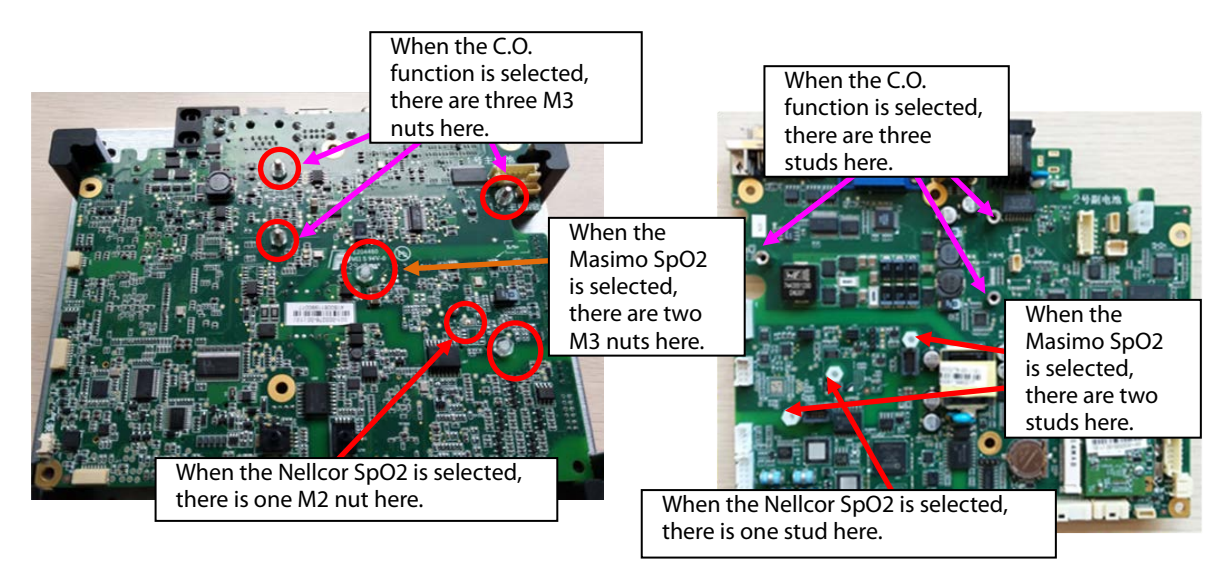

## **7.3.14 Disassembling Power Adapter and NIBP Pump/Valve**

- 1. As shown in the following figure, loosen the two ST3.3X8 screws, and take the 1# battery adapter out.
- 2. When 2# battery adapter is configured, loosen the two ST3.3X8 screws, and take the 2# battery adapter out.

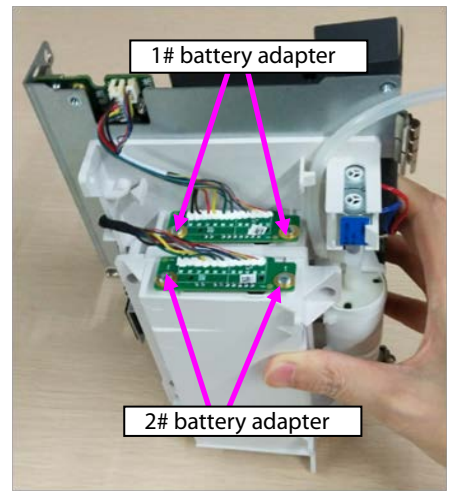

Note. During reassembly of 2# battery adapter, follow the requirements below to perform cable assembly.

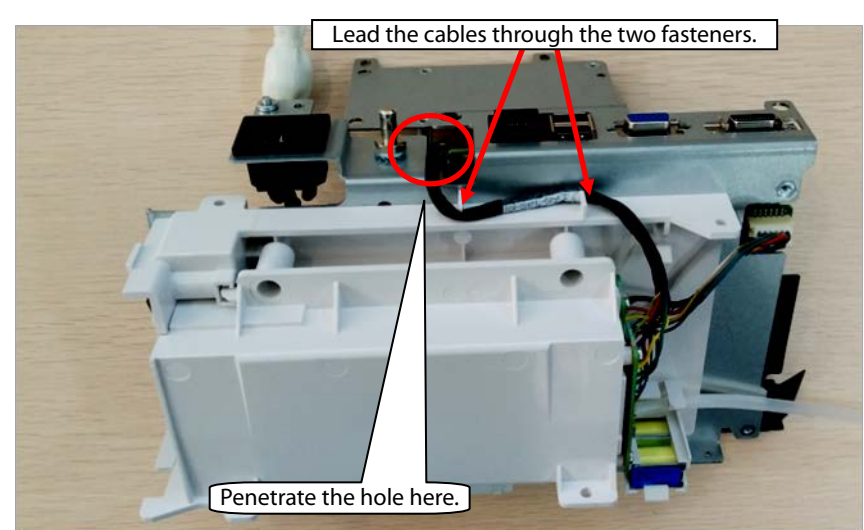

- 3. Loosen the hose connecting the NIBP pump/valve.
- 4. Loosen the fastener fixing the NIBP valve, and take the NIBP valve out.
- 5. Loosen the two binding straps fixing the NIBP pump, and take the NIBP pump out.

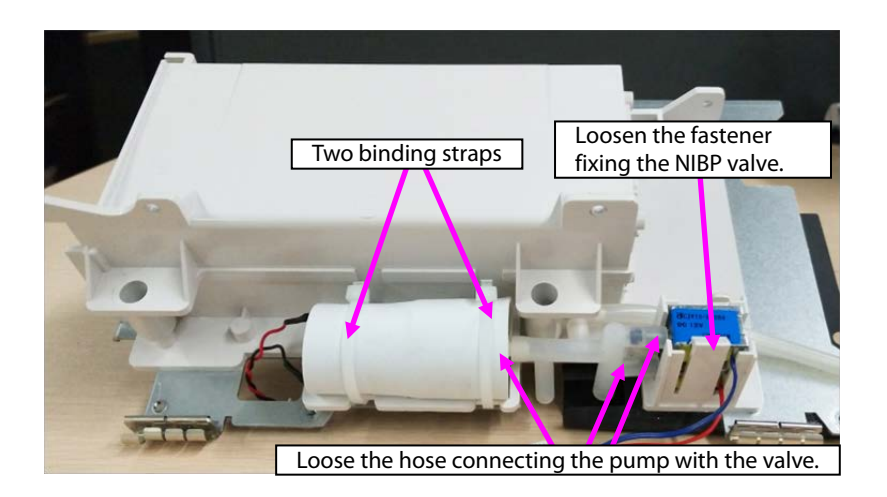

Note: During reassembly, ensure that the hose is correctly connected with the quick/slow release valve.

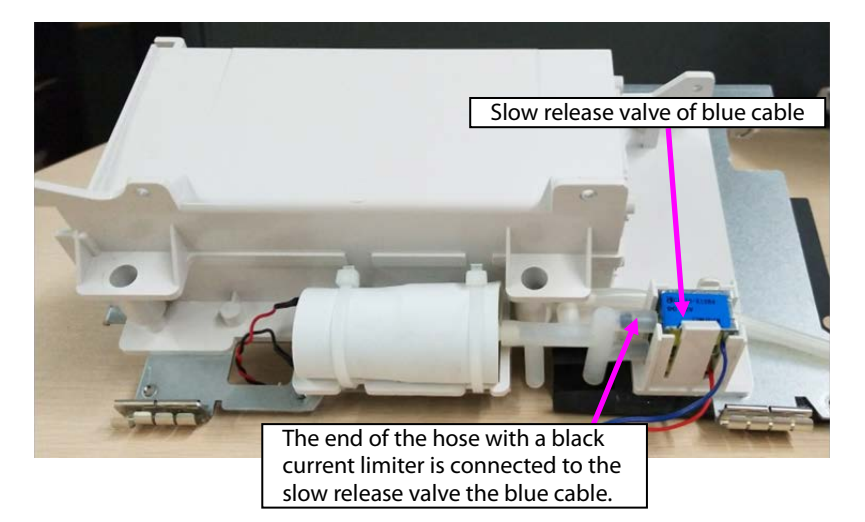

# **7.4 ePM 12/ePM 12A/ePM 12C Host Disassembly**

## **7.4.1 Disassembling Battery Box (Configured)**

1. As shown in the following figure, use a Phillips screwdriver to loosen four M3X6 screws, and separate the battery adapter cable from the extension cable.

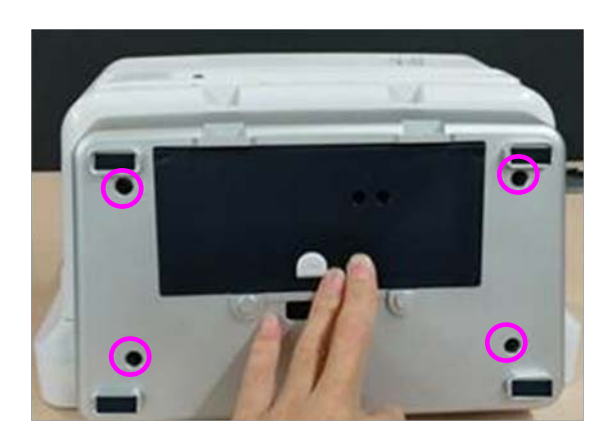

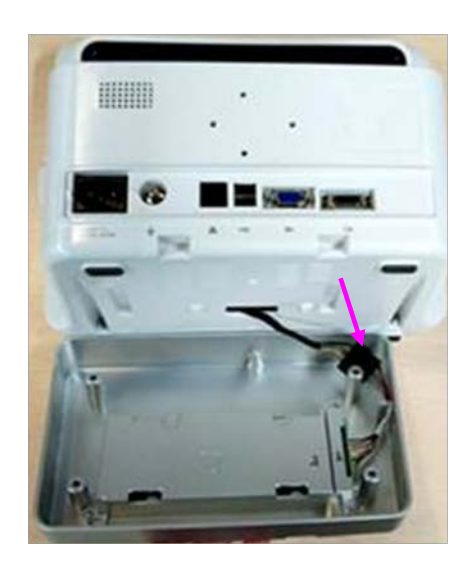

- 2. Remove the battery box component.
- 3. Pull the connection belt of the battery cover outward to open the battery cover, and put the screwdriver near the shaft of the battery cover to level the battery cover, and take the battery cover out.

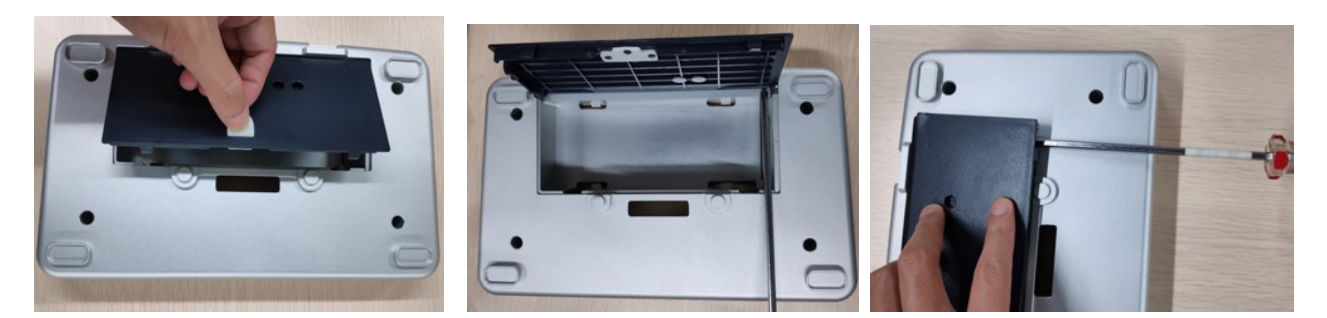

4. Use the Phillips screwdriver to loosen two M3X6 screws, take the bracket fixing the battery adapter out, use the Phillips screwdriver to loosen two M3X6 screws, and take the battery adapter out.

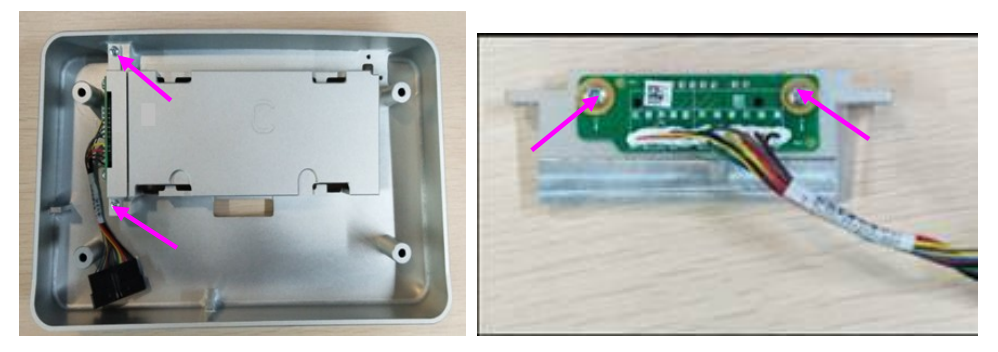

### **7.4.2 Disassembling Front/rear Housing Components of Host**

1. Use a long Phillips screwdriver to loosen four M4X8 screws.

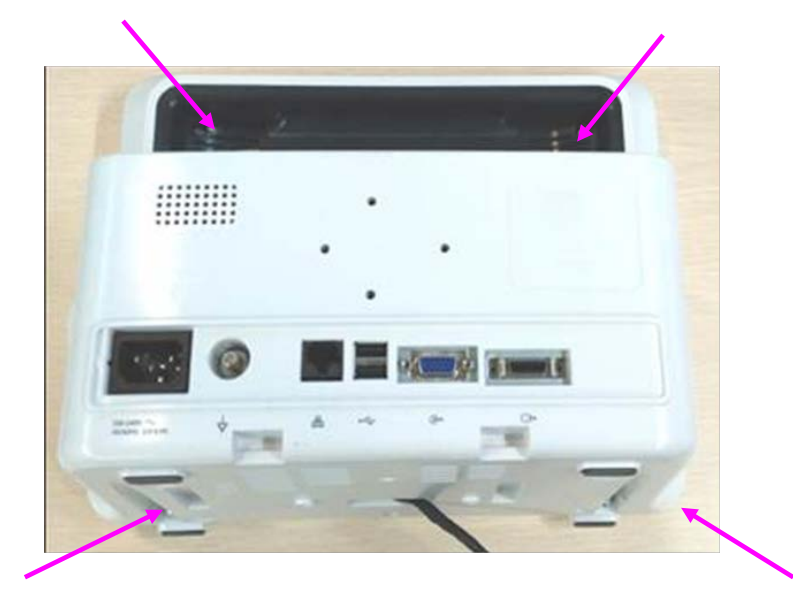

2. Open the front/rear housings, and remove the display screen connection cable and keypad connection cable.

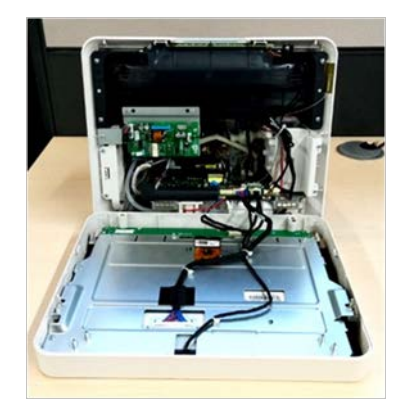

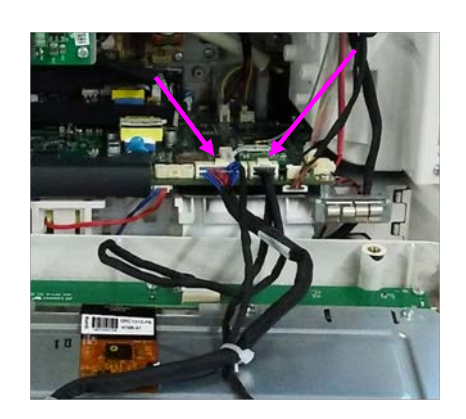

Note: During reassembly, close the front/rear covers and pull the cables upward using a hand.

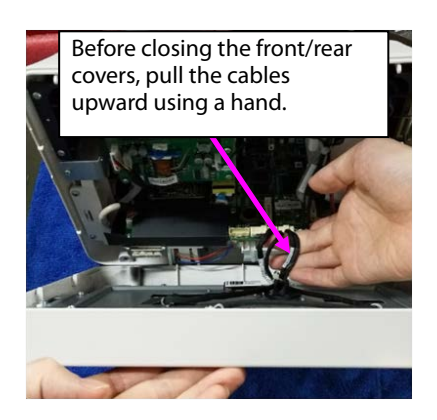

## **7.4.3 Disassembling Front Housing Component**

- 1. Remove the cable connecting the keypad.
- 2. Loosen the five ST3.3X8 screws shown in the figure, and take the keypad out.

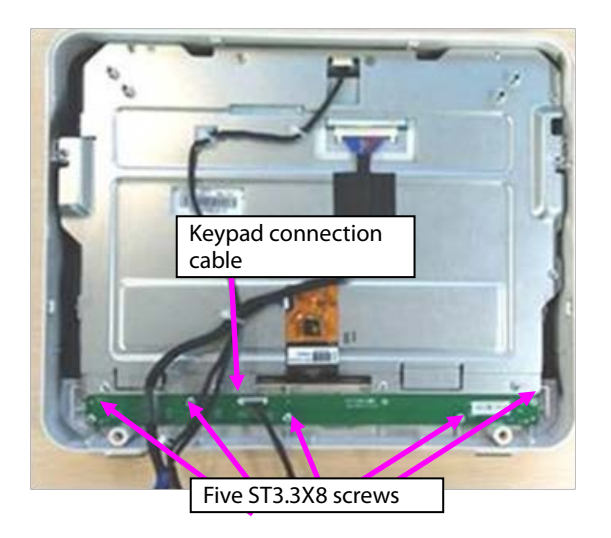

## **7.4.4** Disassembling Display Screen and Alarm Indicator

1. Remove the four cable ties from the cables.

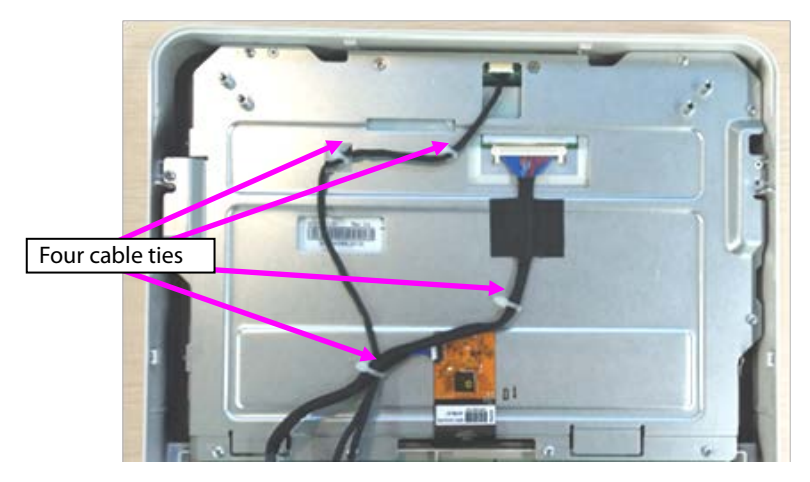

- 2. Remove the cables connecting with the touch screen, display screen, and alarm indicator.
- 3. Loosen the sticker connecting the touch screen PFC with the sheet metal and the cable stuck to the sheet metal.

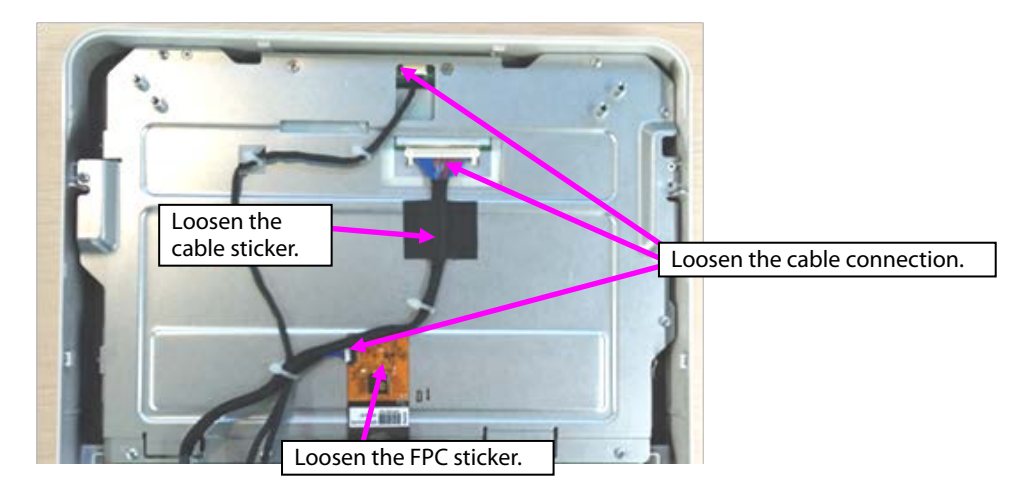

4. Loosen the eight ST3.3X8 screws shown in the figure, and remove the display screen component.

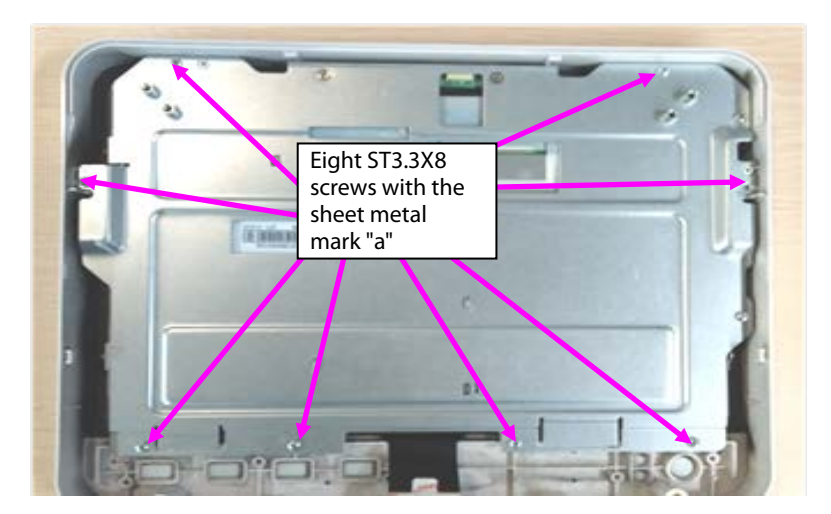

5. Loosen the two M3X6 screws, and take the alarm indicator board out.

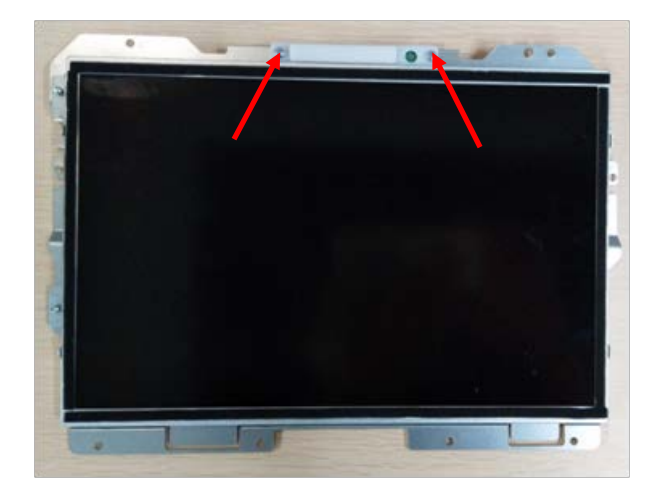

- 6. Loosen the two M3X6 screws with the mark "b" on the right top of the sheet metal.
- 7. Loosen the two M2X4 screws at the left side of the sheet metal.
- 8. Loosen the two M2X4 screws at the left side of the sheet metal, and take the display screen out.

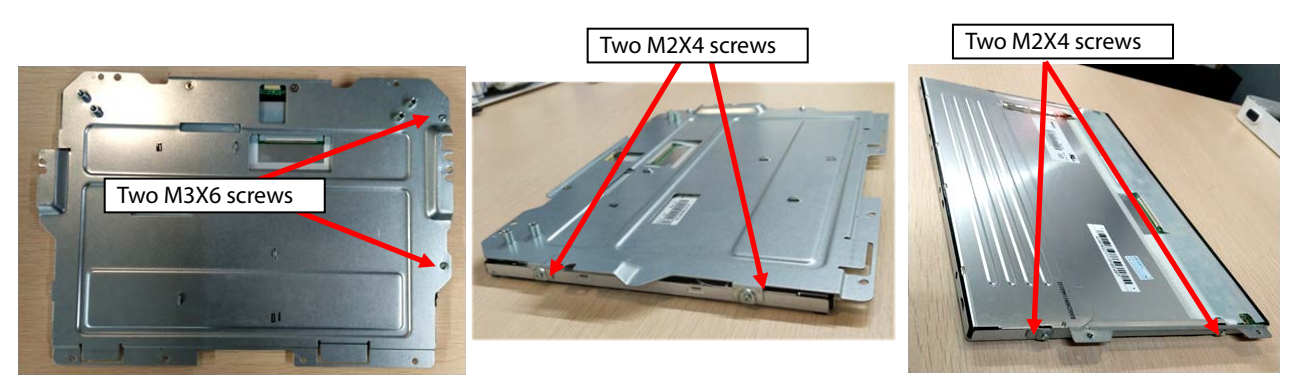

9. Loosen the sticker connecting the touch screen with the front housing, and tilt and take the touch screen out.

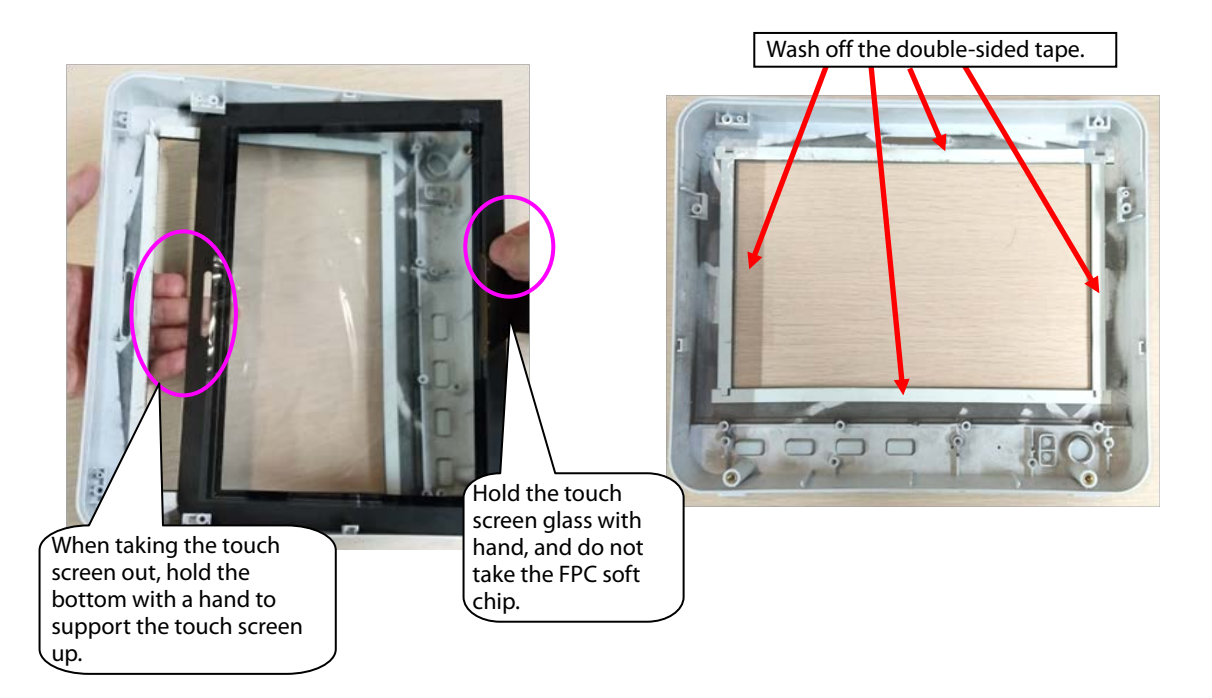

10. Use cutting pliers to cut the binding straps fixing the display screen connection cable and keypad connection cable, remove the cable from the keypad socket, and remove the display screen connection cable and keypad connection cable.

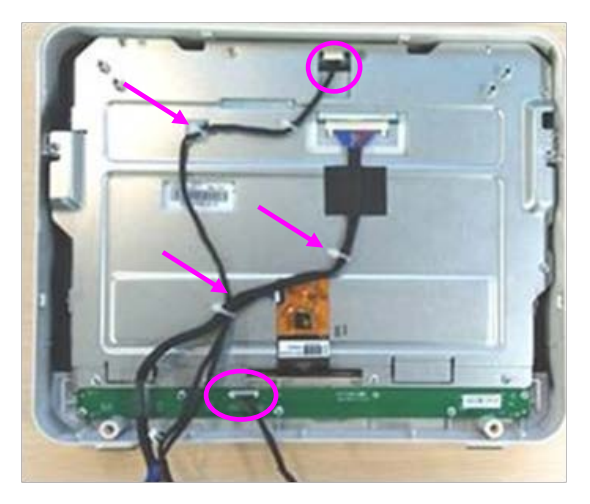

Note 1. During reassembly of the touch screen rubber, follow the requirements below to perform assembly.

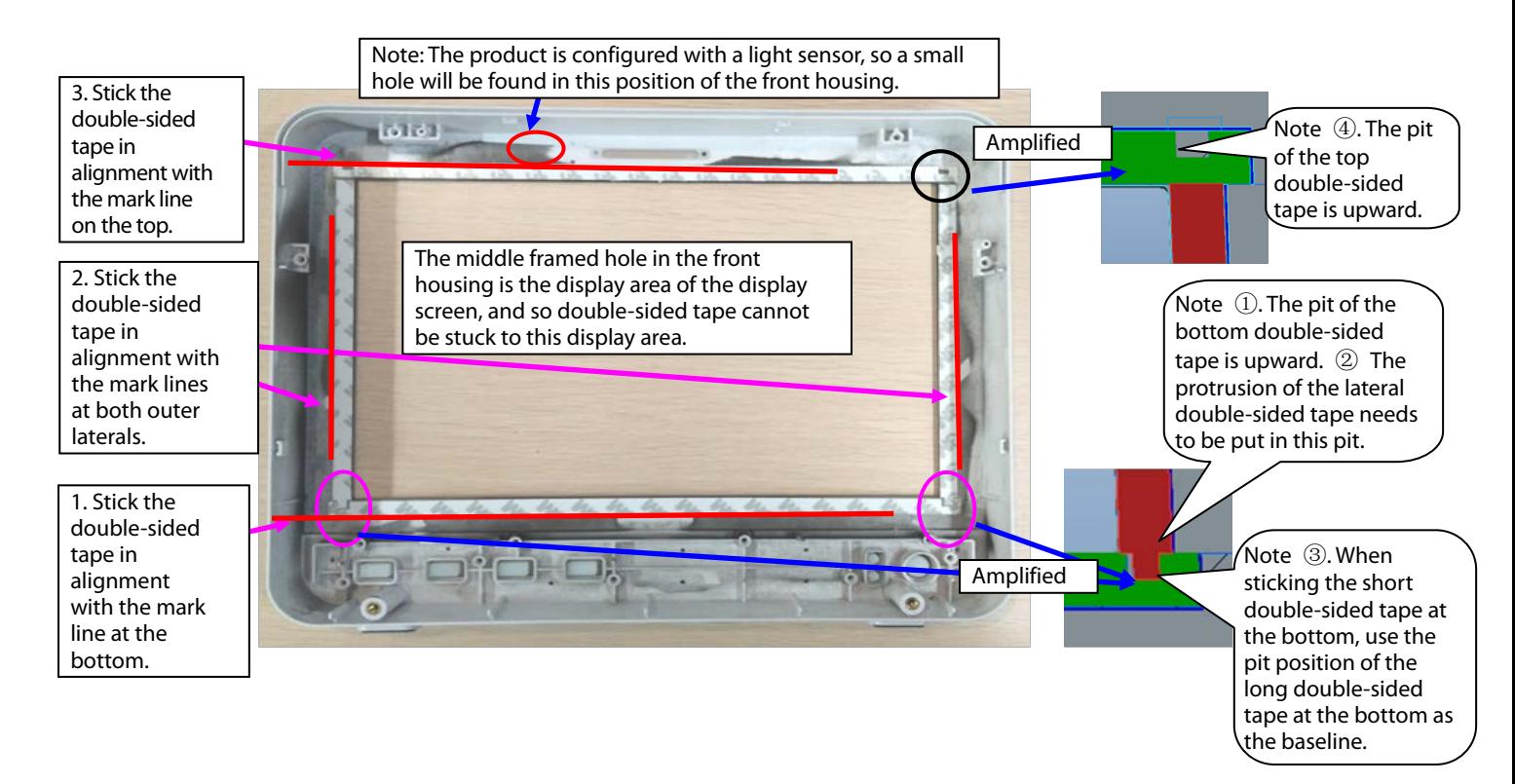

Note 2. During reassembly of the touch screen, follow the requirements below to perform assembly.

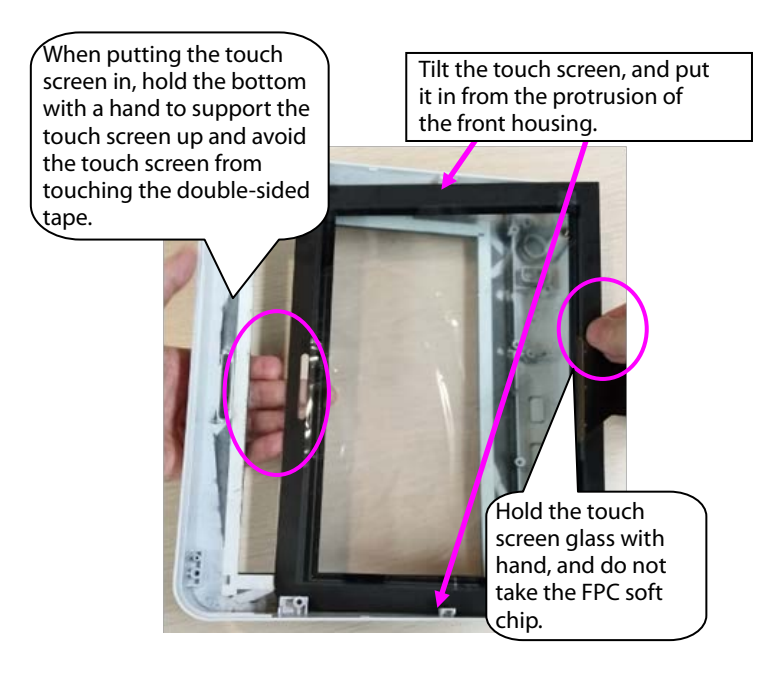

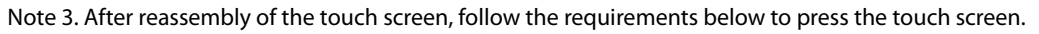

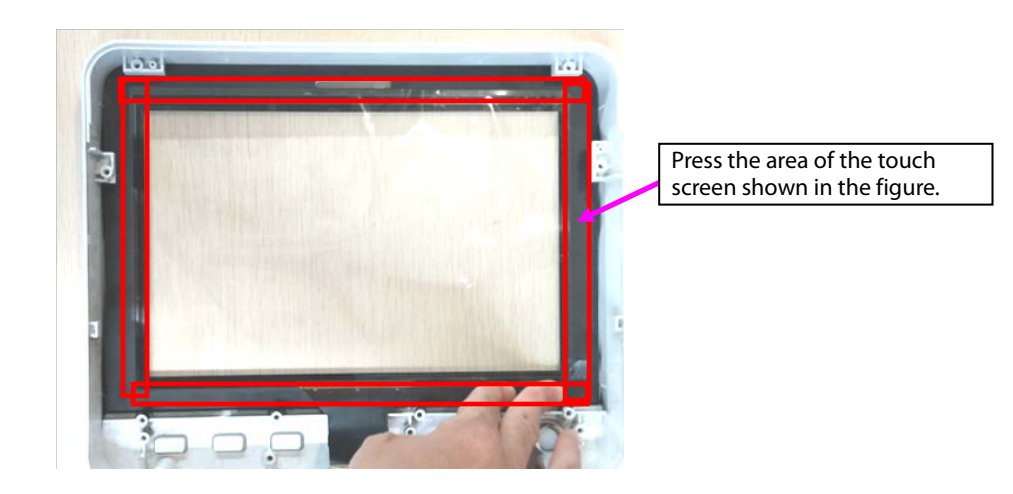

### **7.4.5 Disassembling WiFi and Parameter Panel**

1. Remove cables.

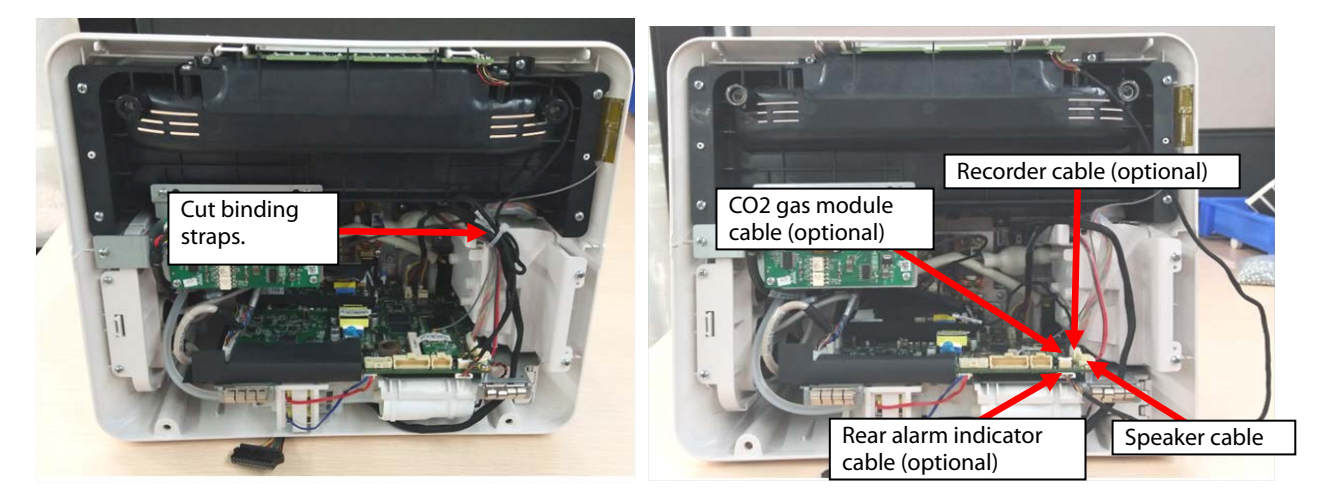

Note. During reassembly, follow the requirements below to perform binding and fixing.

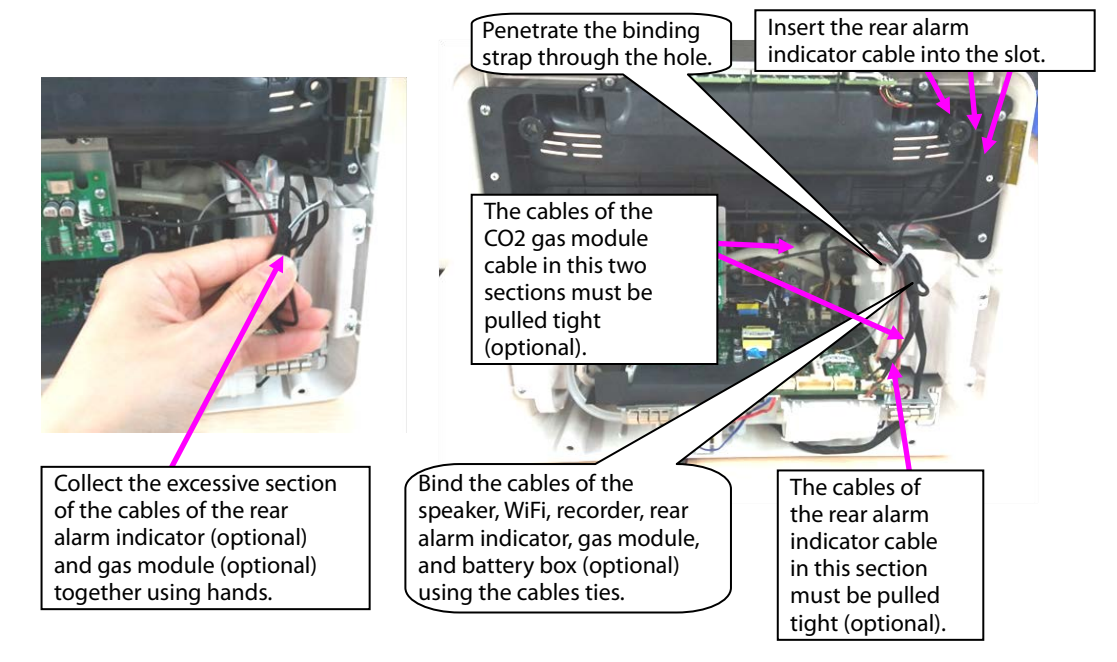

2. When WiFi is configured, disassemble the WiFi module.

A. Take the WiFi module out.

B. Remove the WiFi cable.

C. Loosen the three M2X4 screws fixing the WiFi module and WiFi load board, and take the WiFi module and WiFi load board out.

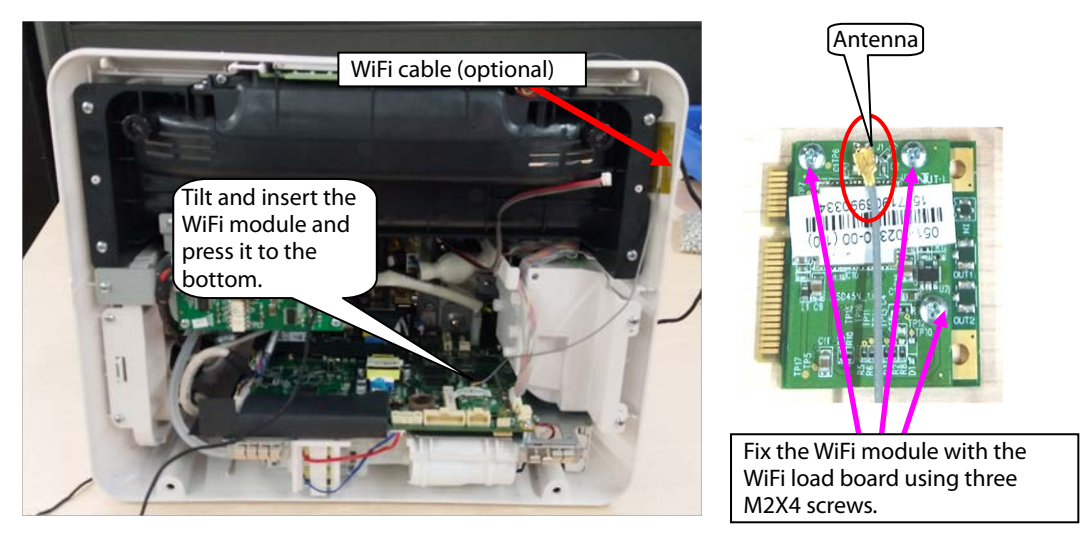

Note. During reassembly of the WiFi module, follow the requirements below to perform assembly.

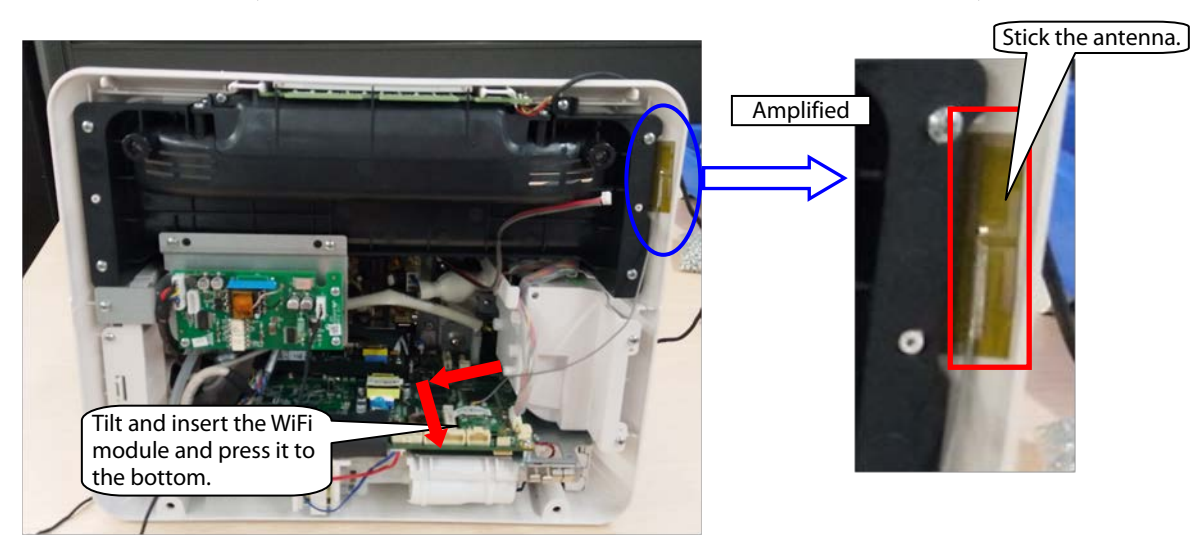

3. When mainstream  $CO<sub>2</sub>$  is configured, disassemble the  $CO<sub>2</sub>$  module.

Remove the cables pointed by the arrows in the following figure, loosen three ST3.3X8 cross pan head tapping screws using the screwdriver, and take the module out.

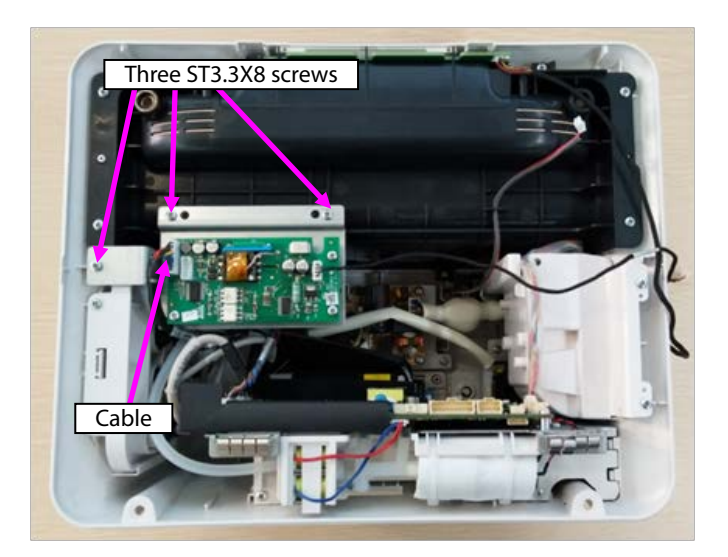

4. When microstream  $CO<sub>2</sub>$  is configured, disassemble the  $CO<sub>2</sub>$  module.

1. Loosen three ST3.3X8 cross pan head tapping screws using the screwdriver, and take the module out. B. Remove the connection between the microstream module exhaust hose and panel exhaust hose.

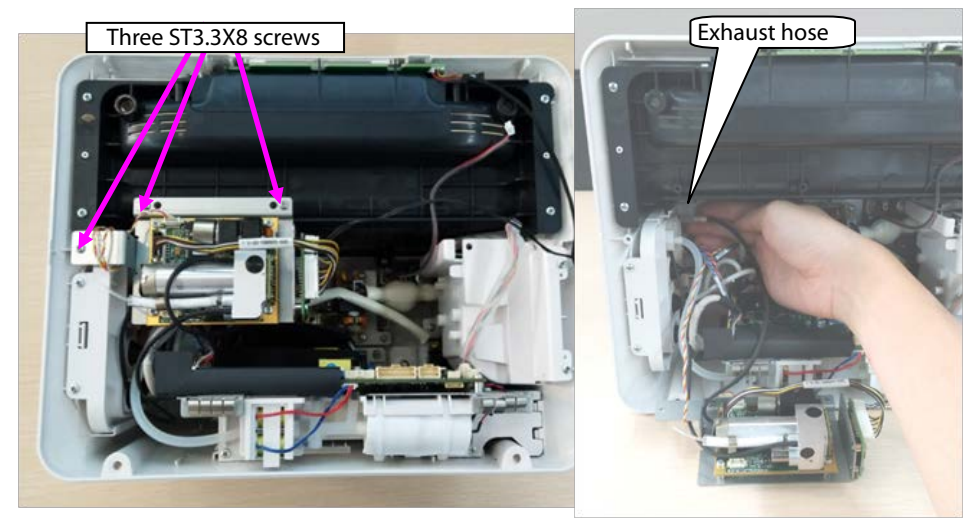

Note. During reassembly of the microstream CO<sub>2</sub> module, follow the requirements below to perform assembly.

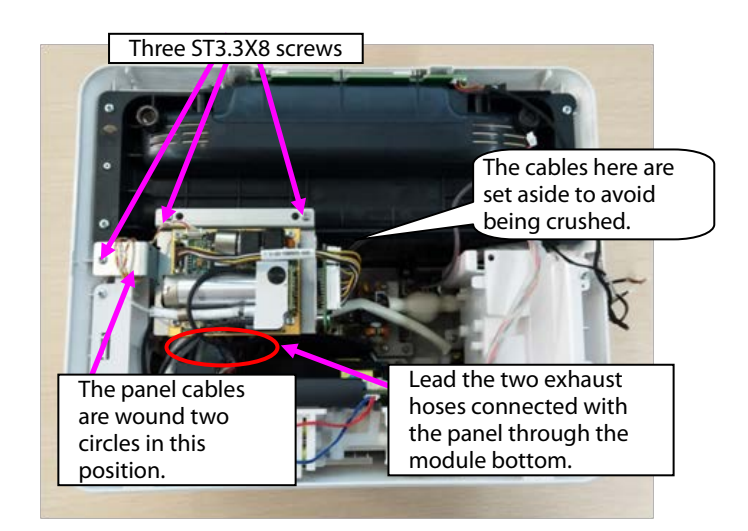

5. When sidestream  $CO<sub>2</sub>$  is configured, disassemble the  $CO<sub>2</sub>$  module.

A. Loosen three ST3.3X8 cross pan head tapping screws using the screwdriver, and loosen the hose of the sidestream CO<sub>2</sub>.

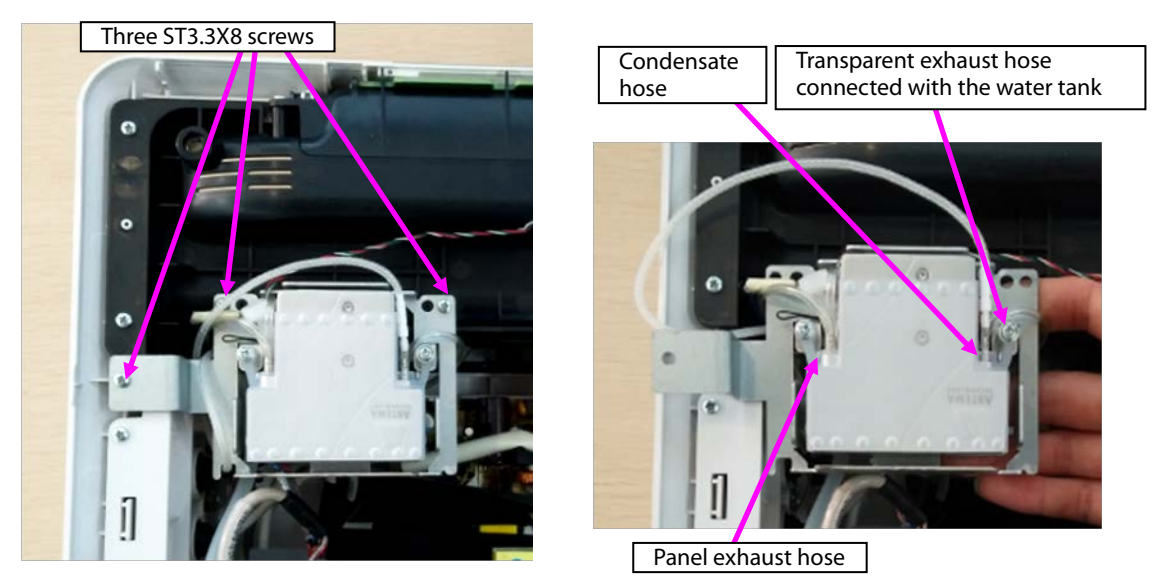

B. Loosen the cable connection, and take the module out.

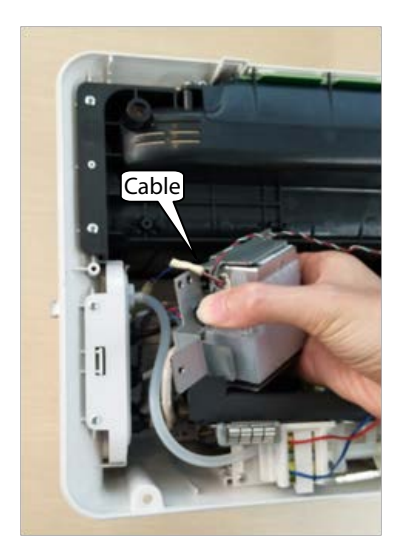

C. Disassemble the two PT2.0X6 screws on the panel water tank, and take the water tank out.

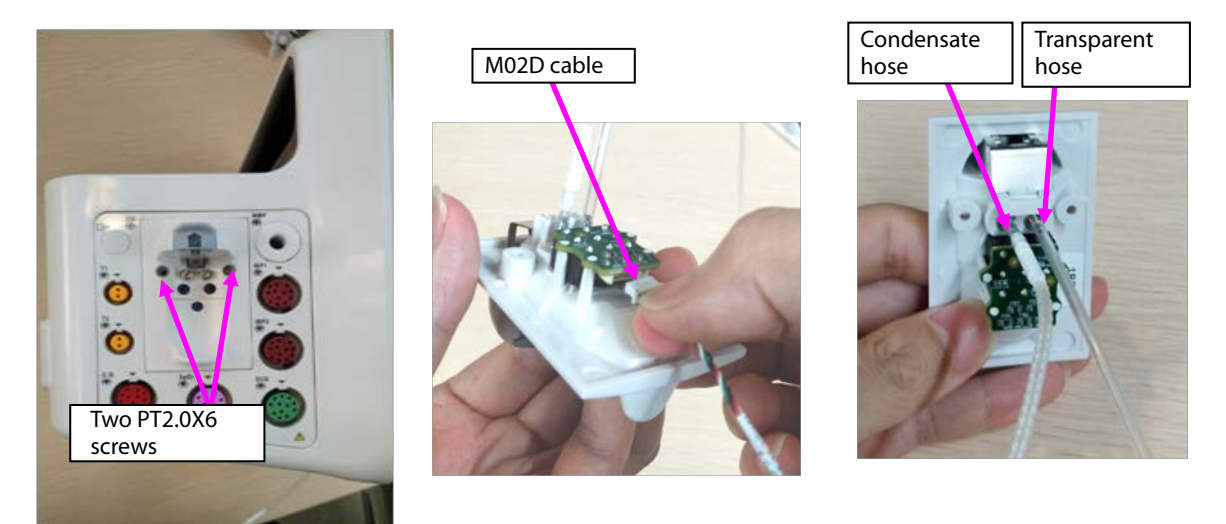

Note. During reassembly of the sidestream CO<sub>2</sub> module, follow the requirements below to perform assembly.

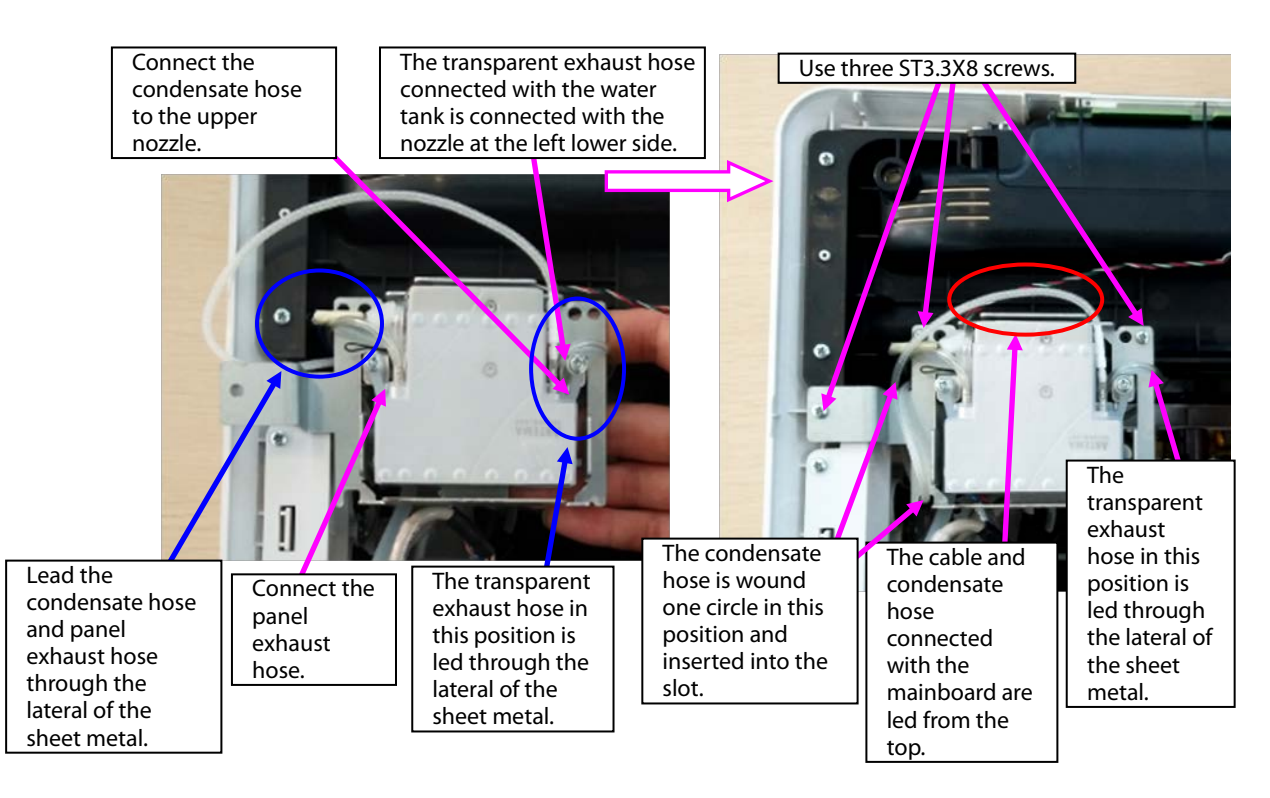

- 6. Remove the panel cable from the mainboard, and remove the NIBP exhaust hose.
- 7. Loosen two ST3.3X8 cross pan head tapping screws using the screwdriver, and take the panel fixing pin and panel component out.

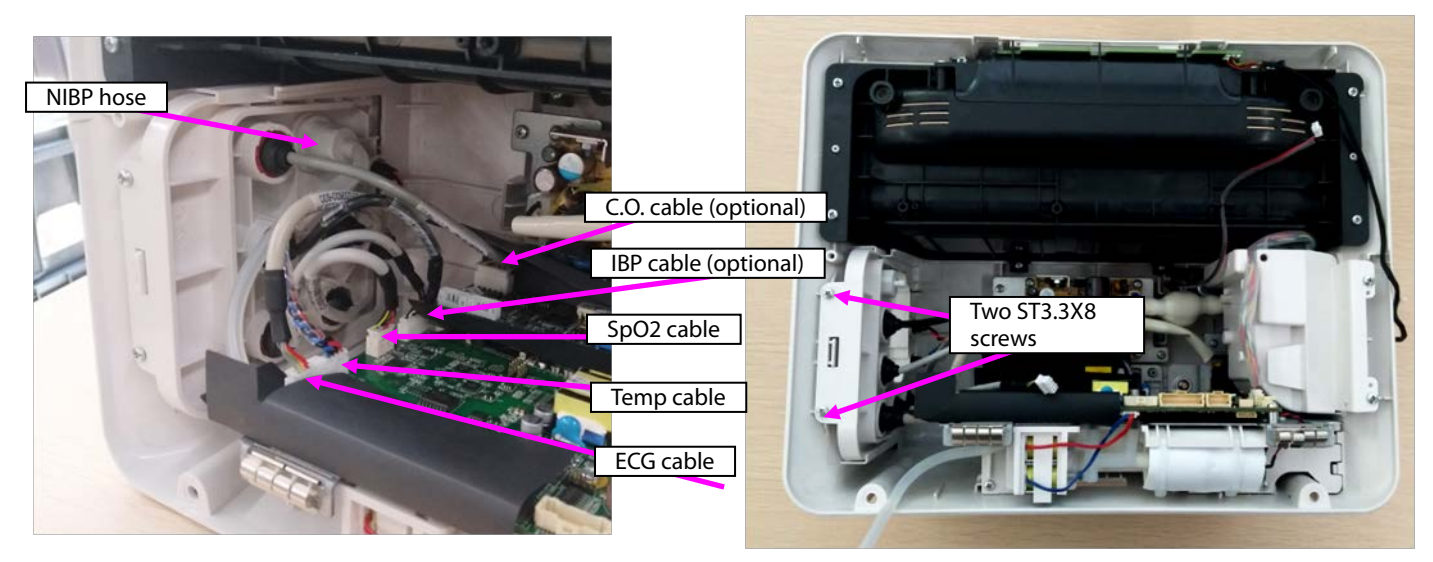

- 8. When a mainstream module is configured, disassemble the mainstream panel port.
- A. Use pliers or tweezers to jack the fastener on the panel, and take the interface board out.
- B. Rotate the cable anticlockwise, and remove the  $CO<sub>2</sub>$  cable.
- C. Remove the plug from the panel.
- D. Loosen the M5 screw from the upper right corner of the panel, and take the nozzle out.

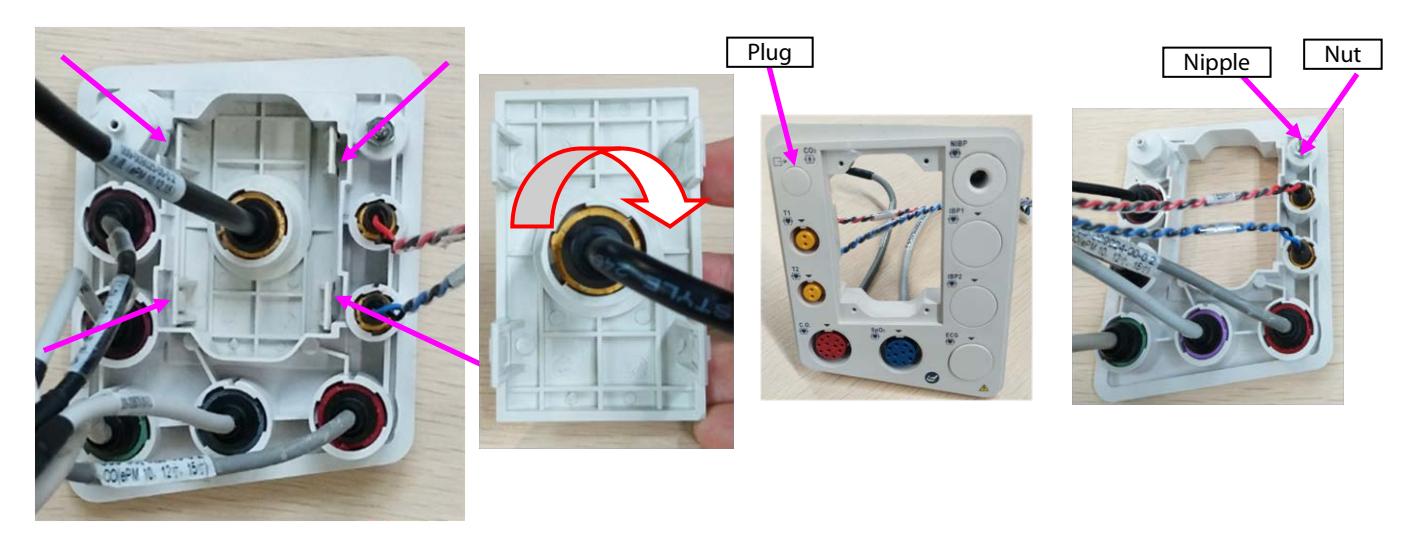

Note 1. During reassembly, the interface board of the mainstream panel should be in the following direction.

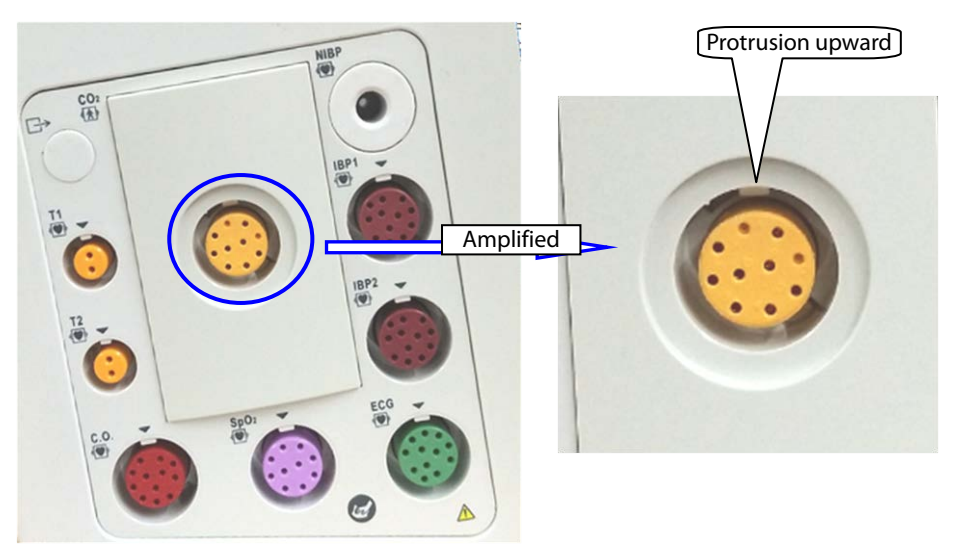

Note 2. During reassembly of the cable to the interface board, tighten it firmly anticlockwise.

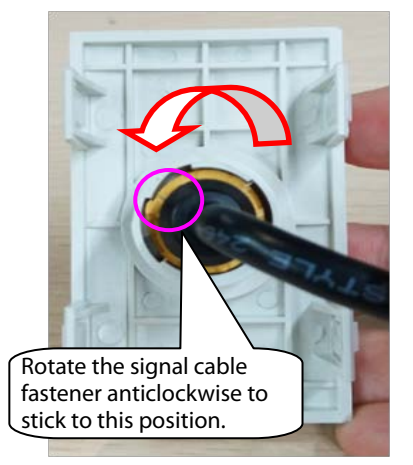

9. When an microstream module is configured, disassemble the microstream water tank.

A. Use pliers or tweezers to jack the fastener on the panel, and take the microstream water tank base out.

- B. Loosen the M5 screw from the upper right corner of the panel, and take the exhaust nozzle out.
- C. Use tweezers to loosen the fastener on the water tank base, and take the microstream connector out.

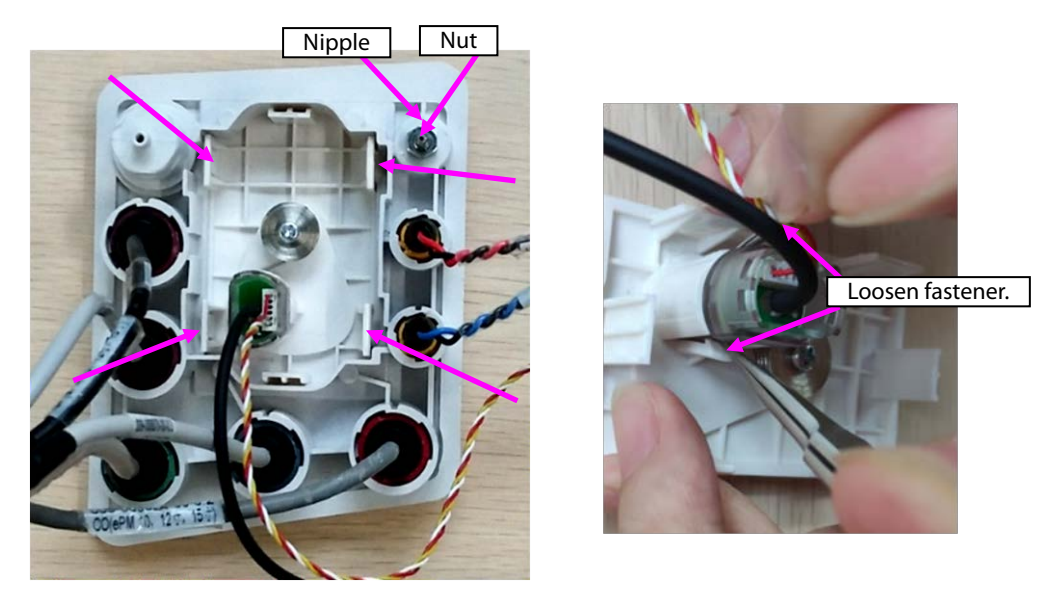

10. When a sidestream module is configured, disassemble the sidestream water tank.

A. Remove the cable or hose from the water tank.

B. Remove the exhaust hose from the panel, loosen the M4 screw on the exhaust nozzle, and take the nozzle out.

C. Loosen the M5 screw/M4 nut on the panel, and take the exhaust nozzle out.

D. Loosen the four PT2.0X6 screws on the panel, and take the bracket of the sidestream water tank out.

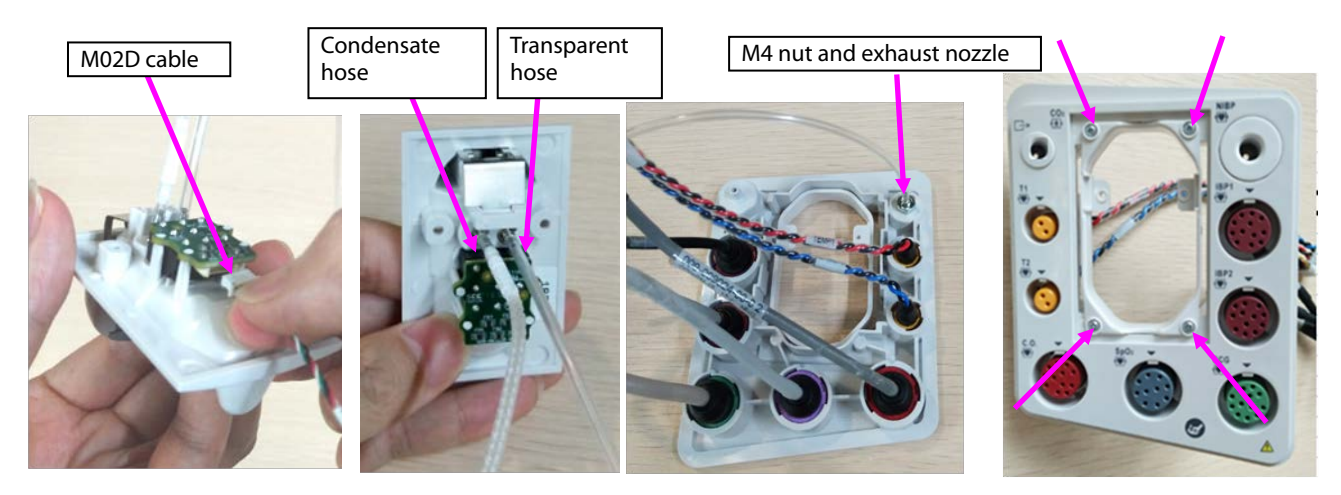

- 11. Disassemble the panel cable.
- A. According to the figure, rotate different parameter cables anticlockwise, and remove them.
- B. Take the arrival reminding shrapnel out.

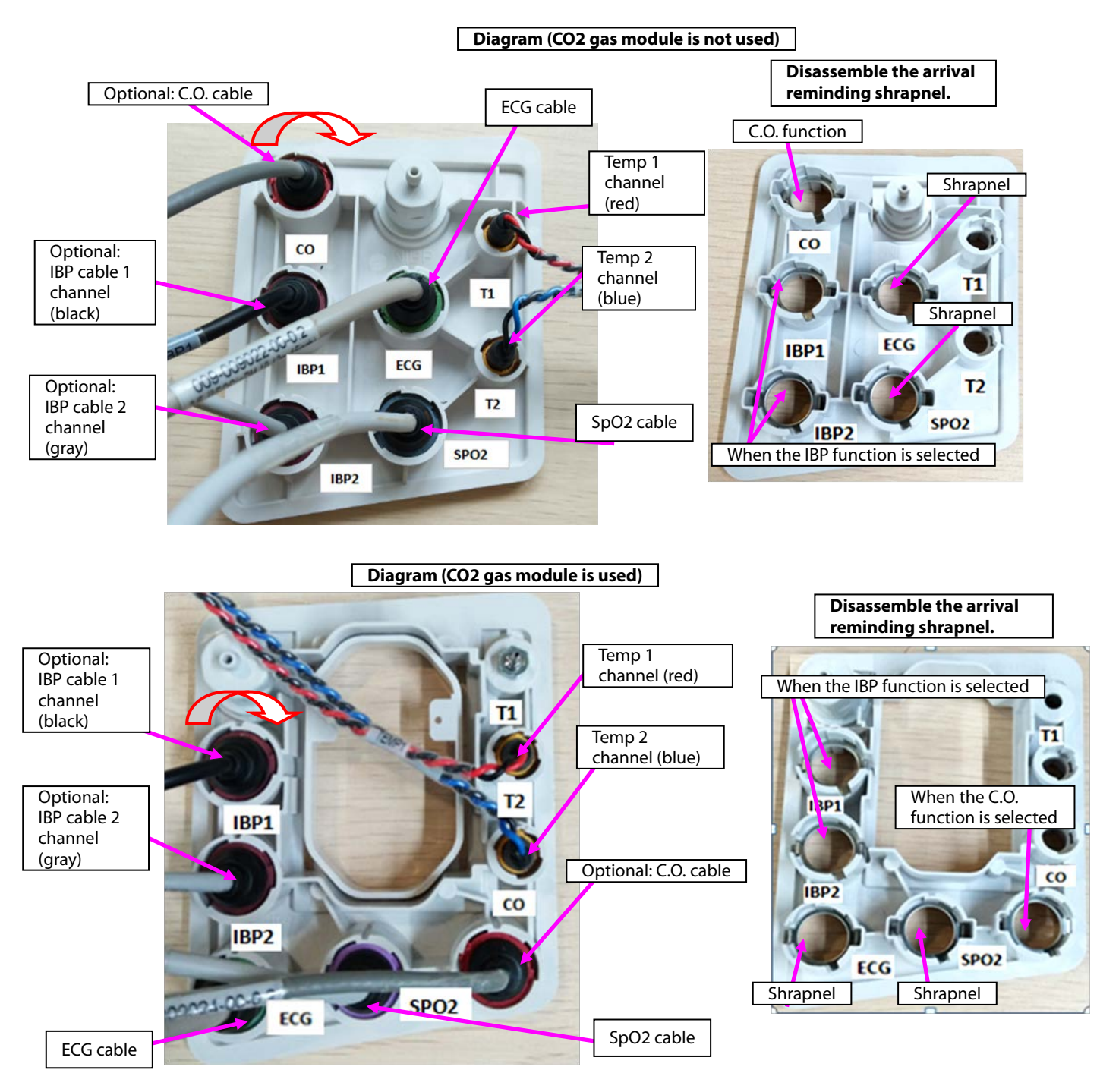

Note. During reassembly, follow the requirements below to perform cable assembling.

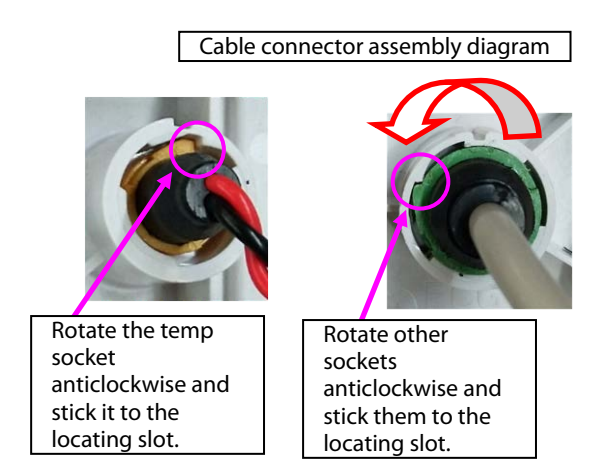

12. Disassemble the NIBP nozzle: Rotate the NIBP nozzle anticlockwise, and disassemble the NIBP nozzle.

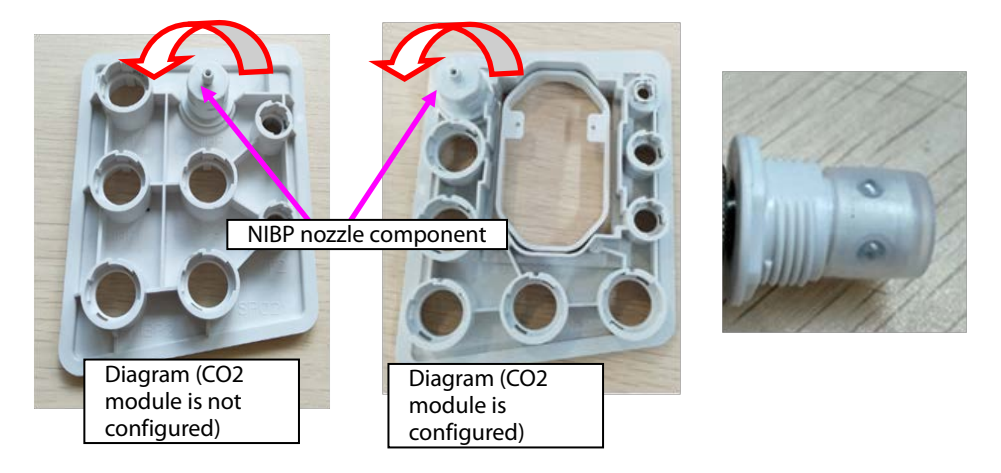

#### **7.4.6 Disassembling Gas Module**

1. When mainstream  $CO<sub>2</sub>$  is configured:

A. Loosen the three M3X6 screws in the figure, and take the mainstream CO<sub>2</sub> isolation power board out.

B. Remove the cable connecting the mainstream isolation power board with the mainboard.

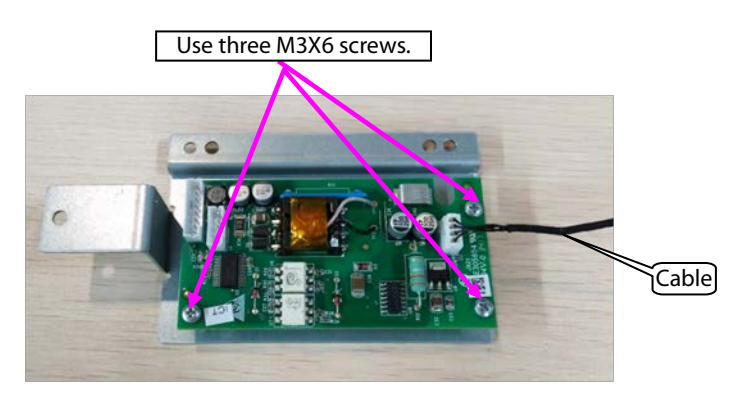

- 2. When microstream  $CO<sub>2</sub>$  is configured:
- A. Remove the cable connecting the microstream  $CO<sub>2</sub>$  module with the adapter.
- B. Remove the cable connecting the mainboard.
- C. Loosen the four M3X6 screws in the figure, and take the microstream  $CO<sub>2</sub>$  module out.
- D. Loosen the three M3X6 screws, and take the adapter out.

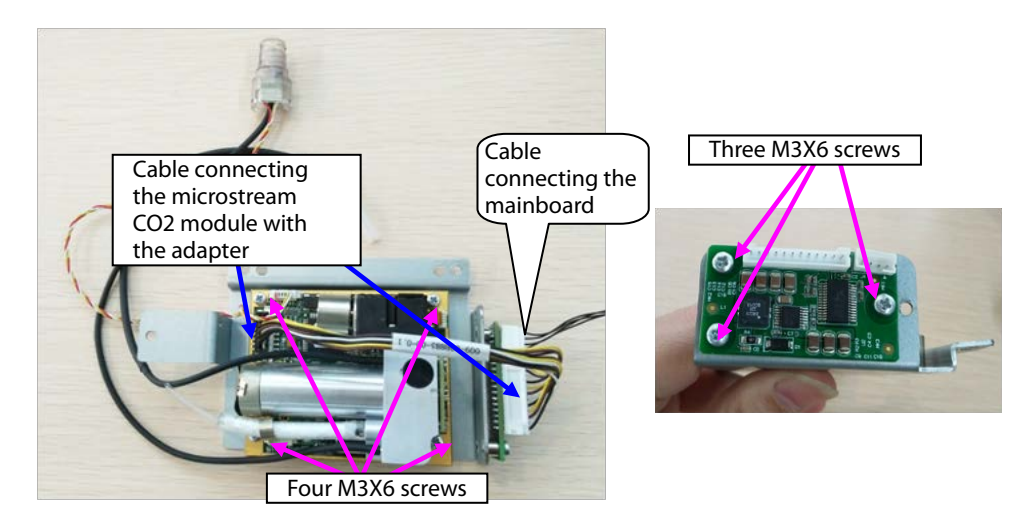

3. When sidestream  $CO<sub>2</sub>$  is configured:

A. Loosen the two M3X6 screws in the figure, and take the sidestream gas module out.

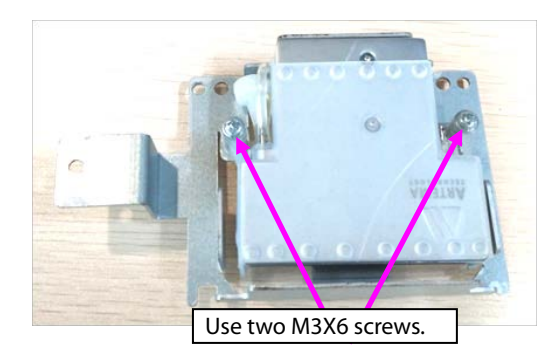

B. Take the air filter and short-circuited hose out.

C. Loosen the three M2.5X4 countersunk screws, and take the cover out.

D. Take the silicone case out.

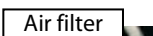

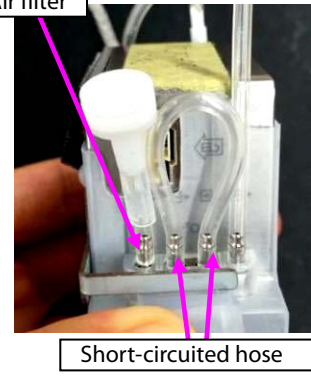

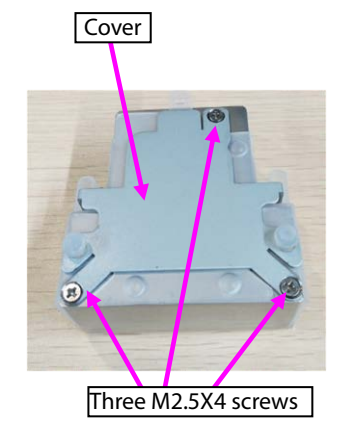

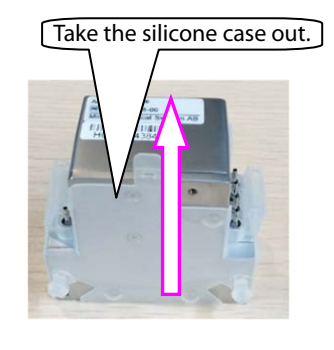

#### **7.4.7 Disassembling Recorder/Recorder Bracket**

1. When the recorder is configured, disassemble the recorder:

A. Loosen the two M3X6 screws of the recorder, loosen the two fasteners of the recorder, and take the recorder out.

B. Remove the cable connecting the two sockets of the recorder.

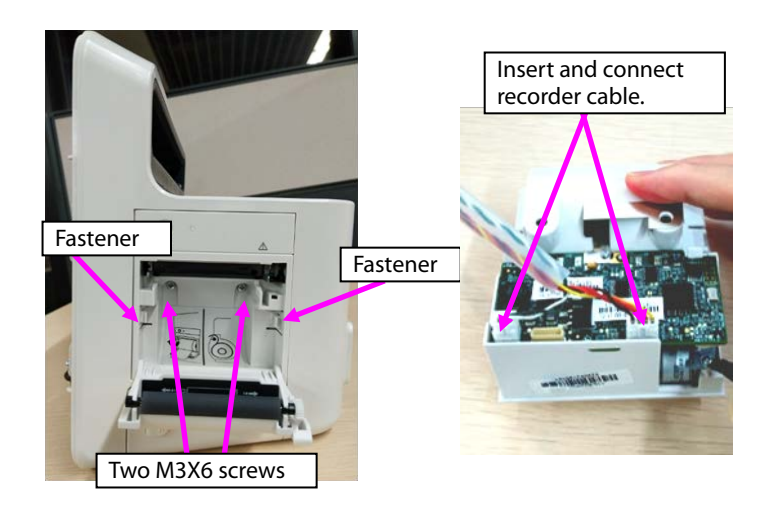

2. Take the recorder bracket out: Loosen the two ST3.3X8 screws on the recorder bracket, and take the recorder bracket out.

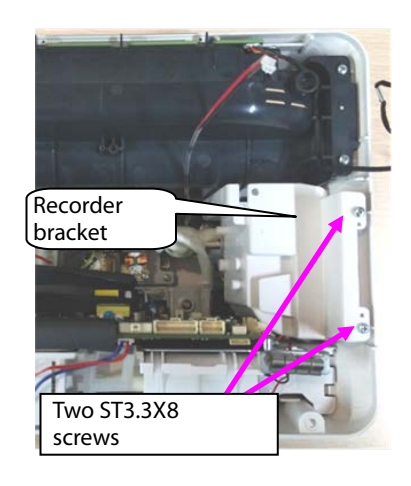

## **7.4.8 Disassembling Main Bracket Component**

1. When the battery box is configured, remove the cable connecting the battery box.

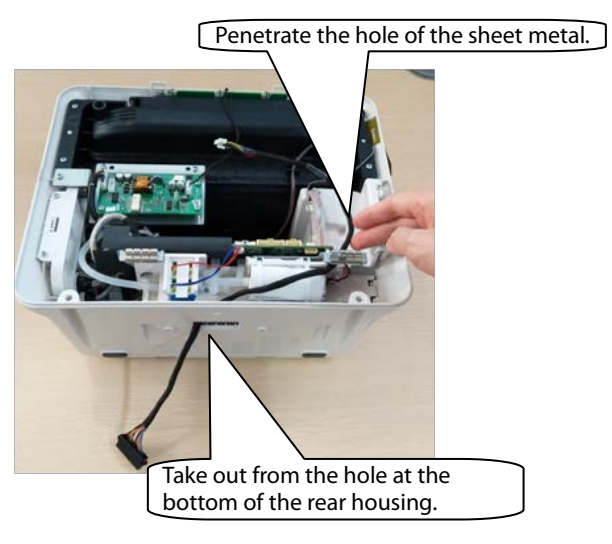

2. Loosen the battery cover.

3. Loosen the five ST3.3X8 screws shown in the figure, and remove the main bracket component.

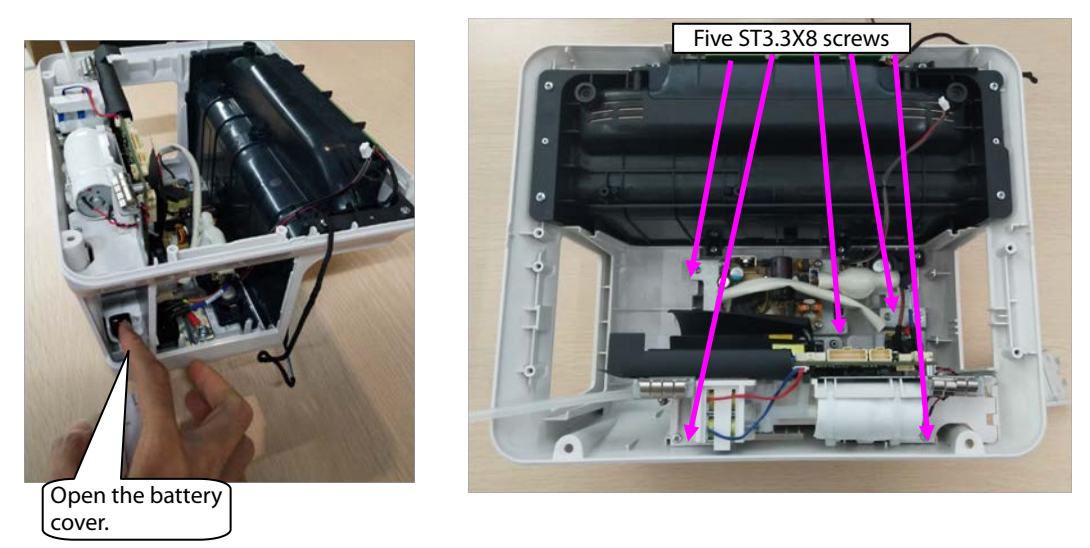

Note 1. Before reassembling the main bracket component, insert the connection belt of the battery cover to the locating post of the rear housing shown in the following figure.

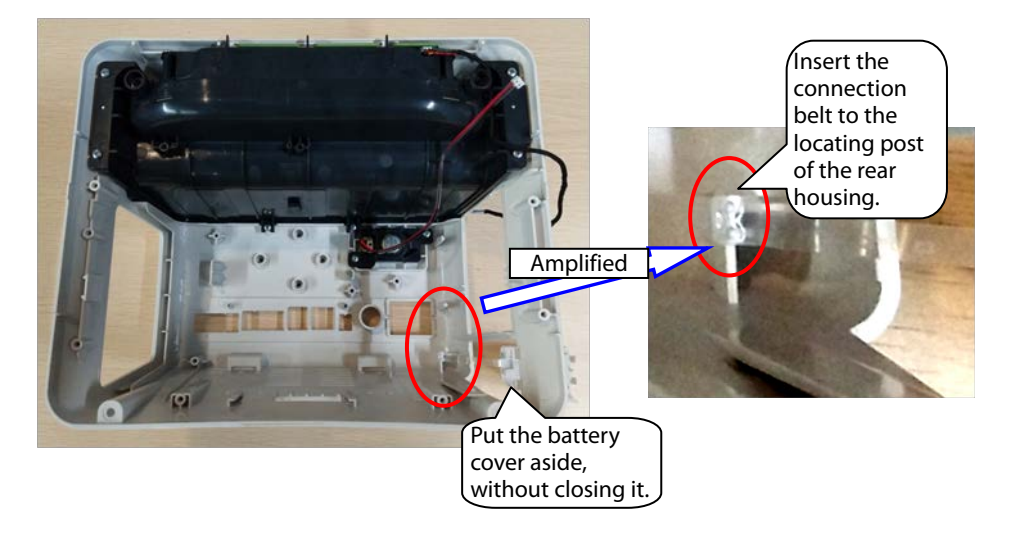

Note 2. Before closing the battery cover, switch the battery to the vertical position shown in the figure.

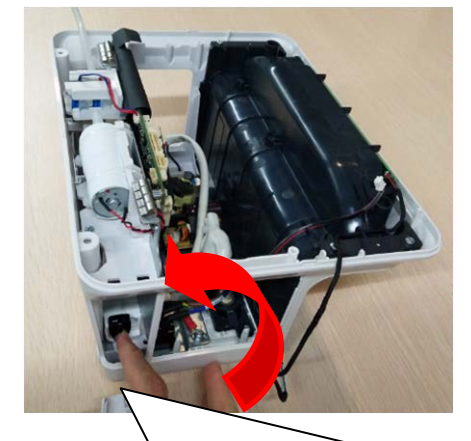

After the battery is switched to the vertical position, close the battery cover.

## **7.4.9 Disassembling Speaker**

1. Loosen the two ST3.3X8 screws of the speaker component shown in the figure, and take the speaker component out.

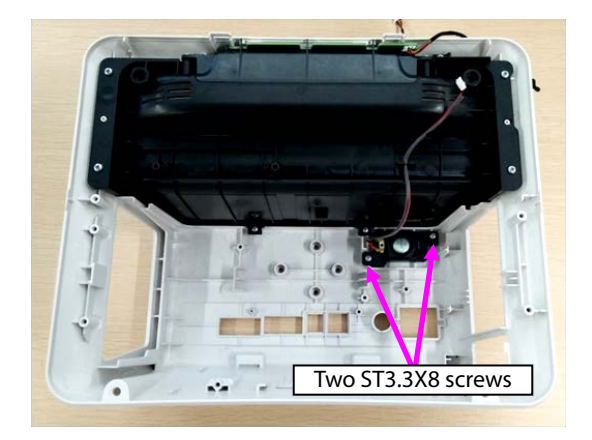

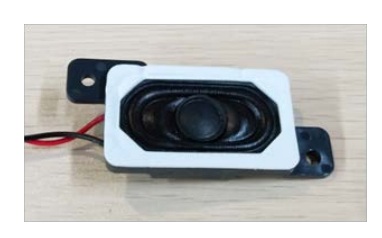

## **7.4.10 Disassembling Rear Alarm Indicator (Configured)**

- 1. Loosen the eight ST3.3X8 screws on the cover component shown in the figure, and take the top cover component out.
- 2. Loosen the one ST3.3X8 screw on the rear alarm indicator shown in the figure, and take the rear alarm indicator component out.

## **7.4.11 Disassembling Power Module**

- 1. Remove the AC input cable, and remove the cable connecting the power module with mainboard out.
- 2. Loosen the four M3X6 screws of the power module, and take the power module out.

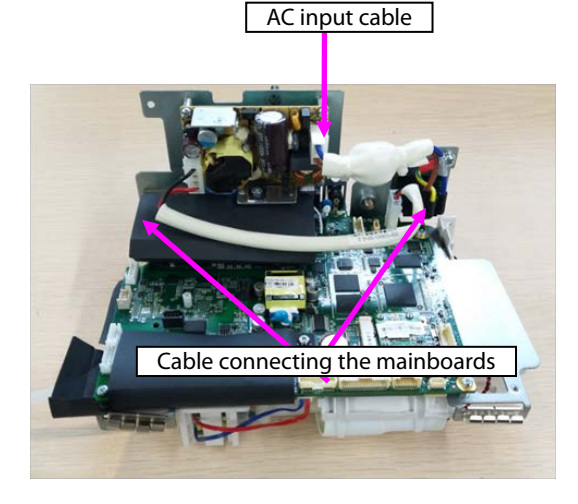

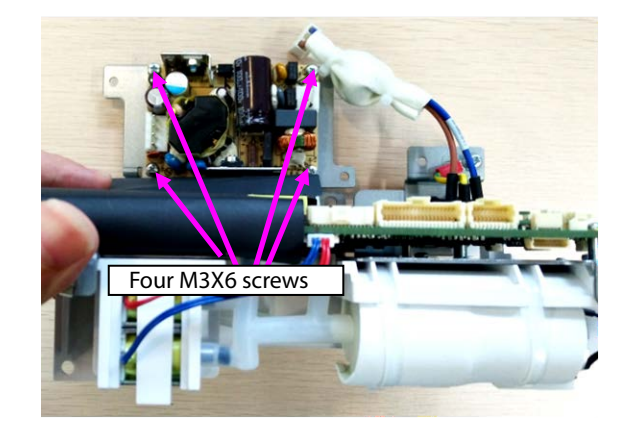

## **7.4.12 Disassembling SpO2 Module (When Nellcor/Massimo SpO2 Is Configured)**

1. When Nellcor SpO<sub>2</sub> is configured:

Loosen the one M2X4 screw on the Nellcor  $SpO<sub>2</sub>$ , and take the Nellcor  $SpO<sub>2</sub>$  board out.

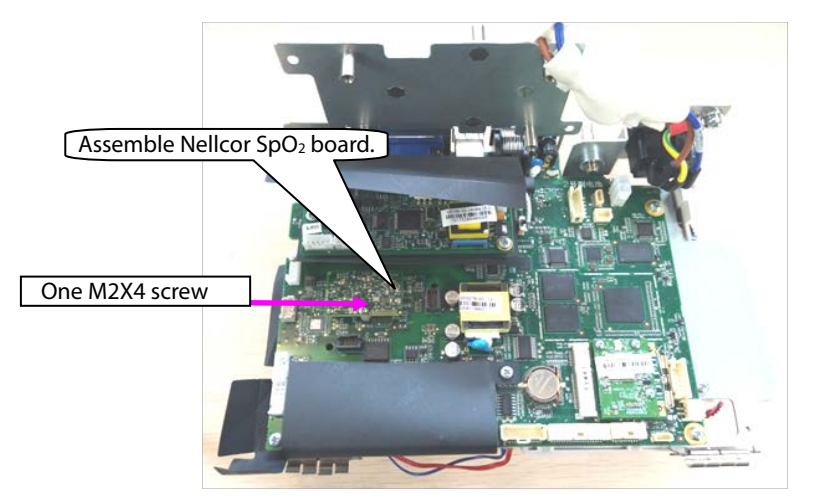

#### 2. When Massimo SpO<sub>2</sub> is configured:

Loosen the two M2X4 screws on the Massimo SpO<sub>2</sub>, and take the Massimo SpO<sub>2</sub> board and insulation sheet out.

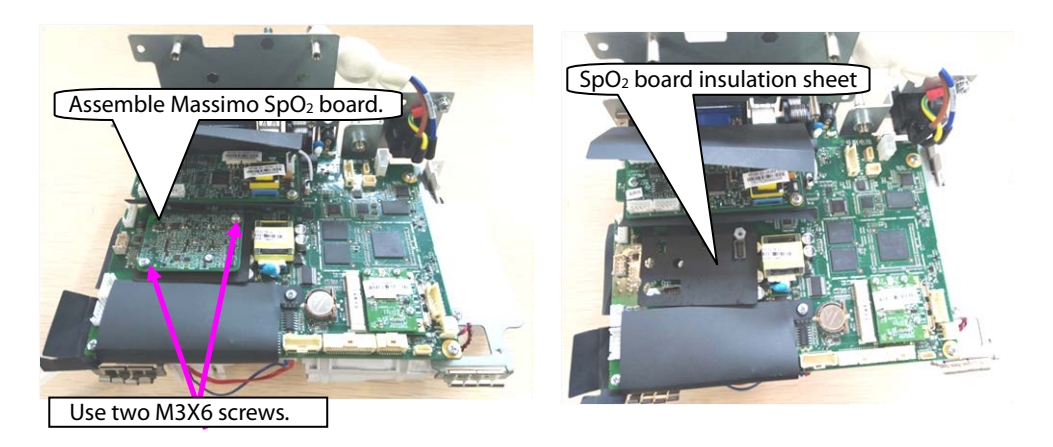

## **7.4.13 Disassembling C.O. Board (Configured)**

- 1. Remove the cable connecting the C.O. board with the mainboard.
- 2. Loosen the two M3X6 screws on the Massimo SpO<sub>2</sub>, and take the C.O. board and insulation sheet out.

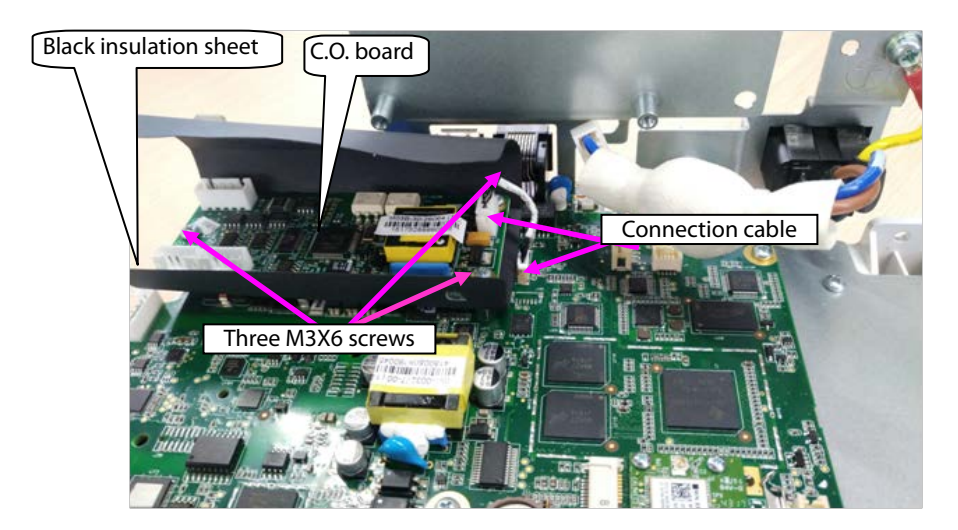

#### **7.4.14 Disassembling Mainboard**

- 1. Remove the pump/valve connection cables from the mainboard.
- 2. Take the two interfaces of the NIBP hose from the mainboard sensor.

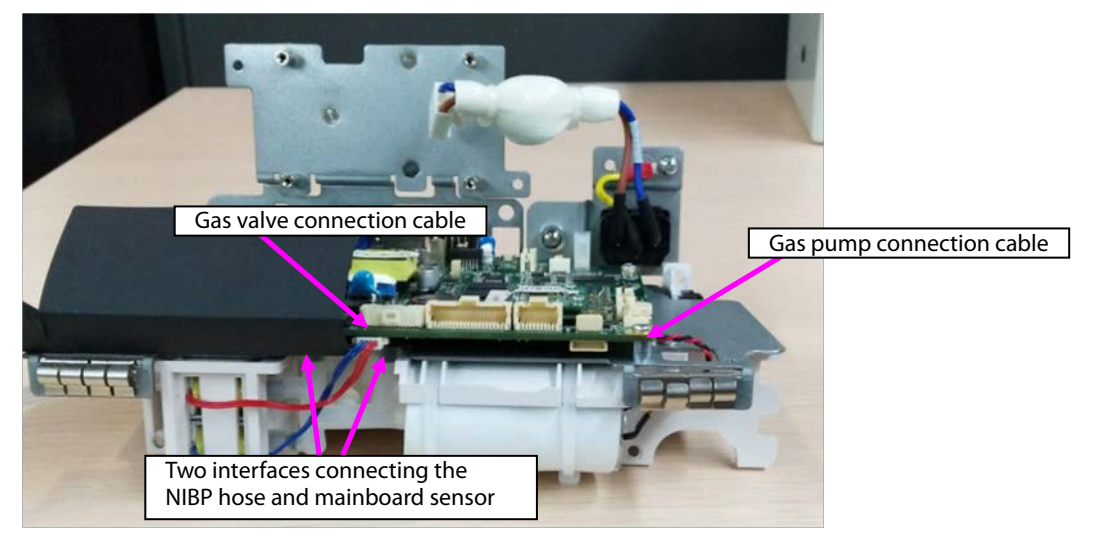

3. Remove the connection cable of the battery adapter from the mainboard.

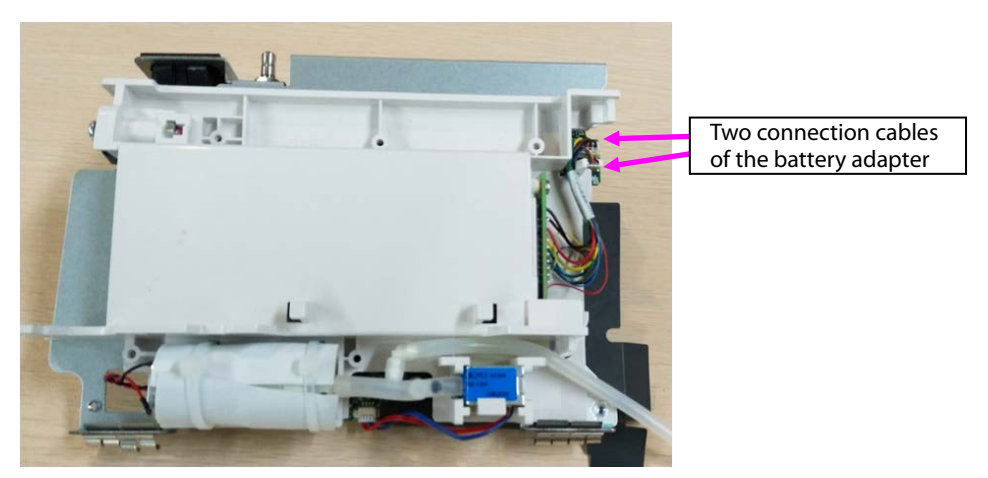

- 4. Loosen the six M3X6 screws from the main bracket in the figure.
- 5. Loosen the two screws on the rear of the main bracket sheet metal, and take the mainboard out.

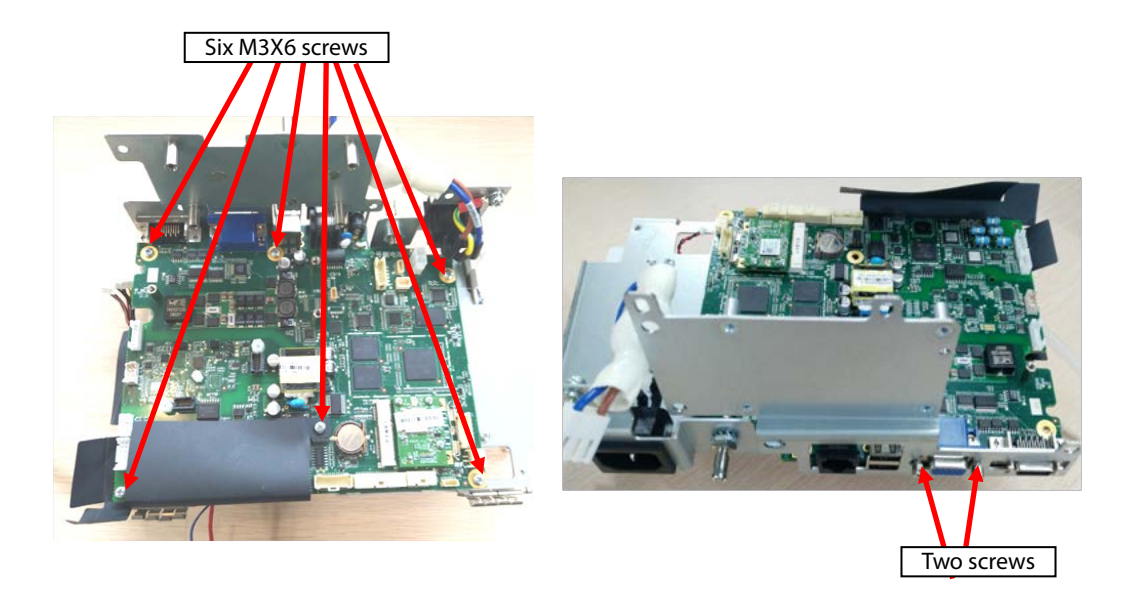

6. As shown in the following figure, loosen the nuts or screws on the rear of the mainboard, and take the studs out.

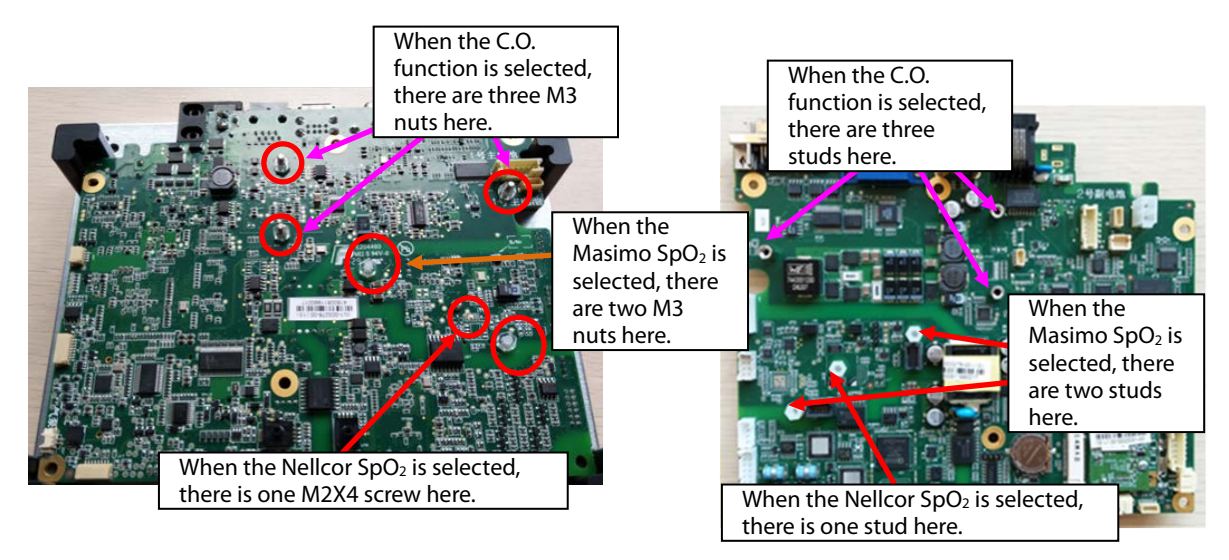

## **7.4.15 Disassembling Power Adapter and NIBP Pump/Valve**

1. As shown in the following figure, loosen the two ST3.3X8 screws, and take the battery adapter out.

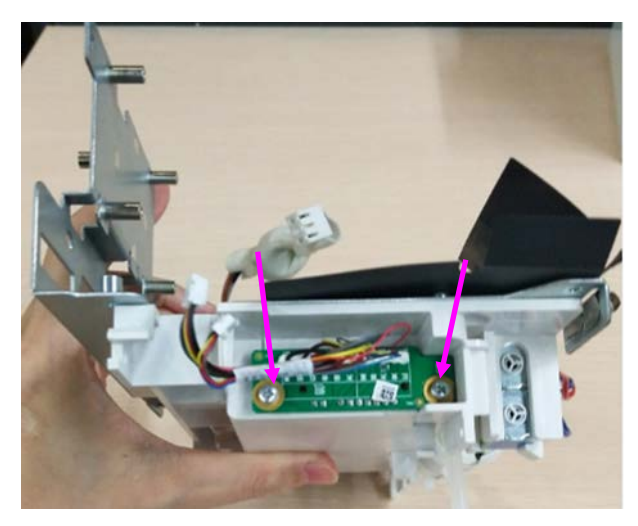

- 2. Loosen the hose connecting the NIBP pump/valve.
- 3. Loosen the fastener fixing the NIBP valve, and take the NIBP valve out.
- 4. Loosen the two binding straps fixing the NIBP pump, and take the NIBP pump out.

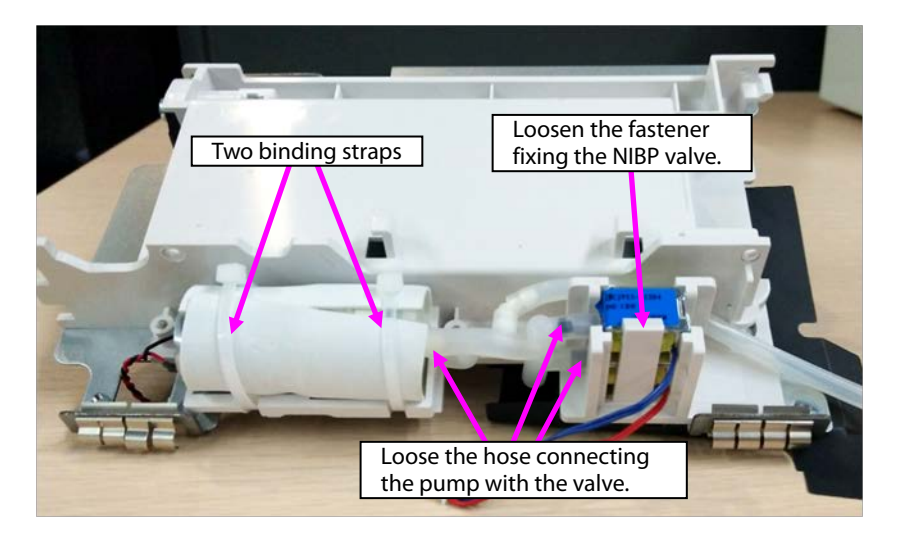

Note: During reassembly, ensure that the hose is correctly connected with the quick/slow release valve.

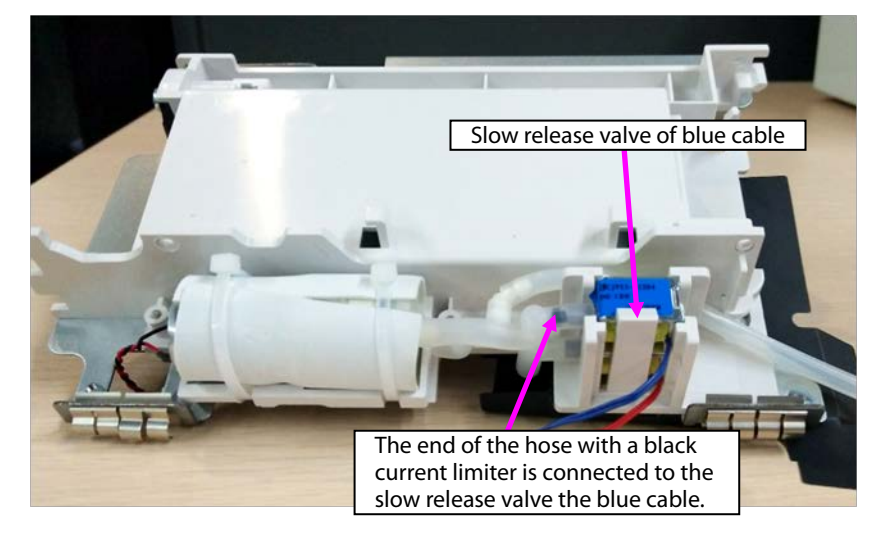

# **7.5 ePM 10/ePM 10A/ePM 10C Host Disassembly**

## **7.5.1 Disassembling Front/rear Housing Components of Host**

1. Use a Phillips screwdriver to loosen four M4X8 screws.

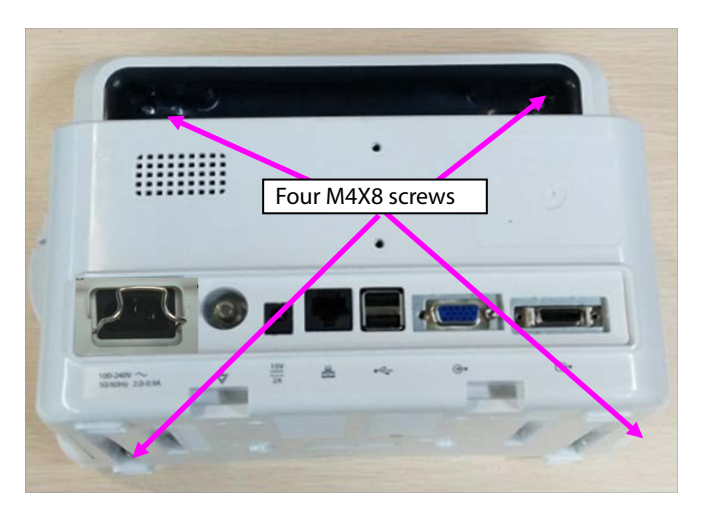

2. Open the front/rear housings, and remove the display screen connection cable and keypad connection cable.

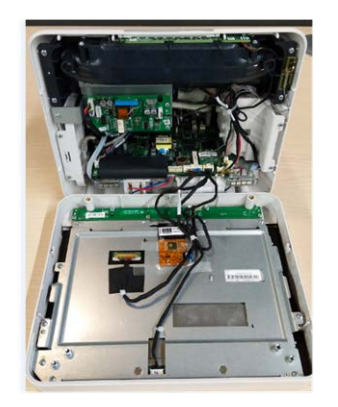

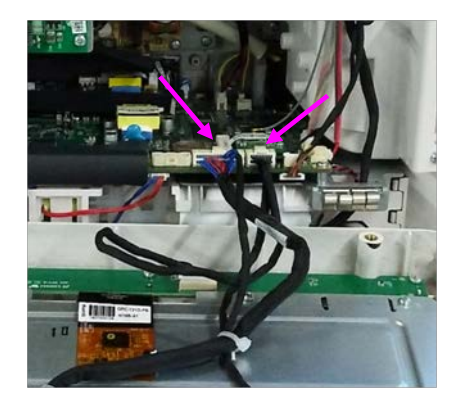

Note: During reassembly, close the front/rear covers and pull the cables upward using a hand.

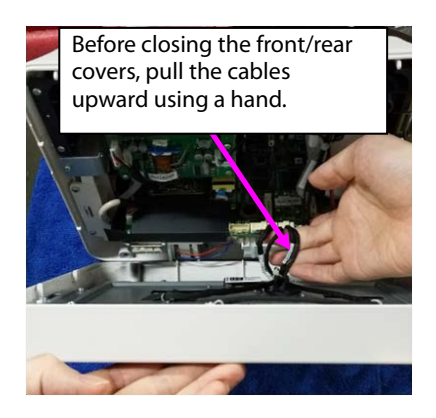
## **7.5.2 Disassembling Keypad**

- 1. Remove the cable connecting the keypad.
- 2. Loosen the five ST3.3X8 screws shown in the figure, and take the keypad out.

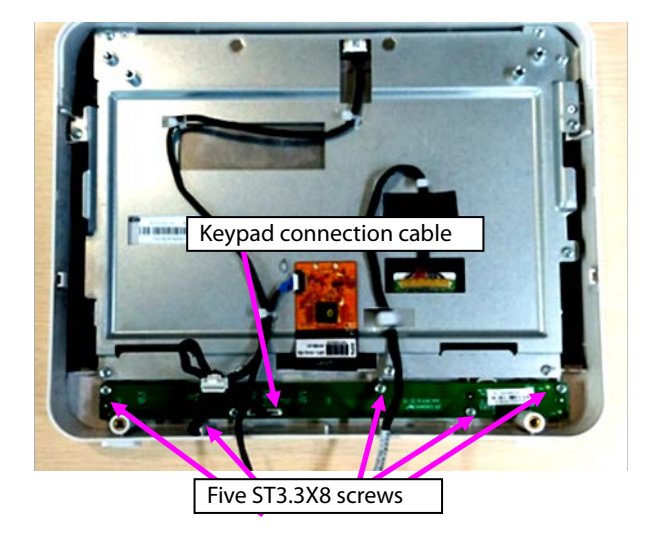

# **7.5.3 Disassembling Display Screen and Alarm Indicator**

1. Remove the cables connecting with the touch screen, display screen, and alarm indicator.

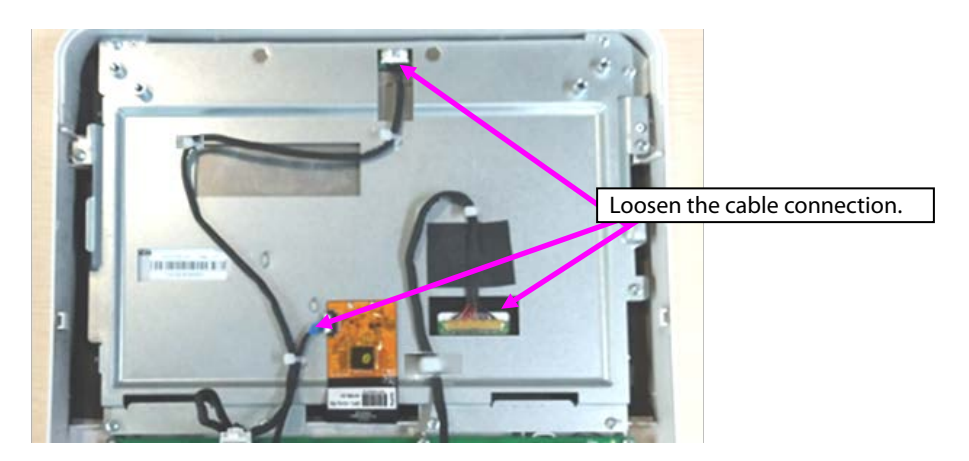

- 2. Remove the five cable ties from cables, and loosen the cables stuck to the sheet metal.
- 3. Loosen the sticker connecting the touch screen PFC with the sheet metal.

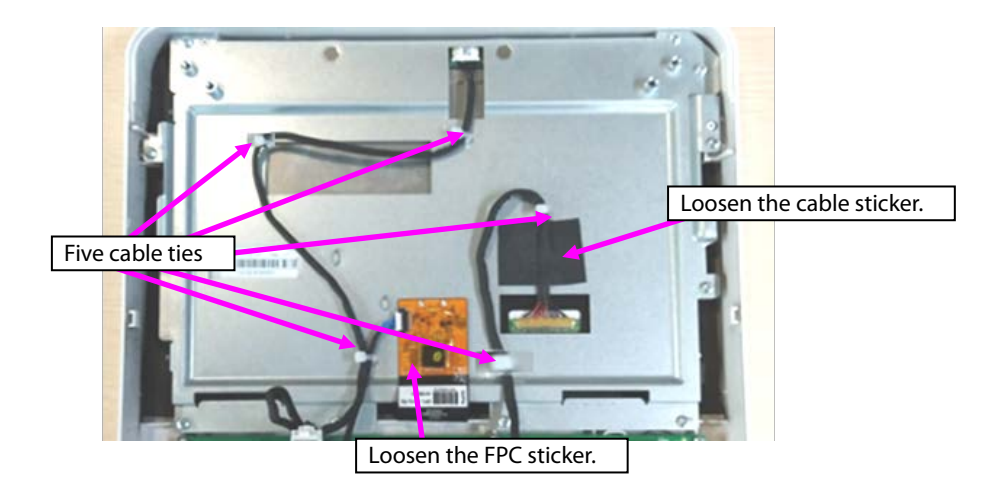

4. Loosen the eight ST3.3X8 screws shown in the figure, and remove the display screen component.

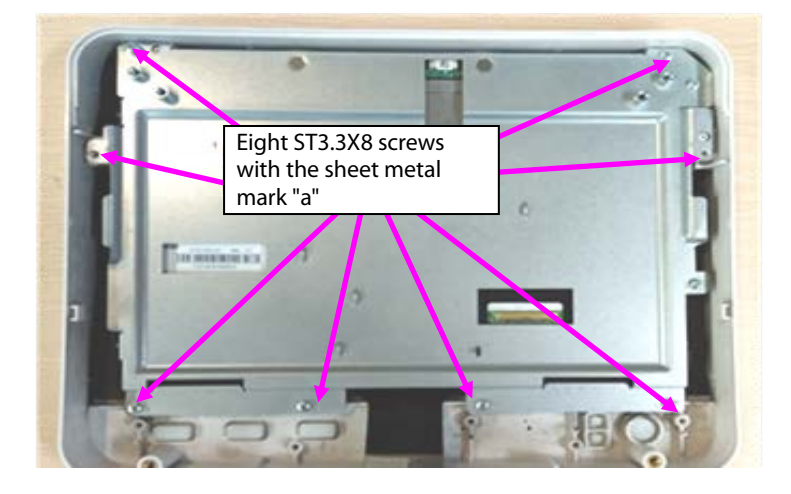

5. Loosen the two M3X6 screws, and take the alarm indicator board out.

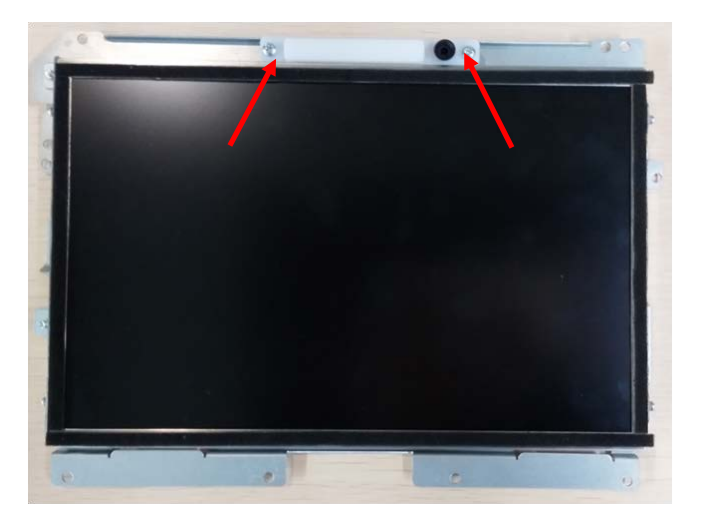

- 6. Loosen the two M3X6 screws with the mark "b" on the right top of the sheet metal.
- 7. Loosen the two M2X4 screws at the left side of the sheet metal.
- 8. Loosen the two M2X4 screws at the left side of the sheet metal, and take the display screen out.

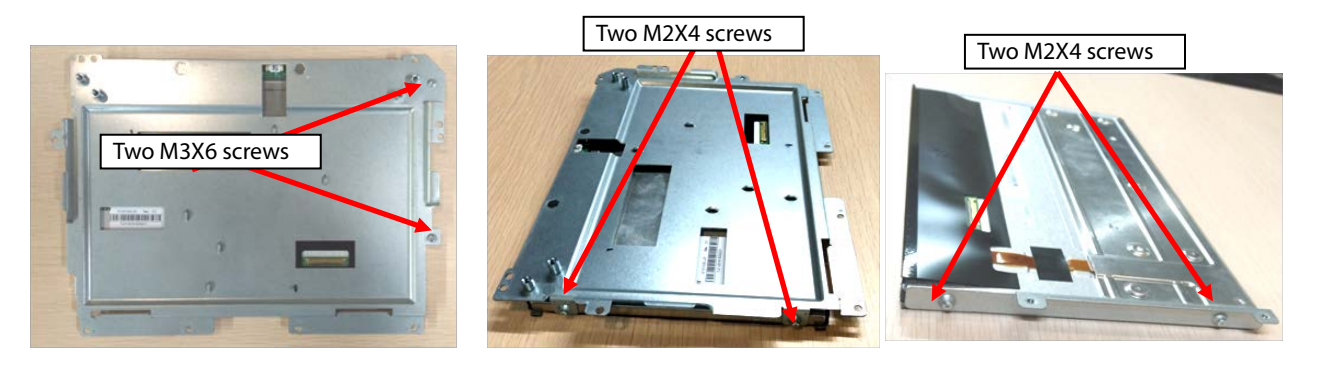

9. Loosen the sticker connecting the touch screen with the front housing, and tilt and take the touch screen out.

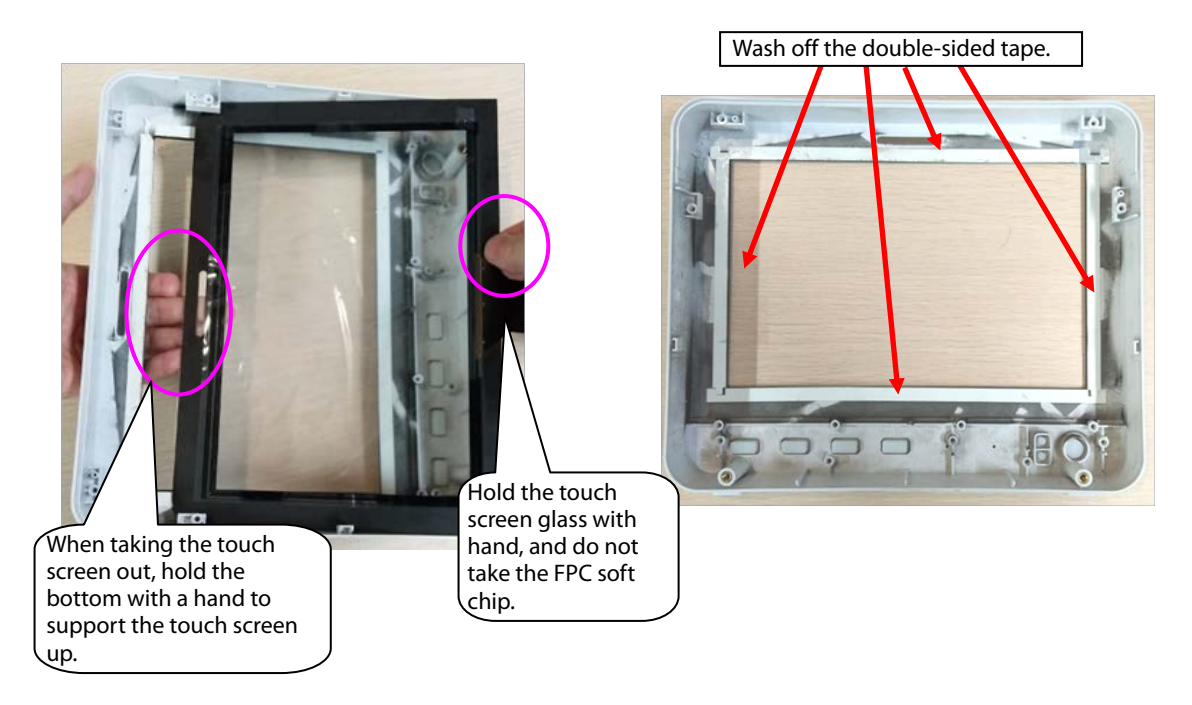

Note 1. During reassembly of the touch screen rubber, follow the requirements below to perform assembly.

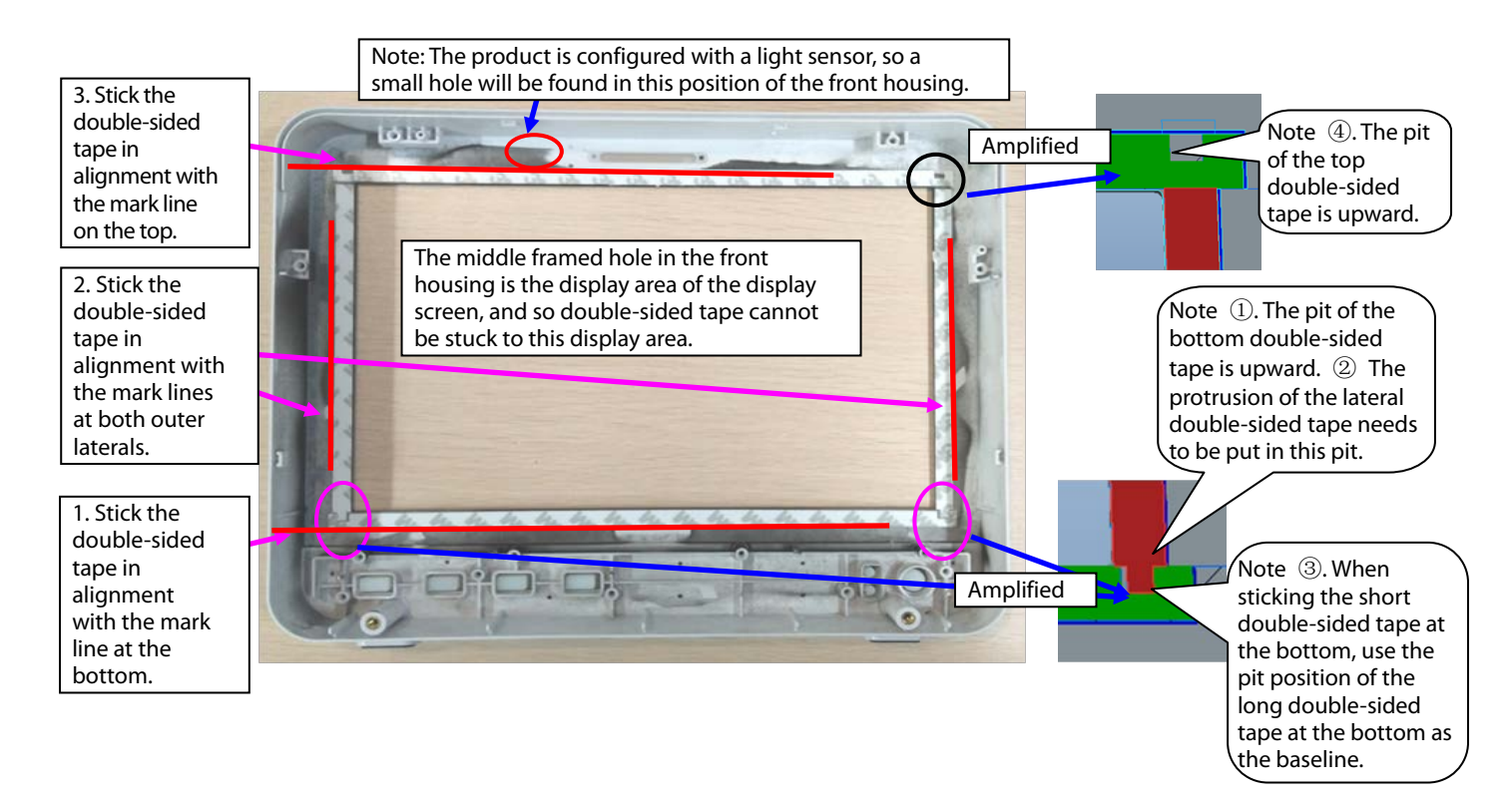

Note 2. During reassembly of the touch screen, follow the requirements below to perform assembly.

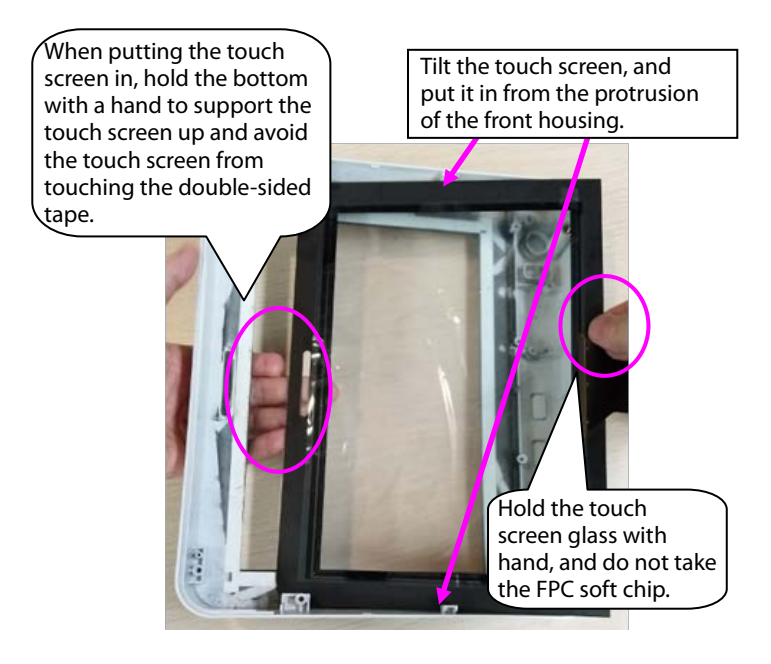

Note 3. After reassembly of the touch screen, follow the requirements below to press the touch screen.

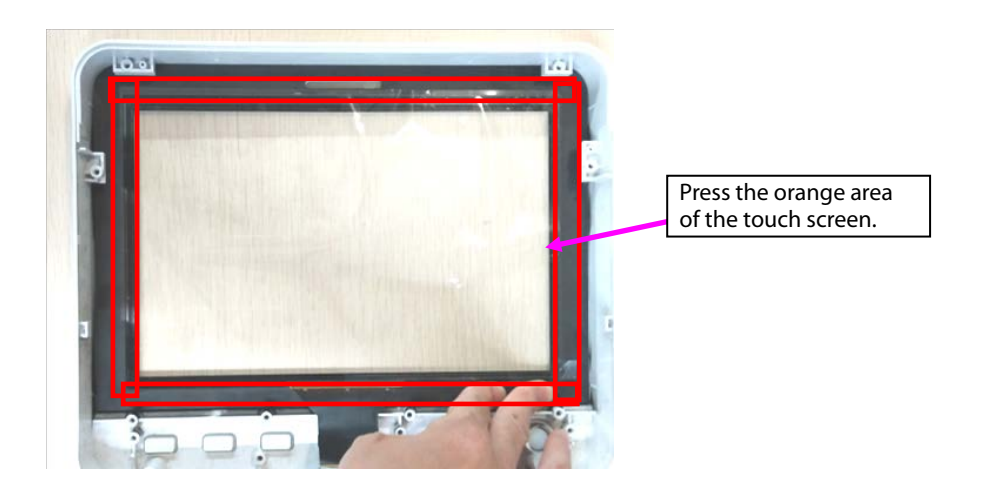

### **7.5.4 Disassembling WiFi and Parameter Panel**

1. Remove cables.

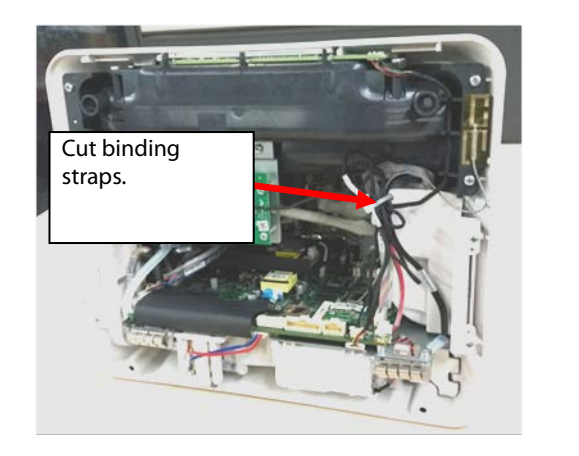

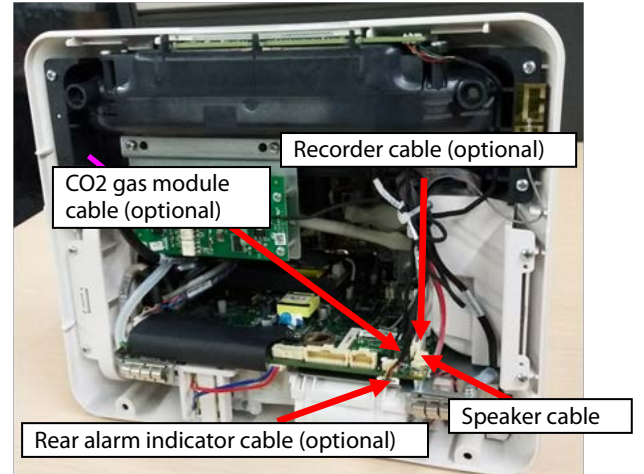

Note. During reassembly, follow the requirements below to perform binding and fixing.

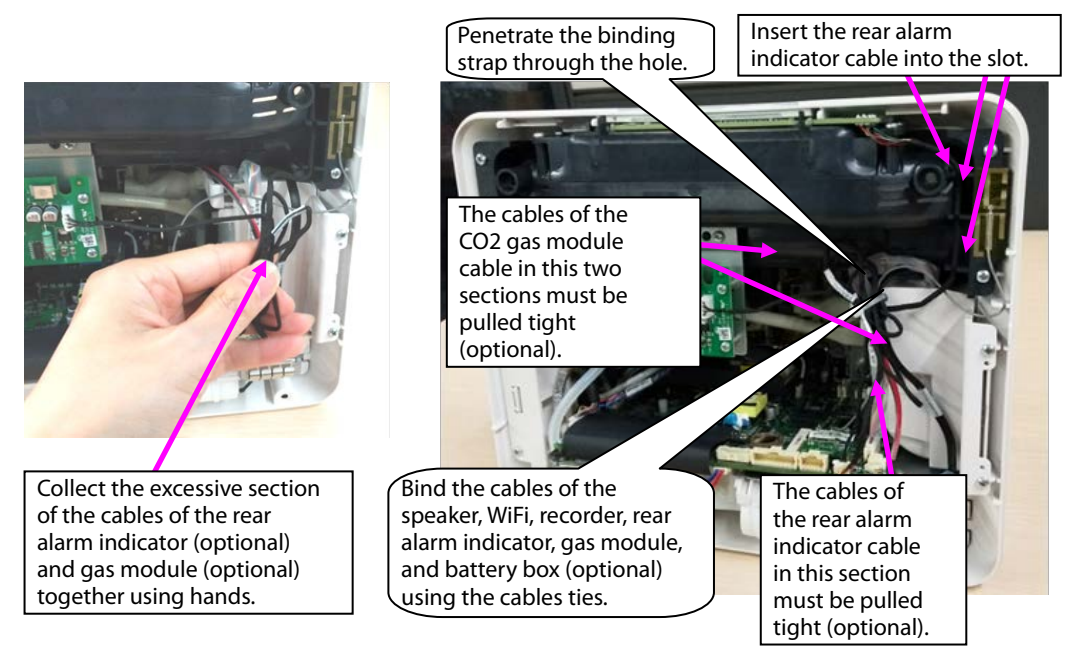

2. When WiFi is configured, disassemble the WiFi module.

A. Take the WiFi module out.

B. Remove the WiFi cable.

C. Loosen the three M2X4 screws fixing the WiFi module and WiFi load board, and take the WiFi module and WiFi load board out.

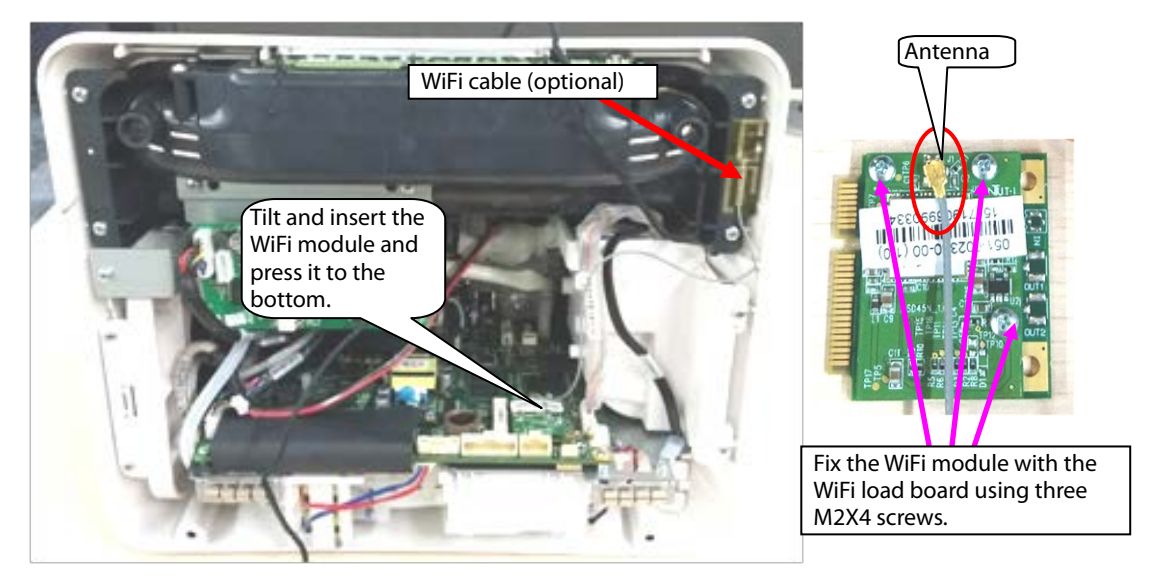

Note. During reassembly of the WiFi module, follow the requirements below to perform assembly.

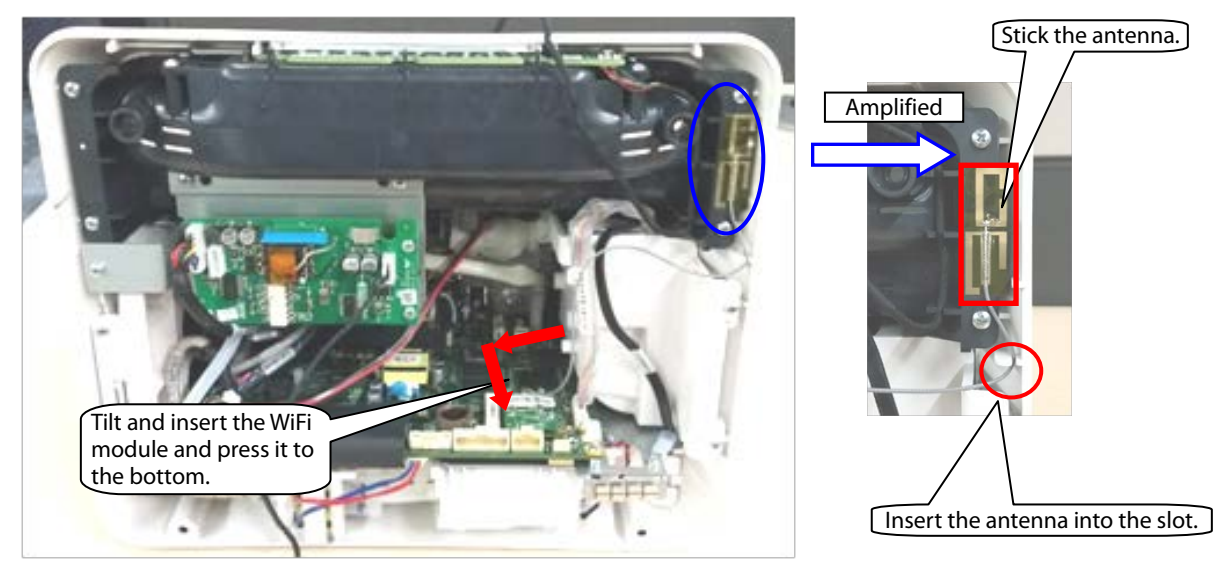

3. When mainstream  $CO<sub>2</sub>$  is configured, disassemble the  $CO<sub>2</sub>$  module.

Remove the cables pointed by the arrows in the following figure, loosen three ST3.3X8 cross pan head tapping screws using the screwdriver, and take the module out.

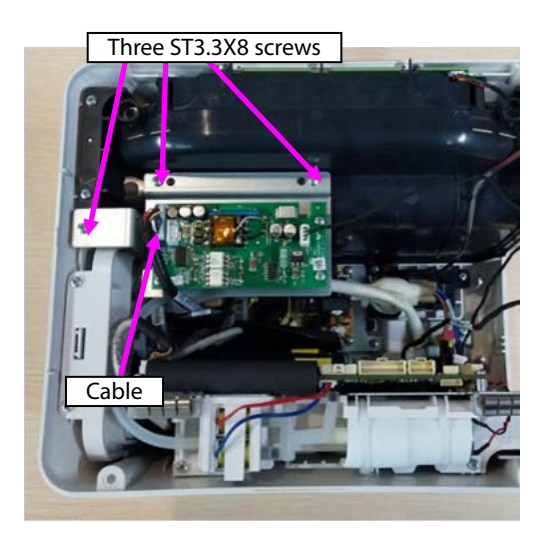

4. When microstream  $CO<sub>2</sub>$  is configured, disassemble the  $CO<sub>2</sub>$  module.

A. Loosen three ST3.3X8 cross pan head tapping screws using the screwdriver, and take the module out. B. Remove the connection between the microstream module exhaust hose and panel exhaust hose.

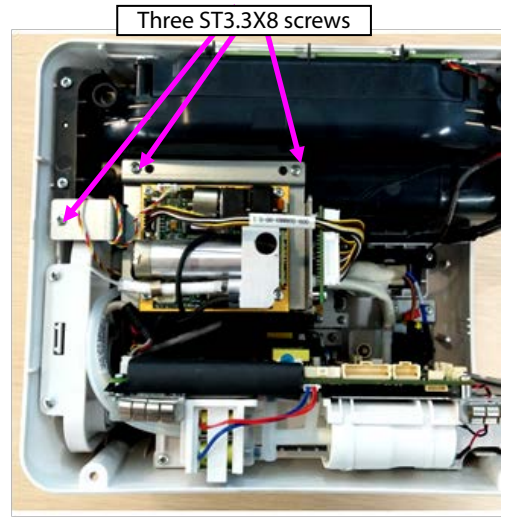

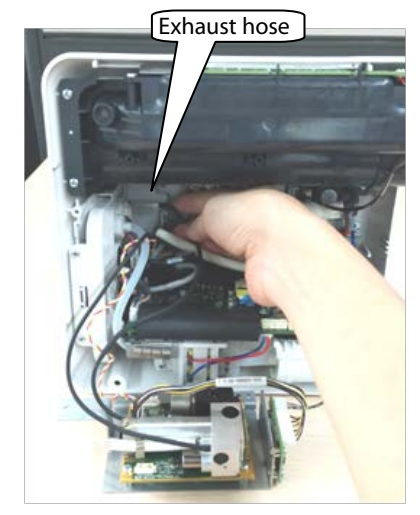

Note. During reassembly of the microstream CO<sub>2</sub> module, follow the requirements below to perform assembly.

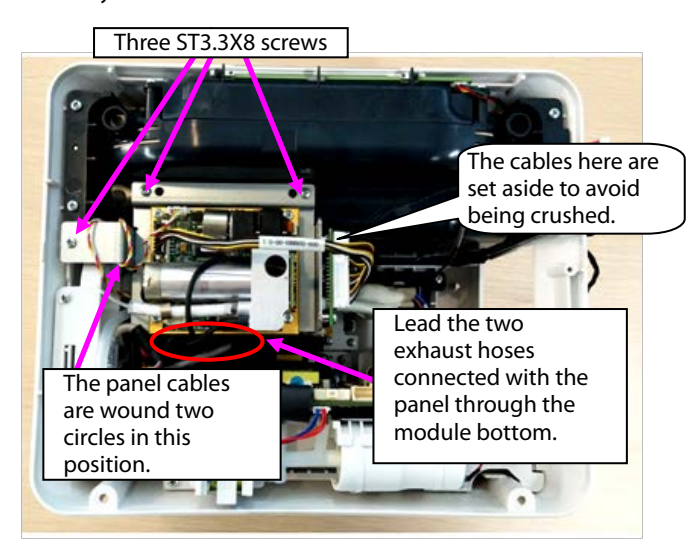

5. When sidestream  $CO<sub>2</sub>$  is configured, disassemble the  $CO<sub>2</sub>$  module.

A. Loosen three ST3.3X8 cross pan head tapping screws using the screwdriver, and loosen the hose of the sidestream CO<sub>2</sub>.

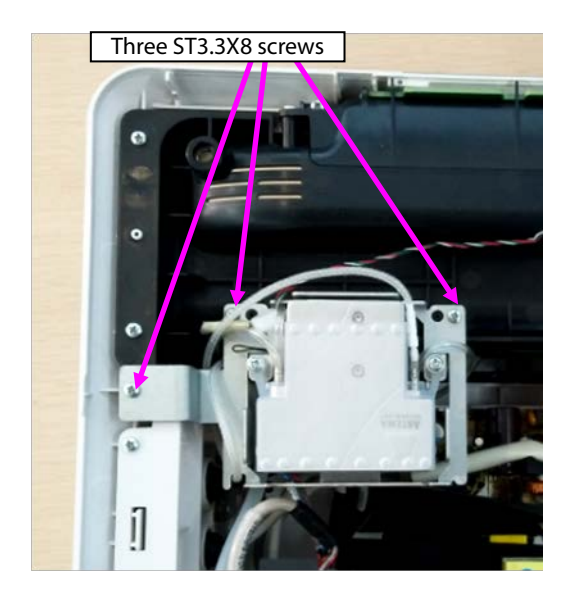

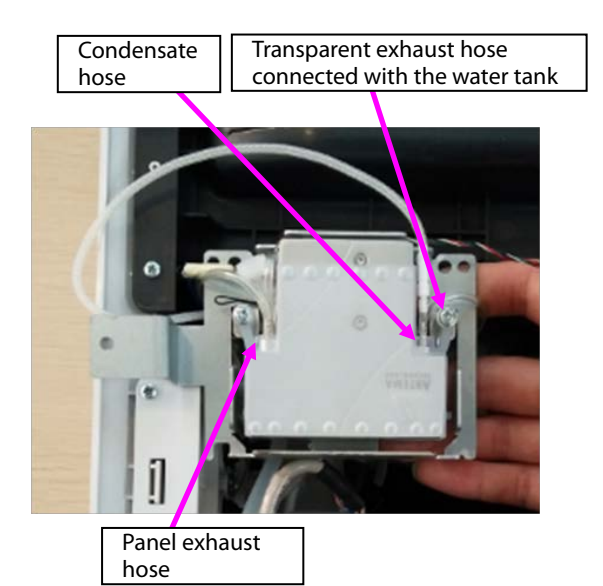

B. Loosen the cable connection, and take the module out.

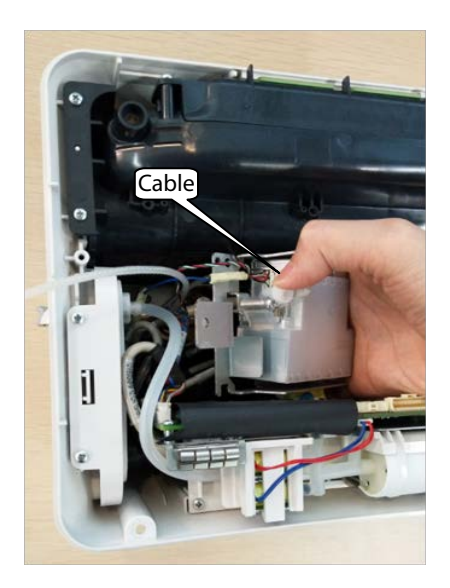

C. Disassemble the two PT2.0X6 screws on the panel water tank, and take the water tank out.

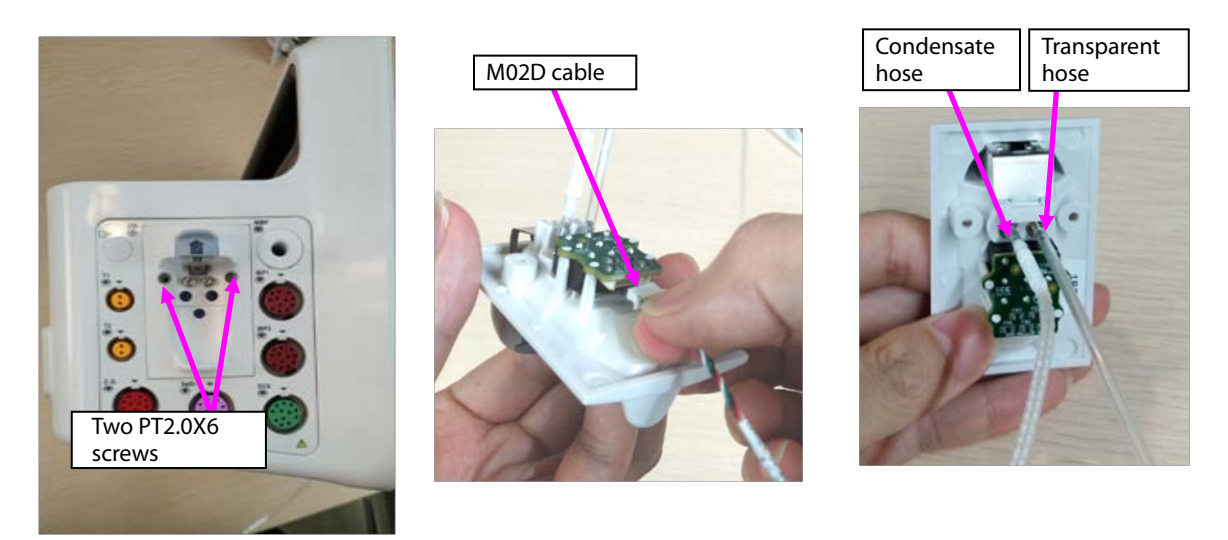

Note. During reassembly of the sidestream  $CO<sub>2</sub>$  module, follow the requirements below to perform

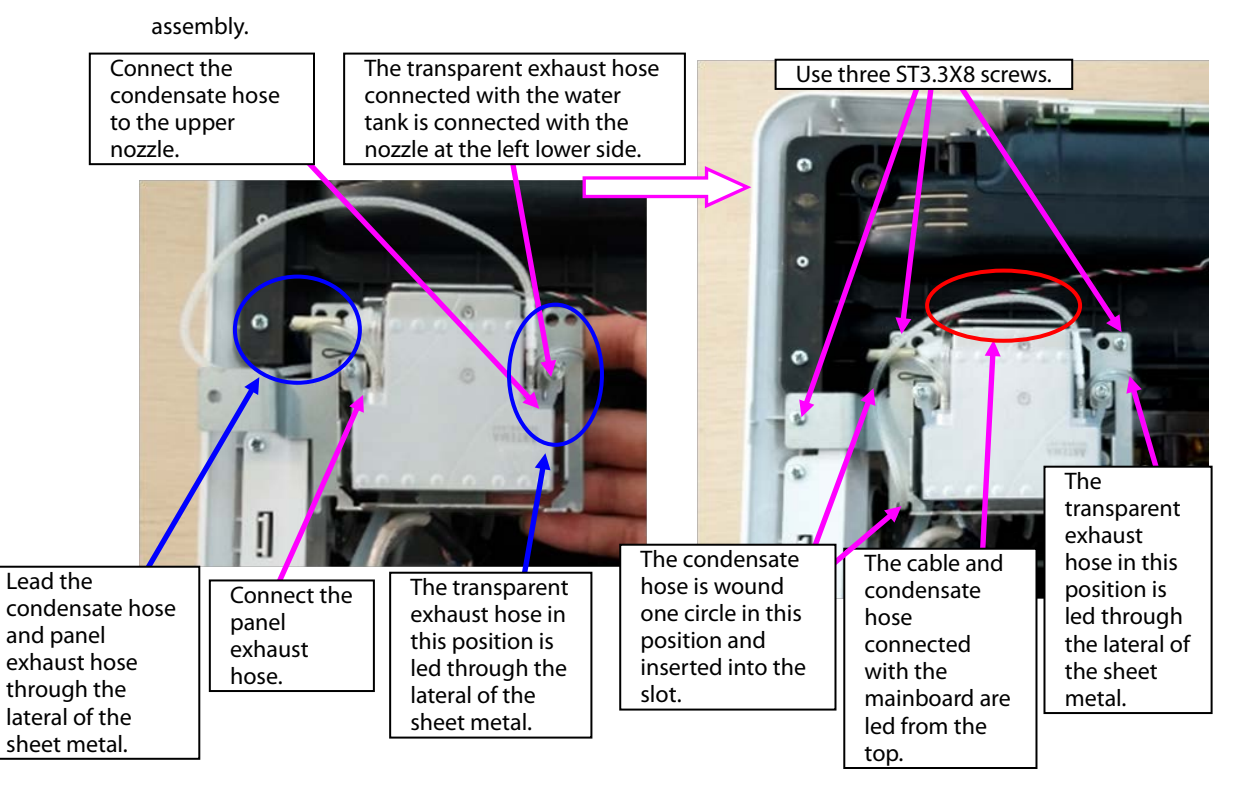

- 6. Remove the panel cable from the mainboard, and remove the NIBP exhaust hose.
- 7. Loosen two ST3.3X8 cross pan head tapping screws using the screwdriver, and take the panel fixing pin and panel component out.

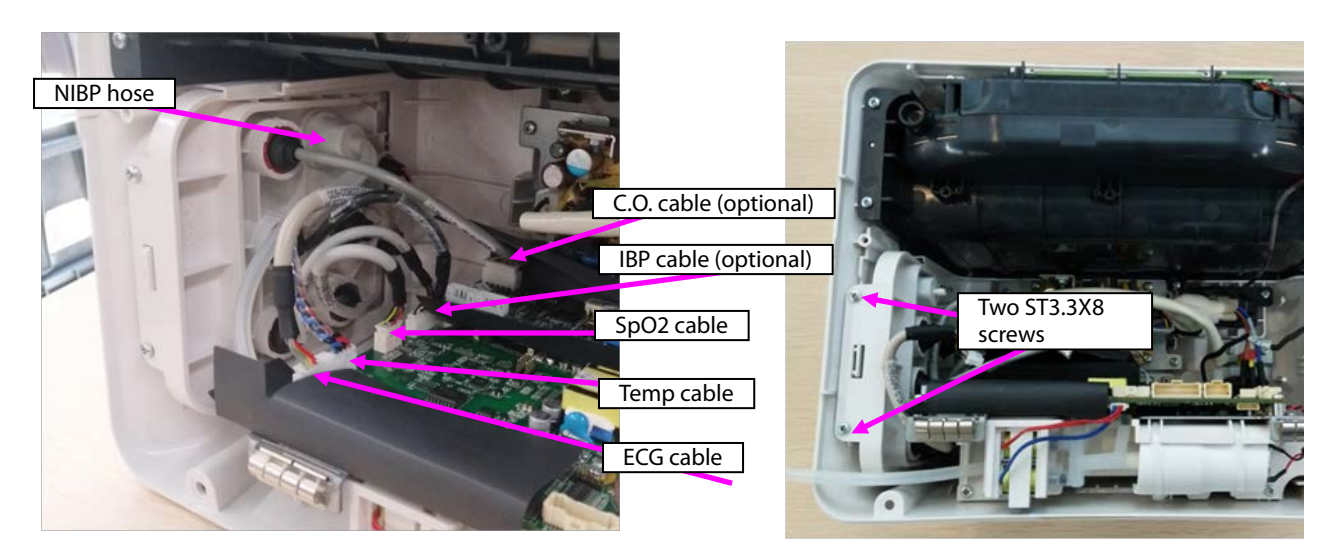

- 8. When a mainstream module is configured, disassemble the mainstream panel port.
- A. Use pliers or tweezers to jack the fastener on the panel, and take the interface board out.
- B. Rotate the cable anticlockwise, and remove the  $CO<sub>2</sub>$  cable.
- C. Remove the plug from the panel.
- D. Loosen the M5 screw from the upper right corner of the panel, and take the nozzle out.

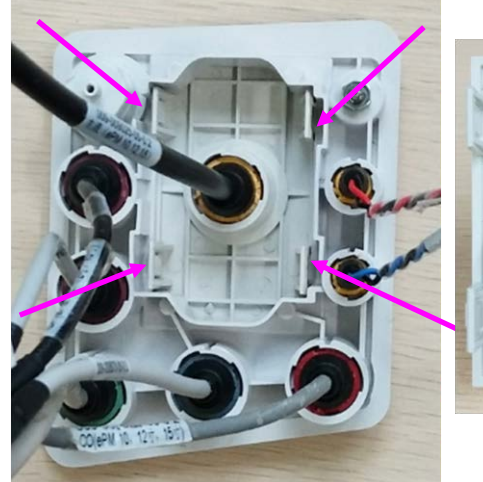

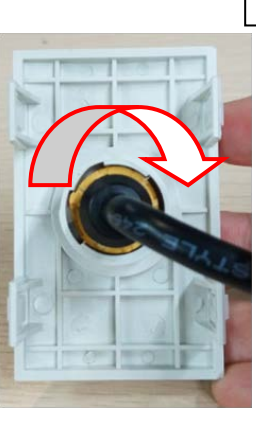

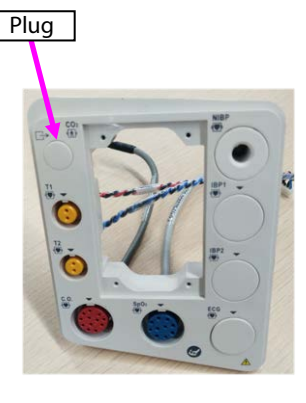

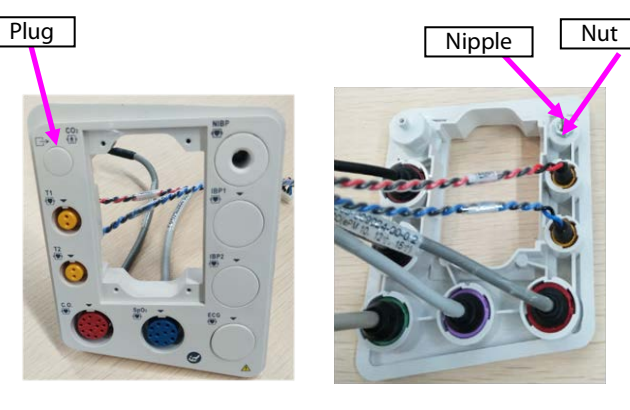

Note 1. During reassembly, the interface board of the mainstream panel should be in the following direction.

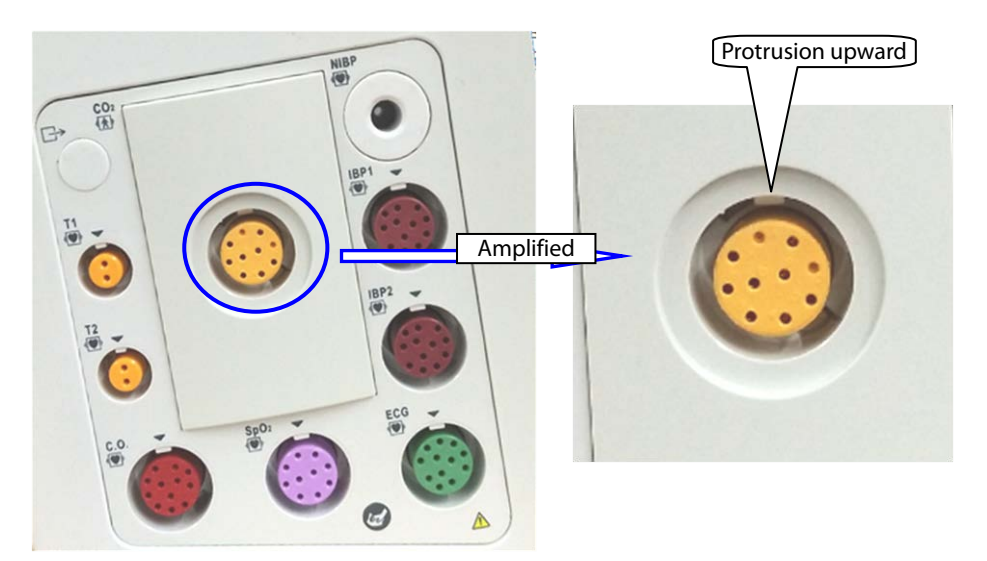

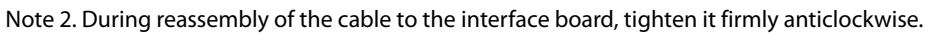

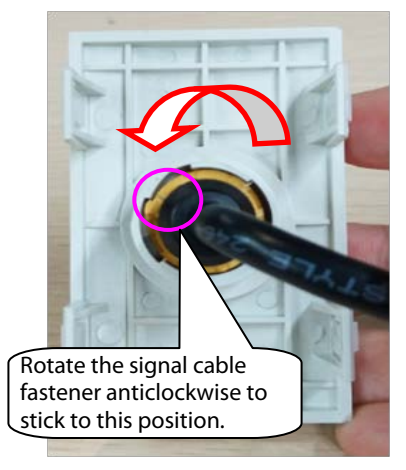

9. When an microstream module is configured, disassemble the microstream water tank.

A. Use pliers or tweezers to jack the fastener on the panel, and take the microstream water tank base out. B. Loosen the M5 screw from the upper right corner of the panel, and take the exhaust nozzle out. C. Use tweezers to loosen the fastener on the water tank base, and take the microstream connector out.

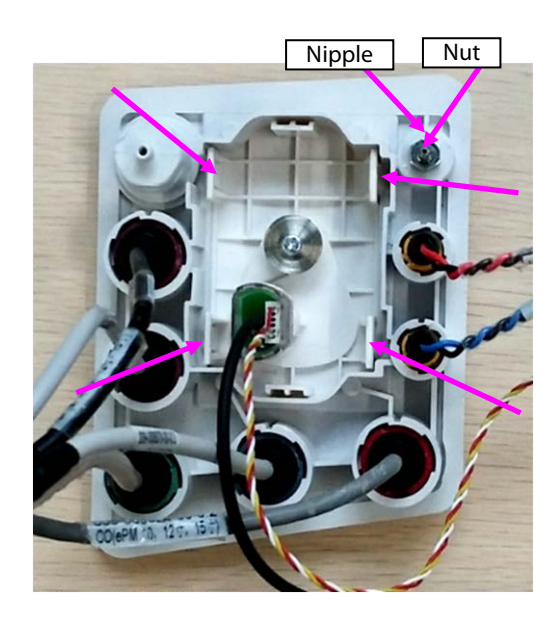

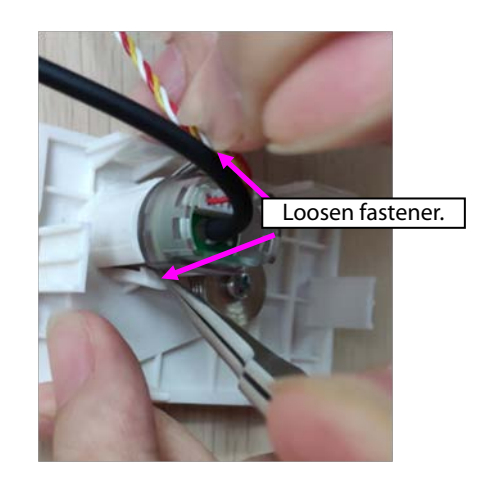

- 10. When a sidestream module is configured, disassemble the sidestream water tank.
- A. Remove the cable or hose from the water tank.

B. Remove the exhaust hose from the panel, loosen the M4 screw on the exhaust nozzle, and take the nozzle out.

- C. Loosen the M5 screw/M4 nut on the panel, and take the exhaust nozzle out.
- D. Loosen the four PT2.0X6 screws on the panel, and take the bracket of the sidestream water tank out.

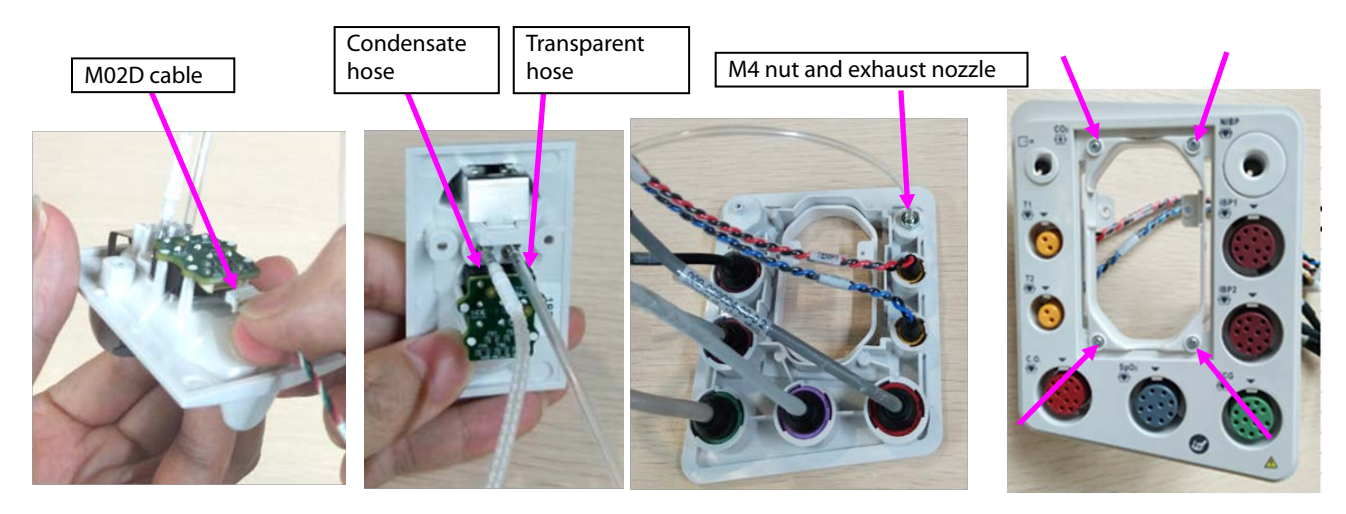

- 11. Disassemble the panel cable.
- A. According to the figure, rotate different parameter cables anticlockwise, and remove them.
- B. Take the arrival reminding shrapnel out.

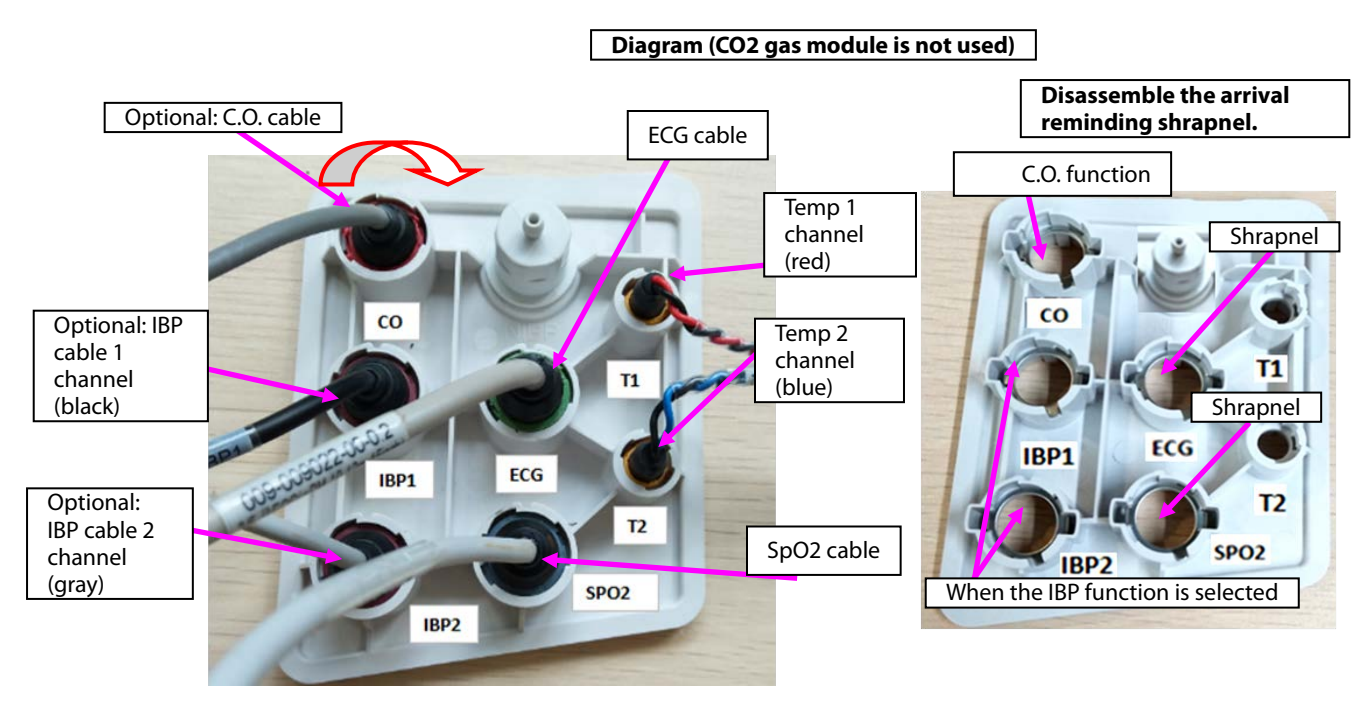

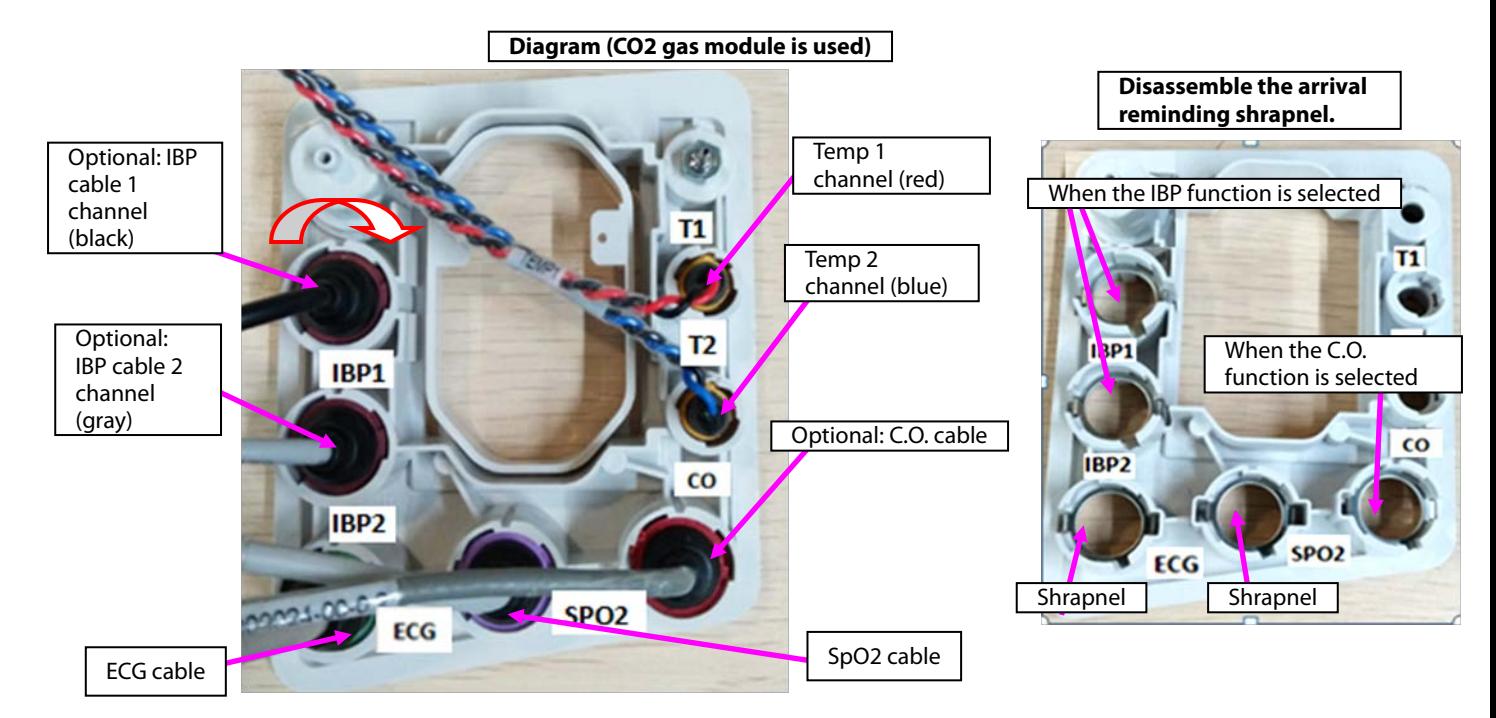

Note. During reassembly, follow the requirements below to perform cable assembling.

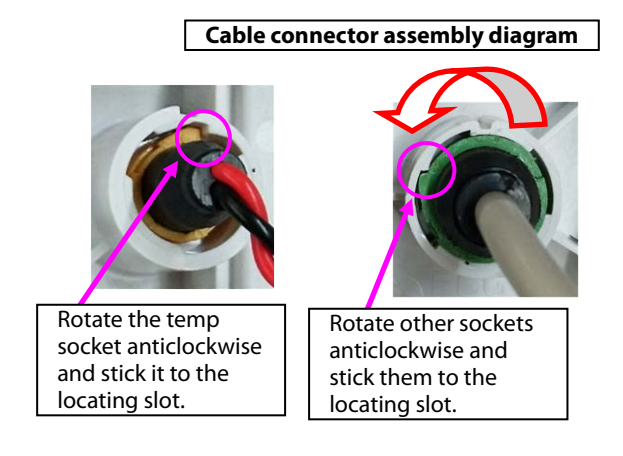

12. Disassemble the NIBP nozzle: Rotate the NIBP nozzle anticlockwise, and disassemble the NIBP nozzle.

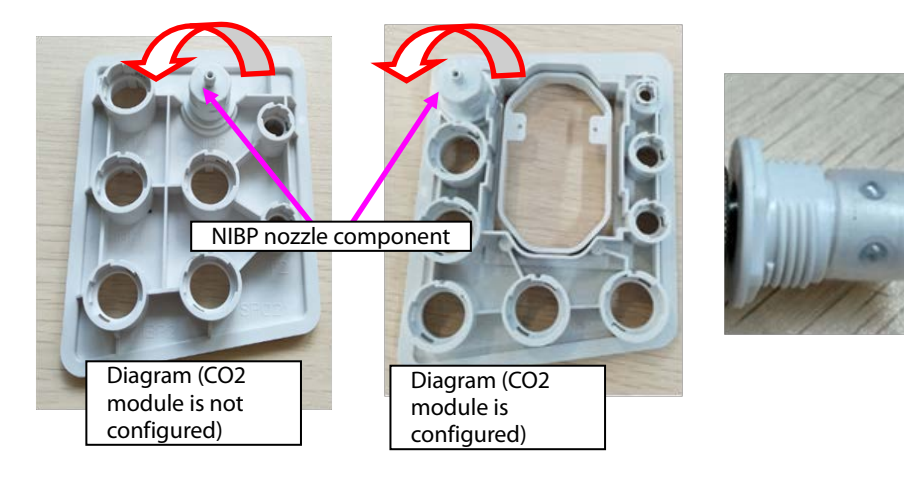

## **7.5.5 Disassembling Gas Module**

- 1. When mainstream  $CO<sub>2</sub>$  is configured:
- A. Loosen the three M3X6 screws in the figure, and take the mainstream CO<sub>2</sub> isolation power board out.
- B. Remove the cable connecting the mainstream isolation power board with the mainboard.

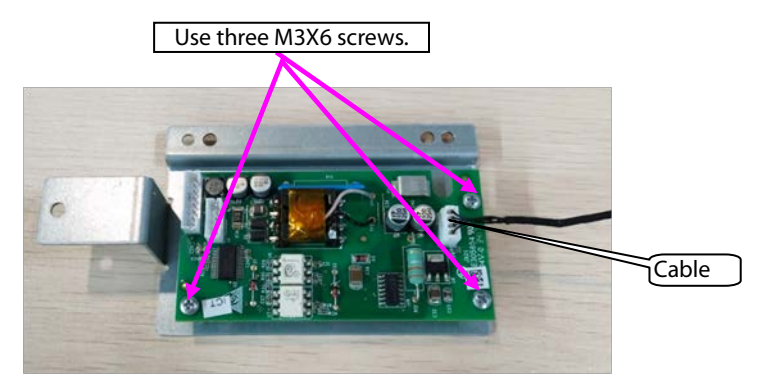

- 2. When microstream  $CO<sub>2</sub>$  is configured:
- A. Remove the cable connecting the microstream CO<sub>2</sub> module with the adapter.
- B. Remove the cable connecting the mainboard.
- C. Loosen the four M3X6 screws in the figure, and take the microstream  $CO<sub>2</sub>$  module out.
- D. Loosen the three M3X6 screws, and take the adapter out.

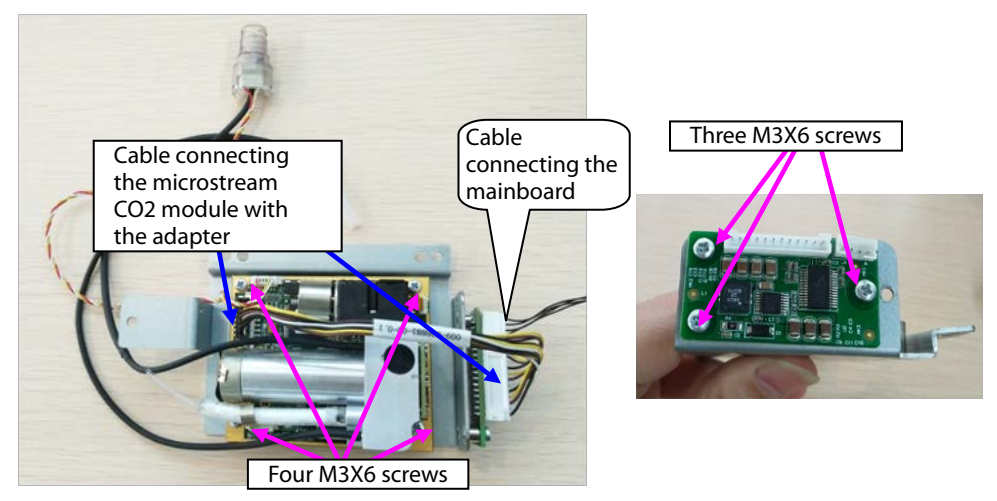

3. When sidestream  $CO<sub>2</sub>$  is configured:

A. Loosen the two M3X6 screws in the figure, and take the sidestream gas module out.

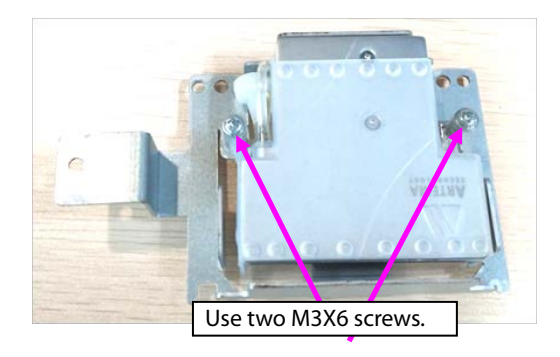

B. Take the air filter and short-circuited hose out.

C. Loosen the three M2.5X4 countersunk screws, and take the cover out.

D. Take the silicone case out.

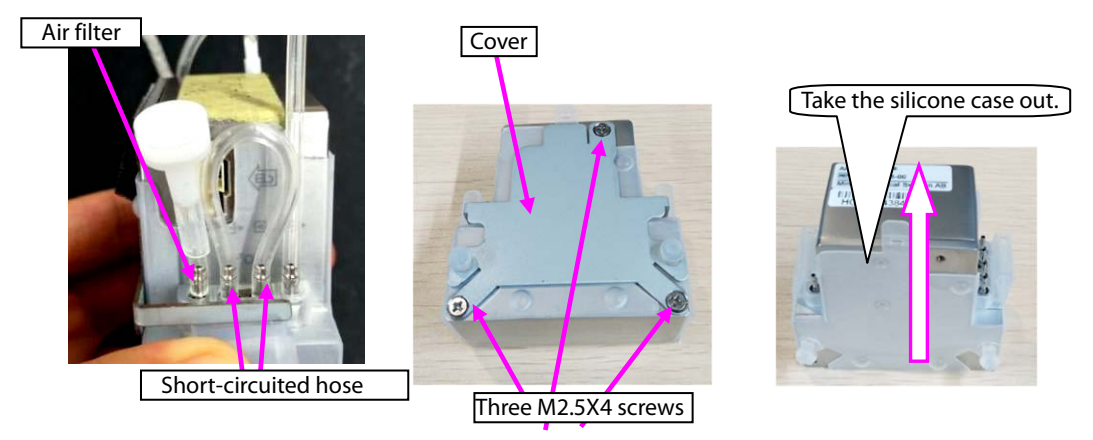

### **7.5.6 Disassembling Recorder/Recorder Bracket**

1. When the recorder is configured, disassemble the recorder:

A. Loosen the two M3X6 screws of the recorder, loosen the two fasteners of the recorder, and take the recorder out.

B. Remove the cable connecting the two sockets of the recorder.

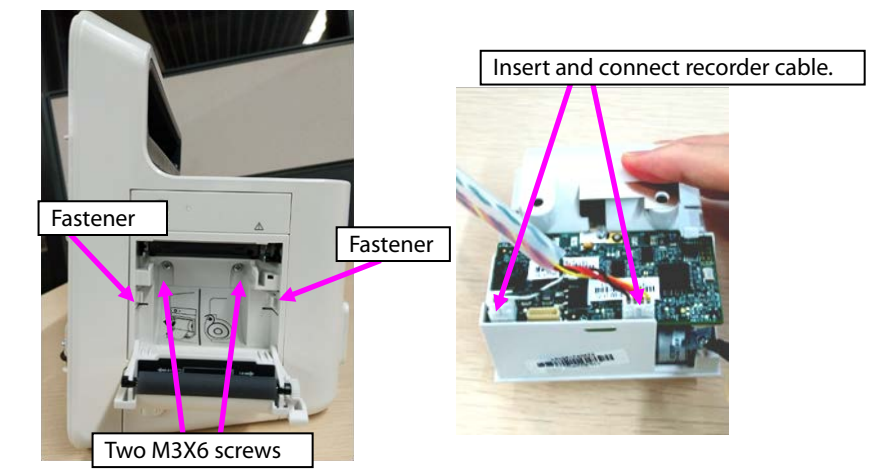

2. Take the recorder bracket out: Loosen the two ST3.3X8 screws on the recorder bracket, and take the recorder bracket out.

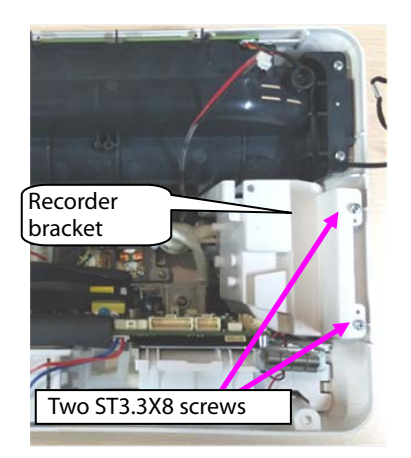

# **7.5.7 Disassembling Main Bracket Component**

- 1. Loosen the battery cover.
- 2. Loosen the five ST3.3X8 screws shown in the figure, and remove the main bracket component.

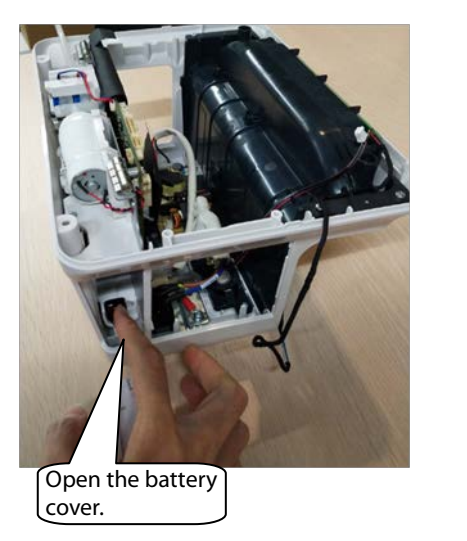

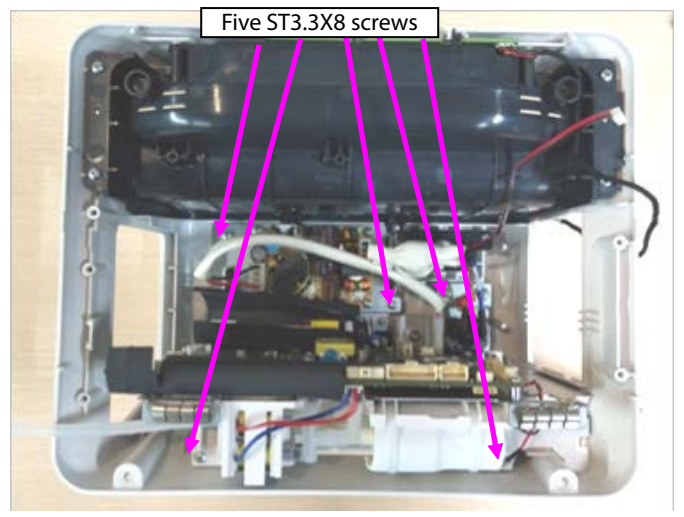

Note 1. Before reassembling the main bracket component, insert the connection belt of the battery cover to the locating post of the rear housing shown in the following figure.

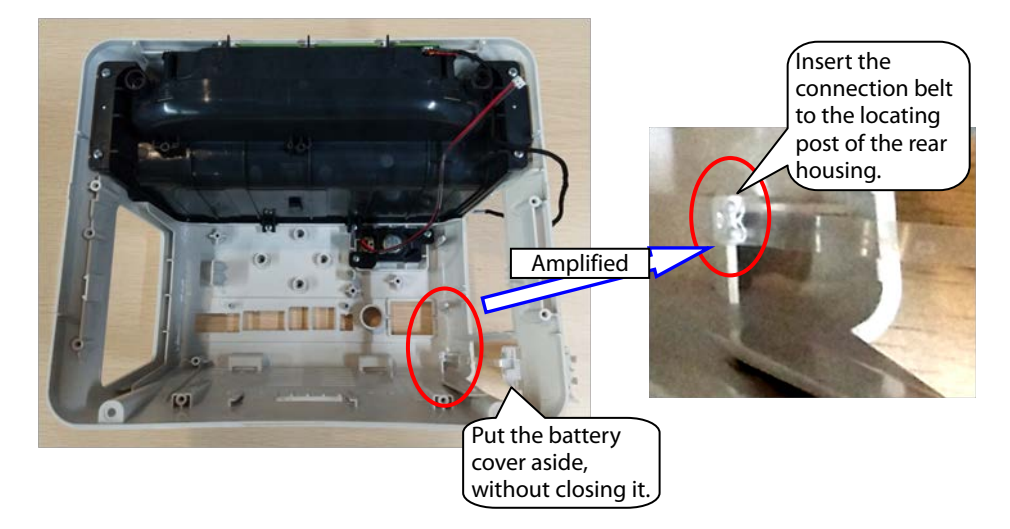

Note 2. Before closing the battery cover, switch the battery to the vertical position shown in the figure.

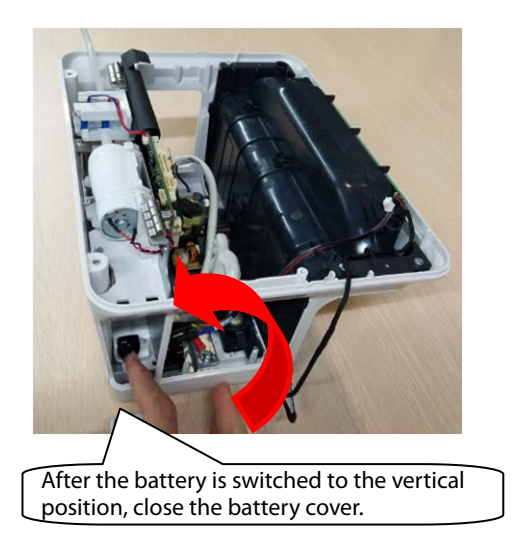

## **7.5.8 Disassembling Speaker**

1. Loosen the two ST3.3X8 screws of the speaker component shown in the figure, and take the speaker component out.

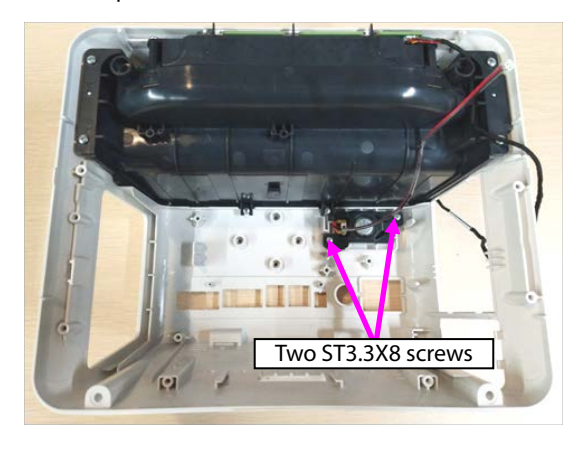

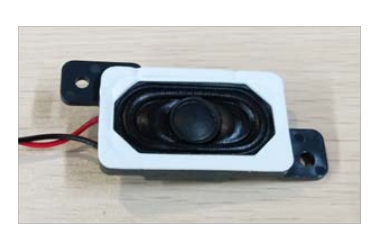

## **7.5.9 Disassembling Rear Alarm Indicator (Configured)**

- 1. Loosen the six ST3.3X8 screws on the cover component shown in the figure, and take the top cover component out.
- 2. Loosen the one ST3.3X8 screw on the rear alarm indicator shown in the figure, and take the rear alarm indicator component out.

### **7.5.10 Disassembling Power Module**

- 1. Remove the AC input cable, and remove the cable connecting the power module with mainboard out.
- 2. Loosen the four M3X6 screws of the power module, and take the power module out.

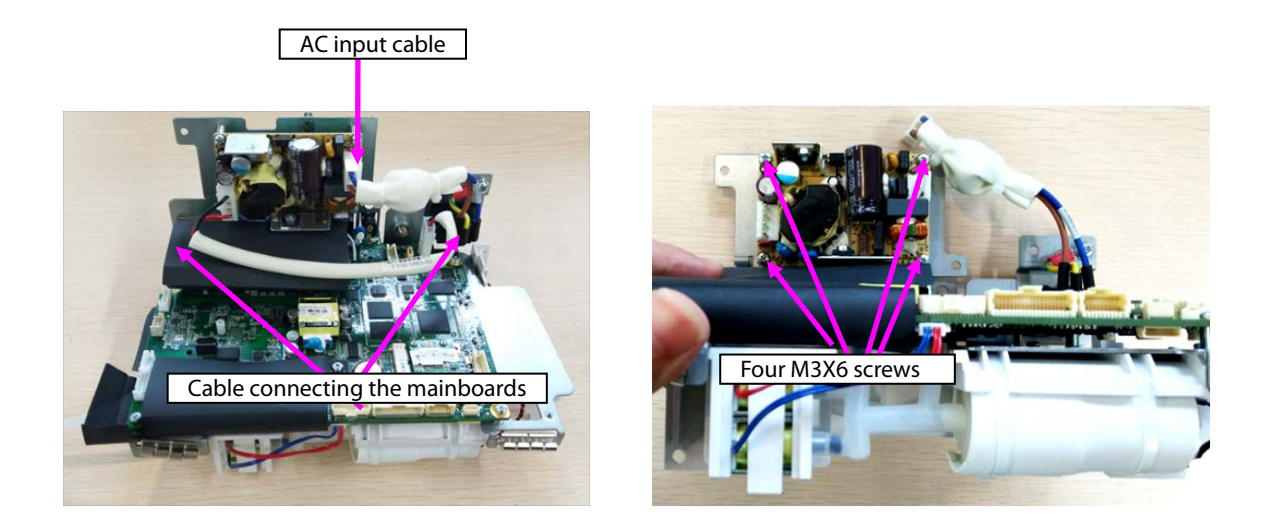

## **7.5.11 Disassembling SpO2 Module (When Nellcor/Massimo SpO2 Is Configured)**

1. When Nellcor SpO<sub>2</sub> is configured:

Loosen the one M2X4 screw on the Nellcor  $SpO<sub>2</sub>$ , and take the Nellcor  $SpO<sub>2</sub>$  board out.

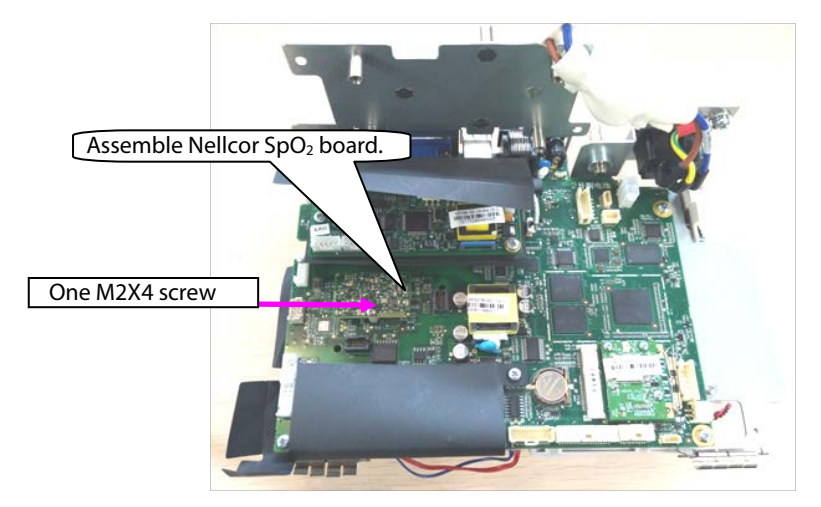

2. When Massimo SpO<sub>2</sub> is configured:

Loosen the two M2X4 screws on the Massimo SpO<sub>2</sub>, and take the Massimo SpO<sub>2</sub> board and insulation sheet out.

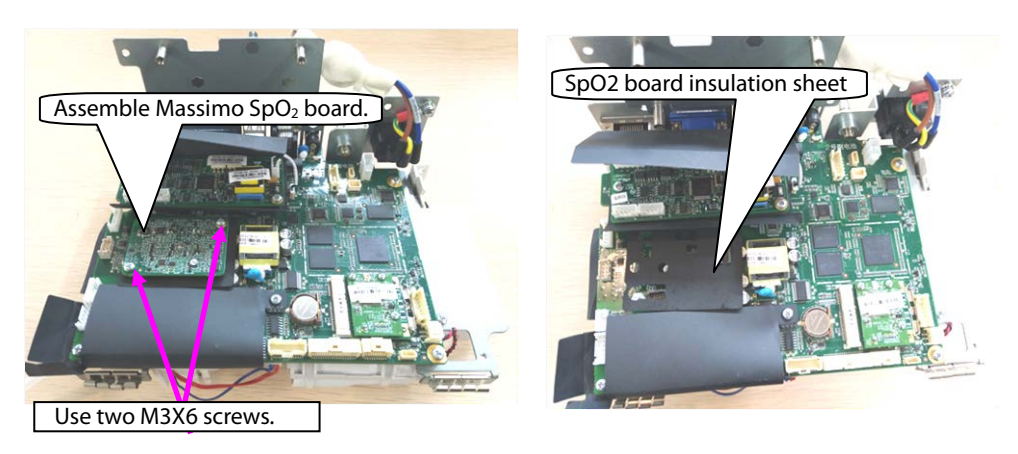

# **7.5.12 Disassembling C.O. Board (Configured)**

- 1. Remove the cable connecting the C.O. board with the mainboard.
- 2. Loosen the two M3X6 screws on the Massimo  $SpO<sub>2</sub>$ , and take the C.O. board and insulation sheet out.

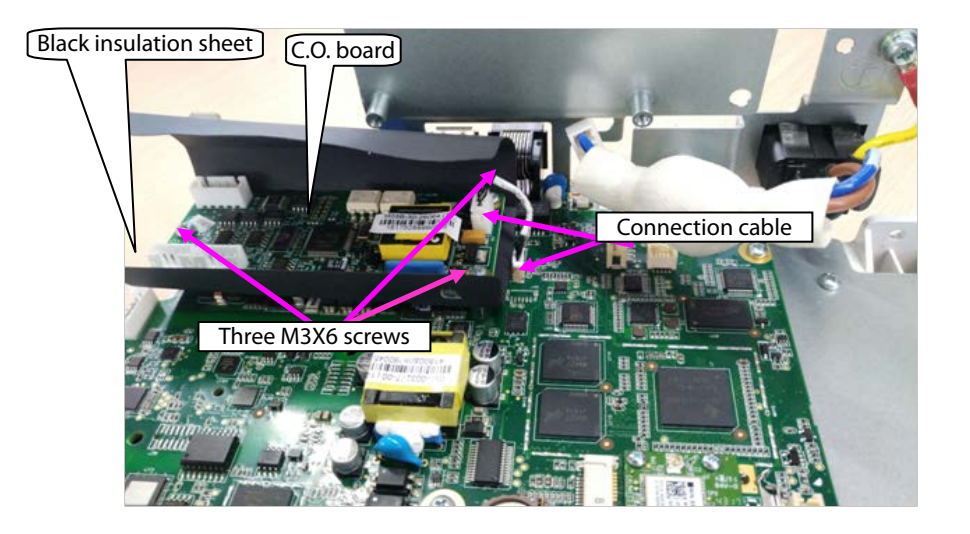

## **7.5.13 Disassembling Mainboard**

- 1. Remove the pump/valve connection cables from the mainboard.
- 2. Take the two interfaces of the NIBP hose from the mainboard sensor.

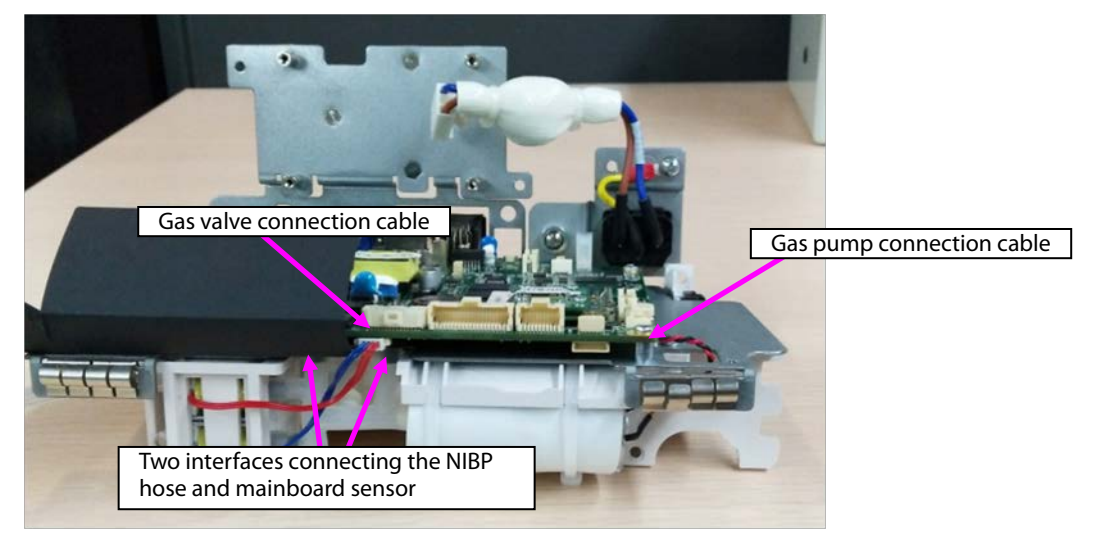

3. Remove the connection cable of the battery adapter from the mainboard.

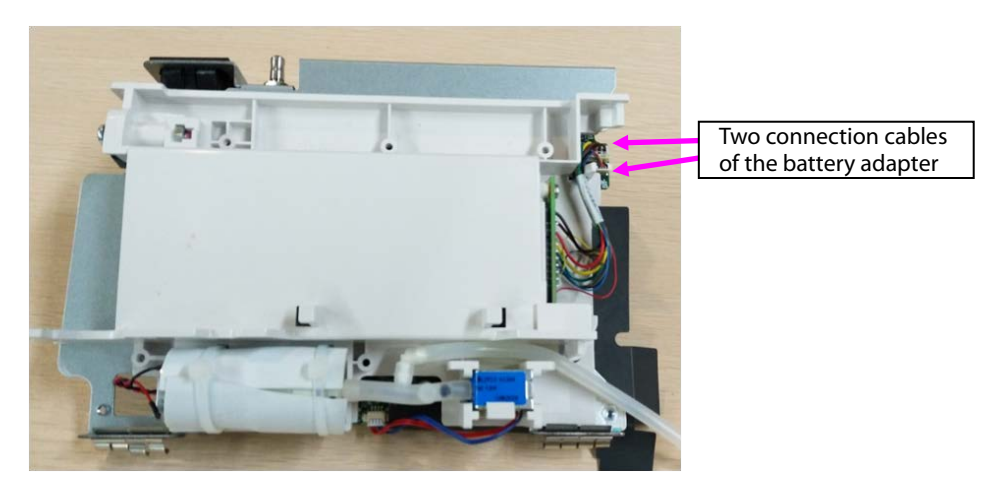

- 4. Loosen the six M3X6 screws from the main bracket in the figure.
- 5. Loosen the two screws on the rear of the main bracket sheet metal, and take the mainboard out.

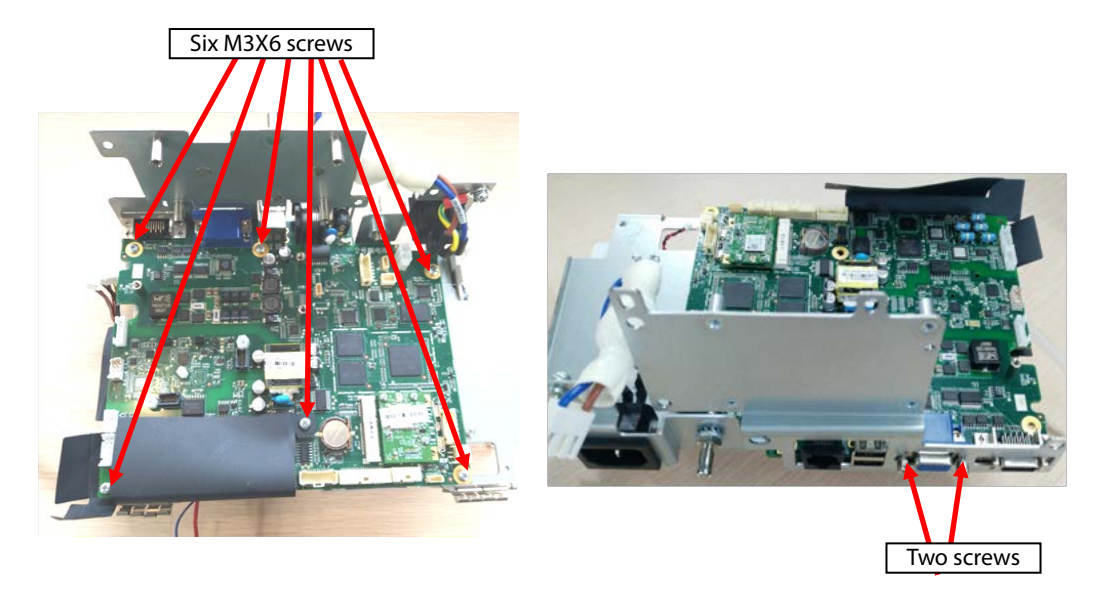

6. As shown in the following figure, loosen the nuts or screws on the rear of the mainboard, and take the studs out.

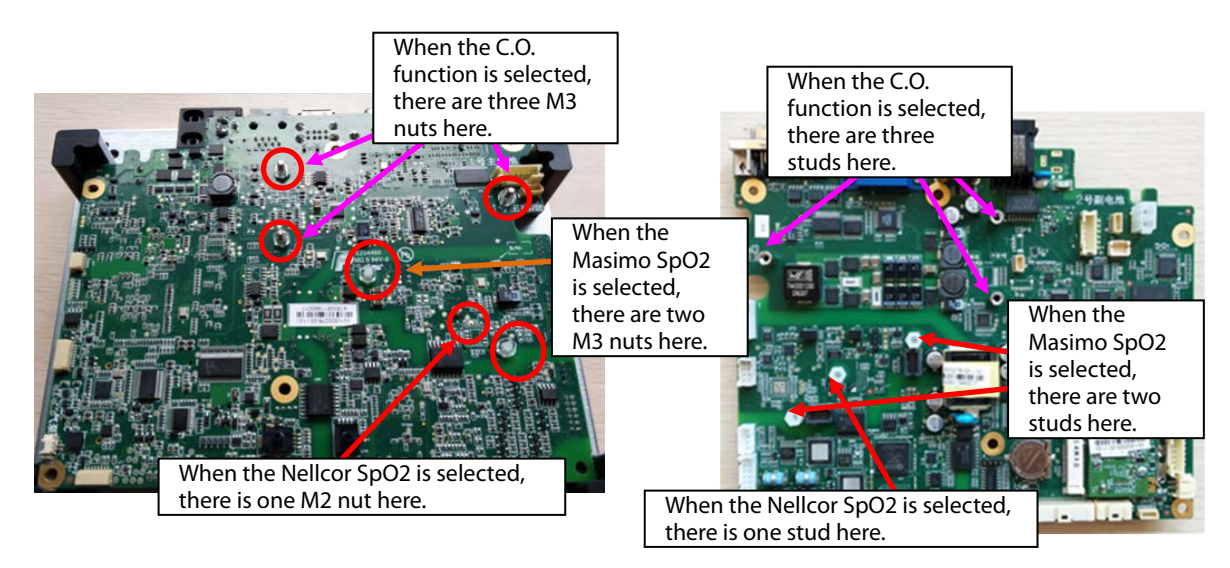

## **7.5.14 Disassembling Power Adapter and NIBP Pump/Valve**

1. As shown in the following figure, loosen the two ST3.3X8 screws, and take the battery adapter out.

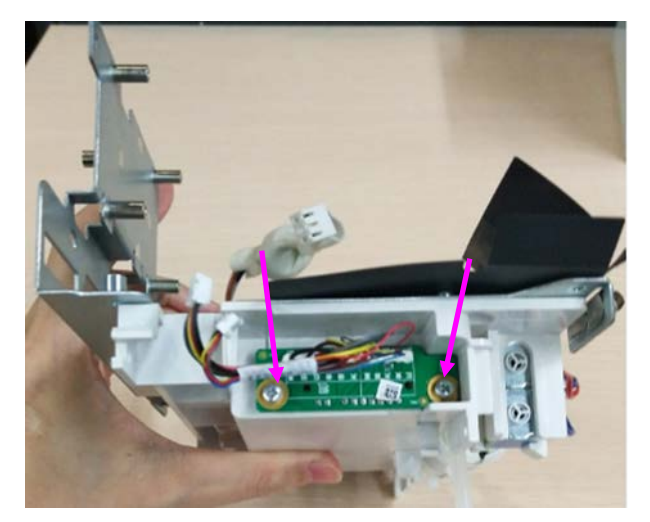

- 2. Loosen the hose connecting the NIBP pump/valve.
- 3. Loosen the fastener fixing the NIBP valve, and take the NIBP valve out.
- 4. Loosen the two binding straps fixing the NIBP pump, and take the NIBP pump out.

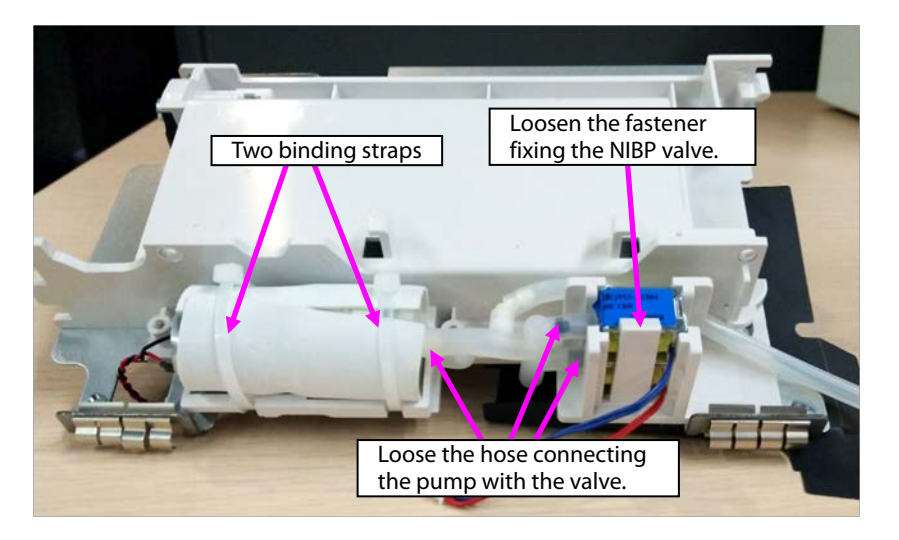

Note: During reassembly, ensure that the hose is correctly connected with the quick/slow release valve.

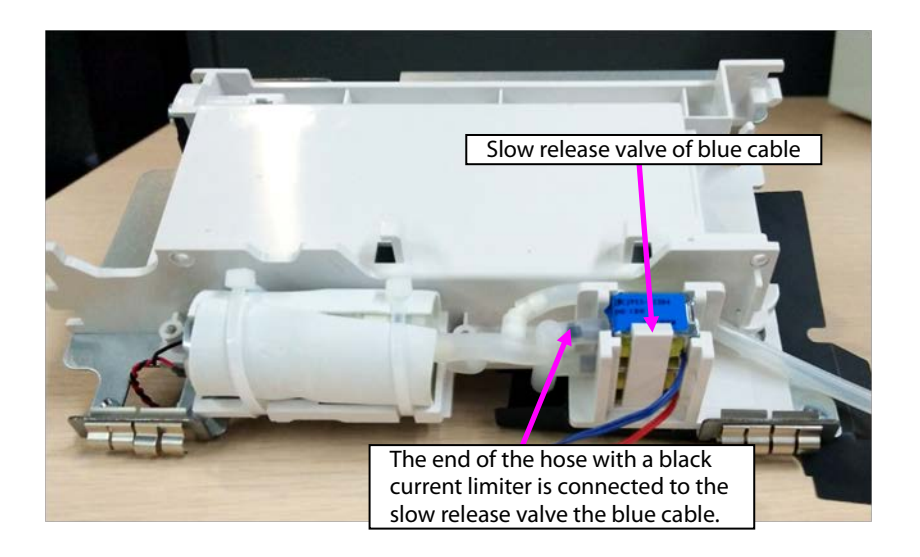

# **7.6 ePM T10 Vehicle-mounted Charger Base Disassembly**

## **7.6.1 Disassembling Transfer Base**

1. Push the release handle towards the arrow direction marked on the handle, and take the adapter component out upward.

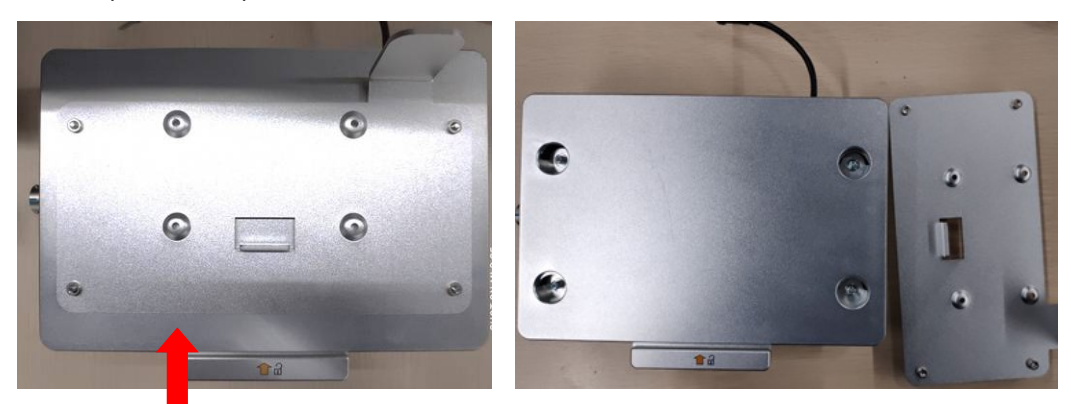

2. Loosen the four M4X12 combination screws using the Phillips screwdriver, and separate the transfer base from the installation base.

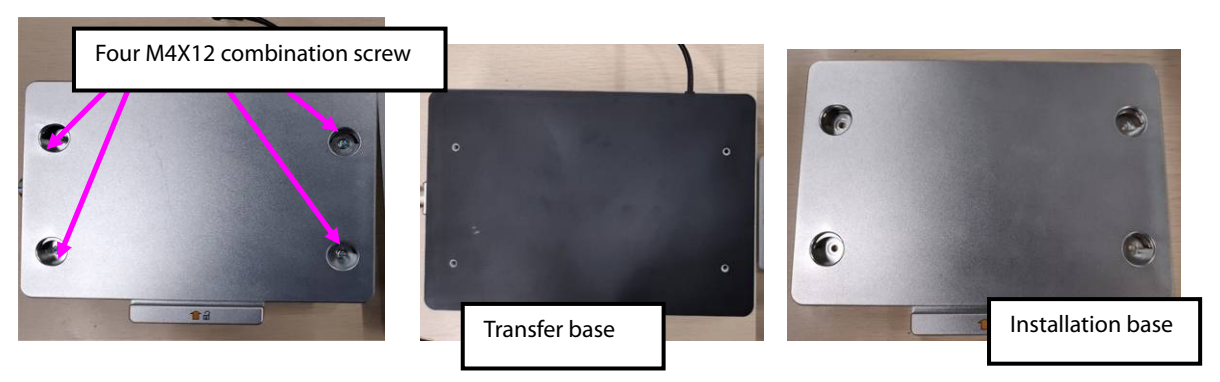

3. Use tweezers to peel the waterproof tape off. In case of reinstallation, use a new waterproof tape.

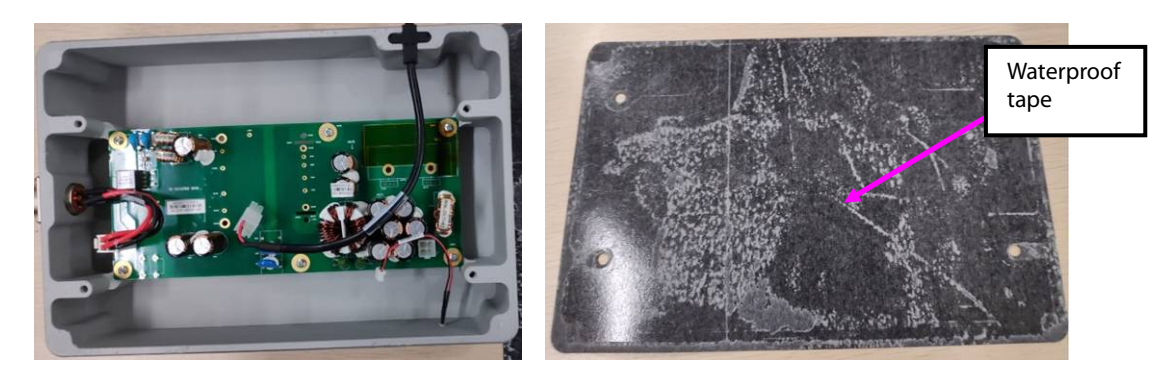

4. Remove the output cable from the PCBA base, and take the cable out. Remove the input cable terminal from the PCBA, loosen the four M3X8 screws, and take the power input connector out from the base.

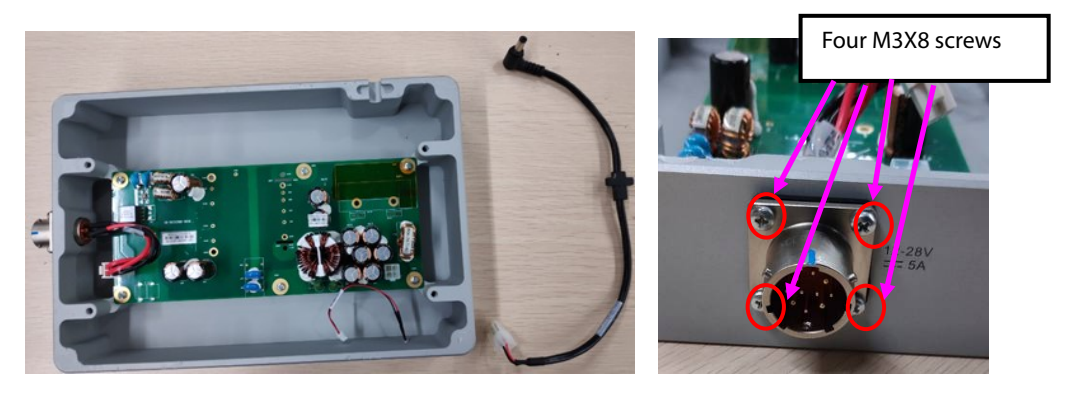

5. Loose the six M3X6 screws using a Phillips screwdriver, remove the socket of the LED indicator from the PCBA, and take the PCBA out.

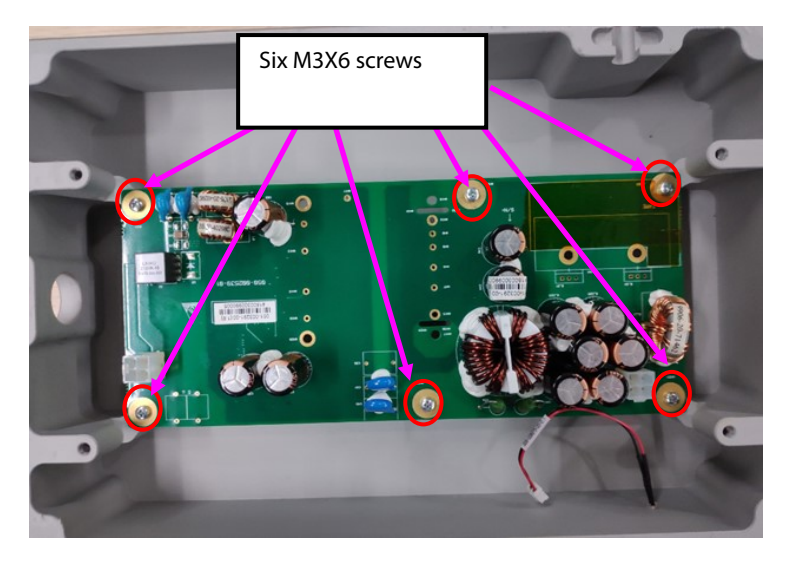

6. Use tweezers to take the conductive rubber of the PCBA from the cooling block, and pull the LED indicator out from the base hole.

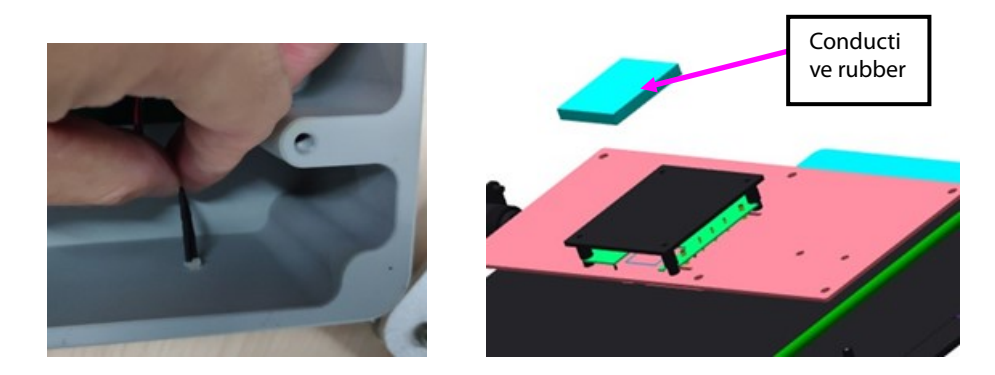

### **7.6.2 Disassembling Installation Base**

1. Use tweezers to peel the sealing tape off, and loosen the three M3X6 pan head screws with pad using the screwdriver.

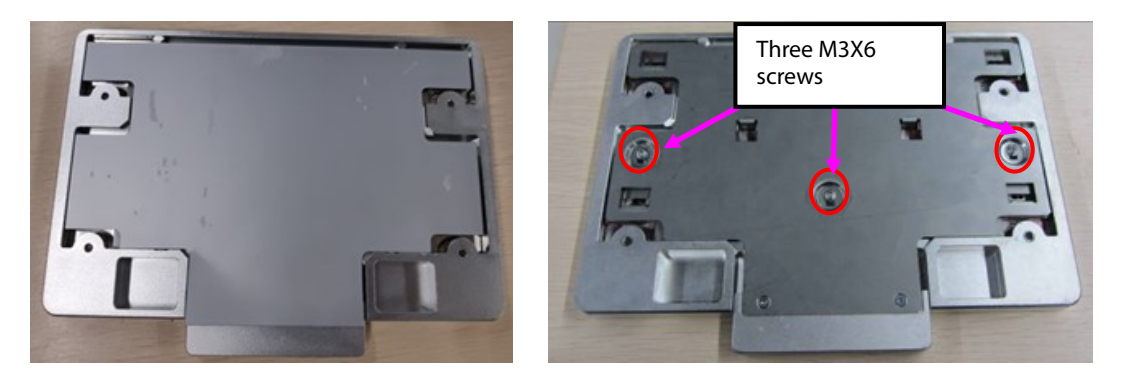

2. Take the release board and release handle out upward, loosen the two M3X6 countersunk screws using the screwdriver, and separate the release board from the release handle.

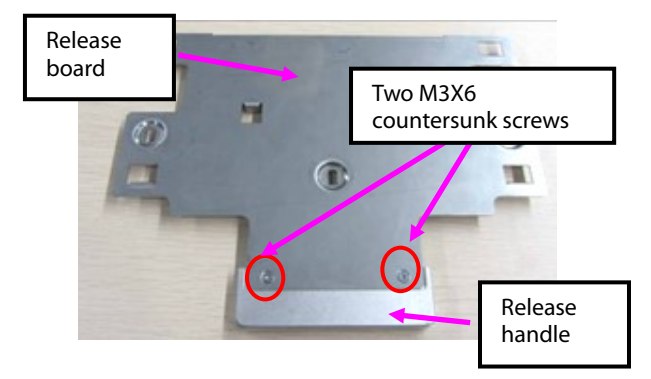

3. Take the two locating springs out, and use the tweezers to remove the two pads.

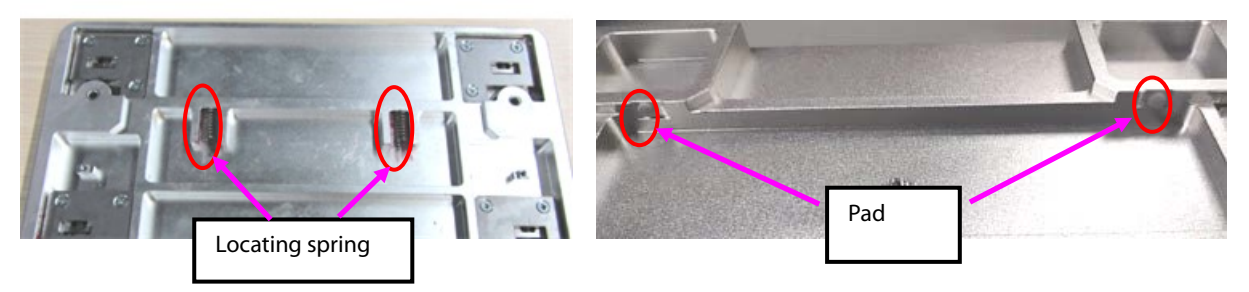

4. Loosen the twelve M3X6 countersunk screws using the screwdriver, and remove the four locking block press boards.

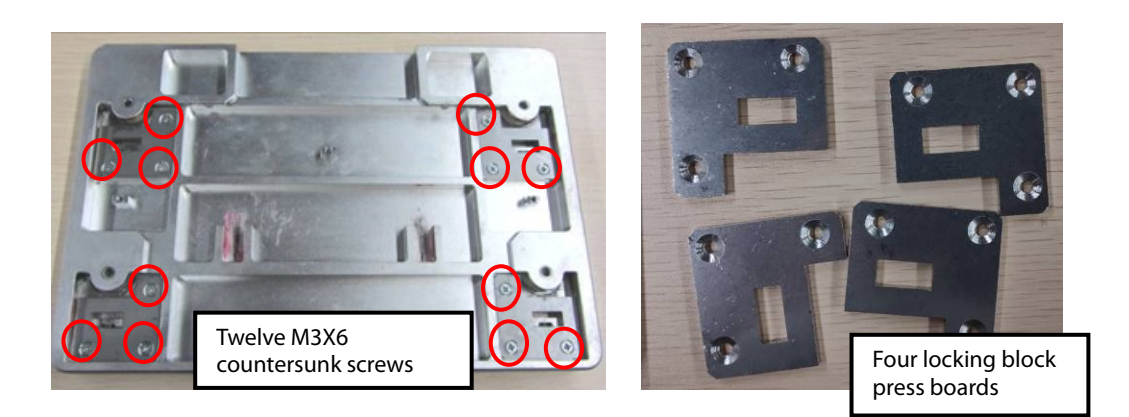

5. Take the four pressing springs and slide blocks out upward.

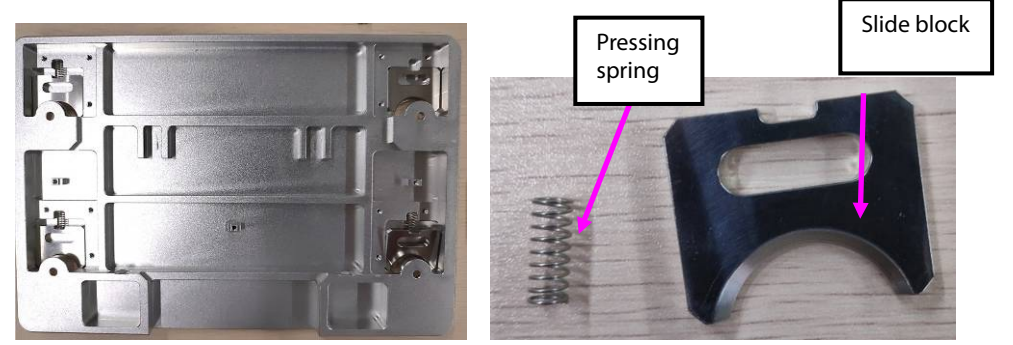

# **7.6.3 Disassembling Adapter Component**

Use tweezers to take the four foot pads out from the adapter component, and loosen the four M4X10 screws using the screwdriver, and separate the installation block from the adapter.

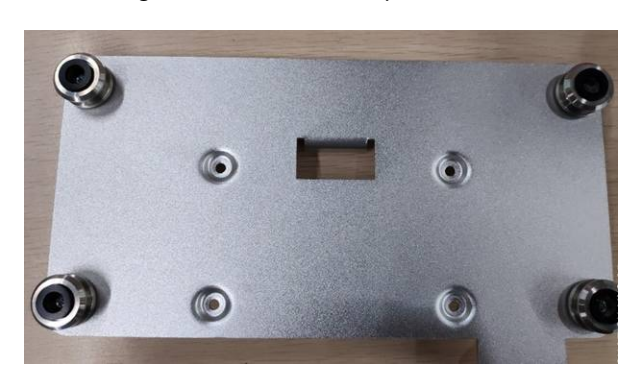

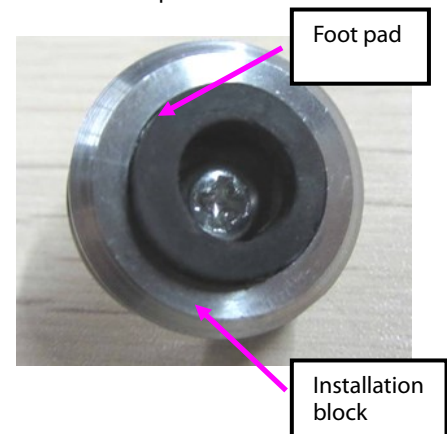

#### **FOR YOUR NOTES**

This part lists the exploded view and PN of the monitor, auxiliary plugin box and parameter module, so that maintenance personnel can recognize the names of different parts when they disassemble or replace the parts.

# **8.1 ePM 15/ePM 15A/ePM 15C Parts**

# **8.1.1 System Structure**

**Exploded View**

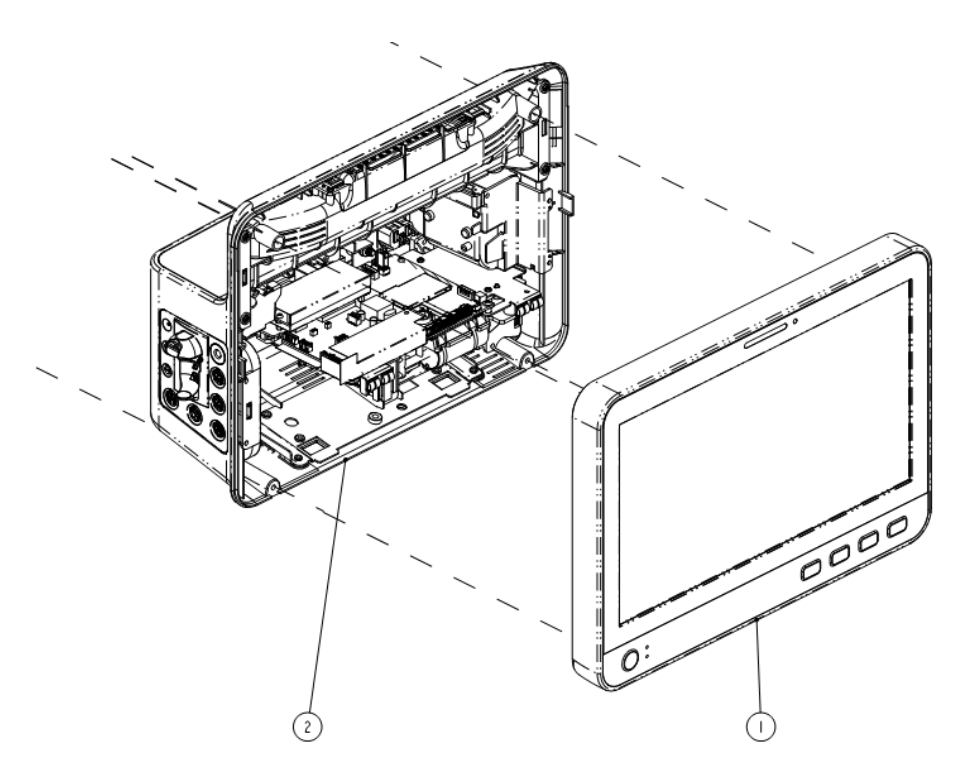

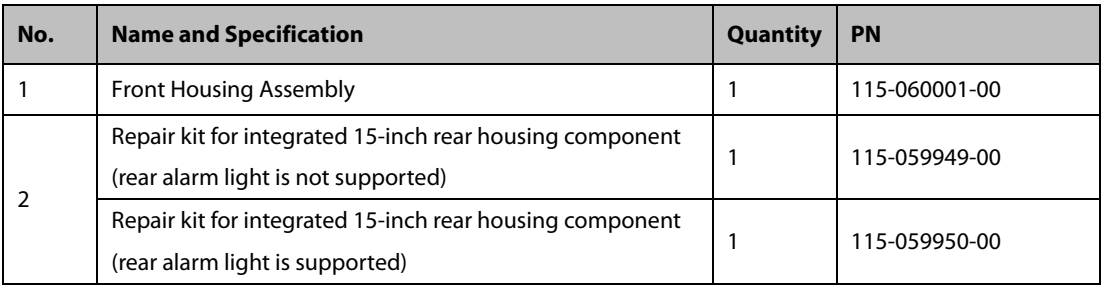

# **8.1.2 Front Housing**

**Exploded View**

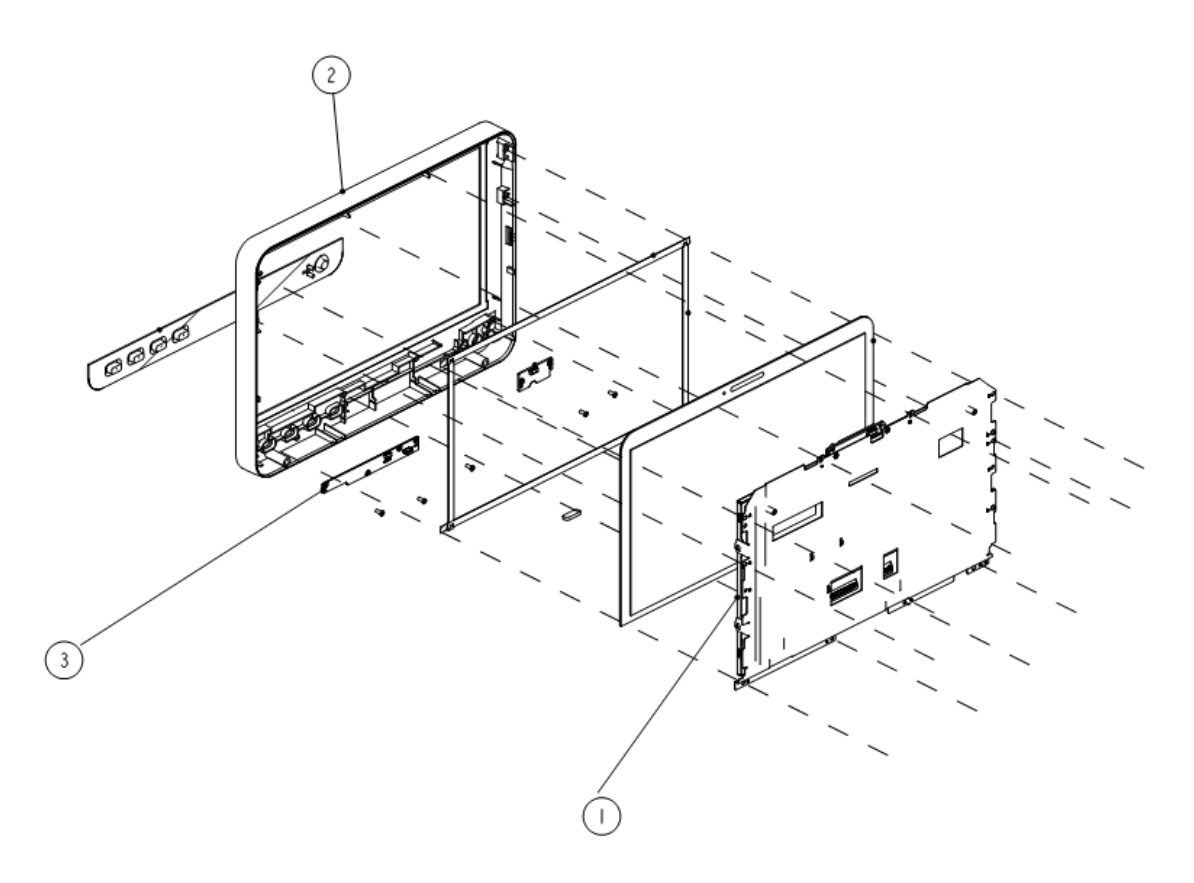

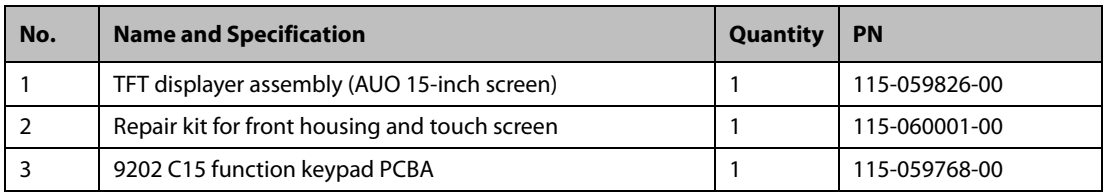

# **8.1.3 Rear Housing**

**Exploded View**

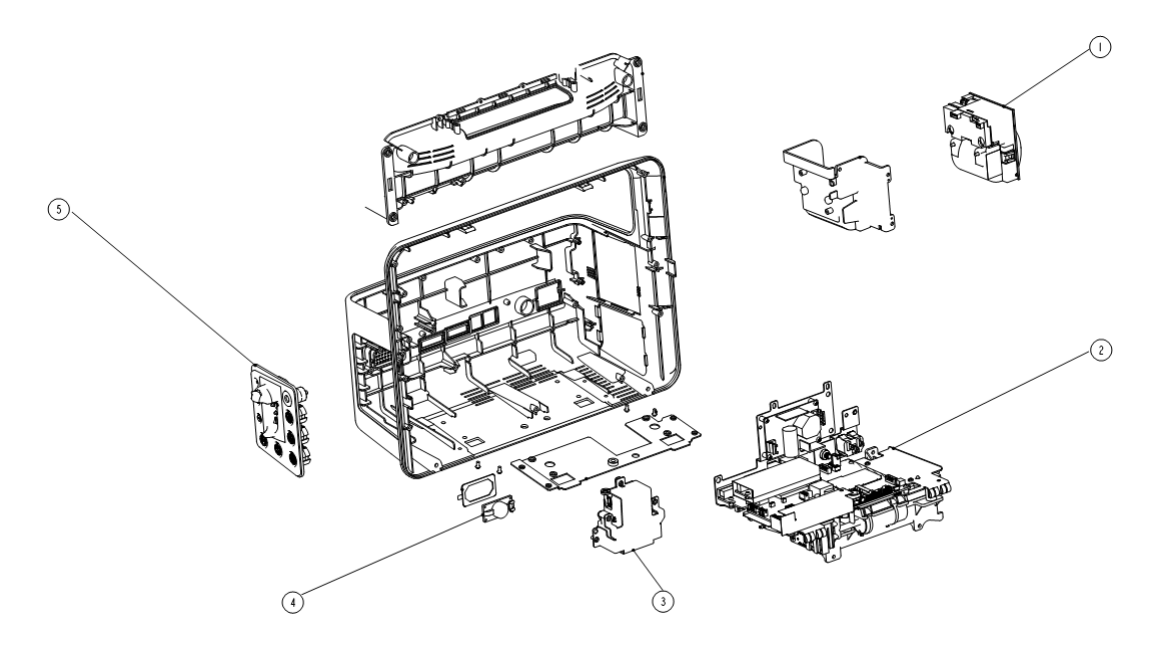

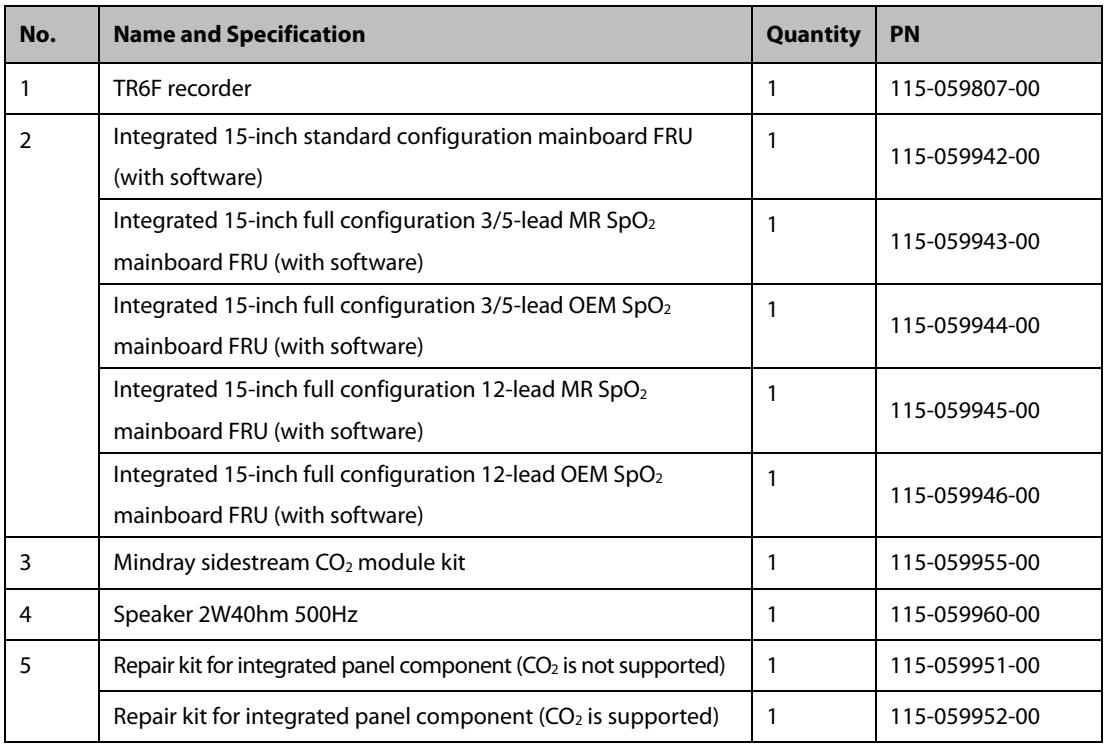

# **8.2 ePM 12/ePM 12A/ePM 12C Parts**

# **8.2.1 System Structure**

**Exploded View**

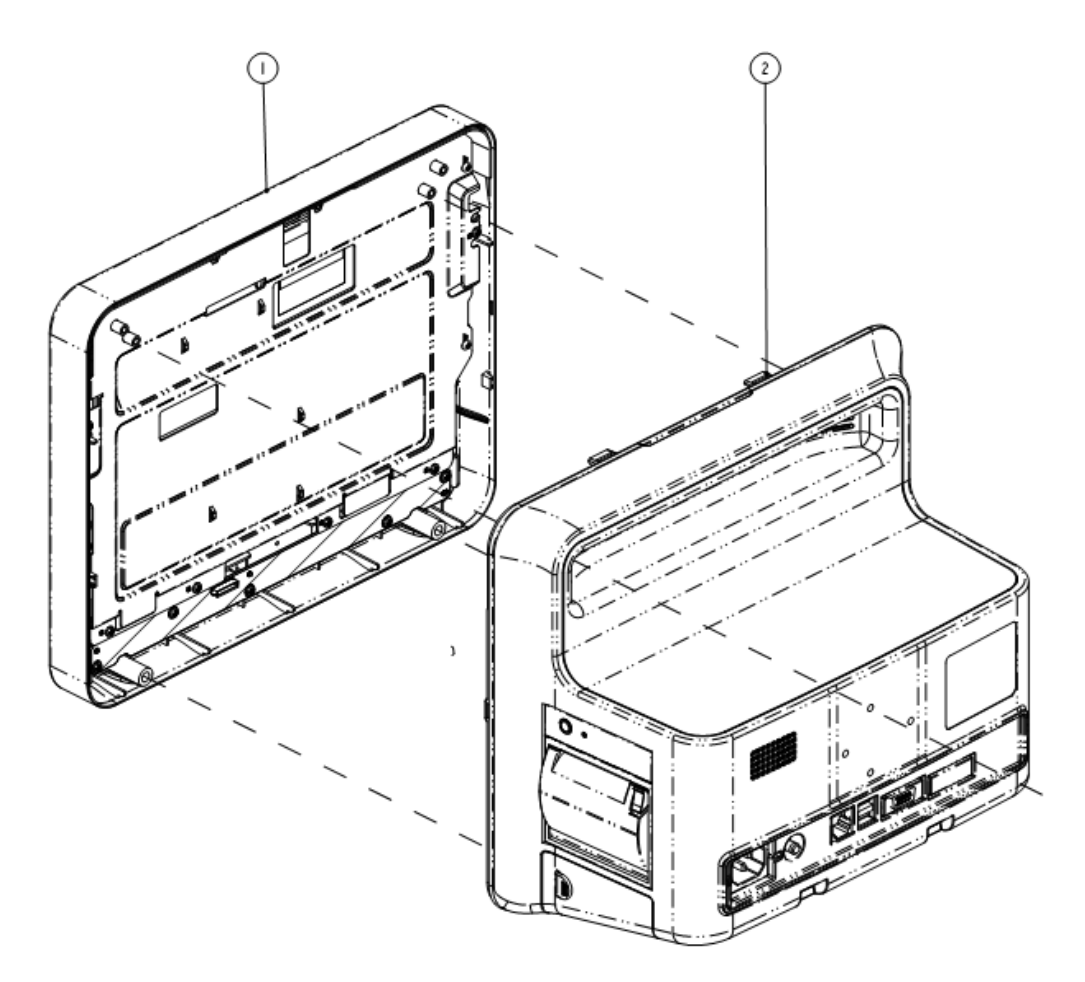

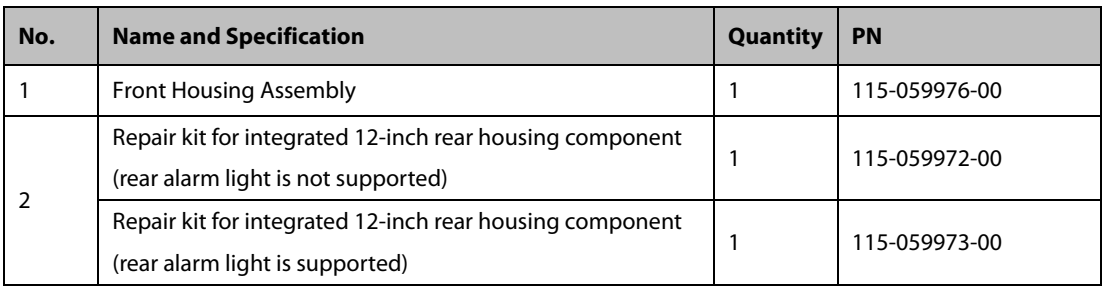

# **8.2.2 Front Housing**

**Exploded View**

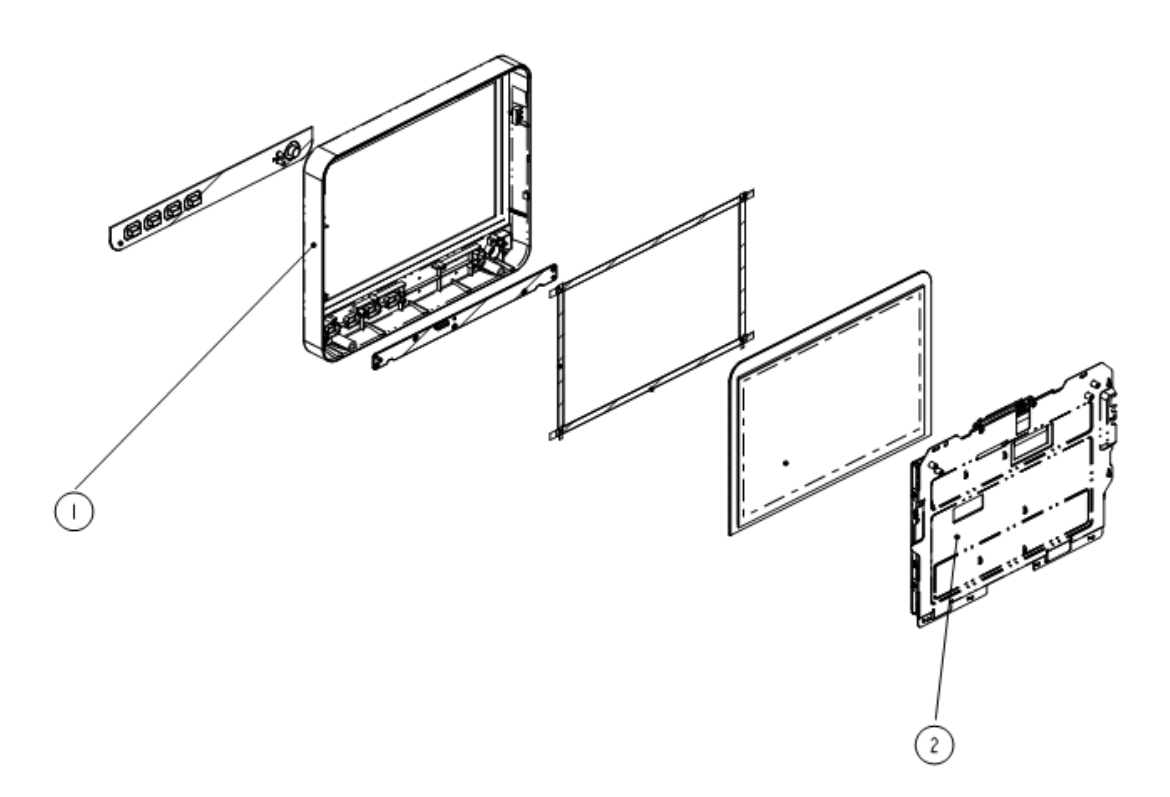

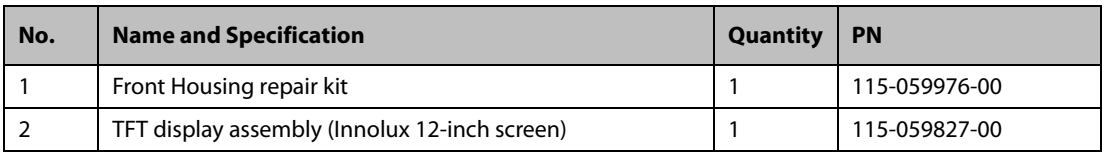

# **8.2.3 Rear Housing**

**Exploded View**

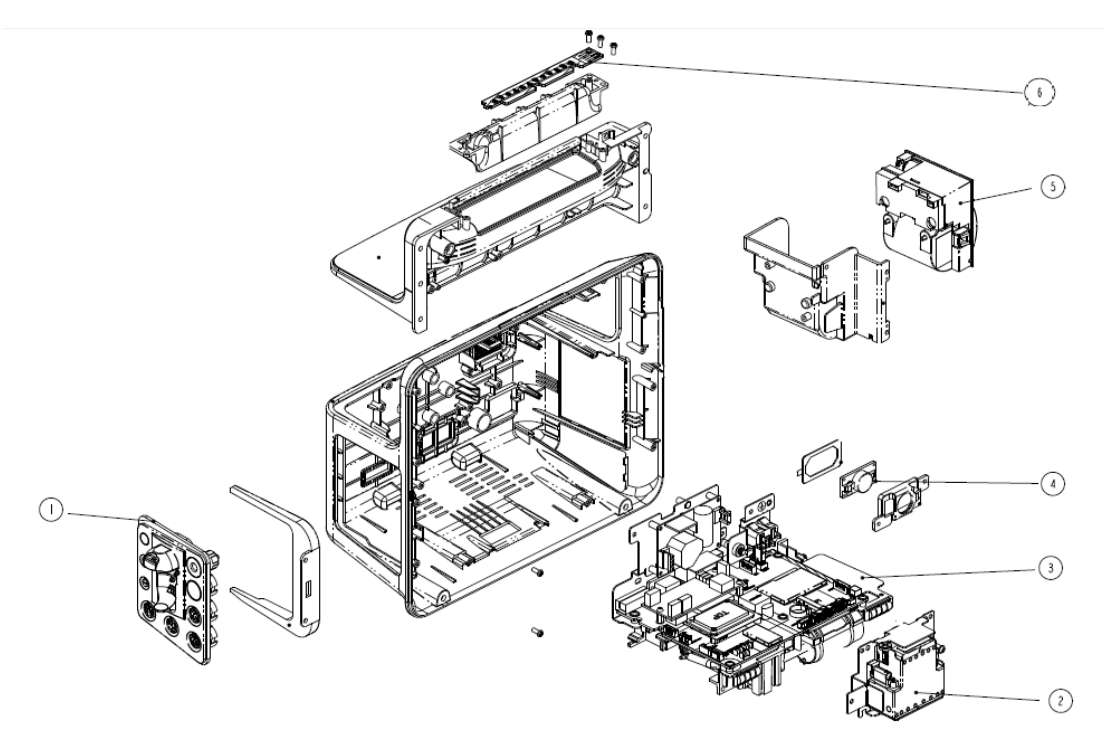

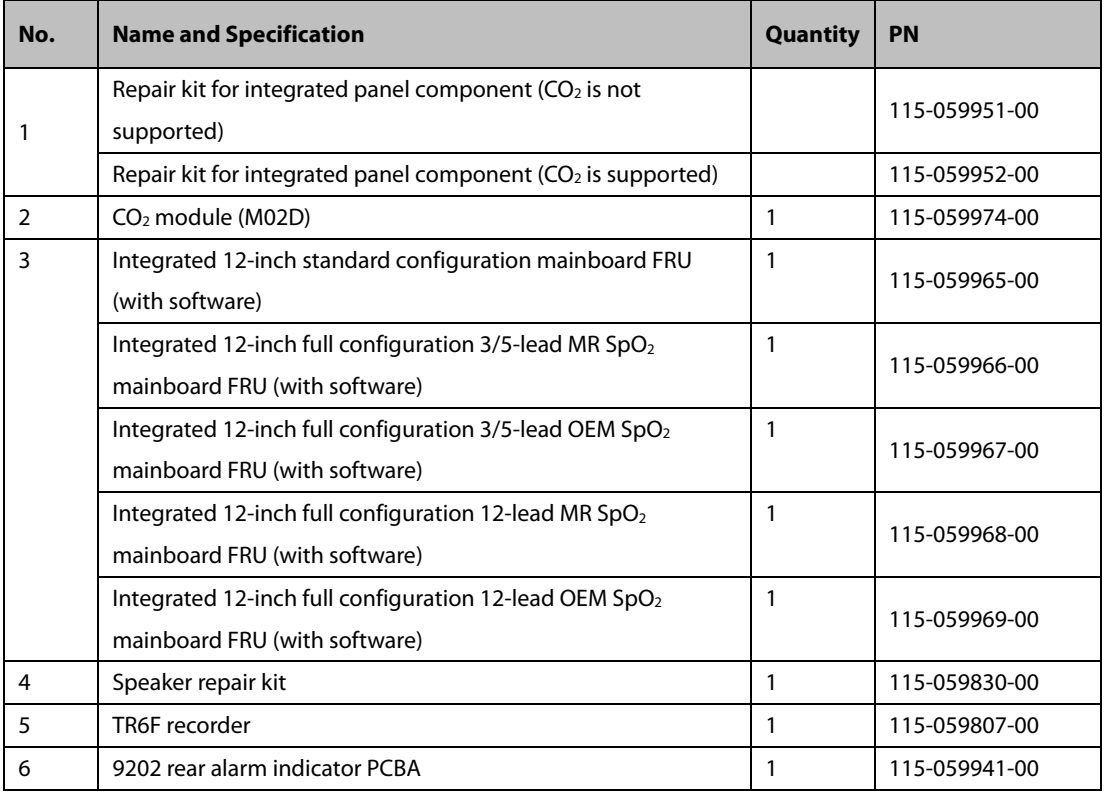

# **8.3 ePM 10/ePM 10A/ePM 10C Parts**

## **8.3.1 System Structure Exploded View**

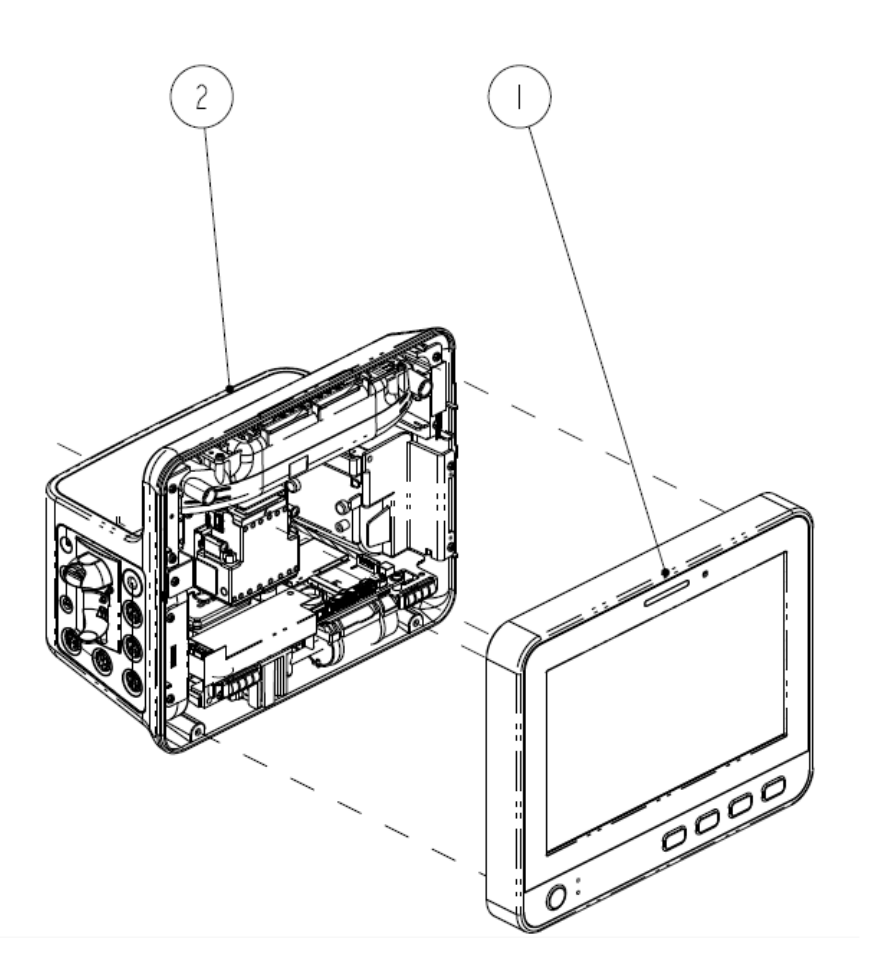

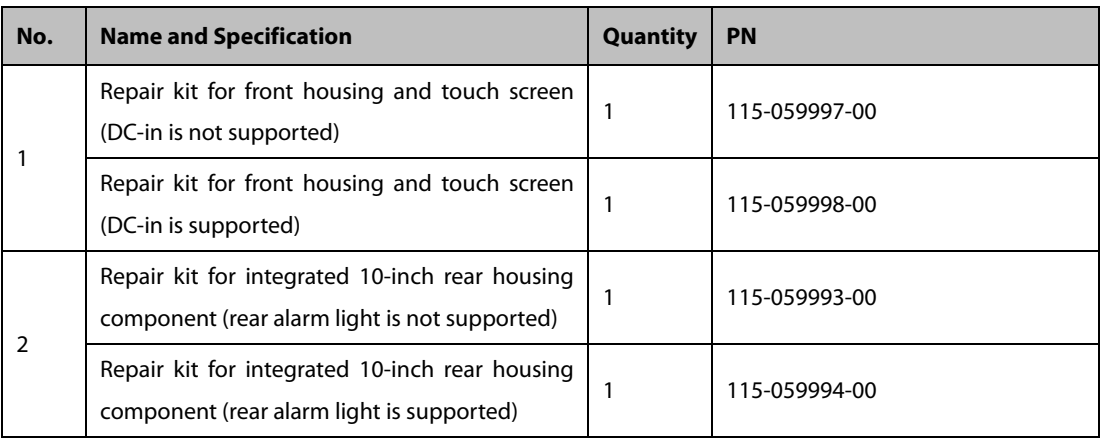

# **8.3.2 Front Housing**

**Exploded View**

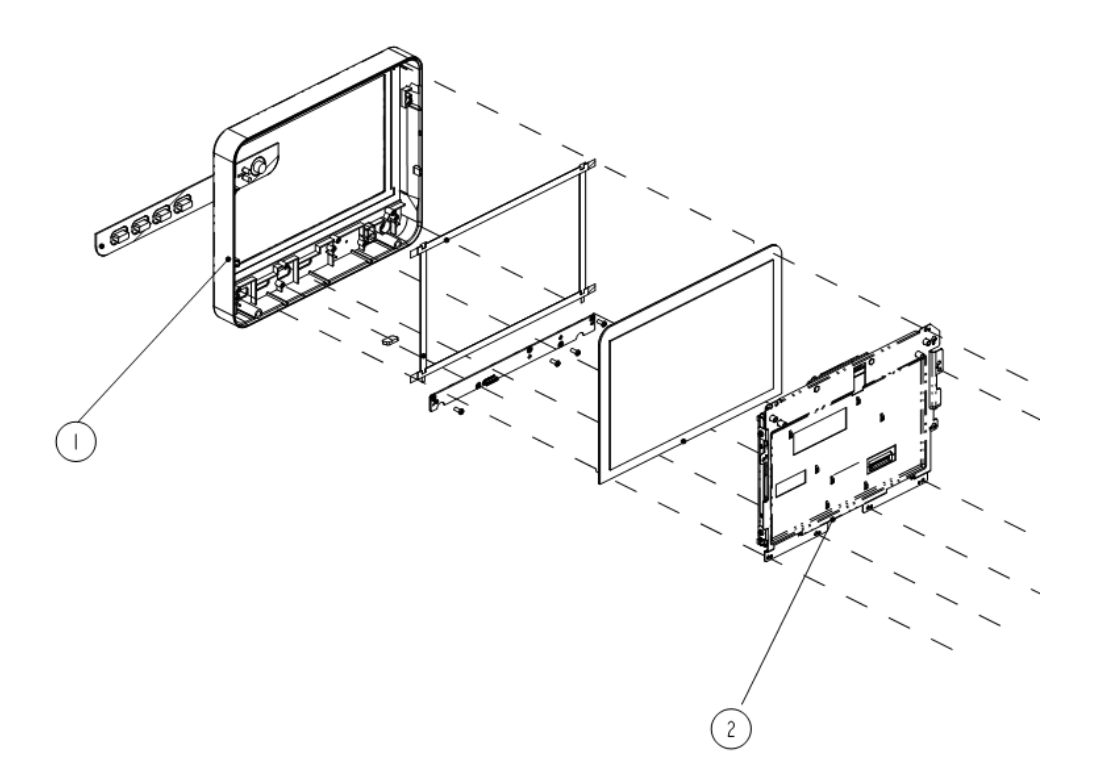

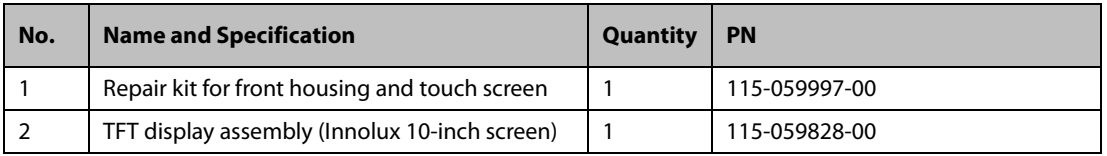

# **8.3.3 Rear Housing**

**Exploded View**

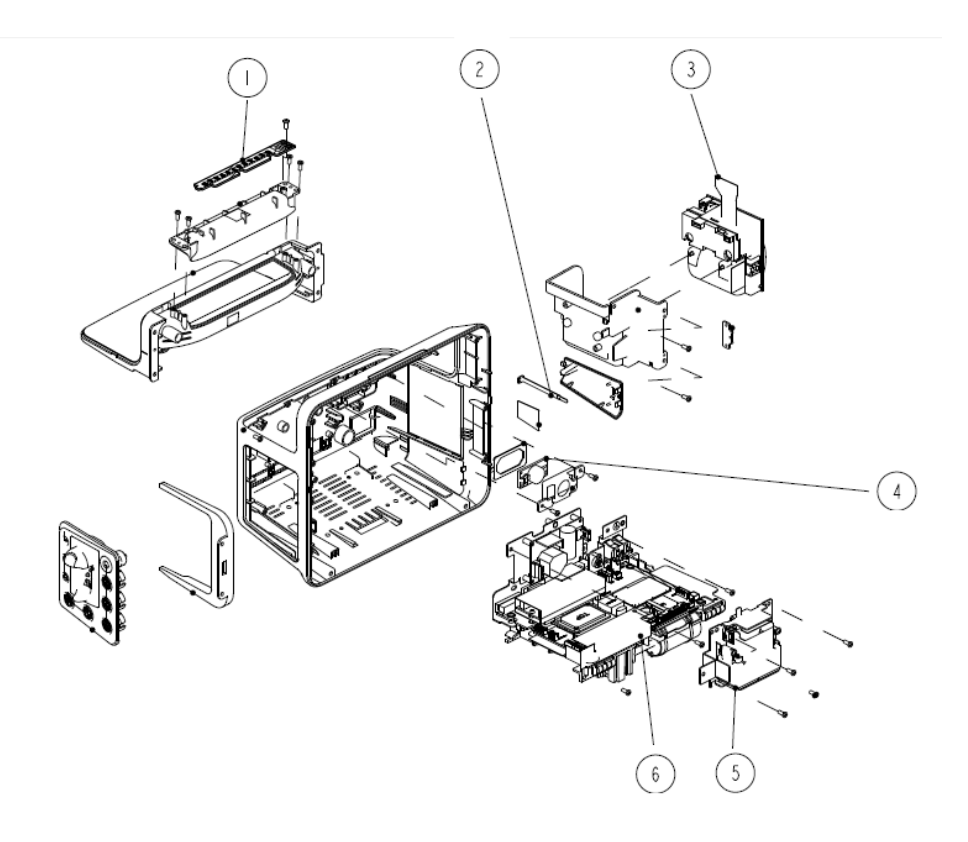

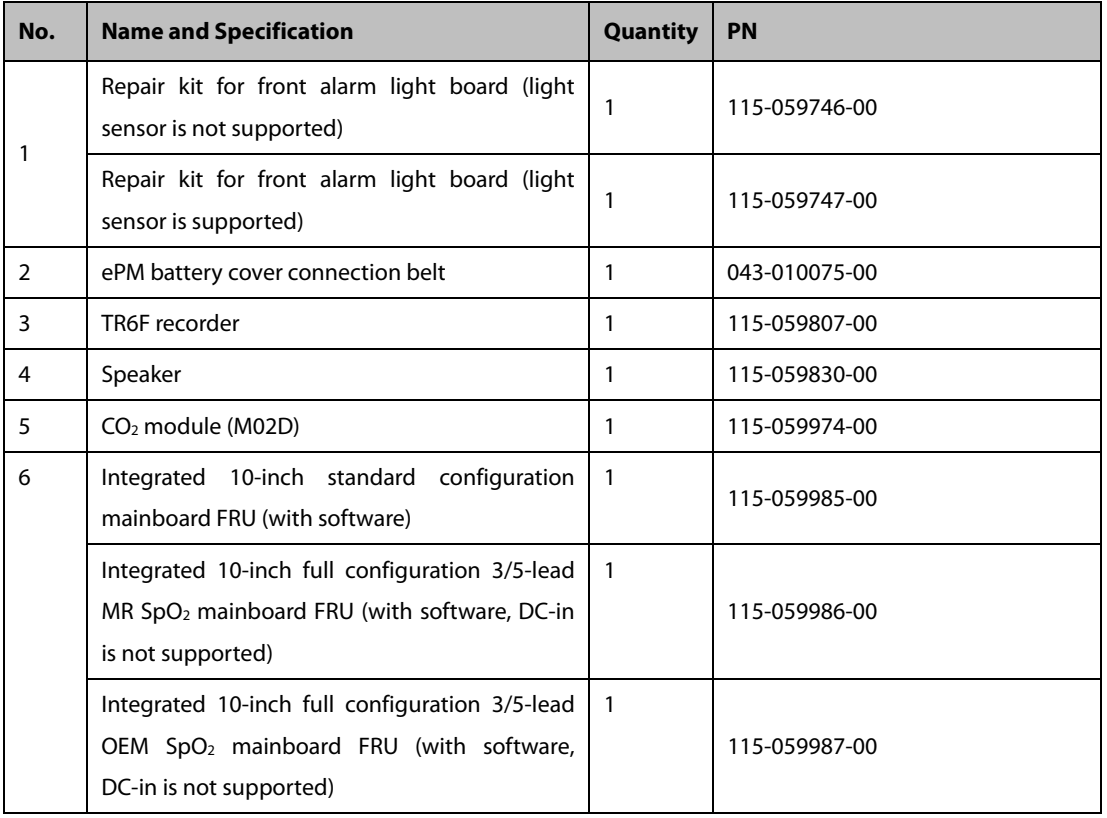

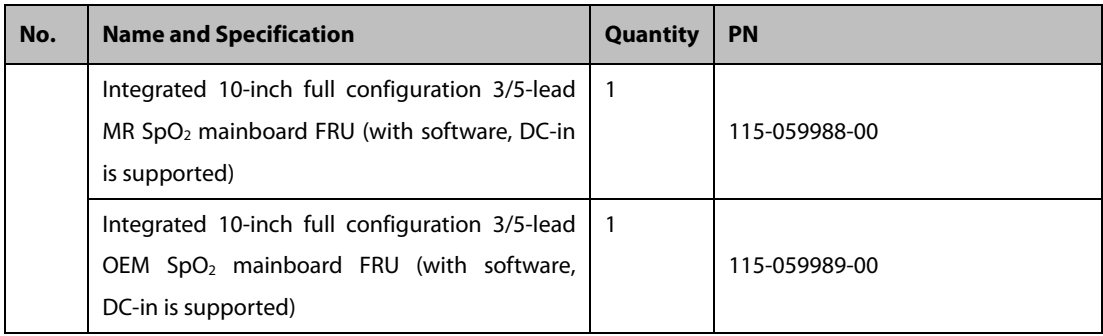
The following electrical safety tests are recommended as part of a comprehensive preventive maintenance program. They are a proven means of detecting abnormalities that, if undetected, could prove dangerous to either the patient or the operator. Additional tests may be required according to local regulations.

All tests can be performed using commercially available safety analyzer test equipment. These procedures assume the use of a 601PROXL International Safety Analyzer or equivalent safety analyzer. Other popular testers complying with IEC 60601-1 used in Europe such as Fluke, Metron, or Gerb may require modifications to the procedure. Follow the instructions of the analyzer manufacturer.

The consistent use of a safety analyzer as a routine step in closing a repair or upgrade is emphasized as a mandatory step if an approved agency status is to be maintained. The safety analyzer also proves to be an excellent troubleshooting tool to detect abnormalities of line voltage and grounding, as well as total current loads.

# **A.1 Power Cord Plug**

# **A.1.1 The Power Plug**

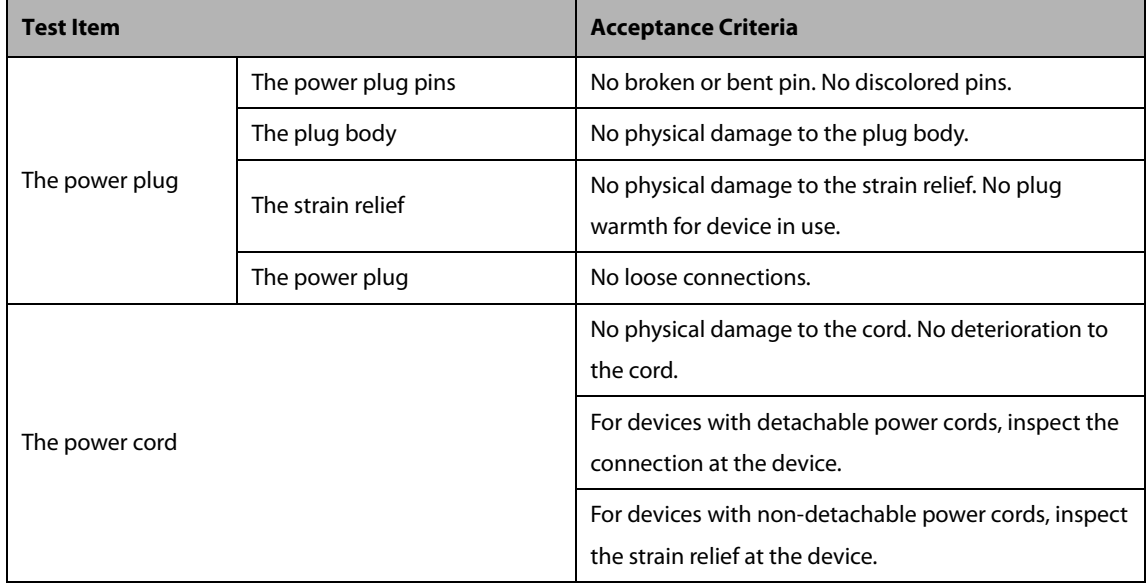

# **A.2 Device Enclosure and Accessories**

# **A.2.1 Visual Inspection**

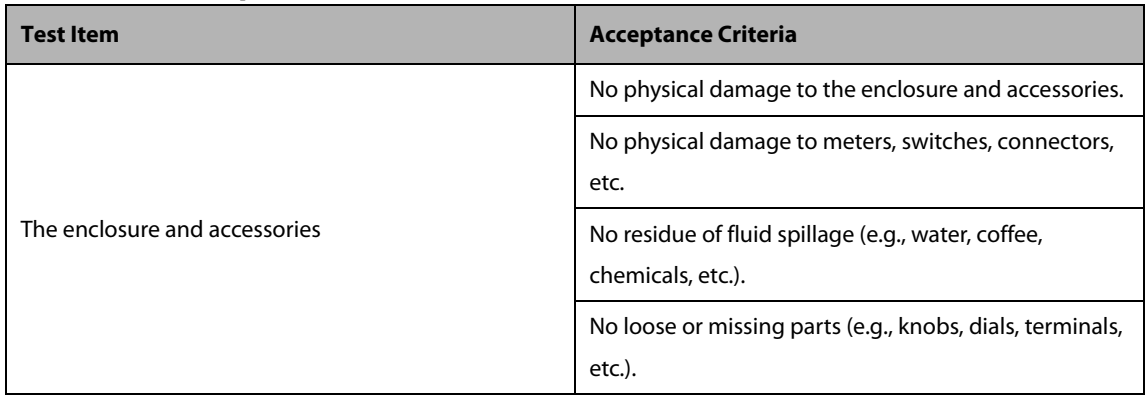

# **A.2.2 Contextual Inspection**

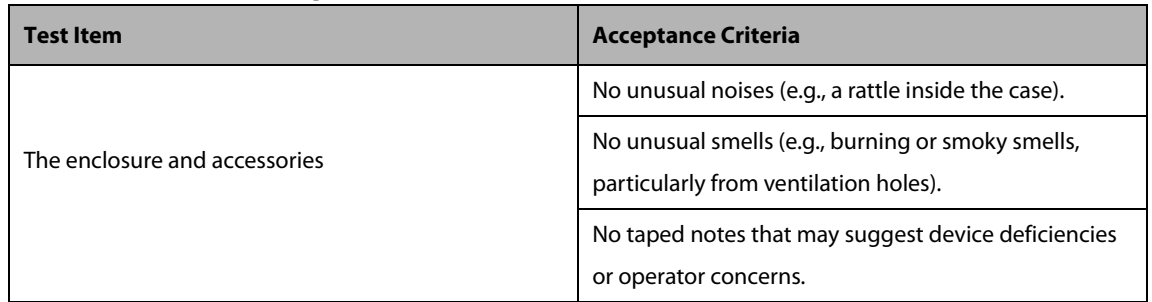

# **A.3 Device Labeling**

Check the labels provided by the manufacturer or the healthcare facility are present and legible.

- Main unit label
- Integrated warning labels

# **A.4 Protective Earth Resistance**

Protective Earth Resistance is measured using the RED test lead attached to the DUT Protective Earth terminal or enclosure. Select the test current by pressing SOFT KEY 3 to toggle between 1AMP, 10AMP, and 25AMP. The front panel outlet power is turned off for this test.

The following conditions apply: L1 and L2 Open.

# Preparation

- 1. First select the test current that will be used for performing the Protective Earth Resistance test by pressing AMPERES (SOFT KEY 3).
- 2. Connect the test lead(s) between the RED input jack and the GREEN input jack.
- 3. Press CAL LEADS. The 601PRO will measure the lead resistance, and if less than 0.150 Ohms, it will store the reading and subtract it from all earth resistance readings taken at the calibrated current.

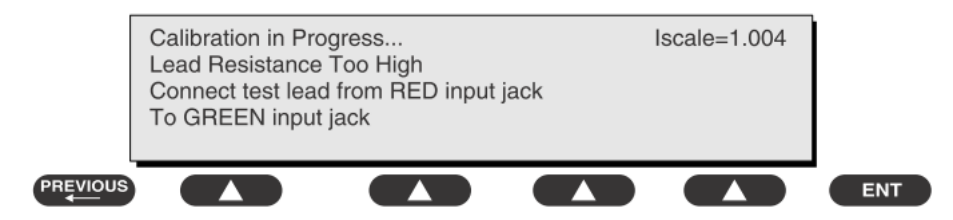

If the calibration fails, the previously stored readings will be used until a passing calibration has occurred.:

# **WARNING**

 **During Earth Resistance testing, the DUT must be plugged into the 601PRO front outlet. If the DUT fails Earth Resistance, discontinue tests and label the device defective.**

# To Perform the Test

- 1. From the MAIN MENU, or with the outlet unpowered, plug the DUT into the 601PRO front panel outlet.
- 2. Attach the 601PRO RED input lead to the device's Protective Earth terminal or an exposed metal area.
- 3. Press shortcut key 3. The Protective Earth Resistance test is displayed.
- 4. Press SOFT KEY 3 to select a test current (1AMP, 10AMP, or 25AMP). The selected test current is displayed in the upper right corner of the display.

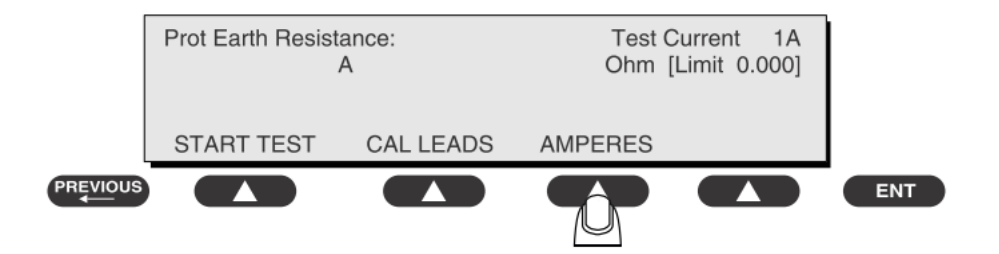

- 5. Press START TEST to start the test. The test current is applied while resistance and current readings are taken. This takes approximately 5 seconds.
- 6. Press the print data key at any time to generate a printout of the latest measurement(s).

 **When "Over" is displayed for Ohms, this signifies that a valid measurement was not obtained because either an open connection was detected or that the measurement was not within range. Readings greater than 9.999 Ohms will be displayed as Over.** 

# In Case of Failure

Once it reaches the limitation, stop using and inform the Customer Service Engineer for analysis and disposal.

## LIMITS

ALL COUNTRIES  $R = 0.2$   $\Omega$  Maximum

# **A.5 Earth Leakage Test**

Run an Earth Leakage test on the device being tested before performing any other leakage tests.

Leakage current is measured the following ways:

- Earth Leakage Current, leakage current measured through DUT outlet Earth
- Earth Leakage Current AP-EARTH (ALL Applied Parts connected to Earth), leakage current measured through DUT outlet Earth

There is no need to attach a test lead; the 601PRO automatically connects the measuring device internally.

### **To Perform the Test**

- 1. From the MAIN MENU, or with the outlet unpowered, plug the DUT into the 601PRO front panel outlet, and turn on the device.
- 2. Attach the device's applied parts to the 601PRO applied part terminals if applicable.
- 3. Press shortcut key 4.The Earth Leakage test appears on the display, and the test begins immediately:

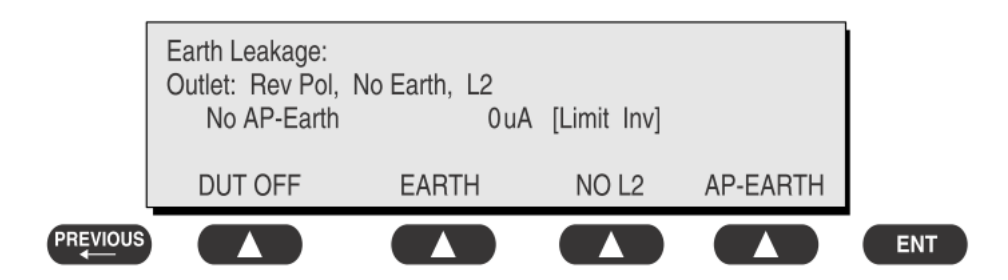

■ SOFT KEY 1 toggles the DUT outlet Polarity from Normal to Off to Reverse.

- SOFT KEY 2 toggles the DUT outlet from Earth to No Earth.
- SOFT KEY 3 toggles the DUT outlet from L2 to No L2.
- SOFT KEY 4 toggles the AP to Earth to No AP to Earth.
- 4. Press the print data key at any time to generate a printout of the latest measurement.

### **In Case of Failure**

- Check any broken of the enclosure. Replace any defective part.
- **Inspect wiring for bad crimps, poor connections, or damage.**
- Test the wall outlet; verify it is grounded and is free of other wiring abnormalities. Notify the user or owner to correct any deviations. As a work around, check the other outlets to see if they could be used instead.
- Change another probe to confirm if the fail is caused by console.
- If the leakage current measurement tests fail on a new unit and if situation can not be corrected, submit a Safety Failure Report to document the system problem. Remove unit from operation.
- If all else fails, stop using and inform the Customer Service Engineer for analysis and disposal.

### **LIMITS**

For IEC60601-1,

- ◆ 5mA in Normal Condition
- ◆ 10mA in Single Fault Condition

# **A.6 Patient Leakage Current**

Patient leakage currents are measured between a selected applied part and mains earth. All measurements have a true RMS only response.

### **Preparation**

Perform a calibration from the Mains on Applied Part menu.

The following outlet conditions apply when performing this test:

- Normal Polarity, Earth Open, Outlet ON Normal Polarity, Outlet ON
- Normal Polarity, L2 Open, Outlet ON Reversed Polarity, Outlet ON
- Reversed Polarity, Earth Open, Outlet ONReversed Polarity, L2 Open, Outlet ON

# **WARNING**

 **If all of the applied parts correspond to the instrument type, the applied parts will be tied together and one reading will be taken. If any of the applied parts differ from the instrument type, all applied parts will be tested individually, based on the type of applied part. This applies to Auto and Step modes only.**

### **To Perform the Test**

- 1. From the MAIN MENU, or with the outlet unpowered, plug the DUT into the 601PRO front panel outlet, and turn on the device.
- 2. Attach the applied parts to the 601PRO's applied part terminals.
- 3. Press shortcut key 6. The Patient Leakage test is displayed, and the test begins immediately.

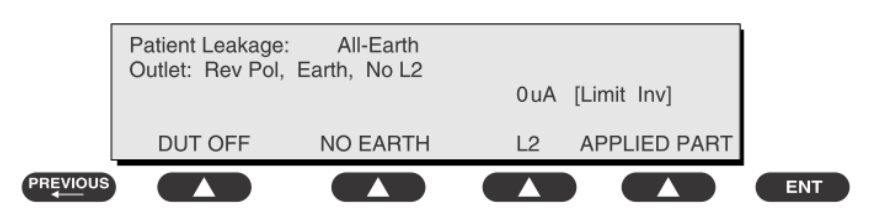

- 4. Press APPLIED PART (SOFT KEY 4) at any time to select the desired applied part leakage current.
- 5. Modify the configuration of the front panel outlet by pressing the appropriate SOFT KEY on the 601PRO.
- 6. Press the print data key at any time to generate a printout of the latest measurement.

## **In Case of Failure**

- Check any broken of the enclosure. Replace any defective part.
- Inspect wiring for bad crimps, poor connections, or damage.
- Test the wall outlet; verify it is grounded and is free of other wiring abnormalities. Notify the user or owner to correct any deviations. As a work around, check the other outlets to see if they could be used instead.
- Change another probe to confirm if the fail is caused by console.
- If the leakage current measurement tests fail on a new unit and if situation can not be corrected, submit a Safety Failure Report to document the system problem. Remove unit from operation.
- If all else fails, stop using and inform the Customer Service Engineer for analysis and disposal.

## **LIMITS**

For CF **applied parts** 

- 10μA in Normal Condition
- 50μA in Single Fault Condition

For BF  $\overline{\mathbf{A}}$  applied parts

- 100μA in Normal Condition
- 500μA in Single Fault Condition

# **A.7 Mains on Applied Part Leakage**

The Mains on Applied Part test applies a test voltage, which is 110% of the mains voltage, through a limiting resistance, to selected applied part terminals. Current measurements are then taken between the selected applied part and earth. Measurements are taken with the test voltage (110% of mains) to applied parts in the normal and reverse polarity conditions as indicated on the display.

The following outlet conditions apply when performing the Mains on Applied Part test.

- Normal Polarity;
- Reversed Polarity

### **Preparation**

To perform a calibration from the Mains on Applied Part test, press CAL (SOFT KEY 2).

- 1. Disconnect ALL patient leads, test leads, and DUT outlet connections.
- 2. Press CAL to begin calibration, as shown:

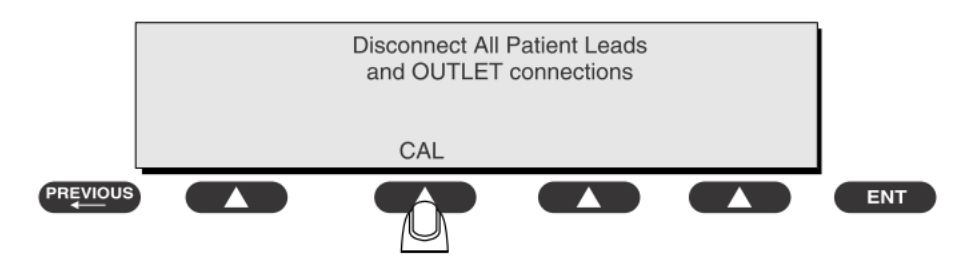

If the calibration fails, the previously stored readings will be used until a passing calibration has occurred. Also, the esc/stop key has no effect during calibration.

3. When the calibration is finished, the Mains on Applied Part test will reappear.

# **WARNING**

- **A 2-beep-per-second signal indicates high voltage present at the applied part terminals while a calibration is being performed.**
- **High voltage is present at applied part terminals while measurements are being taken.**

### **To Perform the Test**

- 1. From the MAIN MENU, or with the outlet unpowered, plug the DUT into the 601
- 2. Attach the applied parts to the 601PRO applied part terminals.
- 3. Attach the red terminal lead to a conductive part on the DUT enclosure.
- 4. Press shortcut key 7. The Mains on Applied Part test is displayed.

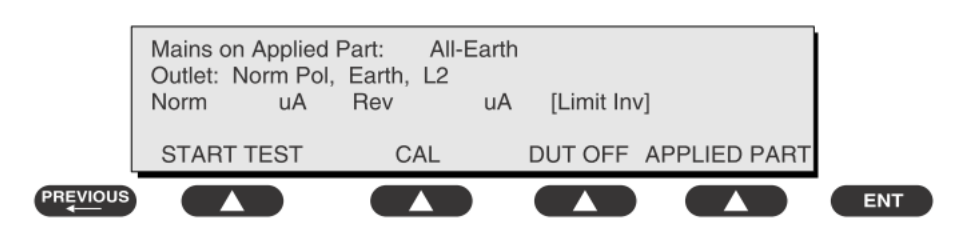

- 5. Select the desired outlet configuration and applied part to test using the appropriate SOFT KEYS:
- 6. Press START TEST (SOFT KEY 1) to begin the test.
- 7. Press the print data key to generate a printout of the latest measurement.

# **NOTE**

 **If all of the applied parts correspond to the instrument type, the applied parts will be tied together and one reading will be taken. If any of the applied parts differ from the instrument type, all applied parts will be tested individually, based on the type of applied part. This applies to Auto and Step modes only.** 

### **In Case of Failure**

- Check any broken of the enclosure. Replace any defective part.
- Inspect wiring for bad crimps, poor connections, or damage.
- Test the wall outlet; verify it is grounded and is free of other wiring abnormalities. Notify the user or owner to correct any deviations. As a work around, check the other outlets to see if they could be used instead.
- Change another probe to confirm if the fail is caused by console.
- If the leakage current measurement tests fail on a new unit and if situation can not be corrected, submit a Safety Failure Report to document the system problem. Remove unit from operation.
- If all else fails, stop using and inform the Customer Service Engineer for analysis and disposal.

### **LIMITS**

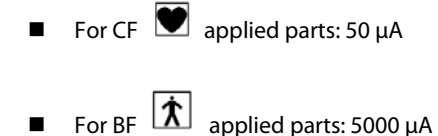

**A.8 Patient Auxiliary Current**

Patient Auxiliary currents are measured between any selected ECG jack and the remaining selected ECG jacks. All measurements may have a true RMS only response.

### **Preparation**

- 1. From the MAIN MENU, or with the outlet unpowered, plug the DUT into the 601PRO front panel outlet, and turn on the device.
- 2. Attach the patient leads to the 601PRO ECG jacks.
- 3. Define the Lead Types from the View Settings Option (refer to: Lead Type Definitions in Section 5 of this chapter).
- 4. Press shortcut key 8. The Patient Auxiliary Current test is displayed, and the test begins immediately. Display values are continuously updated until another test is selected.

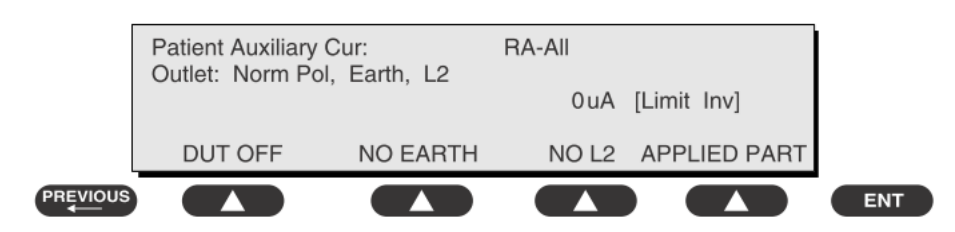

- 5. Press SOFT KEYS 1-4 to select leakage tests
- 6. Press APPLIED PART (SOFT KEY 4) at any time to select the desired applied part leakage current:
- 7. Modify the configuration of the front panel outlet by pressing the appropriate SOFT KEY on the 601PRO:
- 8. Press the print data key at any time to generate a printout of the latest measurement.

## **In Case of Failure**

- Check any broken of the enclosure. Replace any defective part.
- Inspect wiring for bad crimps, poor connections, or damage.
- Test the wall outlet; verify it is grounded and is free of other wiring abnormalities. Notify the user or owner to correct any deviations. As a work around, check the other outlets to see if they could be used instead.
- Change another probe to confirm if the fail is caused by console.
- If the leakage current measurement tests fail on a new unit and if situation can not be corrected, submit a Safety Failure Report to document the system problem. Remove unit from operation.
- If all else fails, stop using and inform the Customer Service Engineer for analysis and disposal.

## **LIMITS**

For  $CF$  applied parts,

- 10μA in Normal Condition
- 50μA in Single Fault Condition

For BF $\boxed{\mathbf{\hat{x}}}$  applied parts,

- 100μA in Normal Condition
- 500μA in Single Fault Condition

## **ELECTRICAL SAFETY INSPECTION FORM**

## **Overall assessment:**

Scheduled inspection Test item: 1, 2, 3, 4, 5, 6, 7, 8

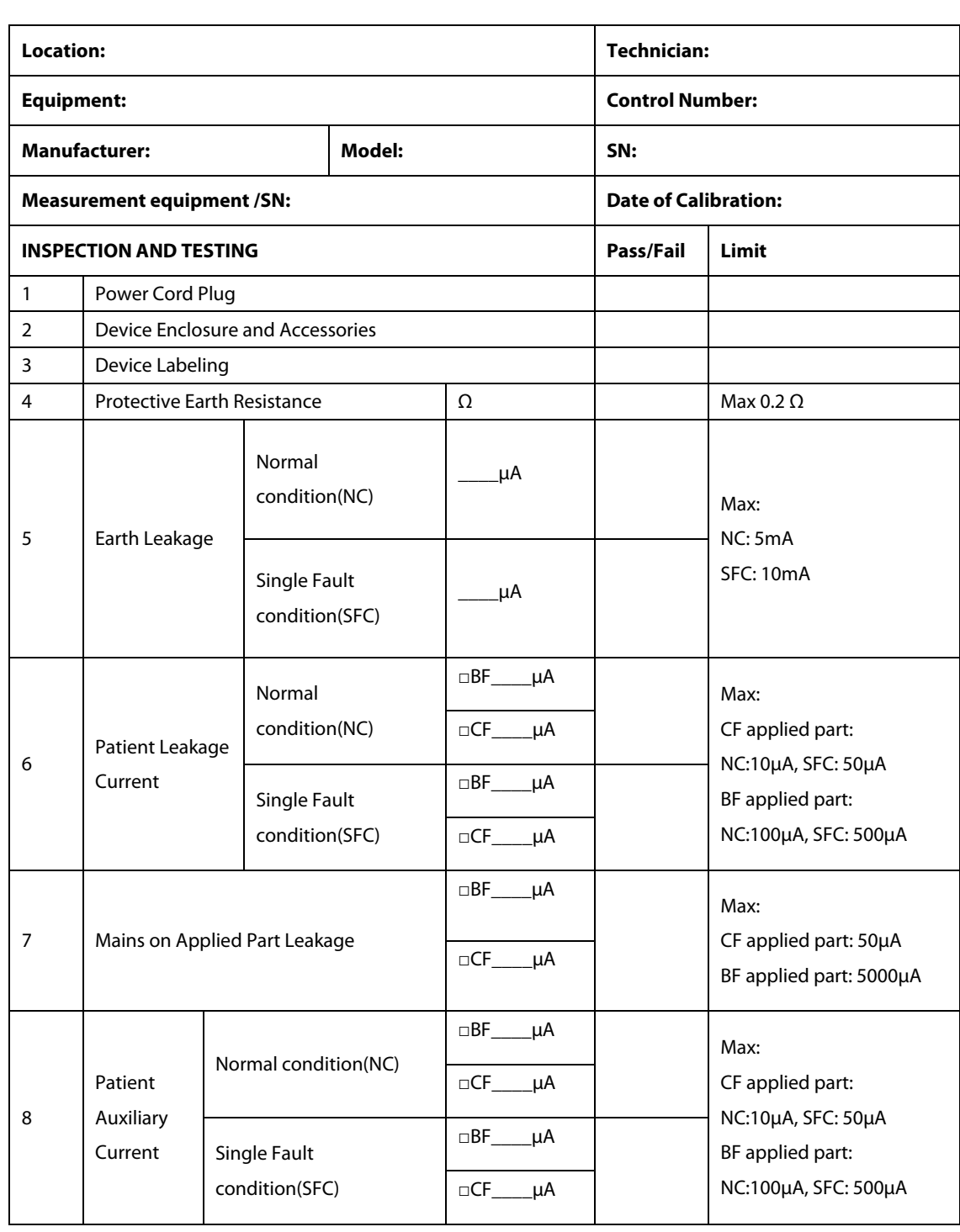

Name/ Signature: \_\_\_\_\_\_\_\_\_\_\_\_\_\_\_\_\_\_\_\_\_\_\_\_\_\_ Date:\_\_\_\_\_\_\_\_\_\_\_\_\_\_\_\_\_\_\_\_\_\_\_\_\_\_\_\_\_

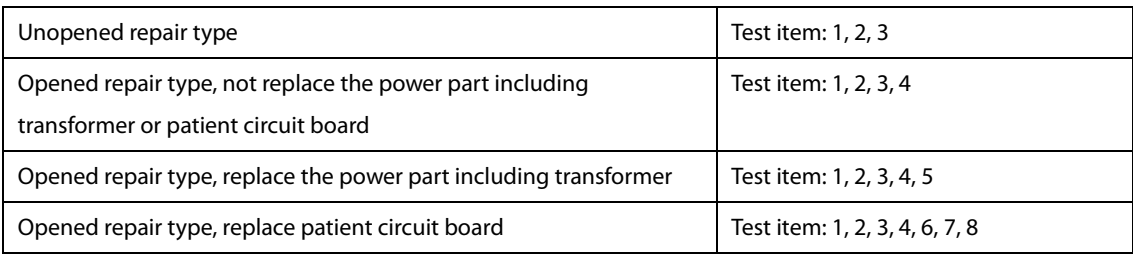

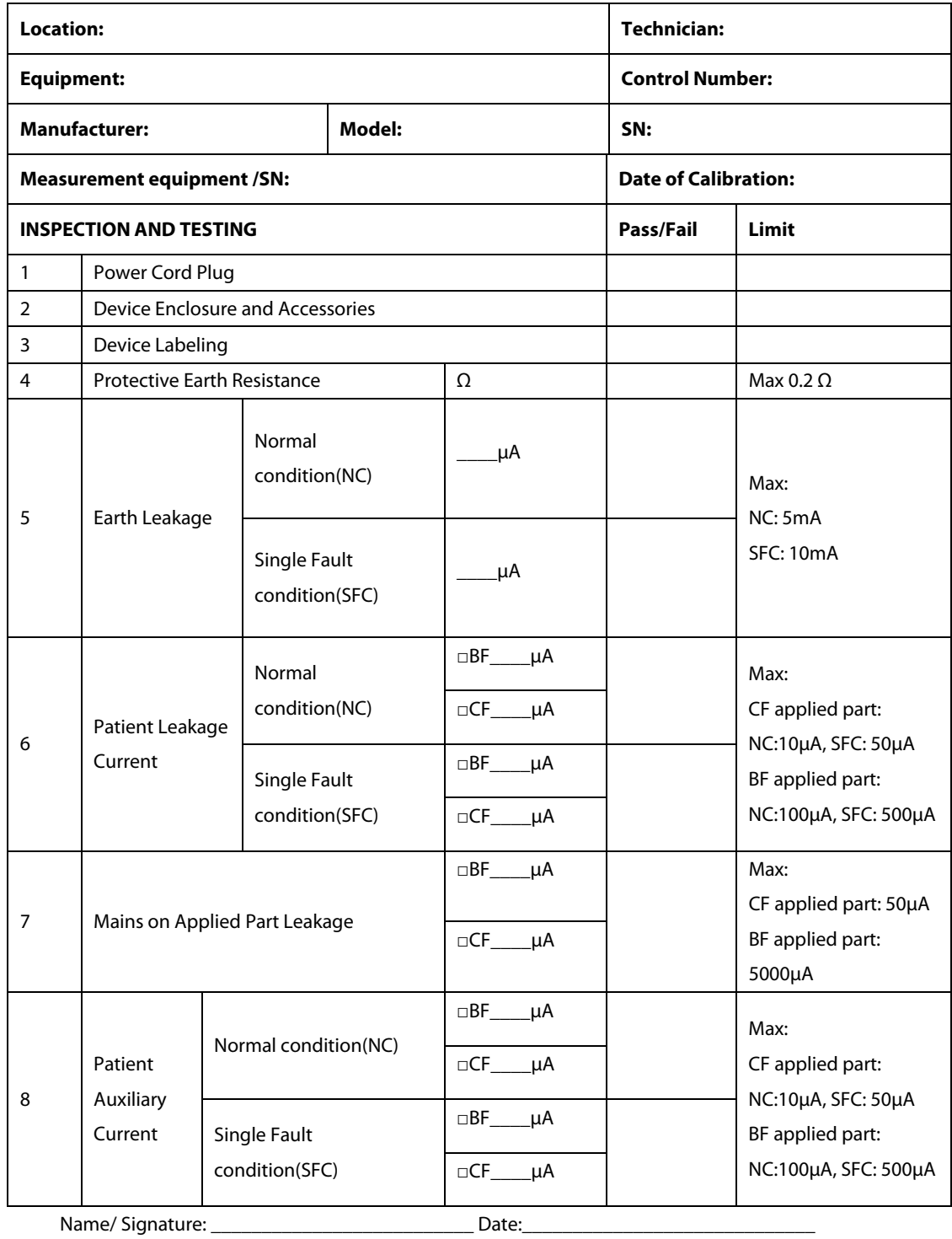